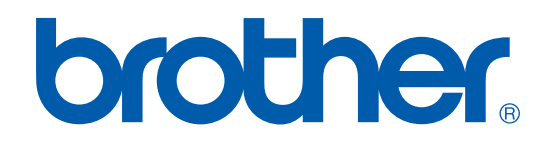

# SOFTWARE-HANDBUCH

# MFC-9420CN

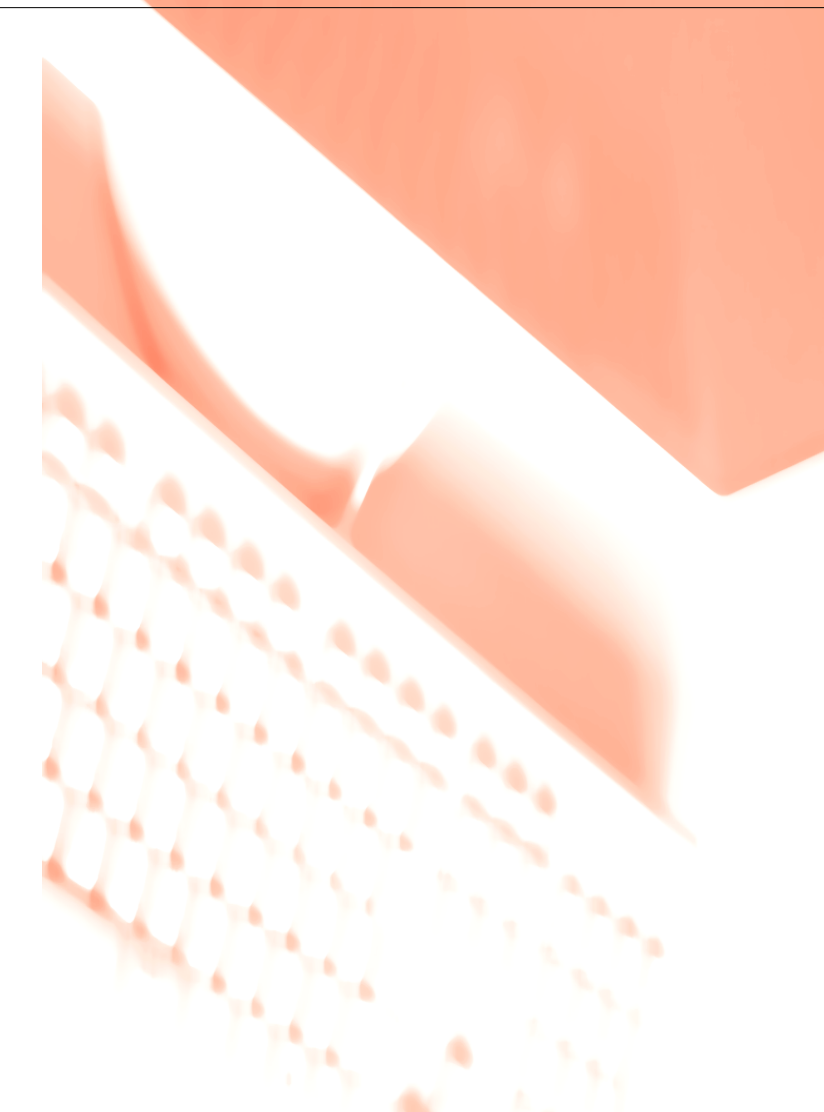

# **Inhaltsverzeichnis**

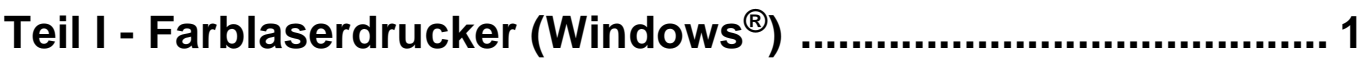

#### $1.$ Gerät als Drucker verwenden

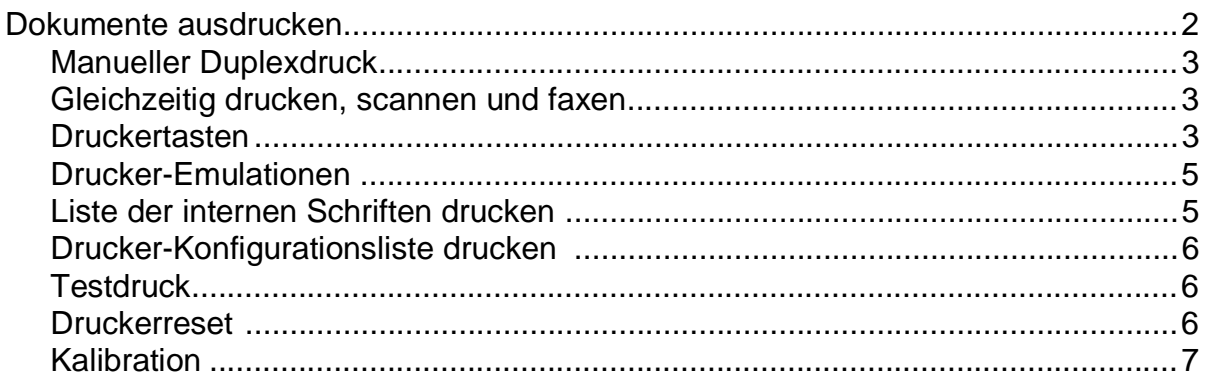

#### $2.$ **Druckertreiber (Allgemeines)**

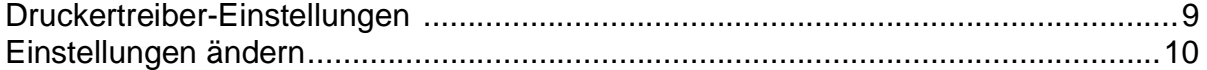

#### $3.$ **Brother PCL-Druckertreiber verwenden**

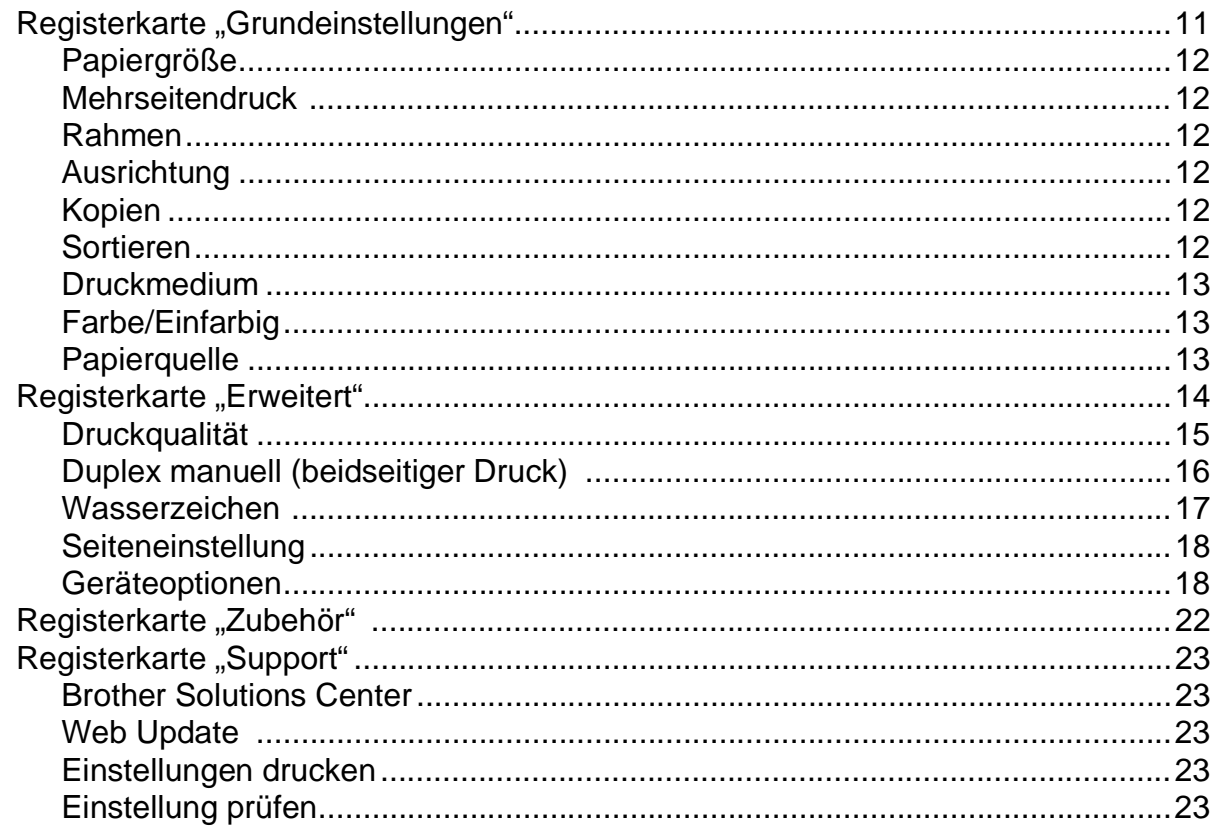

#### 4. **BR-Script3-Druckertreiber verwenden**

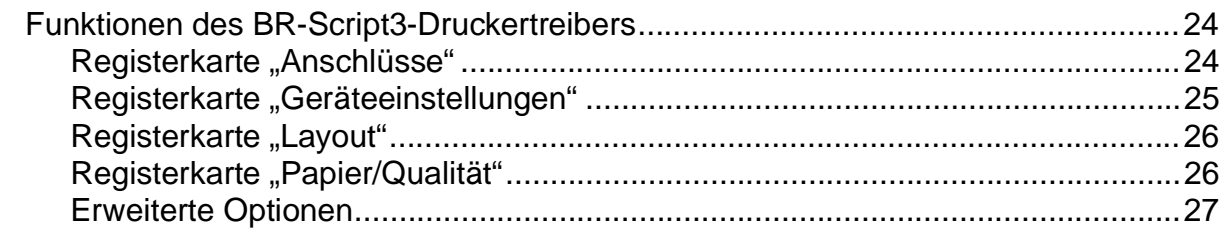

#### 5. **Status Monitor verwenden**

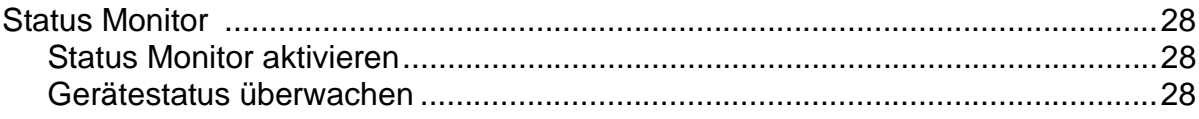

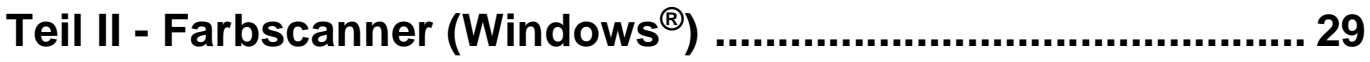

#### $1.$ Scanner-Taste des Gerätes verwenden

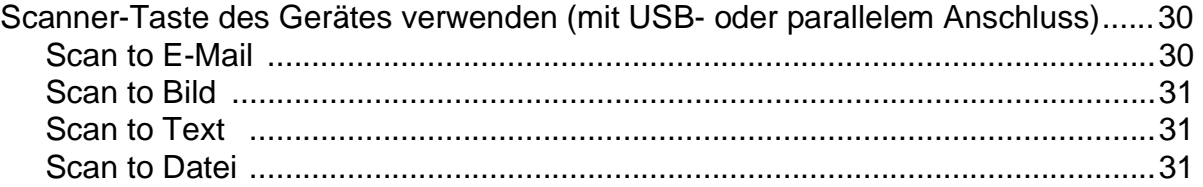

#### $2.$ **ControlCenter2**

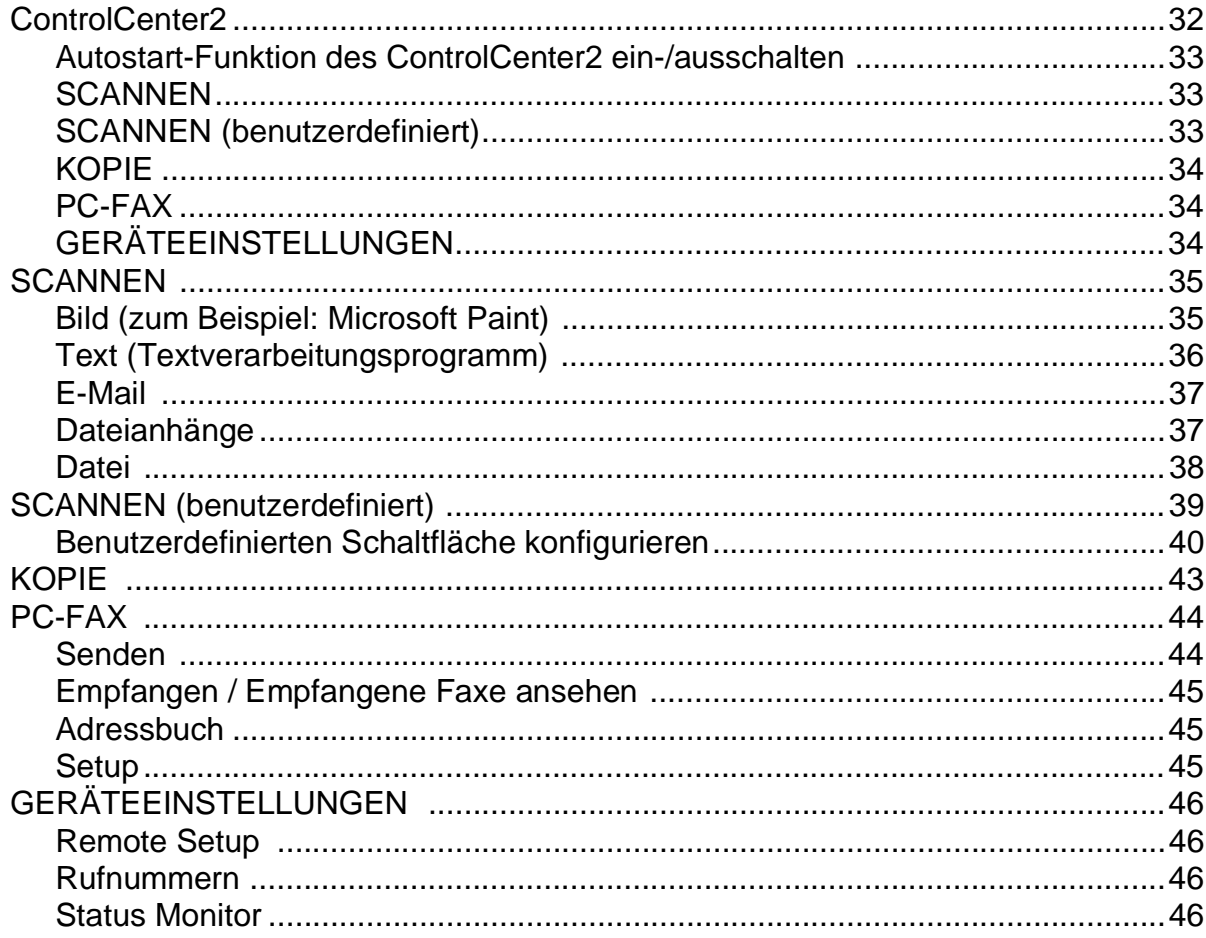

# **3. [Scannen mit dem WIA- bzw. TWAIN-Treiber](#page-54-0)**

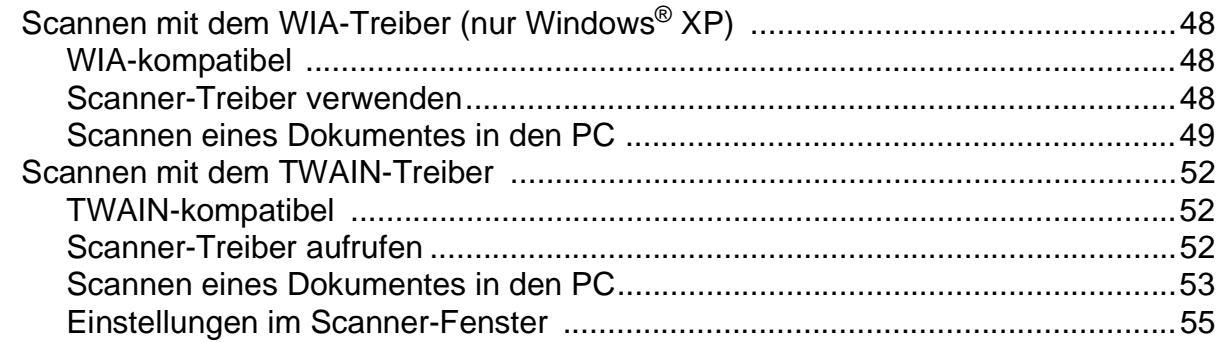

# **4. [ScanSoft® PaperPort® 9.0SE und OmniPage® OCR®](#page-65-0)**

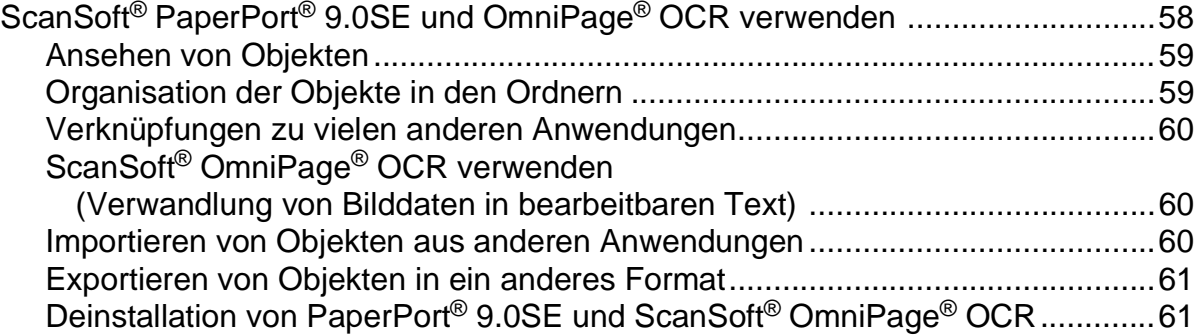

# **5. [Scannen im Netz](#page-69-0)**

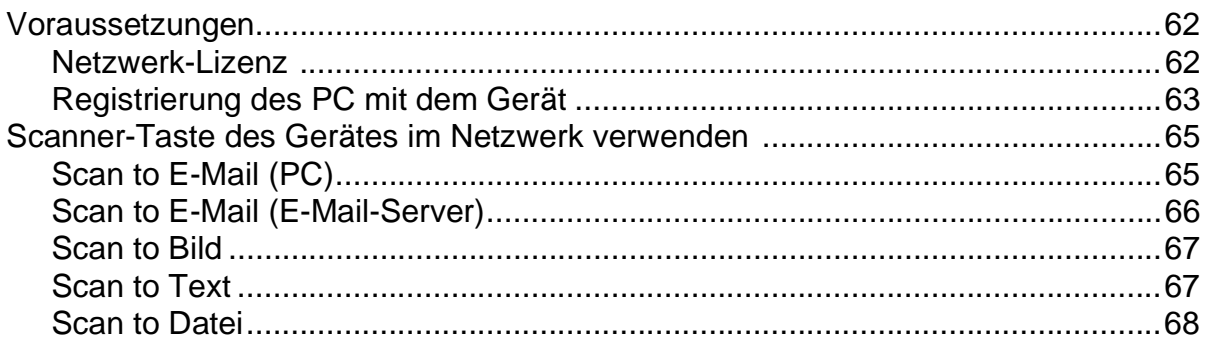

# 

#### $1.$ **Remote Setup**

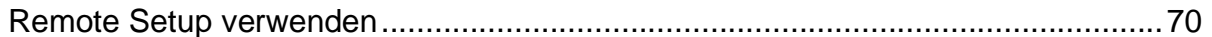

#### $2.$ **Brother PC-FAX Funktionen**

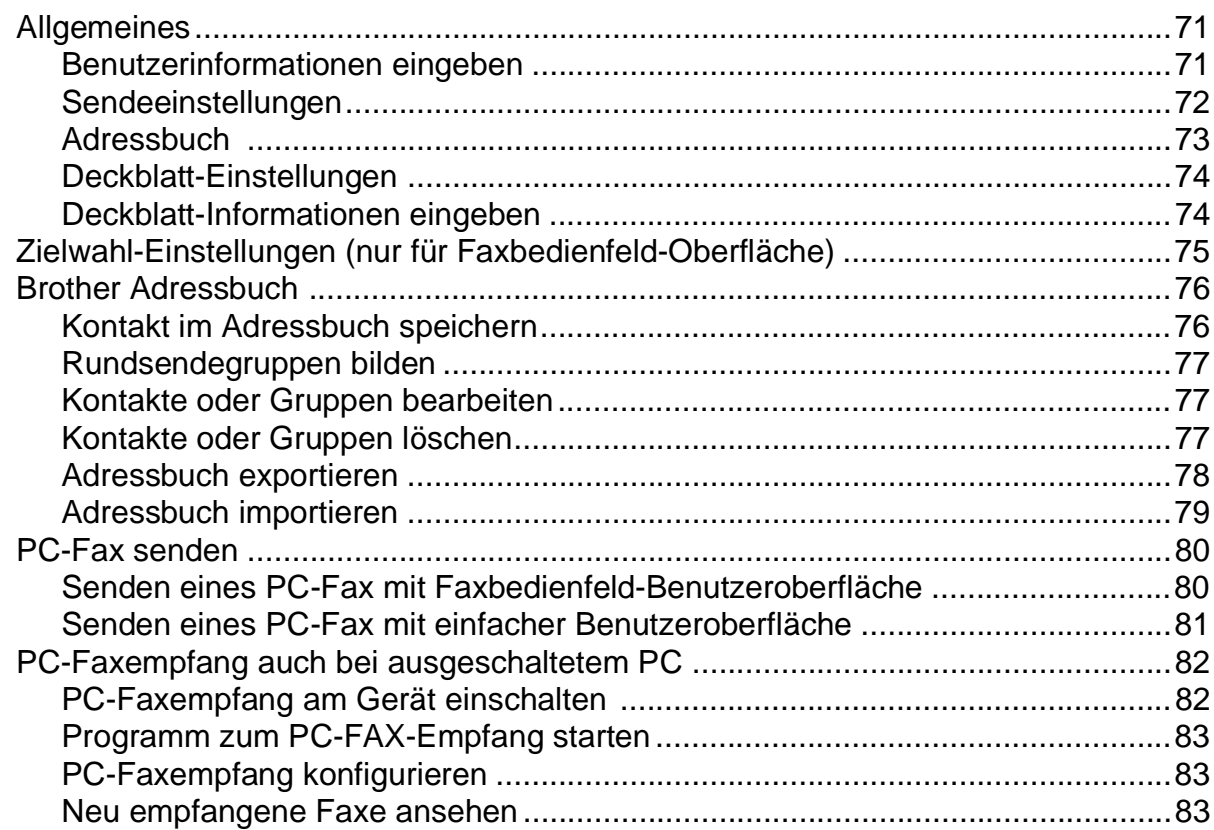

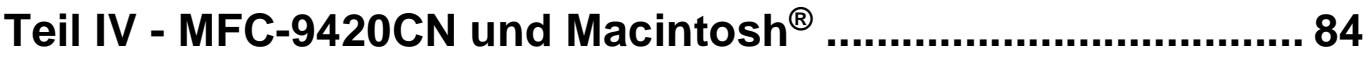

#### $1.$ USB-Anschluss und verfügbare Funktionen

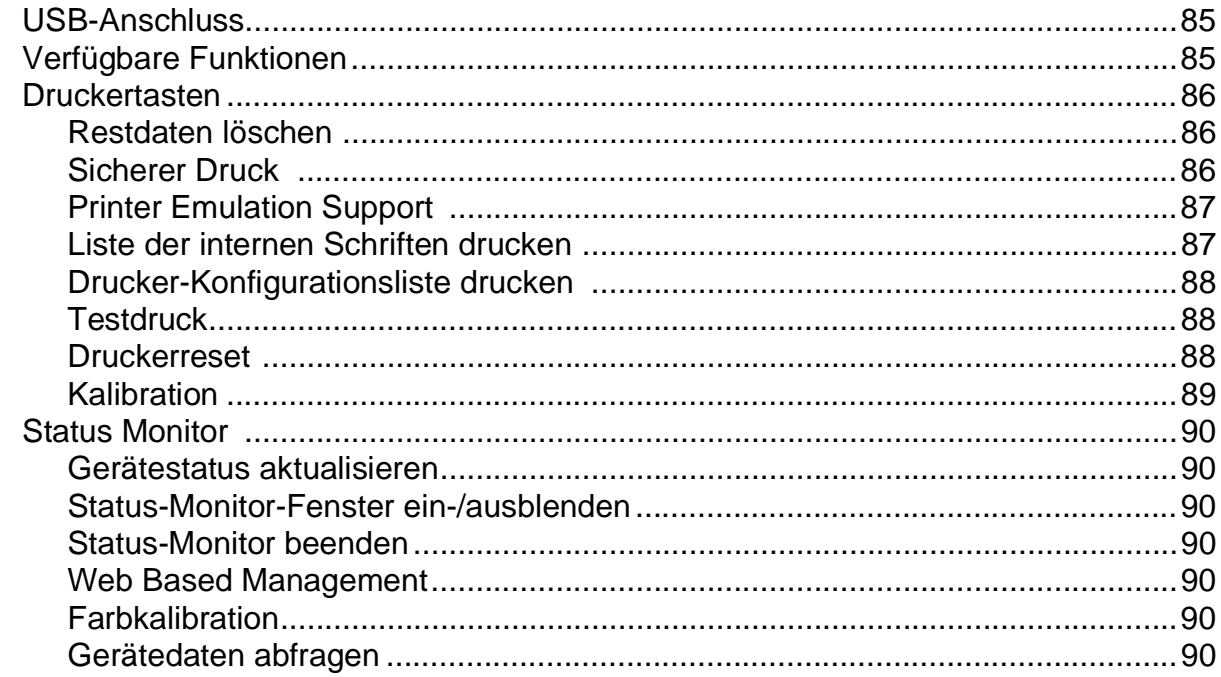

#### $2.$ Farb-Druckertreiber verwenden

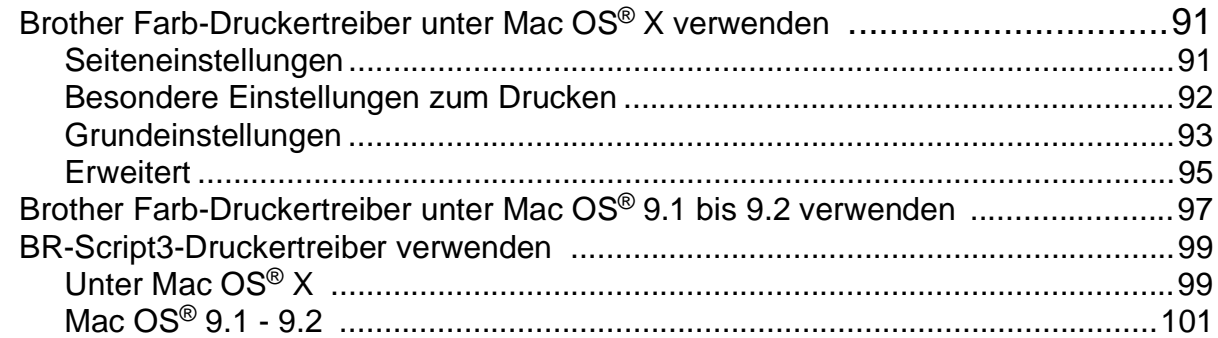

#### $3.$ Fax aus einer Macintosh®-Anwendung senden

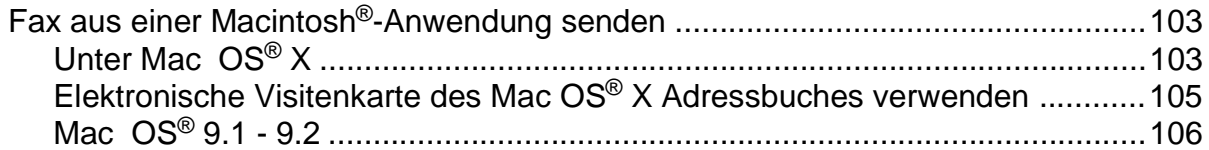

#### $\mathbf{4}_{\cdot}$ **Farbscanner**

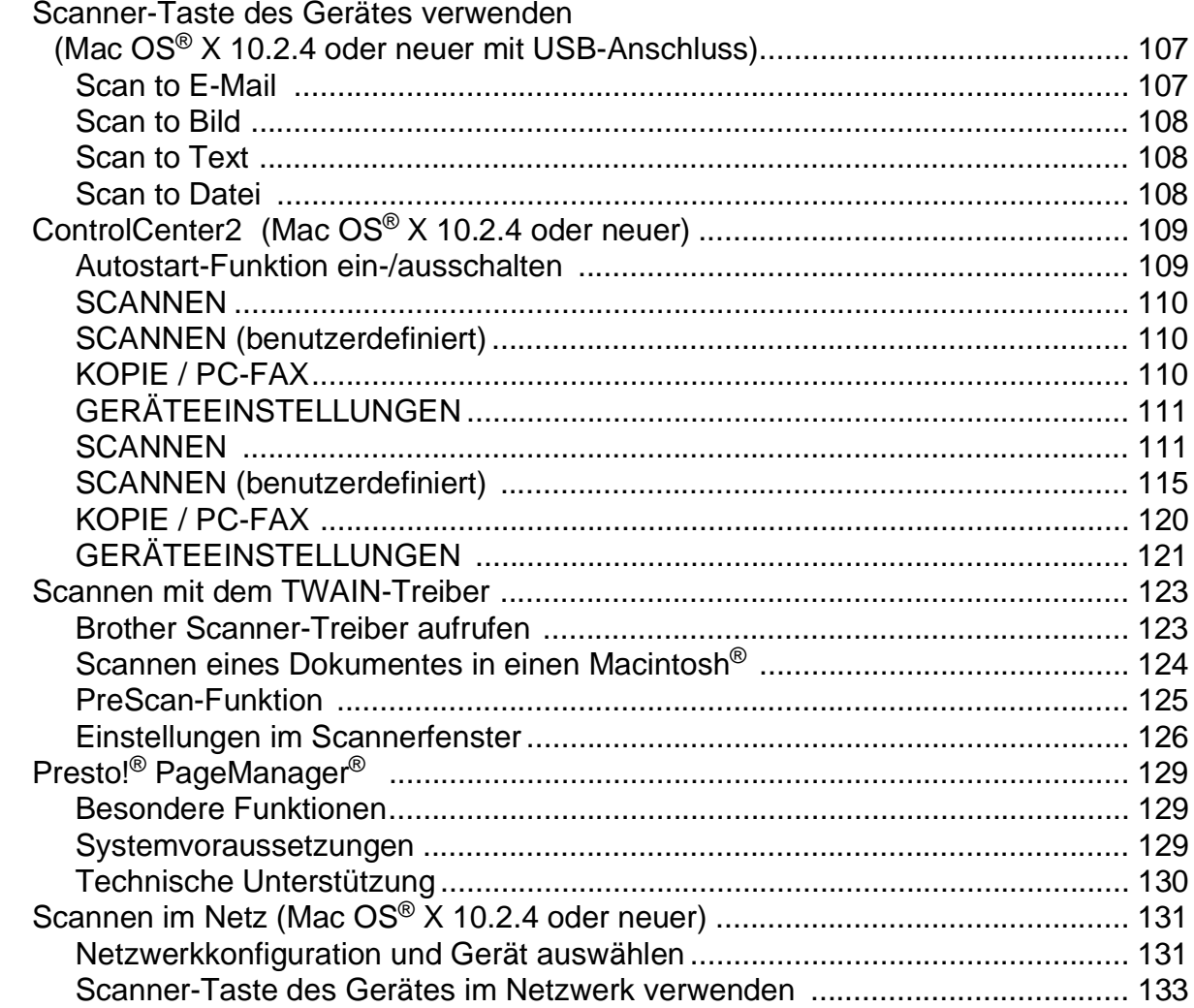

# 5.

# MFC Remote Setup<br>(Mac OS® X 10.2.4 oder neuer)

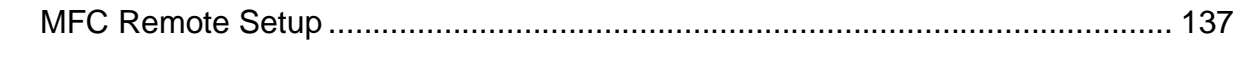

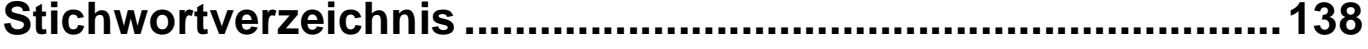

# <span id="page-8-0"></span>**I Teil I - Farblaserdrucker (Windows®)**

- **[1. Gerät als Drucker verwenden](#page-9-2)**
- **[2. Druckertreiber \(Allgemeines\)](#page-15-1)**
- **[3. Brother PCL-Druckertreiber verwenden](#page-18-2)**
- **[4. BR-Script3-Druckertreiber verwenden](#page-31-3)**
- **[5. Status Monitor verwenden](#page-35-4)**

**1**

# <span id="page-9-2"></span><span id="page-9-0"></span>**Gerät als Drucker verwenden**

# **Brother Druckertreiber verwenden**

Ein Druckertreiber übersetzt die vom Computer gesendeten Daten mit Hilfe einer Drucker- oder Seitenbeschreibungssprache in das vom jeweiligen Drucker benötigte Format.

Die Druckertreiber befinden sich auf der mitgelieferten CD-ROM. Folgen Sie den Anweisungen in der Installationsanleitung, um die Treiber zu installieren. Die jeweils aktuellsten Treiber finden Sie unter:

**[www.brother.de](http://www.brother.de)** oder **<www.brother.ch>** oder **<http://solutions.brother.com>**

### **Drucken unter Windows®**

Die Druckertreiber für Microsoft® Windows® 98/98SE/Me/2000 Professional/XP und Windows NT® Workstation 4.0 befinden sich auf der mit dem Gerät gelieferten CD-ROM. Sie können einfach mit dem Installationsprogramm auf der CD-ROM installiert werden. Der Brother-Treiber unterstützt das Brother Datenkompressionsverfahren (DACT), mit dem die Druckgeschwindigkeit aus Windows®-Anwendungen erhöht werden kann. Außerdem stehen zahlreiche Funktionen wie das wirtschaftliche Drucken mit dem Tonerspar-Modus und die Verwendung benutzerdefinierte Papiergrößen zur Verfügung.

# <span id="page-9-1"></span>**Dokumente ausdrucken**

Sobald das Gerät Daten vom Computer empfängt, startet es den Druckvorgang, indem es Papier aus der Papierzufuhr einzieht. In die Papierzufuhr können verschiedene Sorten Papier und Umschläge eingelegt werden (siehe dazu *Verwendbare Papiersorten und Druckmedien* im Benutzerhandbuch).

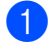

1 Wählen Sie den Druckbefehl in Ihrem Anwendungsprogramm.

Falls mehrere Druckertreiber auf Ihrem Computer installiert sind, wählen Sie in der Liste des Drucker-Menüs oder der Druckereinstellungen **Brother MFC-9420CN (XXX) Printer**\* als Drucker aus. (USB wird im Treibernamen nur angezeigt, wenn das Gerät über die USB-Schnittstelle angeschlossen ist.)

Klicken Sie auf **OK**, um den Druckvorgang zu starten (nur Windows®).

\*Wählen Sie **Brother MFC-9420CN Printer**, wenn das Gerät über den parallelen Anschluss oder über das Netzwerk angeschlossen ist. Wählen Sie **Brother MFC-9420CN USB Printer**, wenn Sie den USB-Anschluss verwenden.

2. Der Computer sendet einen Druckbefehl und die zu druckenden Daten zum Gerät. Im Display erscheint Datenempfang.

3 Wenn der Druckvorgang abgeschlossen ist, werden im Display wieder Datum und Uhrzeit angezeigt.

#### **Hinweis**

Sie können in der Anwendung die Papiergröße und die Druckausrichtung auswählen. Falls das Anwendungsprogramm ein von Ihnen verwendetes Format nicht unterstützt, sollten Sie das nächstgrößere Papierformat wählen. Stellen Sie dann den linken und rechten Rand des Dokumentes im Anwendungsprogramm entsprechend der Größe des Papiers ein.

# <span id="page-10-0"></span>**Manueller Duplexdruck**

Wenn Sie diese Einstellung wählen, werden zunächst alle Seiten mit gerader Seitennummer (2, 4, 6 ...) gedruckt. Dann fordert ein Dialogfeld des Windows®-Treibers Sie auf, das Papier nochmals einzulegen. Ehe Sie dies tun, glätten SIe das Papier gut, um einen Papierstau zu verhindern. Sehr dünnes oder sehr dickes Papier ist für den Duplexdruck nicht geeignet.

### <span id="page-10-1"></span>**Gleichzeitig drucken, scannen und faxen**

Das Gerät kann auch vom Computer gesendete Daten drucken, während es Faxe sendet, Faxe im Speicher empfängt oder Dokumente scannt und diese an den Computer sendet.

Wenn das Gerät jedoch ein Dokument kopiert oder ein Fax auf Papier empfängt, unterbricht es den PC-Ausdruck und setzt ihn automatisch fort, sobald das Kopieren oder der Faxempfang abgeschlossen ist.

### <span id="page-10-2"></span>**Druckertasten**

#### **Abbrechen (Job Cancel)**

Mit dieser Tasten können Sie den aktuellen Druckauftrag löschen. Wenn im Display Restdaten erscheint, können Sie die Daten im Speicher des Gerätes löschen, indem Sie **Abbrechen (Job Cancel)** drücken**.** 

Abbrechen

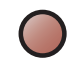

Job Cancel

#### <span id="page-11-0"></span>**Sicherer Druck**

Gesicherte Daten sind mit einem Kennwort geschützt. Nur, wer das Kennwort kennt und am Gerät eingibt, kann diese Daten ausdrucken. Das Gerät druckt gesicherte Daten nicht, bevor das Kennwort eingegeben wurde. Nach dem Ausdruck des Dokumentes, werden die Daten aus dem Speicher gelöscht. Um diese Funktion zu nutzen, müssen Sie im Druckertreiber ein Kennwort festlegen (siehe *[Geräteoptionen](#page-25-2)* auf Seite [18](#page-25-2) oder *[Registerkarte "Zubehör"](#page-29-1)* auf Seite 22).

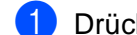

# 1 Drücken Sie **Sicherer Druck (Secure Print)**.

#### .<br>Ø **Hinweis**

Falls sich keine gesicherten Daten im Speicher befinden, zeigt das Display Keine Daten!

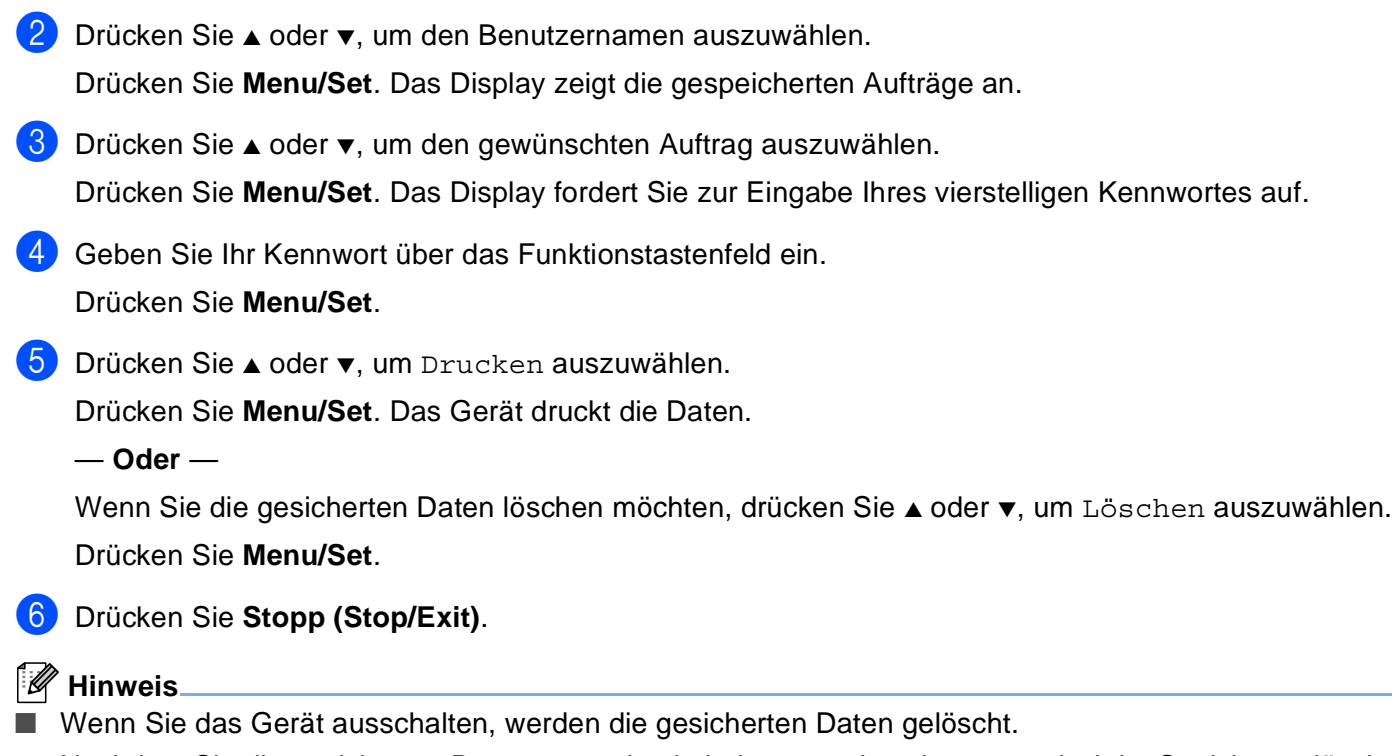

■ Nachdem Sie die gesicherten Daten ausgedruckt haben, werden sie automatisch im Speicher gelöscht.

# <span id="page-12-0"></span>**Drucker-Emulationen**

Werkseitig benutzt das Gerät das Brother Drucksystem für Windows® für Druckoperationen. Das Gerät unterstützt ebenfalls die Drucker-Emulationen HP LaserJet (PCL Level 6) und BR-Script 3 (PostScript® 3™). Sie können diese Emulationen benutzen, um aus DOS-Anwendungen zu drucken.

#### **Emulationsmodus wählen**

Das Gerät empfängt Druckaufträge in einer bestimmten Druckerbefehls- oder Seitenbeschreibungssprache. Je nach Betriebssystem oder verwendetem Anwendungsprogramm werden Druckdaten in verschiedenen Sprachen an Drucker übermittelt. Das Gerät bietet verschiedene Emulationsmodi an, durch die es Druckdaten in verschiedenen Sprachen entgegennehmen kann. Daneben ist es mit einer automatischen Emulationsauswahl ausgestattet. Wenn das Gerät Druckdaten vom PC empfängt, wählt es automatisch die erforderliche Emulation. Die automatische Emulationsauswahl ist die werkseitige Einstellung.

Sie können die Einstellung auch manuell über das Funktionstastenfeld des Gerätes ändern.

- 1 Drücken Sie **Menu/Set**, **4**, **1**.
- 2 Drücken Sie ▲ oder ▼, um Auto, HP LaserJet oder BR-Script 3 zu wählen.

Drücken Sie **Menu/Set**.

3 Drücken Sie **Stopp (Stop/Exit)**.

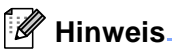

Es wird empfohlen, die Emulationseinstellung über das jeweiliges Anwendungsprogramm oder den Netzwerk-Server vorzunehmen. Sollte dies nicht einwandfrei funktionieren, stellen Sie die erforderliche Emulation wie beschrieben manuell über das Funktionstastenfeld des Gerätes ein.

### <span id="page-12-1"></span>**Liste der internen Schriften drucken**

Sie können eine Liste der internen Schriften des Gerätes ausdrucken, um zu sehen, wie diese Schriften aussehen, bevor Sie sie verwenden.

- 1 Drücken Sie **Menu/Set**, **4**, **2**, **1**.
- 2 Drücken Sie **Start Farbe (Colour Start)** oder **Start S/W (Mono Start)**.
- 3 Warten Sie, bis die Liste ausgedruckt wurde, und drücken Sie dann **Stopp (Stop/Exit)**.

Teil I Farblaserdrucker (Windows®) - Kapitel 1 Gerät als Drucker verwenden

## <span id="page-13-0"></span>**Drucker-Konfigurationsliste drucken**

Sie können eine Liste mit den aktuellen Druckereinstellungen ausdrucken.

- 1 Drücken Sie **Menu/Set**, **4**, **2**, **2**.
- 2 Drücken Sie **Start Farbe (Colour Start)** oder **Start S/W (Mono Start)**. Das Gerät druckt die Einstellungen.
- 3 Warten Sie, bis die Liste ausgedruckt wurde, und drücken Sie dann **Stopp (Stop/Exit)**.

### <span id="page-13-1"></span>**Testdruck**

Bei Problemen mit der Druckqualität können Sie einen Testdruck anfertigen.

- 1 Drücken Sie **Menu/Set**, **4**, **2**, **3**.
- 2 Drücken Sie **Start Farbe (Colour Start)** oder **Start S/W (Mono Start)**.
- 3 Warten Sie, bis die Seite ausgedruckt wurde, und drücken Sie dann **Stopp (Stop/Exit)**.

#### **Hinweis**

Wenn das Problem auch im Ausdruck zu sehen ist, lesen Sie *Druckqualität steigern* im Benutzerhandbuch.

### <span id="page-13-2"></span>**Druckerreset**

Sie können die Druckereinstellungen des Gerätes wieder auf die werkseitigen Einstellungen zurücksetzen. Schriften und Makros in den temporären Einstellungen werden dadurch gelöscht.

1 Drücken Sie **Menu/Set**, **4**, **3**.

2 Drücken Sie **1**, um die werkseitigen Einstellungen wieder herzustellen.

— **Oder** —

Drücken Sie **2**, um ohne eine Änderung das Menü zu verlassen.

3 Drücken Sie **Stopp (Stop/Exit)**.

# <span id="page-14-0"></span>**Kalibration**

Je nach Temperatur und Feuchtigkeit der Betriebsumgebung kann die Druckdichte der einzelnen Farben variieren. Diese Funktion hilft, die Farbdichte zu verbessern.

 Drücken Sie **Menu/Set**, **4**, **4**. Drücken Sie ▲ oder ▼, um Kalibrieren zu wählen. Drücken Sie **Menu/Set**. Drücken Sie **1**, um Ja zu wählen. Drücken Sie **Stopp (Stop/Exit)**. Sie können die Kalibrierungswerte auf die Werkseinstellungen zurücksetzen: Drücken Sie **Menu/Set**, **4**, **4**. Drücken Sie ▲ oder ▼, um Zurücksetzen zu wählen. Drücken Sie **Menu/Set**. Drücken Sie **1**, um Ja zu wählen. Drücken Sie **Stopp (Stop/Exit)**. **Hinweis** Wenn eine Fehlermeldung angezeigt wird, drücken Sie **Stopp (Stop/Exit)** und versuchen Sie es nochmals. Weitere Informationen finden Sie unter *Problemlösung und Wartung* im Benutzerhandbuch.

**2**

# <span id="page-15-1"></span><span id="page-15-0"></span>**Druckertreiber (Allgemeines)**

# **Mitgelieferte Druckertreiber**

Bei der Installation der MFL-Pro Suite können die folgenden Treiber installiert werden (siehe Installationsanleitung):

■ **Brother PCL-Treiber für Windows**® **98/98SE/Me/2000 Professional/XP/NT**® **Workstation 4.0 (Paralleler Anschluss, USB-Anschluss, Netzwerkanschluss)**

Dieser Treiber bietet Funktionen wie den Wasserzeichen-Druck, Quick Print Setup usw. (siehe *[Brother](#page-18-2)  [PCL-Druckertreiber verwenden](#page-18-2)* auf Seite 11).

Er wird bei der Auswahl des Druckers mit dem Zusatz "Printer" angezeigt: **Brother MFC-9420CN Printer** (paralleler Anschluss oder Netzwerkanschluss) oder **Brother MFC-9420CN USB Printer** (USB-Anschluss).

### ■ **BR-Script-Treiber für Windows**® **98/98SE/Me/2000 Professional/XP und Windows NT**® **WS 4.0**

Dieser Treiber verwendet BR-Script 3 (eine Emulation der PostScript<sup>®</sup> 3<sup>™</sup> Seitenbeschreibungssprache) (siehe *[BR-Script3-Druckertreiber verwenden](#page-31-3)* auf Seite 24).

Er wird bei der Auswahl des Druckers wie folgt angezeigt: **Brother MFC-9420CN BR-Script3**.

# **Installation der Treiber (ohne MFL-Pro-Suite-Installation)**

Sie können die Treiber auch unabhängig von der MFL-Pro-Suite wie gewohnt über Windows installieren (**Start**, (**Einstellungen**), **Drucker**, **Neuer Drucke**r bzw. **Start**, **Drucker und Faxgeräte**, **Drucker hinzufügen**).

Die Treiber befinden sich in den folgenden Ordnern der mitgelieferten CD-ROM (wobei X für den Buchstaben Ihres CD-ROM-Laufwerkes steht).

#### **Windows® 2000 Professional**

Brother PCL-Treiber: X:\GER\W2K\ADDPRT BR-Script-Treiber: X:\MFLPRO\Data\Ps\Win2kXP\GERMAN

#### **Windows® XP**

Brother PCL-Treiber: X:\GER\WXP\ADDPRT BR-Script-Treiber: X:\MFLPRO\Data\Ps\Win2kXP\GERMAN

#### **Windows® 98/98SE/Me**

Brother PCL-Treiber: X:\GER\W9X\ADDPRT BR-Script-Treiber: X:\MFLPRO\Data\Ps\Win9x\GERMAN

#### **Windows NT® WS 4.0**

Brother PCL-Treiber: X:\GER\NT40\ADDPRT BR-Script-Treiber: X:\MFLPRO\Data\Ps\WinNT\GERMAN

# <span id="page-16-0"></span>**Druckertreiber-Einstellungen**

Sie können die folgenden Druckertreiber-Einstellungen ändern:

- **Papiergröße**
- **Mehrseitendruck**
- **Ausrichtung**
- **Kopien**
- **Druckmedium**
- **Farbe/Einfarbig**
- **Papierquelle**
- **Druckqualität**
- **Farbmodus**
- **Duplex manuell (beidseitiger Druck)**
- Wasserzeichen<sup>\*1</sup>
- **Skalierung**<sup>\*1</sup>
- **Sicherer Druck**
- **Tonersparmodus**
- **Quick Print Setup**<sup>\*1</sup>
- **Status Monitor**<sup>\*1</sup>
- **Administrator** (nur Windows 98/98SE/Me)<sup>\*1</sup>
- Einstellung für Druckoptimierung (nur Windows XP/2000/NT WS 4.0<sup>)\*1</sup>
- **Datum und Uhrzeit drucken**<sup>\*1</sup>
- **Farbkalibration**\*<sup>1</sup>

\*1 Diese Einstellungen sind mit dem BR-Script-Treiber nicht möglich.

# <span id="page-17-0"></span>**Einstellungen ändern**

- 1 Um die Druckertreiber-Einstellungen zu ändern, wählen Sie im **Datei**-Menü des Anwendungsprogramms **Drucken**. Es erscheint das Dialogfeld **Drucken**.
- 2 Wählen Sie **Brother MFC-9420CN (USB) Printer** (USB wird im Treibernamen nur angezeigt, wenn das Gerät über die USB-Schnittstelle angeschlossen ist).
- 3 Klicken Sie dann auf **Eigenschaften** (unter Windows NT® 4.0 klicken Sie auf **Standardeinstellungen für Dokumente**). Es erscheint ein Dialogfeld zum Ändern der Druckereigenschaften.

#### **Hinweis**

- Wie die Druckertreiber-Einstellungen geändert werden, ist vom jeweiligen Betriebssystem und dem verwendeten Anwendungsprogramm abhängig.
- Die in diesem Kapitel abgedruckten Bildschirme zeigen den Druckertreiber unter Windows® XP. Die von Ihrem Computer gezeigten Bildschirme können geringfügig davon abweichen.

**3**

# <span id="page-18-2"></span><span id="page-18-0"></span>**Brother PCL-Druckertreiber verwenden**

# <span id="page-18-1"></span>**Registerkarte "Grundeinstellungen"**

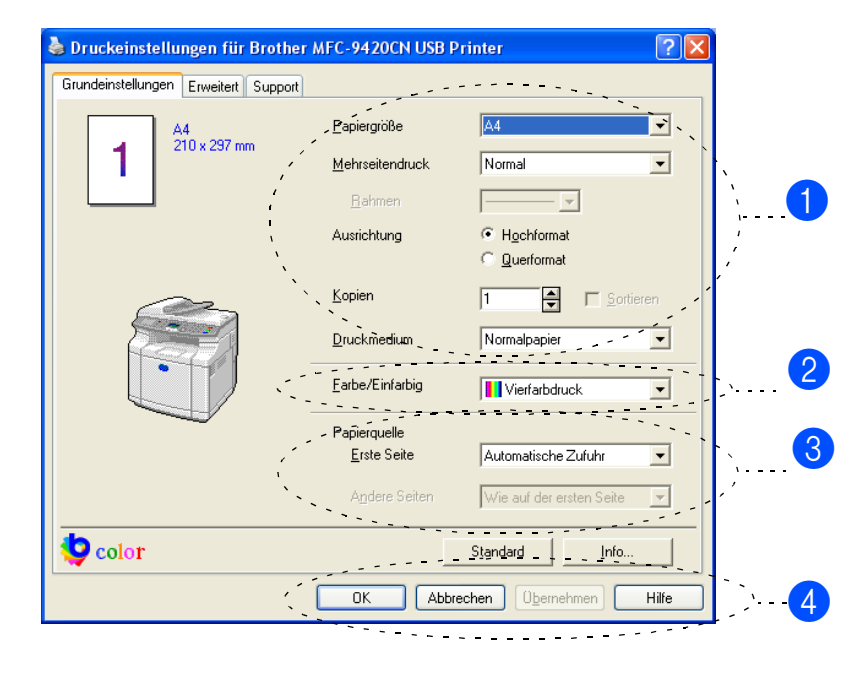

- 1 Wählen Sie die **Papiergröße**, **Mehrseitendruck**, **Rahmen** (wenn möglich), **Ausrichtung**, **Kopien** und **Druckmedium**.
- 2 Wählen Sie **Farbe/Einfarbig**.
- 3 Wählen Sie die **Papierquelle** (**Erste Seite** und **Andere Seiten**).

#### $\sqrt{2}$ **Hinweis**

Um **Andere Seiten** auswählen zu können, müssen Sie in der Registerkarte **Zubehör** die optionale **Kassette2** wählen. Weitere Informationen dazu finden unter *[Registerkarte "Zubehör"](#page-29-0)* auf Seite 22.

4 Klicken Sie auf **OK**, um die Einstellungen wirksam zu machen.

Um zu den Standardeinstellungen zurückzukehren, klicken Sie auf **Standard** und dann auf **OK**.

# <span id="page-19-0"></span>**Papiergröße**

Wählen Sie im Listenfeld die gewünschte Papiergröße aus.

### <span id="page-19-1"></span>**Mehrseitendruck**

Mit dieser Funktion werden die Seiten eines Dokumentes so verkleinert werden, dass mehrere Seiten auf ein Blatt gedruckt werden können. Es kann auch eine Seite vergrößert und auf mehreren Blättern ausgedruckt werden, um diese dann zum Beispiel zu einem Poster zusammenzusetzen.

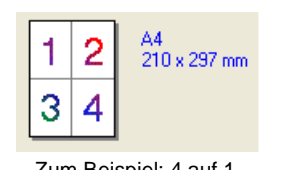

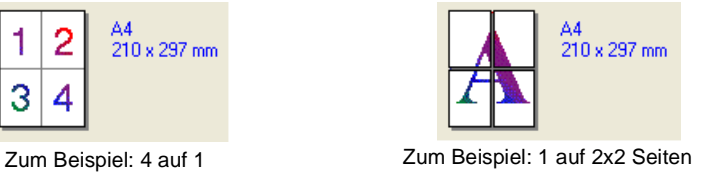

### <span id="page-19-2"></span>**Rahmen**

Wenn Sie mit der Funktion **Mehrseitendruck** mehrere Seiten auf ein Blatt drucken, können Sie die einzelnen Seiten umrahmen lassen und dazu zwischen verschiedenen Linienarten (durchgezogen oder gestrichelt) wählen.

# <span id="page-19-3"></span>**Ausrichtung**

Hier können Sie die Druckausrichtung auf **Hochformat** oder **Querformat** einstellen.

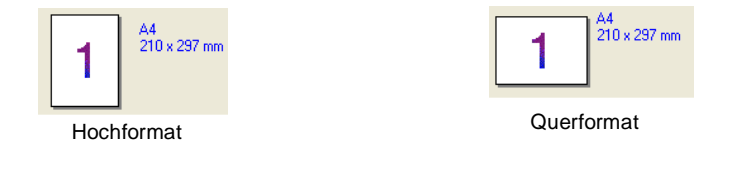

### <span id="page-19-4"></span>**Kopien**

Hier kann gewählt werden, wie oft ein Dokument über das Anwendungsprogramm ausgedruckt werden soll.

### <span id="page-19-5"></span>**Sortieren**

Diese Funktion kann nur eingestellt werden, wenn mehrere Exemplare eines mehrseitigen Dokumentes gedruckt werden. Wenn **Sortieren** aktiviert ist, werden zuerst alle Seiten des Dokumentes einmal ausgedruckt und anschließend der Ausdruck des gesamten Dokumentes wiederholt, bis die angegebene Kopienanzahl erreicht ist. Wenn diese Option nicht aktiviert ist, werden zuerst alle Kopien der ersten Seite, dann alle Kopien der zweiten Seite usw. ausgedruckt.

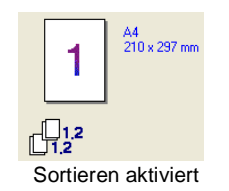

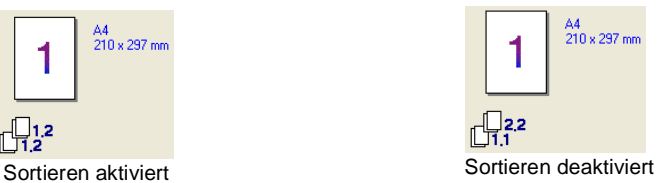

### <span id="page-20-0"></span>**Druckmedium**

Sie können die folgenden Druckmedien verwenden. Damit Sie die optimalen Druckergebnisse erhalten, sollten Sie stets die richtige Einstellung entsprechend dem verwendeten Druckmedium wählen werden.

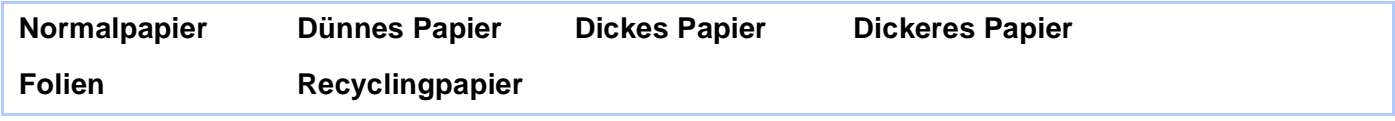

**Hinweis**

Wenn Sie Standardpapier oder Recyclingpapier benutzen (70 bis 95 g/m2), wählen Sie **Normalpapier** bzw. **Recyclingpapier**. Bei Verwendung von dickerem bzw. schwererem Papier, Umschlägen oder rauem Papier sollten Sie **Dickes Papier** oder **Dickeres Papier** wählen. Zum Bedrucken von OHP-Folien wählen Sie **Folien**.

### <span id="page-20-1"></span>**Farbe/Einfarbig**

Sie können im Listenfeld zwischen **Vierfarbdruck**, **Einfarbig**, **Schwarz & Cyan**, **Schwarz & Magenta** sowie **Schwarz & Gelb** wählen.

#### **Vierfarbdruck**

Wählen Sie diese Einstellung für farbige Dokumente, die Sie farbig ausdrucken wollen.

#### **Einfarbig**

Wählen Sie diese Einstellung für Dokumente in Schwarzweiß oder Graustufen. Mit der Einstellung **Einfarbig** wird schneller als in Farbe gedruckt. Wenn das Dokument Farben enthält, druckt dieser Modus sie in 256 Graustufen aus.

#### **Schwarz & Cyan**

Wählen Sie diese Einstellung für farbige Dokumente, die Sie in Schwarz und Cyan ausdrucken möchten. Alle Farben außer Schwarz werden in Cyan gedruckt.

#### **Schwarz & Magenta**

Wählen Sie diese Einstellung für farbige Dokumente, die Sie in Schwarz und Magenta ausdrucken möchten. Alle Farben außer Schwarz werden in Magenta gedruckt.

#### **Schwarz & Gelb**

Wählen Sie diese Einstellung für farbige Dokumente, die Sie in Schwarz und Gelb ausdrucken möchten. Alle Farben außer Schwarz werden in Gelb gedruckt.

### <span id="page-20-2"></span>**Papierquelle**

Sie können **Automatische Zufuhr**, **Kassette 1**, **Kassette 1** (optional) oder **Manuell** wählen. Außerdem können Sie die Papierquelle für den Druck der ersten Seite und den Druck ab der zweiten Seite aufwärts angeben.

# <span id="page-21-0"></span>**Registerkarte "Erweitert"**

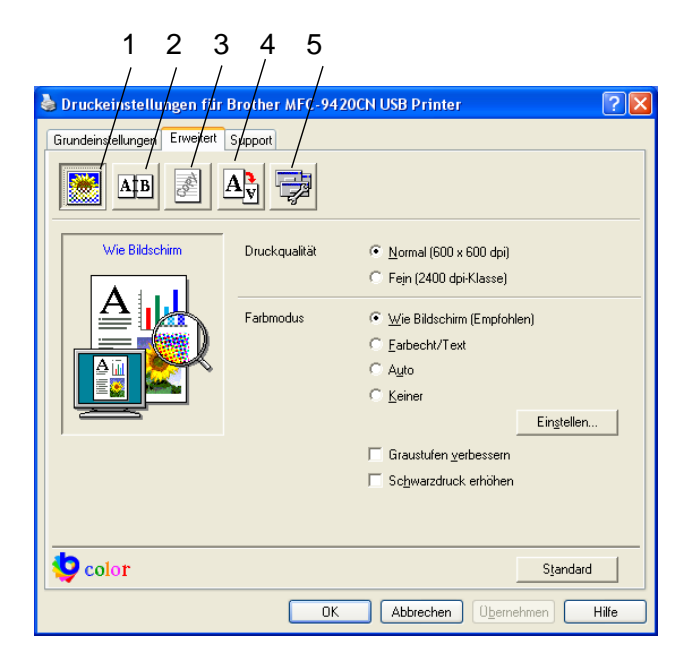

In dieser Registerkarte können Sie verschiedene Einstellungen ändern, indem Sie auf eines der folgenden Symbole klicken:

- 1 **Druckqualität**
- 2 **Duplex**
- 3 **Wasserzeichen**
- 4 **Seiteneinstellung**
- 5 **Geräteoptionen**

**Hinweis**

Um zu den Standardeinstellungen zurückzukehren, klicken Sie auf **Standard**.

Teil I Farblaserdrucker (Windows®) - Kapitel 3 Brother PCL-Druckertreiber verwenden

# <span id="page-22-0"></span>**Druckqualität**

#### **Druckqualität**

Sie können folgende Qualitätseinstellungen vornehmen:

#### **Normal**

600 x 600 dpi: Empfohlen für Standardausdrucke. Gute Druckqualität mit normaler Druckgeschwindigkeit.

#### **Fein**

2400 dpi-Klasse: Der feinste Druckmodus. Verwenden Sie diese Einstellung zum Drucken von detaillierten Bildern und Fotos. Da sich der Umfang der Druckdaten gegenüber der Normal-Einstellung stark vergrößert, dauert die Verarbeitung, Übertragung und der Ausdruck des Dokumentes länger.

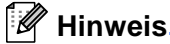

Die gewählte Druckqualität hat Auswirkungen auf die Druckgeschwindigkeit. Ein Ausdruck in höherer Qualität nimmt mehr Zeit in Anspruch als ein Ausdruck in geringerer Druckqualität.

#### **Farbmodus**

Sie können den **Farbmodus** folgendermaßen ändern:

#### **Wie Bildschirm (Empfohlen)**

Die Farben des Dokumentes werden an die Bildschirmfarben angepasst.

#### **Farbecht/Text**

Die Farben des Dokumentes werden so eingestellt, dass sie möglichst lebendig wirken. Geeignet für Grafiken und Text.

#### **Auto**

Der Druckertreiber wählt automatischen den passenden Farbmodus aus.

#### **Graustufen verbessern**

Diese Einstellung verbessert den Ausdruck schattierter Grauflächen.

#### **Schwarzdruck erhöhen**

Wenn eine schwarze Grafik nicht richtig ausgedruckt wird, wählen Sie diese Einstellung.

# <span id="page-23-0"></span>**Duplex manuell (beidseitiger Druck)**

Der Brother PCL-Druckertreiber unterstützt den manuellen Duplexdruck. Klicken Sie auf das Duplexsymbol, um Einstellungen vorzunehmen.

#### **Duplex manuell**

Aktivieren Sie **Duplex manuell**. Mit dieser Einstellung druckt das Gerät zuerst alle Seiten mit gerader Seitennummer (2, 4, 6 ...). Dann wird der Ausdruck unterbrochen und es erscheint die Anweisung, das bedruckte Papier erneut in die Papierzufuhr einzulegen. Legen Sie das Papier entsprechend ein und klicken Sie dann auf **OK**, um die Seiten mit ungeraden Seitennummern (1, 3, 5 ...) zu drucken.

#### **Duplexart**

Es gibt für jede Druckausrichtung (Hochformat und Querformat) sechs verschiedene Möglichkeiten, wie zwei Seiten eines Dokumentes auf die Vor- und Rückseite des Papiers gedruckt werden können.

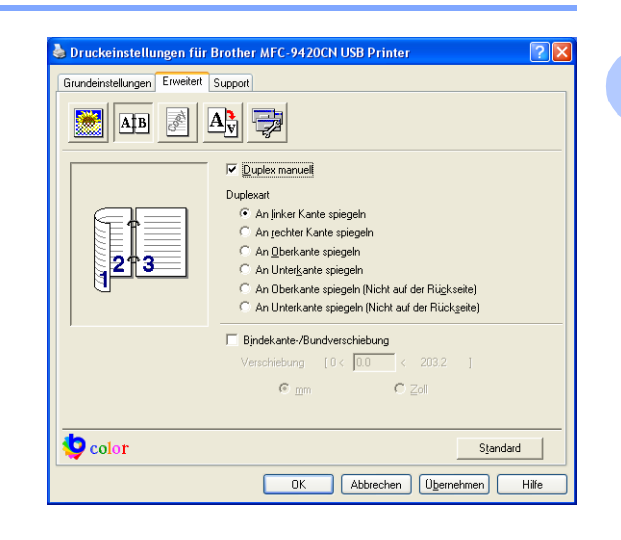

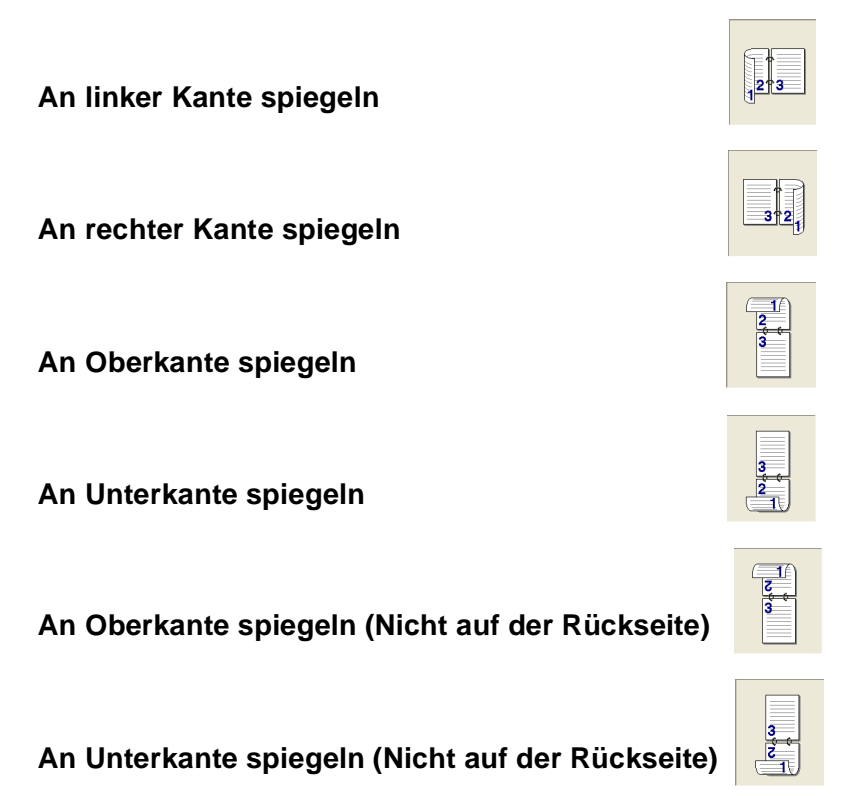

#### **Bindekante-/Bundverschiebung**

Wenn Sie diese Option aktivieren, können Sie die Verschiebung der Bindekante an der Innenseite in Zoll (0 - 8 ") oder Millimeter angeben (0 – 203,2 mm).

# <span id="page-24-0"></span>**Wasserzeichen**

Mit dieser Funktion können Sie ein Bild, ein Logo oder einen Text als Wasserzeichen in Ihr Dokument einfügen. Dazu können Sie eines der vorgegebenen Wasserzeichen benutzen, eine Bitmap-Datei verwenden oder selbst Text eingeben.

Aktivieren Sie **Wasserzeichen benutzen** und wählen Sie dann das gewünschte Wasserzeichen aus.

#### **Transparent**

Wenn diese Option aktiviert ist, erscheint das Wasserzeichen im Hintergrund des Dokumentes. Wenn diese Option deaktiviert ist, erscheint das Wasserzeichen im Vordergrund, d. h. über dem Text des Dokumentes.

### **Im Textumriß (nur Windows® 2000/XP/Windows NT® WS 4.0)**

Wählen Sie diese Option, um nur den Umriss des eingegebenen Wasserzeichens zu drucken.

#### **Wasserzeichen drucken**

Sie können hier festlegen, auf welchen Seiten das Wasserzeichen ausgedruckt werden soll:

- **Auf allen Seiten**
- **Nur auf der ersten Seite**
- Ab der zweiten Seite
- **Benutzerdefiniert**

#### **Wasserzeichen auswählen, bearbeiten oder hinzufügen**

In der Liste können Sie auswählen, welches Wasserzeichen gedruckt wird. Sie können die Größe und die **Position** eines Wasserzeichens ändern, indem Sie das Wasserzeichen auswählen und dann auf die Schaltfläche **Bearbeiten** klicken. Um ein neues Wasserzeichen hinzuzufügen, klicken Sie auf die Schaltfläche **Neu**.

■ **Titel**

Sie können einen der vorgegebenen Titel (**VERTRAU-LICH**, **KOPIE** oder **ENTWURF**) auswählen oder einen beliebigen Titel in das Textfeld als Namen für das Wasserzeichen eingeben.

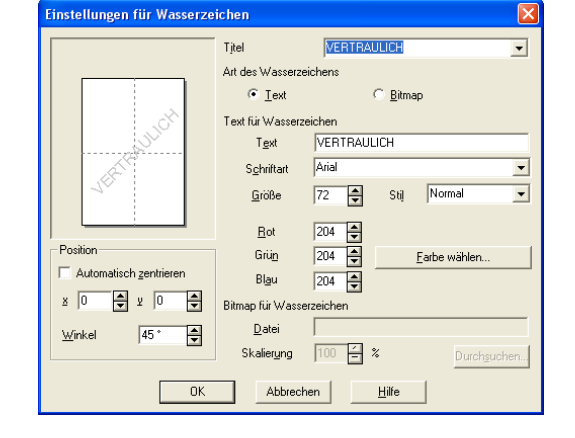

#### ■ Art des Wasserzeichens

Wählen Sie **Text**, wenn Text als Wasserzeichen, oder **Bitmap**, wenn eine Bitmap-Grafik als Wasserzeichen verwendet werden soll.

#### ■ **Text für Wasserzeichen**

Geben Sie in das Feld **Text** den Text ein, der als Wasserzeichen gedruckt werden soll, und wählen Sie **Schriftart**, **Größe**, **Grauton** und **Stil**.

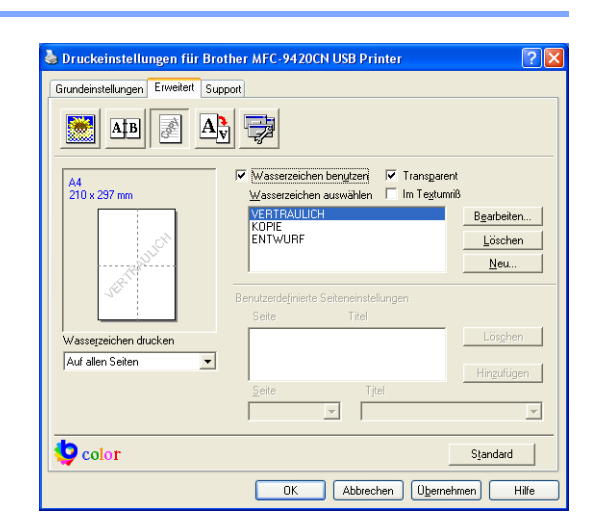

**3**

Teil I Farblaserdrucker (Windows®) - Kapitel 3 Brother PCL-Druckertreiber verwenden

#### ■ **Bitmap für Wasserzeichen**

Geben Sie den Dateinamen und den Ordner, in dem die gewünschte Bitmap gespeichert ist, in das Feld **Datei** ein oder klicken Sie auf **Durchsuchen**, um den Ordner und die Datei zu wählen. Falls gewünscht, können Sie im Feld **Skalierung** eine Vergrößerungs- bzw. Verkleinerungsstufe für die Grafik wählen bzw. eingeben.

#### ■ **Position**

Hier können Sie die Position auf der Seite festlegen, an der das Wasserzeichen gedruckt werden soll.

### <span id="page-25-0"></span>**Seiteneinstellung**

#### **Skalierung**

Mit dieser Funktion können Sie das Dokument beim Ausdruck vergrößern oder verkleinern.

- Wählen Sie die Option **Aus**, wenn Sie das Dokument in seiner Originalgröße ausdrucken möchten.
- Wählen Sie An Papiergröße anpassen, falls ihr Dokument eine ungewöhnliche Größe hat und die Dokumentengröße beim Ausdruck an das verwendete Papier angepasst werden soll.
- Wählen Sie **Frei**, falls Sie den Ausdruck um einen bestimmten Wert verkleinern oder vergrößern möchten.
- Aktivieren Sie **Spiegeldruck** oder **Umkehrdruck**, um spiegelverkehrt oder um 180° gedreht zu drucken.

### <span id="page-25-2"></span><span id="page-25-1"></span>**Geräteoptionen**

Hier können Sie folgende Druckerfunktionen wählen:

- **Sicherer Druck**
- **Tonersparmodus**
- **Quick Print Setup**
- **Status Monitor**
- **Administrator** (nur Windows<sup>®</sup> 98/98SE/Me)
- **Einstellung für Druckoptimierung** (nur Windows® XP/2000/NT®)
- **Datum und Uhrzeit drucken**
- **Farbkalibration**

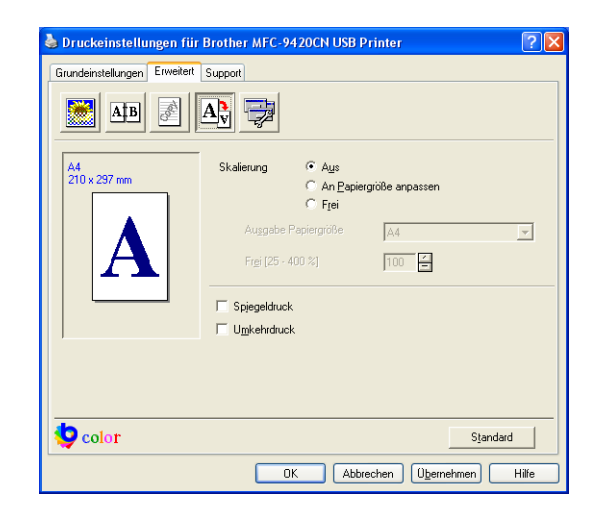

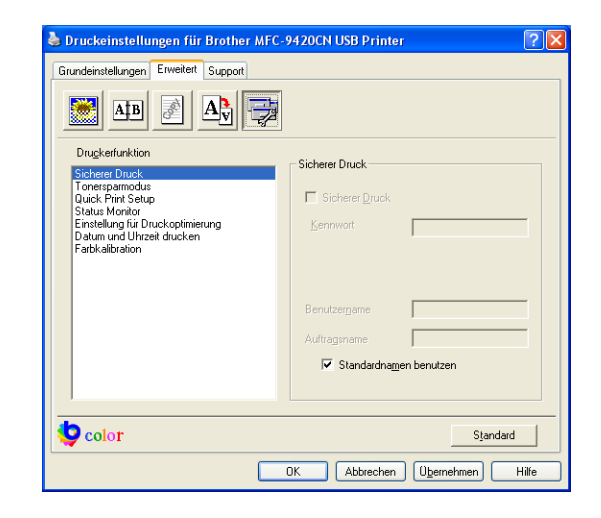

#### **Sicherer Druck**

Sie können Dokumente beim Senden zum Gerät mit einem Kennwort schützen. Solche Dokumente werden im Gerät gespeichert und können vom Funktionstastenfeld des Gerätes aus nur dann ausgedruckt werden, wenn dort das richtige Kennwort eingegeben wird.

*Um ein Dokument sicher zu drucken:*

- 1 Wählen Sie **Sicherer Druck** in der Liste **Druckerfunktion** aus und aktivieren Sie dann **Sicherer Druck**.
- 2 Geben Sie nun ein Kennwort, einen Benutzernamen und einen Auftragsnamen ein und klicken Sie dann auf **OK**.
- 3 Das gesicherte Dokument kann nur über das Funktionstastenfeld des Gerätes nach Eingabe des Kennwortes ausgedruckt werden (siehe *[Sicherer Druck](#page-11-0)* auf Seite 4).

*Um ein gesichertes Dokument zu löschen:*

Das gesicherte Dokument kann nur über das Funktionstastenfeld des Gerätes gelöscht werden ([siehe](#page-11-0)  *[Sicherer Druck](#page-11-0)* auf Seite 4).

#### **Tonersparmodus**

Sie sparen Toner und damit Betriebskosten, wenn Sie diese Option aktivieren. Der Ausdruck wird dadurch etwas heller. Die Standardeinstellung ist **Aus**.

#### $\mathbb{Z}$ **Hinweis**

Für den Ausdruck von Fotos oder Graustufenbildern sollten Sie den **Tonersparmodus** nicht verwenden.

#### **Quick Print Setup**

Das **Quick Print Setup** ermöglicht Ihnen, Treibereinstellungen schnell vorzunehmen. Um die Einstellungen anzusehen, klicken Sie einfach auf das **3**-Symbol in der Taskleiste. Diese Funktion kann in den **Geräteoptionen** ein- oder ausgeschaltet werden.

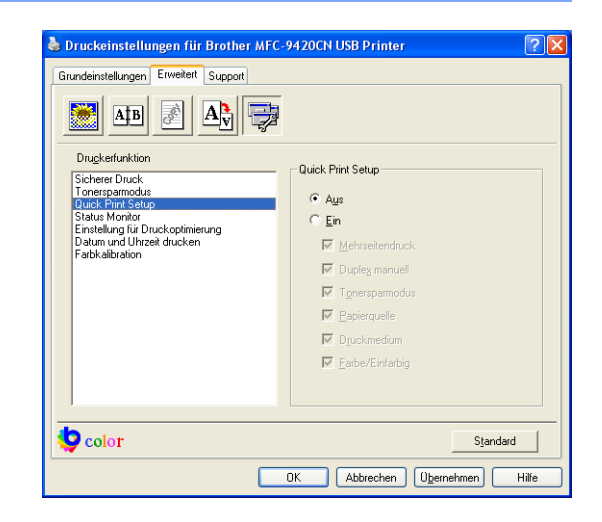

#### **Status Monitor**

Diese Funktion zeigt Fehler an, die am Gerät beim Drucken auftreten können, wie zum Beispiel Papiermangel. Als Standardeinstellung ist der Status Monitor ausgeschaltet. Um diese Funktion einzuschalten, klicken Sie auf die Registerkarte **Erweitert**, wählen Sie **Geräteoptionen** und dann **Status Monitor** (siehe *[Status](#page-35-4)  [Monitor verwenden](#page-35-4)* auf Seite 28).

Teil I Farblaserdrucker (Windows®) - Kapitel 3 Brother PCL-Druckertreiber verwenden

### **Administrator (nur Windows® 98/98SE/Me)**

Mit den Administratoreinstellungen können Sie die Einstellungen für Kopien, Skalierung, Farbe/Einfarbig und Wasserzeichen sperren, so dass sie nur nach Eingabe des richtigen Kennworts geändert werden können.

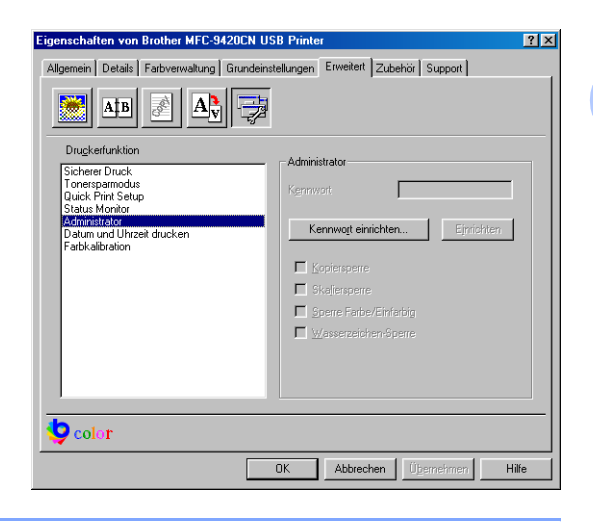

## **Hinweis**

Bewahren Sie das eingegebene Kennwort an einem Platz auf, an dem Sie es jederzeit wieder finden. Wenn Sie das Kennwort nicht mehr wissen, können die genannten Einstellungen nicht mehr verwendet werden.

# **Einstellung für Druckoptimierung (nur Windows® XP/2000/NT®)**

#### **Musterdruck verbessern**

Wenn gefüllte Flächen und Muster im Ausdruck anders dargestellt werden als auf dem Bildschirm, wählen Sie diese Einstellung.

#### **Datum und Uhrzeit drucken**

Wenn Sie diese Funktion aktivieren, wird das Systemdatum und die Systemuhrzeit des Computers automatisch auf Ihre Dokumente gedruckt.

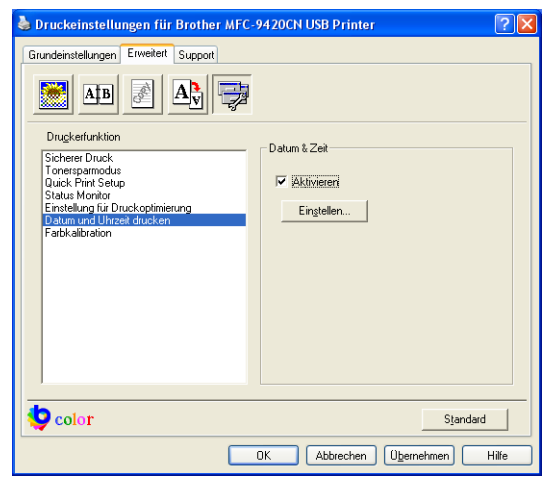

Teil I Farblaserdrucker (Windows®) - Kapitel 3 Brother PCL-Druckertreiber verwenden

Klicken Sie auf **Einstellen**, um das **Format** für **Datum** und **Zeit**, **Position** und **Schriftart** der zu druckenden Zeitangaben zu wählen. Sie können wählen, ob der **Hintergrund** der Zeitangaben **Deckend** (als rechteckiges Feld) oder **Transparent** gedruckt werden soll. Wenn **Deckend** gewählt ist, kann durch Ändern des Prozentwertes die **Farbe** des Hintergrundes gewählt werden.

#### **Hinweis**

Das im Listenfeld angezeigte Datum und die Zeit dienen nur als Beispiel für das Format, in dem die Zeitangaben gedruckt werden. Auf die Dokumente wird jeweils die beim Ausdruck aktuelle Systemzeit gedruckt.

#### **Farbkalibration**

Je nach Raumtemperatur und Feuchtigkeit kann die Druckdichte der einzelnen Farben variieren. Mit dieser Funktion lässt sich die Farbdichte verbessern, indem der Druckertreiber auf die im Gerät gespeicherten Werte eingestellt wird.

#### **Gerätedaten abfragen**

Wenn Sie auf diese Schaltfläche klicken, versucht der Druckertreiber, die Farbkalibrationsdaten des Gerätes abzufragen.

#### **Kalibrationsdaten verwenden**

Hat der Treiber die Kalibrationsdaten erfolgreich erhalten, wird

dieses Kontrollkästchen automatisch aktiviert. Entfernen Sie das Häkchen, wenn die Daten nicht verwendet werden sollen.

 **21**

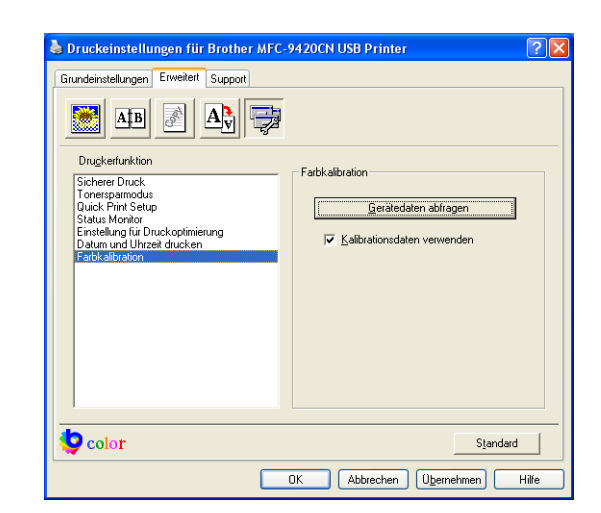

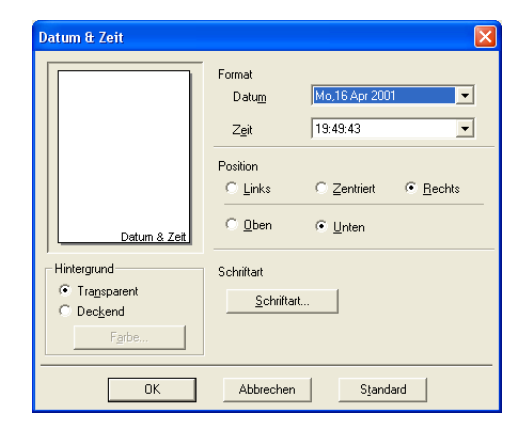

**3**

# <span id="page-29-0"></span>**Registerkarte "Zubehör"**

Nach der Installation von Sonderzubehör können Sie dieses in der Registerkarte" Zubehör" hinzufügen und Einstellungen wie folgt ändern:

<span id="page-29-1"></span>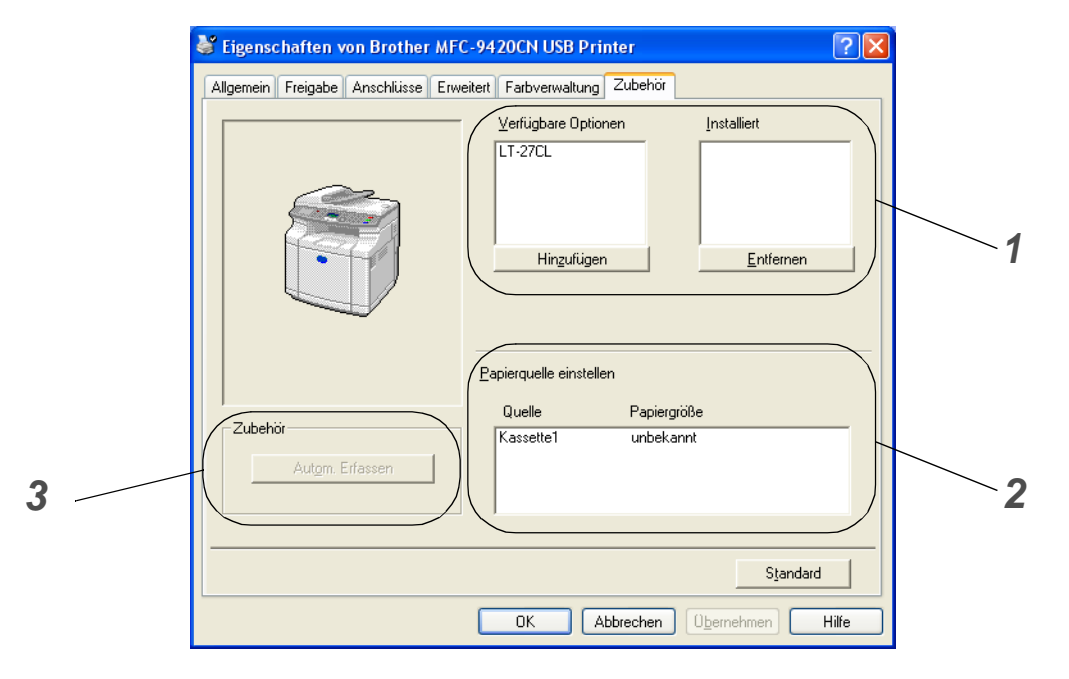

#### **1 Verfügbare Optionen**

Diese Funktion ermöglicht das manuelle Hinzufügen oder Löschen von Treibereinstellungen für in das Gerät eingebautes optionales Zubehör.

#### **2 Papierquelle einstellen**

Diese Funktion erkennt die Größe des in die jeweilige Papierzufuhr eingelegten Papiers.

#### **3 Autom. Erfassen**

Diese Funktion versucht, das installierte optionale Zubehör zu erkennen und listet die gefundenen Komponenten dann auf. Sie können Zubehör auch manuell hinzufügen oder entfernen.

### **Hinweis**

Die Funktion **Autom. Erfassen** kann unter bestimmten Druckbedingungen eventuell nicht zur Verfügung stehen.

# <span id="page-30-0"></span>**Registerkarte "Support"**

Auf dieser Registerkarte finden Sie Informationen über die Druckertreiberversion und Druckereinstellungen. Zusätzlich können Sie über diese Registerkarte die Verbindung zum Brother Solutions Center und zu den Brother Webseiten für das Druckertreiber-Update herstellen.

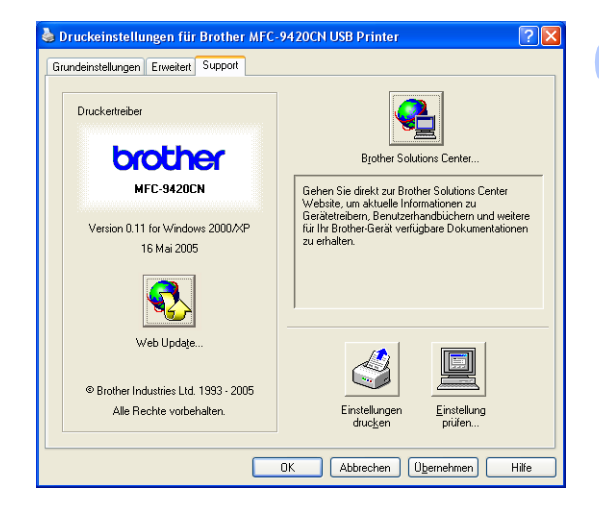

### <span id="page-30-1"></span>**Brother Solutions Center**

Das **Brother Solutions Center** ist eine Website, die Ihnen verschiedene Informationen über Ihr Brother Produkt einschließlich FAQ's (häufig gestellte Fragen), Benutzerhandbücher, Treiber-Updates und Tipps zur Verwendung des Gerätes liefert.

### <span id="page-30-2"></span>**Web Update**

**Web Update** sucht auf der Brother Website nach neuen Druckertreiberversionen und lädt diese automatisch, um den Brother PCL-Druckertreiber auf Ihrem System zu aktualisieren.

### <span id="page-30-3"></span>**Einstellungen drucken**

Hier können Sie eine Liste mit den aktuellen Druckereinstellungen ausdrucken.

# <span id="page-30-4"></span>**Einstellung prüfen**

Klicken Sie hier, um eine Liste mit den aktuellen Druckereinstellungen anzeigen zu lassen.

<span id="page-31-3"></span><span id="page-31-0"></span>**4**

# <span id="page-31-1"></span>**Funktionen des BR-Script3-Druckertreibers**

Dieser Treiber für Windows® 98/98SE/Me/2000 Professional/XP and Windows NT® Workstation 4.0 verwendet BR-Script 3 (eine Emulation der PostScript® 3™ Seitenbeschreibungssprache).

#### **Installieren des BR-Script3-Treibers**

Falls Sie bereits den Brother PCL-Druckertreiber wie in der Installationsanleitung beschrieben installiert haben, legen Sie nun die CD-ROM in das CD-ROM-Laufwerk des PCs ein. Klicken Sie im Hauptmenü der MFL-Pro Suite CD-ROM auf **MFL-Pro Suite installieren**. Wenn der Bildschirm zur Auswahl der Komponenten erscheint, aktivieren Sie **BRScript-Druckertreiber** und folgen Sie dann den Anweisungen auf dem Bildschirm.

Falls Sie den Druckertreiber und die Software zuvor noch nicht installiert haben, legen Sie die CD-ROM in das CD-ROM-Laufwerk des PCs ein. Klicken Sie dann im Hauptmenü der MFL-Pro Suite CD-ROM auf **MFL-Pro Suite installieren** und folgen Sie den Anweisungen auf dem Bildschirm. Wenn der Bildschirm **Anschlussart** erscheint, wählen Sie **Benutzerdefinierte Installation** und klicken Sie auf **Weiter**. Aktivieren Sie nun **BRScript-Treiber** und folgen Sie den Anweisungen auf dem Bildschirm.

# **Hinweis**

- Die in diesem Kapitel abgedruckten Bildschirme zeigen die Software unter Windows® XP. Je nach Betriebssystem können die von Ihrem Computer gezeigten Dialogfelder davon abweichen.
- Die jeweils aktuellsten Treiber finden Sie auf der Brother Website <http://www.brother.de>, <http://www.brother.ch>oder <http://solutions.brother.com>.

# <span id="page-31-2"></span>**Registerkarte "Anschlüsse"**

Wählen Sie den Anschluss, an den das Gerät angeschlossen ist, oder den Pfad zum Netzwerk-Drucker, den Sie verwenden möchten.

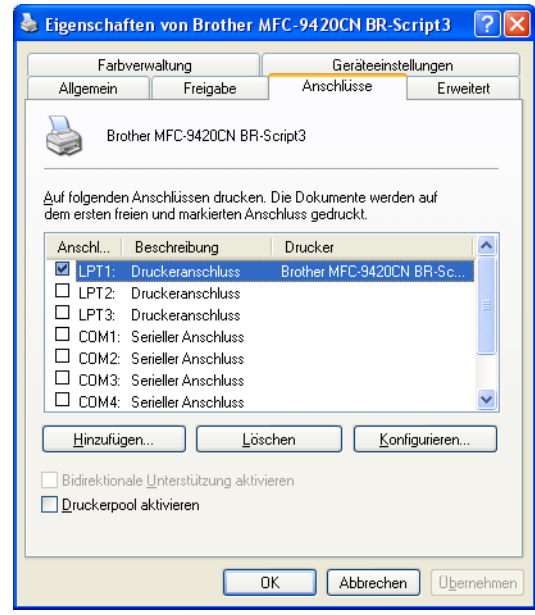

# <span id="page-32-0"></span>**Registerkarte "Geräteeinstellungen"**

Wählen Sie das installierte Zubehör unter **Installierbare Optionen** aus.

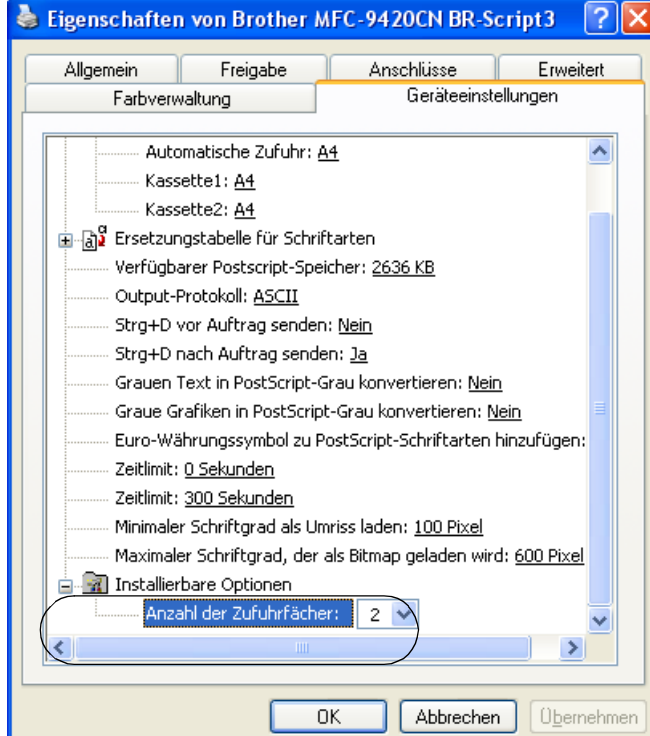

# <span id="page-33-0"></span>**Registerkarte "Layout"**

Unter Windows NT® WS 4.0, Windows® 2000 oder XP können Sie die Registerkarte **Layout** aufrufen, indem Sie in der Registerkarte **Allgemein** des Dialogfeldes **Eigenschaften von Brother MFC-9420CN BR-Script3** auf **Druckeinstellungen...** klicken.

In der Registerkarte **Layout** können verschiedene Layout-Einstellungen geändert werden, wie **Orientierung**, **Seitenreihenfolge** und **Seiten pro Blatt**.

### <span id="page-33-1"></span>**Registerkarte "Papier/Qualität"**

Unter Windows NT® WS 4.0, Windows® 2000 oder XP können Sie die Registerkarte **Papier/Qualität** aufrufen, indem Sie in der Registerkarte **Allgemein** des Dialogfeldes **Eigenschaften von Brother MFC-9420CN BR-Script3** auf **Druckeinstellungen...** klicken.

Wählen Sie die **Papierquelle** und **Farbe**.

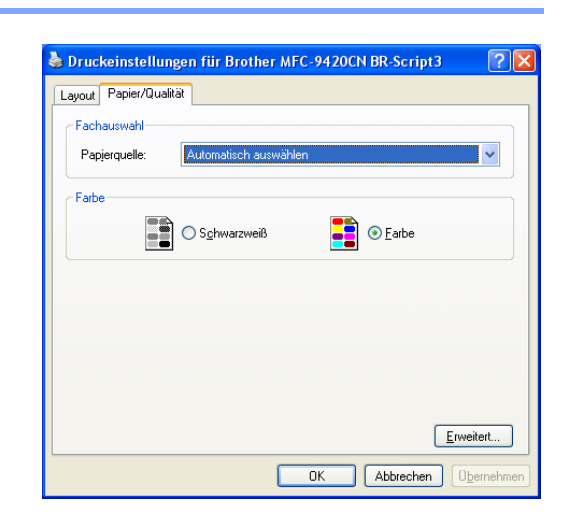

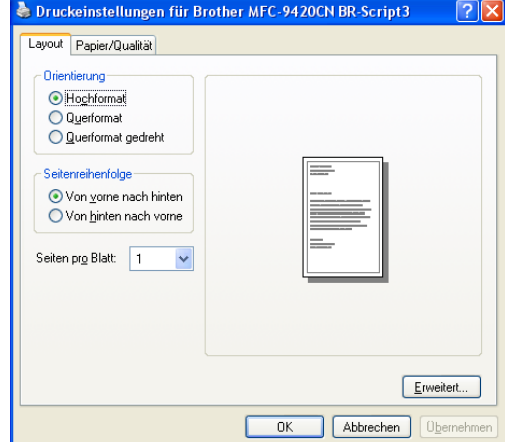

Teil I Farblaserdrucker (Windows®) - Kapitel 4 BR-Script3-Druckertreiber verwenden

# <span id="page-34-0"></span>**Erweiterte Optionen**

Unter Windows NT® WS 4.0, Windows® 2000 oder XP gelangen Sie zu den erweiterten Optionen, indem Sie in der Registerkarte **Layout** oder **Papier/Qualität** auf **Erweitert...** klicken.

- *1* Wählen Sie **Papiergröße** und **Anzahl der Exemplare**.
- *2* Stellen Sie die **Farbverwaltung**, **Skalierung** und **TrueType-Schriftart** ein.

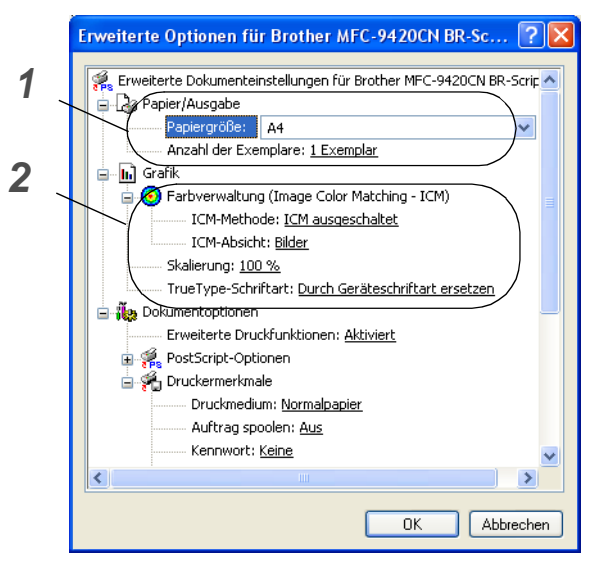

- *3* Unter **Druckermerkmale** können Sie die folgenden Einstellungen ändern:
	- **Druckmedium**
	- **Auftrag spoolen**
	- **Kennwort**
	- **Auftragsname**
	- **Druckqualität**
	- **Tonersparmodus**
	- **Farbe/Einfarbig**
	- **Gammakorrektur**
	- **Farbmodus**
	- **Graustufen verbessern**
	- **Schwarzdruck erhöhen**
	- **Farbmischung-Bildschirmsperre**
	- **BR-Script Level**

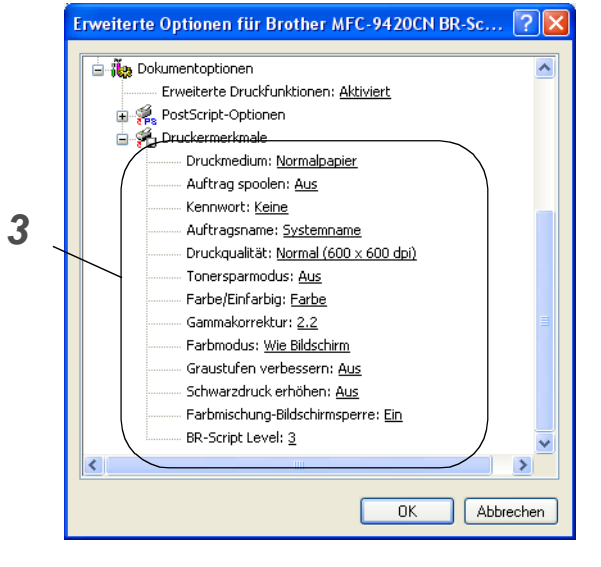

**5**

**I**

# <span id="page-35-4"></span><span id="page-35-0"></span>**Status Monitor verwenden**

# <span id="page-35-1"></span>**Status Monitor**

Der Statusmonitur ist eine konfigurierbare Anwendung, mit der Sie den Status eines oder mehrerer Geräte überwachen können. Wenn ein Gerätefehler auftritt - z. B. Papierstau oder Papiermangel -, wird am Computerbildschirm eine entsprechende Fehlermeldung angezeigt.

# <span id="page-35-2"></span>**Status Monitor aktivieren**

1 Klicken Sie im Menü **Start** auf **Alle Programme**, **Brother, MFL-Pro Suite MFC-9420CN**, **Status Monitor**, **Brother MFC-9420CN (XXX) Printer\***. Das Fenster **Brother Status Monitor** erscheint nun.

\*Wählen Sie **Brother MFC-9420CN Printer**, wenn das Gerät über den parallelen Anschluss oder über das Netz-

werk angeschlossen ist. Wählen Sie **Brother MFC-9420CN USB Printer**, wenn Sie den USB-Anschluss verwenden.

- 2 Klicken Sie mit der rechten Maustaste auf das **Status-Monitor**-Fenster und wählen Sie dann im Kontextmenü **Status Monitor beim Start laden**.
- 3 Klicken Sie mit der rechten Maustaste auf das **Status-Monitor**-Fenster und wählen Sie im Kontextmenü **Anzeigeposition**. Sie können nun einstellen, wo der Status Monitor auf Ihrem Computer erscheinen soll: in der **Taskleiste**, im **Tasktray (immer)**, im **Tasktray (bei Fehler)** oder auf dem **Desktop**.

# <span id="page-35-3"></span>**Gerätestatus überwachen**

Die Farbe des Status-Monitor-Symbols ändert sich entsprechend dem Betriebszustand des Gerätes wie folgt:

Grünes Symbol: Das Gerät ist in Bereitschaft.

Gelbes Symbol: Warnung (z.B. Papiermangel).

Rotes Symbol: Beim Drucken ist ein Fehler ist aufgetreten.

# **Hinweis**

- Sie können den aktuellen Status Ihres Gerätes jederzeit überprüfen. Doppelklicken Sie dazu auf das entsprechende Symbol im Tasktray oder wählen Sie **Status Monitor** im Menü **Start**, **Alle Programme**, **Brother, MFL-Pro Suite MFC-9420CN**.
- Weitere Informationen über den Status Monitor erhalten Sie, wenn Sie mit der rechten Maustaste auf das Status-Monitor-Symbol in der Taskleiste klicken und **Hilfe** wählen.

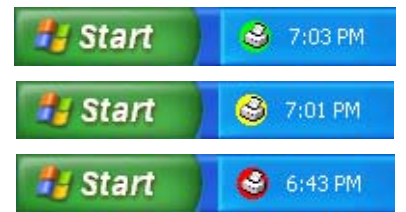

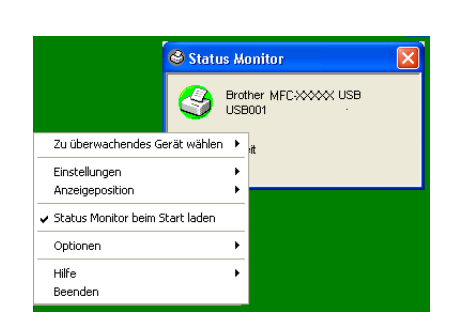

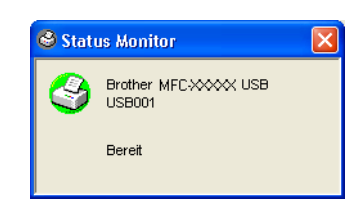

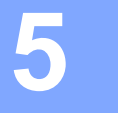
# **Teil II - Farbscanner (Windows®)**

- **[1. Scanner-Taste des Gerätes verwenden](#page-37-0)**
- **[2. ControlCenter2](#page-39-0)**

- **[3. Scannen mit dem WIA- bzw. TWAIN-Treiber](#page-54-0)**
- **[4. ScanSoft® PaperPort® 9.0SE und OmniPage® OCR®](#page-65-0)**
- **[5. Scannen im Netz](#page-69-0)**

## <span id="page-37-0"></span>**Scanner-Taste des Gerätes verwenden**

## **Scanner-Taste des Gerätes verwenden (mit USB- oder parallelem Anschluss)**

## **Hinweis**

**1**

Wenn Sie Ihr Gerät in einem Netzwerk verwenden, lesen Sie bitte *[Scanner-Taste des Gerätes im Netzwerk](#page-72-0)  verwenden* [auf Seite 65](#page-72-0).

Sie können die Taste **Scanner (Scan)** Ihres Gerätes verwenden, um direkt vom Gerät ein Dokument in Ihre Standard-Programme für E-Mail, Textverarbeitung oder Grafik einzuscannen oder um es direkt in einem Ordner Ihres Computers zu sichern. Dies erspart Ihnen die zum Scannen ansonsten notwendigen Mausklicks am PC.

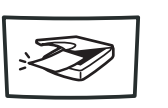

Scanner

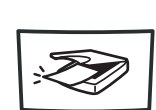

Scan

### **Hinweis**

Um die Scanner-Taste zu verwenden, muss das Gerät an einen PC angeschlossen sein, der unter Windows® läuft, und die entsprechenden Brother Treiber für Ihre Windows®-Version müssen installiert worden sein (siehe Installationsanleitung).

Wie Sie einstellen können, welche Anwendungsprogramme mit den Funktionen der Taste **Scanner (Scan)** geöffnet werden, lesen Sie unter *[ControlCenter2](#page-39-0)* auf Seite 32.

## **Scan to E-Mail**

Sie können ein schwarzweißes oder farbiges Dokument einscannen und direkt als Anhang in eine neue Nachricht einfügen lassen.

Zum Ändern der Voreinstellungen für die Taste **Scanner (Scan)** unter Windows® lesen Sie *E-Mail* [auf Seite](#page-44-0)  [37](#page-44-0).

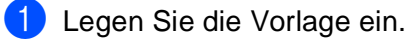

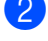

2 Drücken Sie **Scanner (Scan)**.

3 Wählen Sie mit ▲ oder ▼ Scannen:E-Mail.

Drücken Sie **Menu/Set**.

Das Gerät scannt nun das Dokument ein, öffnet in Ihrem E-Mail-Programm das Fenster für eine neue Nachricht und fügt das eingescannte Dokument als Anhang ein. Sie brauchen dann nur noch die Adresse des Empfängers und gegebenenfalls den Betreff und einen Begleittext einzugeben.

Teil II Farbscanner (Windows®) - Kapitel 1 Scanner-Taste des Gerätes verwenden

## **Scan to Bild**

Sie können Farb- oder Schwarzweiß-Bilder direkt zur Ansicht und Bearbeitung in Ihr Grafikprogramm einscannen.

Zum Ändern der Voreinstellungen für die Taste **Scanner (Scan)** unter Windows® lesen Sie *[Bild \(zum Bei](#page-42-0)[spiel: Microsoft Paint\)](#page-42-0)* auf Seite 35.

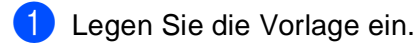

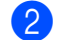

2 Drücken Sie **Scanner (Scan)**.

3 Wählen Sie mit ▲ oder ▼ Scannen:Bild.

Drücken Sie **Menu/Set**.

Das Dokument wird nun vom Gerät eingescannt und automatisch mit Ihrem Grafikprogramm geöffnet.

## **Scan to Text**

Wenn es sich bei Ihrem Dokument um einen Text handelt, können Sie diesen einscannen und automatisch von ScanSoft® OmniPage® OCR in eine Textdatei umwandeln und in Ihrem Textverarbeitungsprogramm zur weiteren Bearbeitung öffnen lassen.

Zum Ändern der Voreinstellungen für die Taste **Scanner (Scan)** unter Windows® lesen Sie *[Text \(Textverar](#page-43-0)[beitungsprogramm\)](#page-43-0)* auf Seite 36.

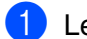

**1 Legen Sie die Vorlage ein.** 

- 2 Drücken Sie **Scanner (Scan)**.
- 3 Wählen Sie mit ▲ oder ▼ Scannen:Text.

Drücken Sie **Menu/Set**.

Das Dokument wird nun vom Gerät eingescannt.

## **Scan to Datei**

Sie können ein schwarzweißes oder farbiges Dokument einscannen und als Datei in einem bestimmten Ordner speichern. So können Sie einfach und bequem Papierdokumente scannen und archivieren.

In welchem Ordner und in welchem Dateiformat die eingescannten Dateien gespeichert werden, wird im Konfigurationsbildschirm **In Datei scannen** des ControlCenter2 festgelegt. Zum Ändern dieser Einstellungen unter Windows® lesen Sie *Datei* [auf Seite 38.](#page-45-0)

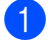

1 Legen Sie die Vorlage ein.

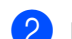

2 Drücken Sie **Scanner (Scan)**.

3 Wählen Sie mit ▲ oder ▼ Scannen:Datei.

#### Drücken Sie **Menu/Set**.

Das Dokument wird nun vom Gerät eingescannt.

<span id="page-39-0"></span>**ControlCenter2** 

## **ControlCenter2**

**2**

Mit dem ControlCenter2 haben Sie mit wenigen Mausklicks schnellen Zugang zu den am häufigsten verwendeten Anwendungen. Das manuelle Aufrufen der einzelnen Programme ist dadurch nicht mehr notwendig.

Das ControlCenter2 stellt die folgenden fünf Funktionen zur Verfügung:

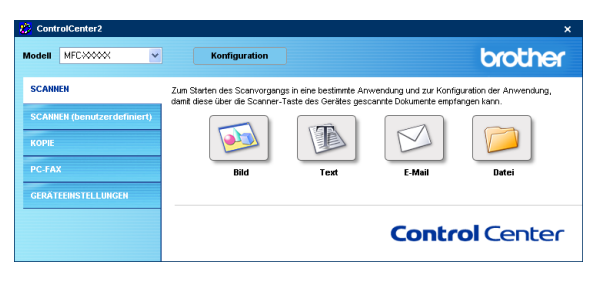

- Direktes Einscannen eines Dokumentes in eine Datei (Scan to Datei), Einscannen als Anhang in eine E-Mail (Scan to E-Mail), Einscannen, Konvertieren und im Textverarbeitungsprogramm öffnen (Scan to Text) oder Einscannen und in einer Grafikanwendung öffnen (Scan to Bild).
- Benutzerdefinierte Schaltflächen zur Anpassung an Ihre besonderen Anforderungen.
- Besondere Kopierfunktionen
- Zugriff auf die für Ihr Gerät verfügbaren Funktionen der Brother PC-FAX-Anwendung.
- Konfigurieren des Gerätes vom Computer aus (Remote Setup).

Sie können für jede Funktion Einstellungen vornehmen. Klicken Sie dazu auf die Schaltfläche **Konfiguration**. Im Listenfeld **Modell** können Sie wählen, mit welchem Gerät sich das ControlCenter2 verbinden soll.

## **Hinweis**

Um zwischen mehreren angeschlossenen Modellen wählen zu können, muss auf Ihrem PC die MFL-Pro-Suite für jedes dieser Modelle installiert sein.

## **Autostart-Funktion des ControlCenter2 ein-/ausschalten**

Nachdem das ControlCenter2 gestartet wurde (automatisch oder über das Start-Menü), wird das ControlCenter2-Symbol in der Taskleiste angezeigt. Doppelklicken Sie auf das <sub>12</sub>. Symbol, um das ControlCenter2 aufzurufen.

Das ControlCenter2 kann auch automatisch beim Starten des Computers geladen werden. Diese Autostart-Funktion können Sie wie folgt ein- oder ausschalten.

- **1** Klicken Sie mit der rechten Maustaste auf das ControlCenter2-Symbol **EBSP 400 S SOC 1506** in der Taskleiste und dann auf **Einstellungen**.
- 2 Aktivieren oder deaktivieren Sie im nun angezeigten Dialogfeld das Kontrollkästchen **ControlCenter beim Start des Computers starten**.

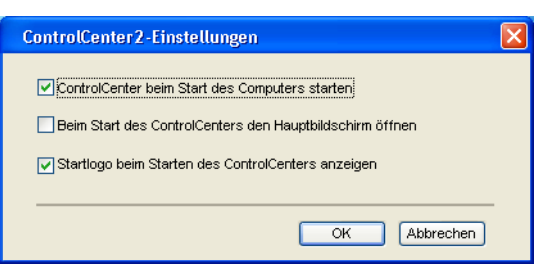

**II**

**2**

3 Klicken Sie auf **OK**, um das Dialogfeld zu schließen.

## **SCANNEN**

Dieser Abschnitt enthält vier Schaltflächen für die Funktionen **Scan to Bild**, **Scan to Text**, **Scan to E-Mail** sowie **Scan to Datei**.

- **Bild** *(Grundeinstellung: Microsoft Paint)* ermöglicht es, eine gescannte Seite direkt in einer Anwendung zum Ansehen und Bearbeiten von Grafiken zu öffnen. Sie können wählen, in welcher Anwendung die Datei geöffnet wird, zum Beispiel in MS Paint, Corel PhotoPaint, Adobe® PhotoShop® oder in einem anderen, auf Ihrem Computer installierten Programm zum Ansehen oder Bearbeiten von Grafiken.
- **Text** *(Grundeinstellung: MS WordPad)* startet nach Einscannen eines Textes automatisch die OCR-Anwendung und fügt dann den Text und Grafiken in ein Textverarbeitungsprogramm ein. Sie können wählen, in welcher Anwendung der Text geöffnet werden soll, zum Beispiel in WordPad, MS Word, Word Perfect oder in irgendeinem anderen, auf Ihrem Computer installierten Textverarbeitungsprogramm.
- **E-Mail** *(Grundeinstellung: Ihre Standard-E-Mail-Anwendung)* fügt das eingescannte Dokument direkt als Anhang in eine E-Mail ein. Sie können dazu den Dateityp und die Auflösung für den Anhang wählen.
- **Datei** ermöglicht das direkte Einscannen eines Dokumentes in eine Datei. Sie können dazu das Dateiformat und den Zielordner wählen.

Mit dem ControlCenter2 können Sie die verschiedenen Funktionen der Taste **Scanner (Scan)** des Gerätes konfigurieren. Verwenden Sie Sie dazu im Konfigurationsmenü der betreffenden **SCANNEN**-Schaltfläche die Registerkarte **Hardware-Abschnitt**.

## **SCANNEN (benutzerdefiniert)**

Hier können Sie für jede Schaltfläche einen selbstgewählten Namen vergeben und eigene Einstellungen wählen, um die Schaltflächen an Ihre Anforderungen anzupassen. Klicken Sie dazu mit der rechten Maustaste auf die betreffende Schaltfläche, um das Konfigurationsmenü aufzurufen.

## **KOPIE**

■ **Kopie** — Diese Funktion ermöglicht durch die Verwendung des Computers und eines beliebigen Druckertreibers spezielle Kopierfunktionen zu nutzen. So können Sie eine Seite mit dem Brother Gerät einscannen und Kopien mit jeder beliebigen Funktion des Druckertreibers ausdrucken

— **oder** —

Sie können die Kopie direkt an jeden auf Ihrem Computer installierten Standarddruckertreiber und auch an einen Netzwerkdrucker weiterleiten.

Sie können bis zu vier Schaltflächen gemäß Ihren Anforderungen konfigurieren.

## **PC-FAX**

Mit diesen Schaltflächen können Sie Faxe über die Brother PC-FAX-Anwendung versenden und empfangen.

- **Senden** Scannt ein Dokument ein und versendet es mit der Brother PC-FAX-Anwendung automatisch vom PC aus als Fax (siehe *[PC-Fax senden](#page-87-0)* auf Seite 80).
- **Empfangen** Durch Klicken auf diese Schaltfläche starten Sie das Brother PC-Faxempfang-Programm, so dass über das Gerät empfangene Faxe zum PC übertragen werden können. Nach dem Start des PC-Faxempfang-Programms ändert sich diese Schaltfläche in **Empfangene Faxe ansehen**. Klicken Sie auf diese Schaltfläche, um die Anwendung zum Betrachten von Faxen zu öffnen. Um den PC-Faxempfang verwenden zu können, muss im Funktionsmenü des Gerätes die Funktion PC Faxempfang eingestellt sein (siehe *[PC-Faxempfang am Gerät einschalten](#page-89-0)* auf Seite 82).
- **Adressbuch** Zum Öffnen des Brother PC-FAX-Adressbuches (siehe *[Brother Adressbuch](#page-83-0)* auf Seite [76](#page-83-0)).
- **Setup** Klicken Sie auf diese Schalftfläche, um die Sendeeinstellungen der PC-FAX-Anwendung zu ändern (siehe *[Sendeeinstellungen](#page-79-0)* auf Seite 72).

## **Hinweis**

Wenn das Gerät im Netzwerk angeschlossen ist, kann der PC-Faxempfang nicht verwendet werden.

## **GERÄTEEINSTELLUNGEN**

Hier können Sie die Geräteeinstellungen ändern.

- **Remote Setup** Zum Starten des Remote Setup-Programms.
- **Rufnummern** Zum Öffnen des Rufnummernspeichers im Remote-Setup-Programm. Lesen Sie dazu *[Remote Setup](#page-77-0)* auf Seite 70.
- **Status Monitor** Zum Öffnen des Status Monitors.

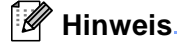

Sie können die Funktionen **Remote Setup** und **Rufnummern** nicht verwenden, wenn das Gerät im Netzwerk angeschlossen ist.

## **SCANNEN**

Dieser Abschnitt enthält vier Schaltflächen für die Funktionen **Scan to Bild**, **Scan to Text**, **Scan to E-Mail** und **Scan to Datei**.

Diese vier Funktionen lassen sich entweder mit dem ControlCenter2 aufrufen oder mit der Scanner-Taste am Funktionstastenfeld des Gerätes.

Zielanwendung, Dateityp und Scaneinstellungen können für die Verwendung der Scanner-Taste und der ControlCenter-Schaltflächen unabhängig voneinander festgelegt werden. Um die Einstellungen für die Funktionen der Scanner-Taste zu ändern, wählen Sie die Registerkarte **Hardware-Abschnitt** und zum Einstellen der Software-Schaltflächen die Registerkarte **Software-Abschnitt**.

## <span id="page-42-0"></span>**Bild (zum Beispiel: Microsoft Paint)**

Mit der Funktion **Scan to Bild** können Sie ein Bild einscannen und direkt in einer Grafikanwendung zur Bearbeitung öffnen.

Um die Einstellungen dieser Funktion zu ändern, klicken Sie mit der rechten Maustaste auf die **Bild**-Schaltfläche und dann auf die Registerkarte **Software-Abschnitt** oder **Hardware-Abschnitt** (je nachdem ob die Einstellungen für die Software-Schaltflächen oder die Scanner-Taste (Hardware) geändert werden sollen).

Wenn Sie nur einen Teil des Dokumentes einscannen wollen, aktivieren Sie **Scanner-Schnittstelle zeigen**. Weitere Informationen dazu finden Sie für den TWAIN-Treiber im Abschnitt *[PreScan-Funktion, um nur einen Teil der Vorlage ein](#page-61-0)zuscannen* [auf Seite 54](#page-61-0) bzw. für den WIA-Treiber (nur Windows® XP) im Abschnitt *[PreScan-Funktion zum Scannen von](#page-57-0)  [Bildausschnitten](#page-57-0)* auf Seite 50.

Ändern Sie falls notwendig auch die übrigen Einstellungen für diese Funktion.

Sie können die Zielanwendung im Listenfeld **Zielanwendung** auswählen. Wenn die gewünschte Anwendung in der Liste nicht angezeigt wird, klicken Sie auf **Hinzufügen**, um sie zur Liste hinzuzufügen. Geben Sie dann im Eingabefeld **Anwendungsname** den Namen der gewünschten Anwendung ein (bis zu 30 Zeichen) und geben Sie im Feld **Speicherort der Anwendung** den Speicherort der Anwendung ein. Klicken Sie gegebenenfalls auf , um nach der Anwendung zu suchen. Wählen Sie auch den **Dateityp** im entsprechenden Listenfeld aus.

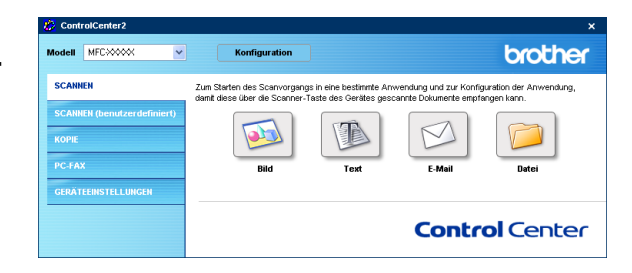

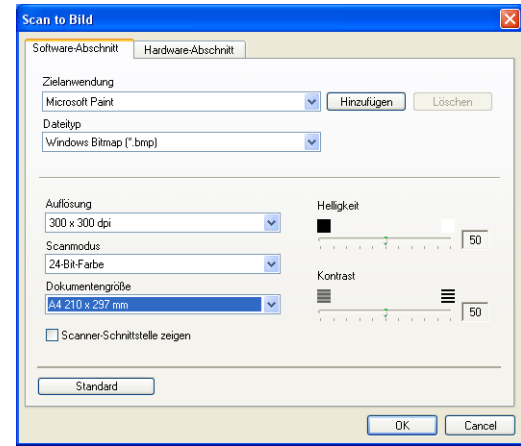

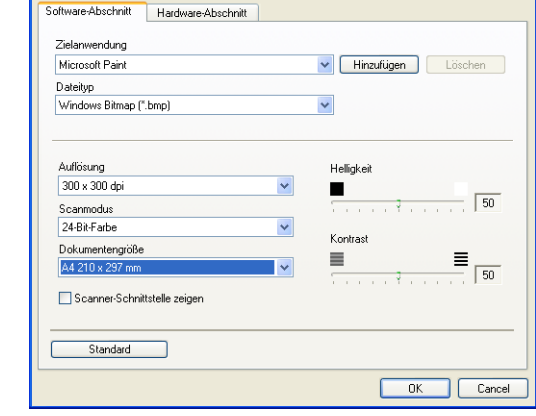

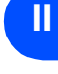

Eine Anwendung kann wieder aus dem Listenfeld gelöscht werden, indem Sie den Namen der betreffenden Anwendung auswählen und dann auf **Löschen** klicken.

Wählen Sie den Dateityp oder die Scan-Einstellungen im entsprechendend Listenfeld aus.

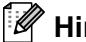

**Hinweis**

Die Funktionen **Hinzufügen** und **Löschen** stehen auch für **Scan to E-Mail** und **Scan to Text** zur Verfügung. Die entsprechenden Dialogfelder können sich je nach Funktion von den hier gezeigten unterscheiden.

## <span id="page-43-0"></span>**Text (Textverarbeitungsprogramm)**

Die Funktion **Scan to Text** konvertiert die Bilddaten einer eingescannten Textseite in einen Text, der mit einem Textverarbeitungsprogramm bearbeitet werden kann. Sie können das voreingestellte Textverarbeitungsprogramm ändern.

Um die Einstellungen für diese Funktion zu ändern, klicken Sie mit der rechten Maustaste auf die **Text**-Schaltfläche und dann auf die Registerkarte **Software-Abschnitt** oder **Hardware-Abschnitt** (je nachdem ob die Einstellungen für die Software-Schaltflächen oder die Scanner-Taste (Hardware) geändert werden sollen).

Wenn Sie nur einen Teil des Dokumentes einscannen wollen, aktivieren Sie **Scanner-Schnittstelle zeigen**.

Sie können das Textverarbeitungsprogramm im Listenfeld **Zielanwendung** auswählen. Wenn die gewünschte Anwendung in der Liste nicht angezeigt wird, klicken Sie auf **Hinzufügen**, um sie zur Liste hinzuzufügen. Eine Anwendung kann wieder aus dem Listenfeld gelöscht werden, indem Sie den Namen der betreffenden Anwendung auswählen und dann auf **Löschen** klicken.

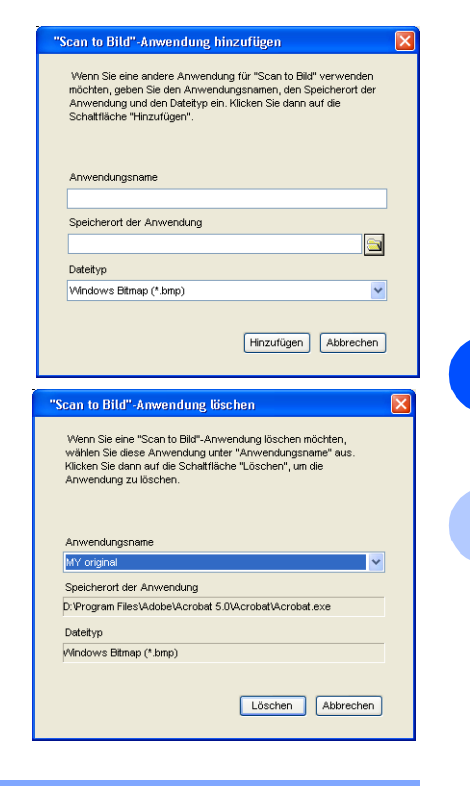

**II**

**2**

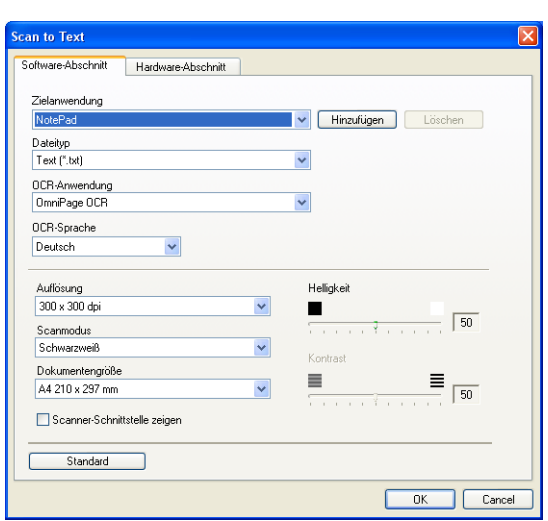

Ändern Sie falls notwendig auch die übrigen Einstellungen für diese Funktion.

## <span id="page-44-0"></span>**E-Mail**

Mit der Funktion **Scan to E-Mail** können Sie ein Dokument einscannen und direkt als Anhang in eine neue Nachricht Ihrer E-Mail-Anwendung einfügen.

Um die Einstellung für die E-Mail-Anwendung und den Dateityp für den Anhang zu ändern, klicken Sie mit der rechten Maustaste auf die **E-Mail**-Schaltfläche und dann auf die Registerkarte **Software-Abschnitt** oder **Hardware-Abschnitt** (je nachdem ob die Einstellungen für die Software-Schaltflächen oder die Scanner-Taste (Hardware) geändert werden sollen).

Wenn Sie nur einen Teil des Dokumentes einscannen wollen, aktivieren Sie **Scanner-Schnittstelle zeigen**.

Sie können die E-Mail-Anwendung im Listenfeld **E-Mail-Anwendung** auswählen. Wenn die gewünschte Anwendung in der Liste nicht angezeigt wird, klicken Sie auf **Hinzufügen**, um sie zur Liste hinzuzufügen<sup>1</sup>. Eine Anwendung kann wieder aus dem Listenfeld gelöscht werden, indem Sie den Namen der betreffenden Anwendung auswählen und dann auf **Löschen** klicken.

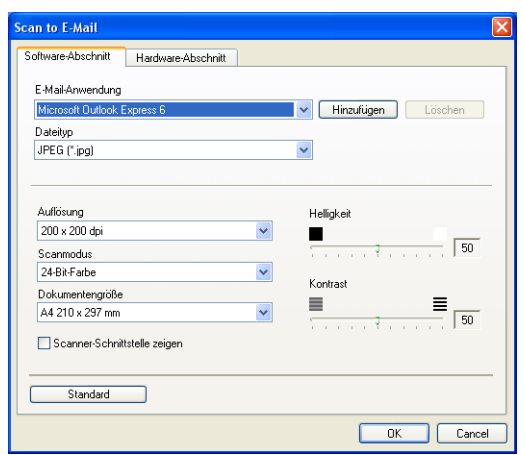

Ändern Sie falls notwendig auch die übrigen Einstellungen für diese Funktion.

1 Wenn Sie das ControlCenter2 zum ersten Mal starten, erscheint im Listenfeld eine Standardauswahl mit kompatiblen E-Mail-Anwendungen. Wenn Sie Probleme haben, eine benutzerdefinierte E-Mail-Anwendung mit dem ControlCenter2 zu verwenden, sollten Sie eine Anwendung aus dieser Liste wählen.

## <span id="page-44-1"></span>**Dateianhänge**

Zum Anhängen der eingescannten Dokumente an eine E-Mail oder zum Speichern der Dokumente als Datei können Sie zwischen den folgenden Dateitypen wählen.

**Dateityp** — Wählen Sie in diesem Listenfeld den Dateityp für die Datei aus, in der das eingescannte Bild bzw. Dokument gespeichert werden soll. Die folgenden Dateitypen stehen zur Verfügung:

```
Windows Bitmap (*.bmp)
JPEG (*.jpg)
TIFF - nicht komprimiert (*.tif)
TIFF - komprimiert (*.tif)
Mehrseitiges TIFF - nicht komprimiert (*.tif)
Mehrseitiges TIFF - komprimiert (*.tif)
Portable Network Graphics (*.png)
PDF (*.pdf)
```
**2**

## <span id="page-45-0"></span>**Datei**

Mit der Funktion **Scan to Datei** können Sie ein eingescanntes Bild oder Dokument als Datei in einem beliebigen Verzeichnis auf Ihrem Computer speichern, um beispielsweise Dokumente zu archivieren.

Um die Einstellungen für den Dateityp und den Zielordner zu ändern, klicken Sie mit der rechten Maustaste auf die **Datei**-Schaltfläche und dann auf die Registerkarte **Software-Abschnitt** oder **Hardware-Abschnitt** (je nachdem ob die Einstellungen für die Software-Schaltflächen oder die Scanner-Taste (Hardware) geändert werden sollen).

Wählen Sie im Listenfeld **Dateityp** den gewünschten Dateityp aus. Im Feld **Zielordner** wird der Ordner angezeigt, in dem die Datei gespeichert wird. Klicken Sie auf **auf der Aufgeben** anderen Ordner zu wählen.

Wenn nach dem Scannen angezeigt werden soll, wo das gescannte Dokument gespeichert wurde, aktivieren Sie **Ordner zeigen**. Wenn Sie bei jedem Scanvorgang den Ordner, in dem die Datei gespeichert wird, auswählen möchten, aktivieren Sie **"Speichern unter"-Fenster zeigen**.

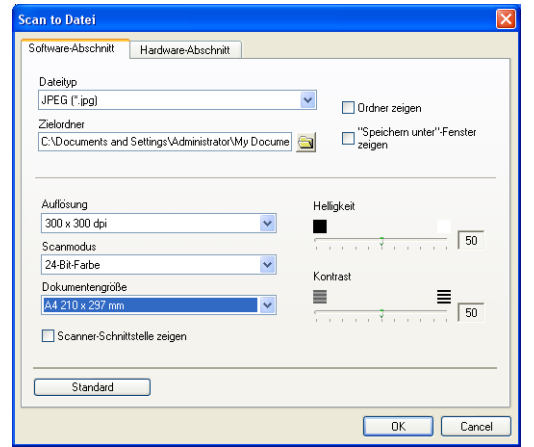

Wenn Sie nur einen Teil des Dokumentes einscannen wollen, aktivieren Sie **Scanner-Schnittstelle zeigen**.

Ändern Sie falls notwendig auch die übrigen Einstellungen für diese Funktion.

## **Hinweis**

Eine Liste der unterstützten Dateitypen finden Sie im Abschnitt *[Dateianhänge](#page-44-1)* auf Seite 37.

**II**

## **SCANNEN (benutzerdefiniert)**

Es stehen vier benutzerdefinierte Schaltflächen im ControlCenter2 zur Verfügung. Diese Schaltflächen können Sie gemäß Ihren besonderen Bedürfnisssen und Anforderungen konfigurieren.

Um eine Schaltfläche zu konfigurieren, klicken Sie mit der rechten Maustaste auf die Schaltfläche. Der Konfigurationsbildschirm erscheint und Sie können nun zwischen den Scanner-Funktionen **Scan to Bild**, **Scan to Text**, **Scan to E-Mail** oder **Scan to Datei** wählen.

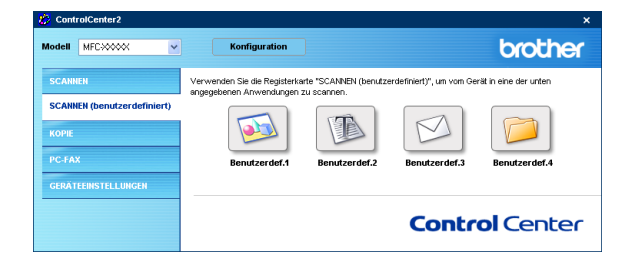

**Scan to Bild:** Wenn Sie diese Einstellung wählen, können Sie Ihre Dokumente direkt in eine beliebige Grafikanwendung scannen. Als Zielanwendung können Sie jede auf Ihrem Computer installierte Anwendung zum Bearbeiten oder Betrachten von Grafiken wählen.

**Scan to Text:** Mit dieser Einstellung werden eingescannte Textdokumente in bearbeitbaren Text konvertiert. Sie können das Textverarbeitungsprogramm, das zur Bearbeitung des Textes verwendet werden soll, wählen.

**Scan to E-Mail:** Die eingescannten Dokumente werden an eine E-Mail angehängt. Wenn Sie mehr als eine E-Mail-Anwendung auf Ihrem Computer installiert haben, können Sie die zu verwendende Anwendung wählen. Daneben können Sie den Dateityp für die anzuhängende Datei wählen und aus Ihrem Standard E-Mail-Adressbuch eine Liste zum schnellen Auswählen von E-Mail-Adressen erstellen.

**Scan to Datei:** Wenn diese Einstellung gewählt wird, kann ein gescanntes Bild in jedem beliebigen Ordner auf einer Festplatte des Computers oder des Netzwerkes gespeichert werden. Dazu kann der gewünschte Dateityp gewählt werden.

**II**

## **Benutzerdefinierten Schaltfläche konfigurieren**

Um eine benutzerdefinierte Schaltfläche zu konfigurieren, klicken Sie mit der rechten Maustaste auf die Schaltfläche. Der Konfigurationsbildschirm wird nun angezeigt. Gehen Sie dann wie im Folgenden beschrieben vor.

#### **Scan to Bild:**

#### Registerkarte **Allgemeines**

Sie können in das Feld **Name für Benutzerdefiniert** eine Bezeichnung für die Schaltfläche eingeben (bis zu 30 Zeichen). Diese Bezeichnung wird im ControlCenter2 als Schaltflächenname angezeigt.

Aktivieren Sie im Feld **Scanfunktion** die Funktion, die beim Klicken auf die Schaltfläche ausgeführt werden soll.

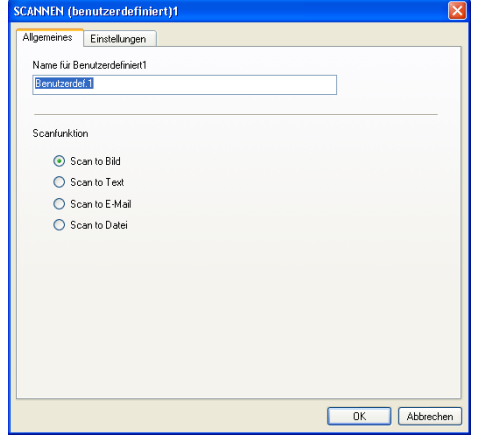

#### Registerkarte **Einstellungen**

Hier können Sie weitere Einstellungen, wie **Zielanwendung**, **Dateityp**, **Auflösung**, **Scanmodus**, **Dokumentengröße**, **Helligkeit** und **Kontrast** vornehmen.

Wenn Sie nur einen Teil des Dokumentes einscannen wollen, aktivieren Sie **Scanner-Schnittstelle zeigen**.

#### **Scan to Text:**

#### Registerkarte **Allgemeines**

Sie können in das Feld **Name für Benutzerdefiniert** eine Bezeichnung für die Schaltfläche eingeben (bis zu 30 Zeichen). Diese Bezeichnung wird im ControlCenter2 als Schaltflächenname angezeigt.

Aktivieren Sie im Feld **Scanfunktion** die Funktion, die beim Klicken auf die Schaltfläche ausgeführt werden soll.

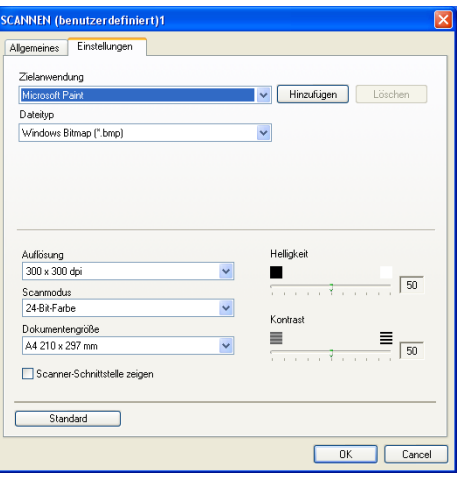

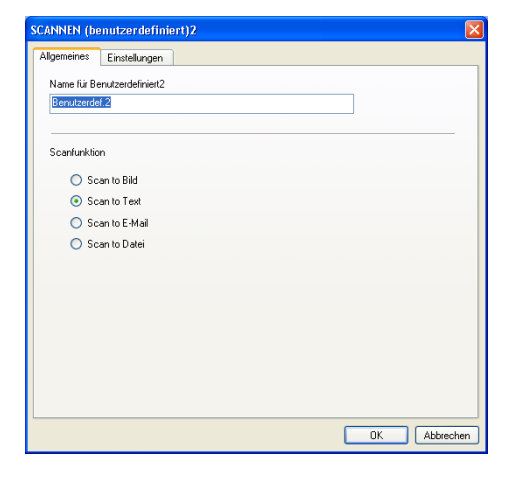

#### Registerkarte **Einstellungen**

Hier können Sie weitere Einstellungen, wie **Zielanwendung**, **Dateityp**, **OCR-Anwendung**, **Auflösung**, **Scanmodus**, **Dokumentengröße**, **Helligkeit** und **Kontrast** vornehmen.

Wenn Sie nur einen Teil des Dokumentes einscannen wollen, aktivieren Sie **Scanner-Schnittstelle zeigen**.

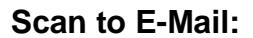

#### Registerkarte **Allgemeines**

Sie können in das Feld **Name für Benutzerdefiniert** eine Bezeichnung für die Schaltfläche eingeben (bis zu 30 Zeichen). Diese Bezeichnung wird im ControlCenter2 als Schaltflächenname angezeigt.

Aktivieren Sie im Feld **Scanfunktion** die Funktion, die beim Klicken auf die Schaltfläche ausgeführt werden soll.

#### Registerkarte **Einstellungen**

Hier können Sie weitere Einstellungen wie **E-Mail-Anwendung**, **Dateityp**, **Auflösung**, **Scanmodus**, **Dokumentengröße**, **Helligkeit** und **Kontrast** vornehmen.

Wenn Sie nur einen Teil des Dokumentes einscannen wollen, aktivieren Sie **Scanner-Schnittstelle zeigen**.

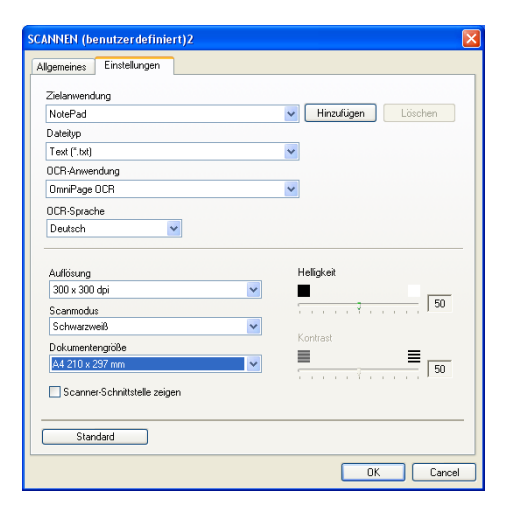

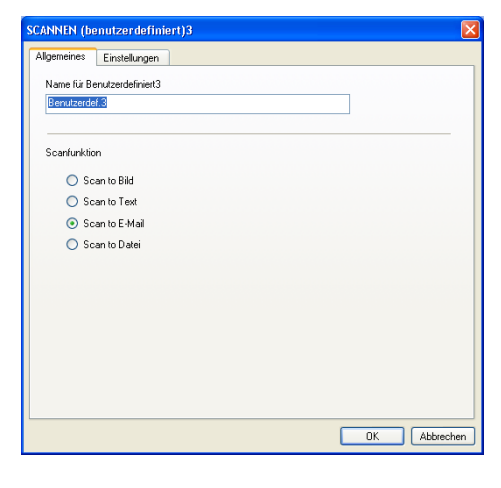

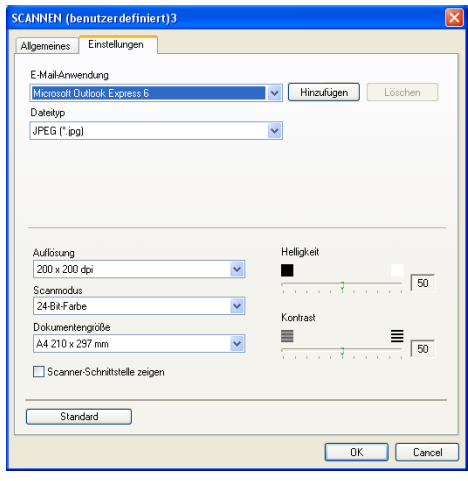

**II**

#### **Scan to Datei:**

#### Registerkarte **Allgemeines**

Sie können in das Feld **Name für Benutzerdefiniert** eine Bezeichnung für die Schaltfläche eingeben (bis zu 30 Zeichen). Diese Bezeichnung wird im ControlCenter2 als Schaltflächenname angezeigt.

Aktivieren Sie im Feld **Scanfunktion** die Funktion, die beim Klicken auf die Schaltfläche ausgeführt werden soll.

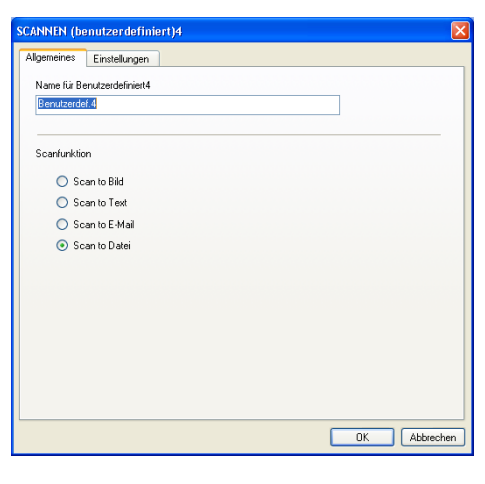

**II**

**2**

#### Registerkarte **Einstellungen**

Wählen Sie im Listenfeld **Dateityp** das gewünschte Dateiformat aus. Die Datei wird in dem Ordner gespeichert, der im Feld **Zielordner** angezeigt wird. Um den Zielordner zu ändern, klicken Sie auf auf und wählen den gewünschten Ordner aus.

Außerdem können Sie die Einstellungen für **Auflösung**, **Scanmodus**, **Dokumentengröße**, **Helligkeit** und **Kontrast** ändern.

Wenn Sie nur einen Teil des Dokumentes einscannen wollen, aktivieren Sie **Scanner-Schnittstelle zeigen**.

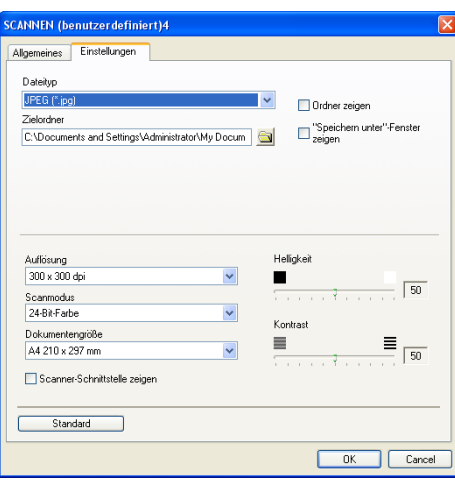

## **KOPIE**

Mit den Schaltflächen zum Kopieren (**Kopie1** bis **Kopie4**) können Sie die besonderen Funktionen der Brother Druckertreiber, wie z.B. die N-auf-1-Funktion, auch zum Kopieren verwenden.

Zum Konfigurieren einer **Kopie**-Schaltfläche klicken Sie mit der rechten Maustaste auf die Schaltfläche und nehmen im dann angezeigten Dialogfeld die gewünschten Einstellungen vor.

Sie können in das Feld **Name für Kopie** eine Bezeichnung für die Schaltfläche eingeben (bis zu 30 Zeichen). Diese Bezeichnung wird im ControlCenter2 als Schaltflächenname angezeigt.

Wählen Sie im Listenfeld **Skalierung** die gewünschte Einstellung.

Außerdem können Sie die Einstellungen für **Auflösung**, **Scanmodus**, **Dokumentengröße**, **Helligkeit** und **Kontrast** ändern.

Bevor Sie die Konfiguration der **Kopie**-Schaltfläche abschließen, müssen Sie im Feld **Druckername** den zu verwendenden Drucker auswählen. Klicken Sie dann auf **Druckoptionen**, um die Druckertreiber-Einstellungen anzuzeigen.

#### **Hinweis**

Das **Druckeinstellungen**-Dialogfeld kann je nach ausgewähltem Druckermodell von der nebenstehenden Abbildung abweichen.

Sie können nun weitere Einstellungen vornehmen.

## **Hinweis**

Bevor die **Kopie**-Schaltflächen verwendet werden können, müssen sie entsprechend konfiguriert werden.

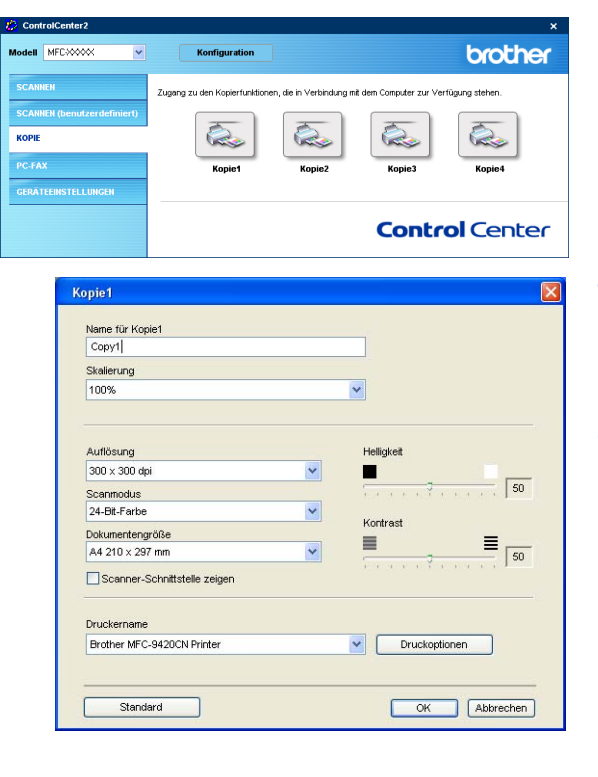

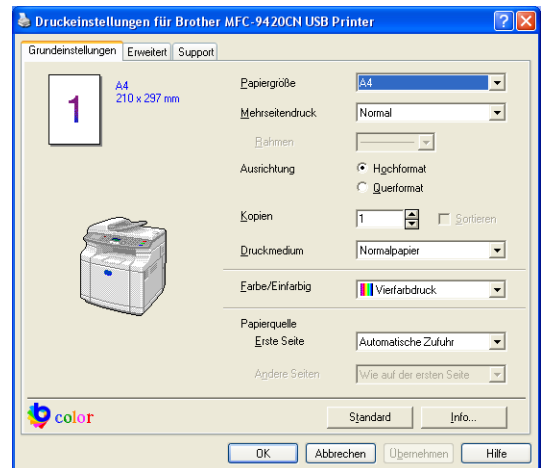

**II**

## **PC-FAX**

Dieser Abschnitt enthält Funktionen, mit denen Sie schnell auf die Software zum Senden oder Empfangen eines PC-Faxes zugreifen oder das Adressbuch bearbeiten können.

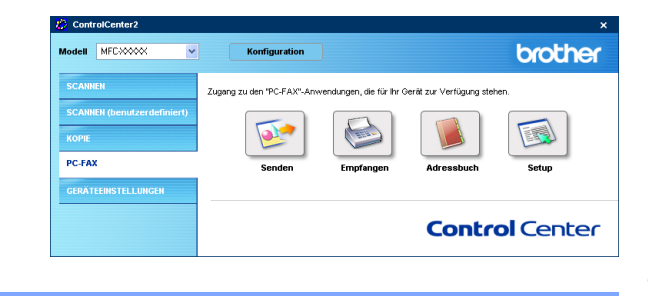

### **Senden**

Mit der Schaltfläche **Senden** können Sie ein Dokument einscannen und automatisch mit der Brother PC-FAX-Software als Fax versenden (siehe *[PC-Fax senden](#page-87-0)* auf Seite 80).

Um die Einstellungen für die **Senden**-Schaltfläche zu ändern, klicken Sie mit der rechten Maustaste auf die Schaltfläche. Der Konfigurationsbildschirm wird dann angezeigt, und Sie können die Einstellungen für **Auflösung**, **Scanmodus**, **Dokumentengröße**, **Helligkeit** und **Kontrast** ändern.

Wenn Sie nur einen Teil des Dokumentes einscannen wollen, aktivieren Sie **Scanner-Schnittstelle zeigen**.

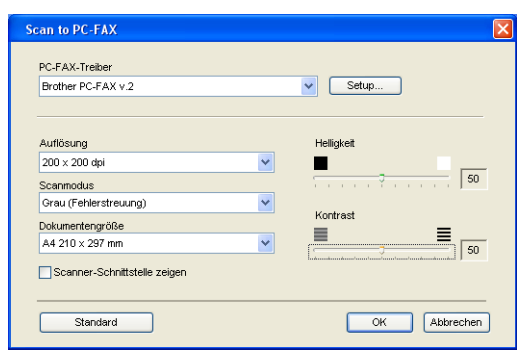

**II**

**2**

## **Empfangen / Empfangene Faxe ansehen**

Das Brother PC-Faxempfang-Programm ermöglicht Ihnen, über das Gerät empfangene Faxe am PC anzusehen und zu verwalten. Das PC-Faxempfang-Programm wird automatisch mit der Brother MFL-Pro Suite installiert.

Durch Klicken auf die Schaltfläche **Empfangen** wird die PC-Faxempfang-Software gestartet und empfängt vom Gerät empfangene Faxe. Dazu muss im Menü Fernabfrage des Gerätes die Funktion PC Faxempfang eingestellt sein (siehe *[PC-Faxempfang am Gerät einschalten](#page-89-0)* auf Seite 82).

Um Einstellungen für den PC-FAX-Empfang vorzunehmen, lesen Sie den Abschnitt *[PC-Faxempfang konfigurieren](#page-90-0)* auf [Seite 83](#page-90-0).

## **Hinweis**

Sie können diese Funktion nicht verwenden, wenn Ihr Gerät im Netzwerk angeschlossen ist.

Nachdem die PC-FAX-Software gestartet wurde, wird die Schaltfläche **Empfangene Faxe ansehen** angezeigt. Klicken Sie auf diese Schaltfläche, um die Anwendung zum Betrachten von Faxen (PaperPort® 9.0SE) zu öffnen.

#### **Hinweis**

Das PC-Faxempfang-Programm kann auch aus dem Start-Menü aufgerufen werden (siehe *[Programm zum PC-FAX-](#page-90-1)[Empfang starten](#page-90-1)* auf Seite 83).

## **Adressbuch**

Klicken Sie auf die Schaltfläche **Adressbuch**, um in Ihrem Adressbuch Kontakte hinzuzufügen, zu ändern oder zu löschen. Wenn Sie auf diese Schaltfläche klicken, wird der Adressbuch-Bildschirm angezeigt, und Sie können die gewünschten Änderungen vornehmen (siehe *[Brother Adress](#page-83-0)buch* [auf Seite 76](#page-83-0)).

## **Setup**

Klicken Sie auf die Schaltfläche **Setup**, um Benutzereinstellungen für die PC-FAX-Anwendung vorzunehmen (siehe *[Benutzerinformationen eingeben](#page-78-0)* auf Seite 71).

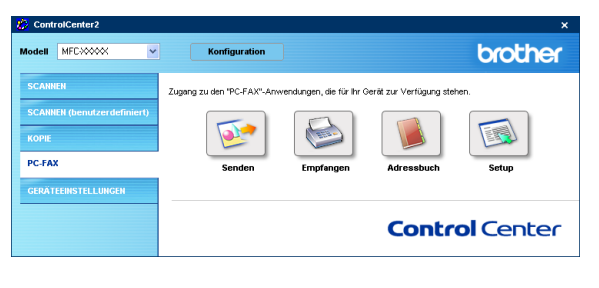

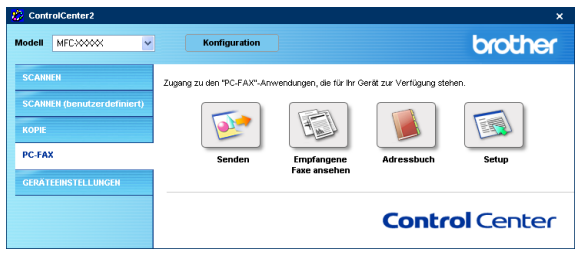

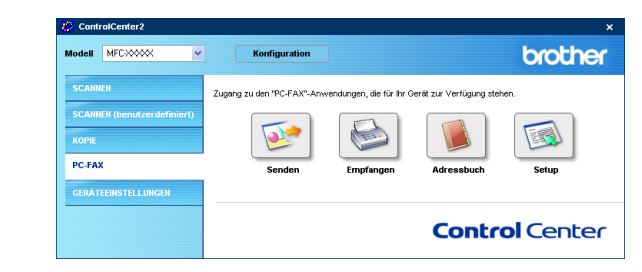

Teil II Farbscanner (Windows®) - Kapitel 2 ControlCenter2

## **GERÄTEEINSTELLUNGEN**

Hier können Sie Einstellungen des Gerätes ändern.

## **Hinweis**

Sie können diese Funktion nicht verwenden, wenn Ihr Gerät im Netzwerk angeschlossen ist.

## **Remote Setup**

Mit der Schaltfläche **Remote Setup** können Sie das Remote-Setup-Programm aufrufen, um Funktionseinstellungen des Gerätes zu ändern.

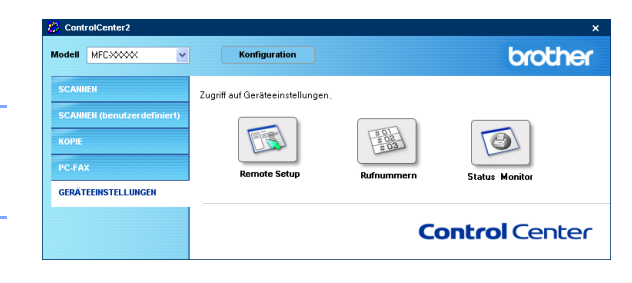

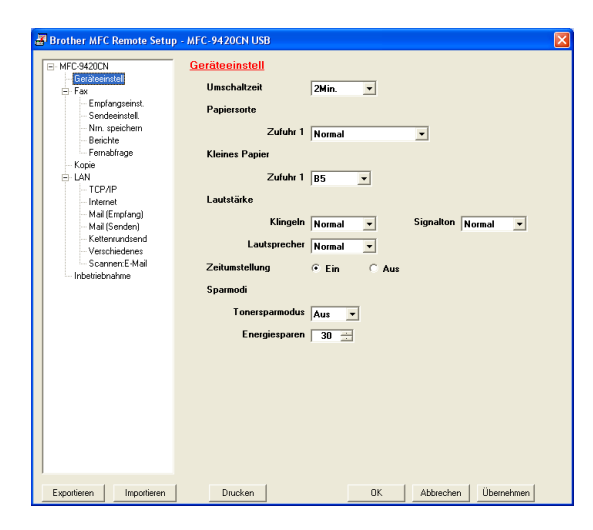

## **Rufnummern**

Wenn Sie auf die Schaltfläche **Rufnummern** klicken, wird eine Liste mit den im Gerät gespeicherten Rufnummern angezeigt. Sie können nun Rufnummern bequem am PC eingeben oder ändern und zum Gerät übertragen.

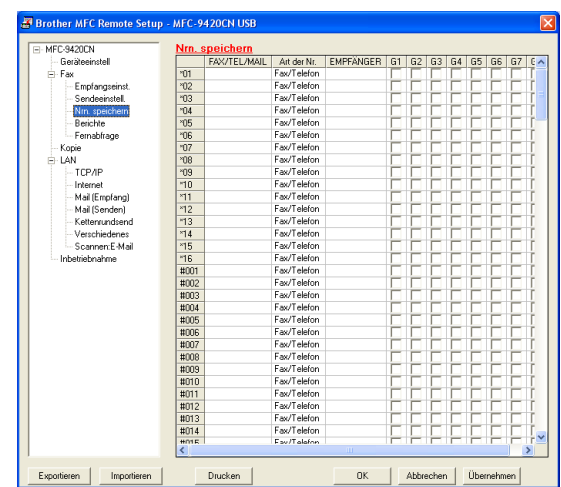

## **Status Monitor**

Der **Status Monitor** ist eine konfigurierbare Anwendung, mit der Sie den Status eines oder mehrerer Geräte überwachen können. Wenn ein Gerätefehler auftritt - z.B. Papierstau oder Papiermangel -, wird am PC-Bildschirm eine entsprechende Fehlermeldung angezeigt (siehe *[Status Monitor](#page-35-0)* auf Seite 28).

**3**

## <span id="page-54-0"></span>**Scannen mit dem WIA- bzw. TWAIN-Treiber**

### **Hinweis**

Die Vorgehensweise beim Scannen und die Treiber unterscheiden sich, je nachdem, welches Betriebssystem Sie verwenden.

#### **Windows® XP**

Es werden zwei Scanner-Treiber installiert. Der WIA-Treiber (Windows Imaging Acquisition, siehe *[Scannen](#page-55-0)  [mit dem WIA-Treiber \(nur Windows](#page-55-0)® XP)* auf Seite 48) und ein TWAIN-kompatibler Scanner-Treiber ([siehe](#page-59-0)  *[Scannen mit dem TWAIN-Treiber](#page-59-0)* auf Seite 52). Als Windows® XP-Benutzer können Sie beim Scannen eines Dokumentes wählen, welchen der beiden Scanner-Treiber Sie verwenden möchten.

#### **Windows® 98/98SE/Me/2000 Professional und Windows NT® 4.0**

Es wird ein TWAIN-kompatibler Scanner-Treiber verwendet (siehe *[Scannen mit dem TWAIN-Treiber](#page-59-0)* auf Sei[te 52](#page-59-0)).

#### **ScanSoft®, PaperPort® 9.0SE and OmniPage® OCR (nur Windows®)**

Siehe *ScanSoft[® PaperPort® 9.0SE und OmniPage® OCR® auf Seite 58](#page-65-0).*

## <span id="page-55-0"></span>**Scannen mit dem WIA-Treiber (nur Windows® XP)**

## **WIA-kompatibel**

Windows® XP verwendet Windows® Image Acquisition (WIA), um Bilder in den Computer einzuscannen. Sie können Bilder direkt in die von Brother mitgelieferte PaperPort®-Anwendung oder in jede andere Anwendung scannen, die WIA- oder TWAIN-kompatibel ist.

#### **Scanner-Treiber verwenden**

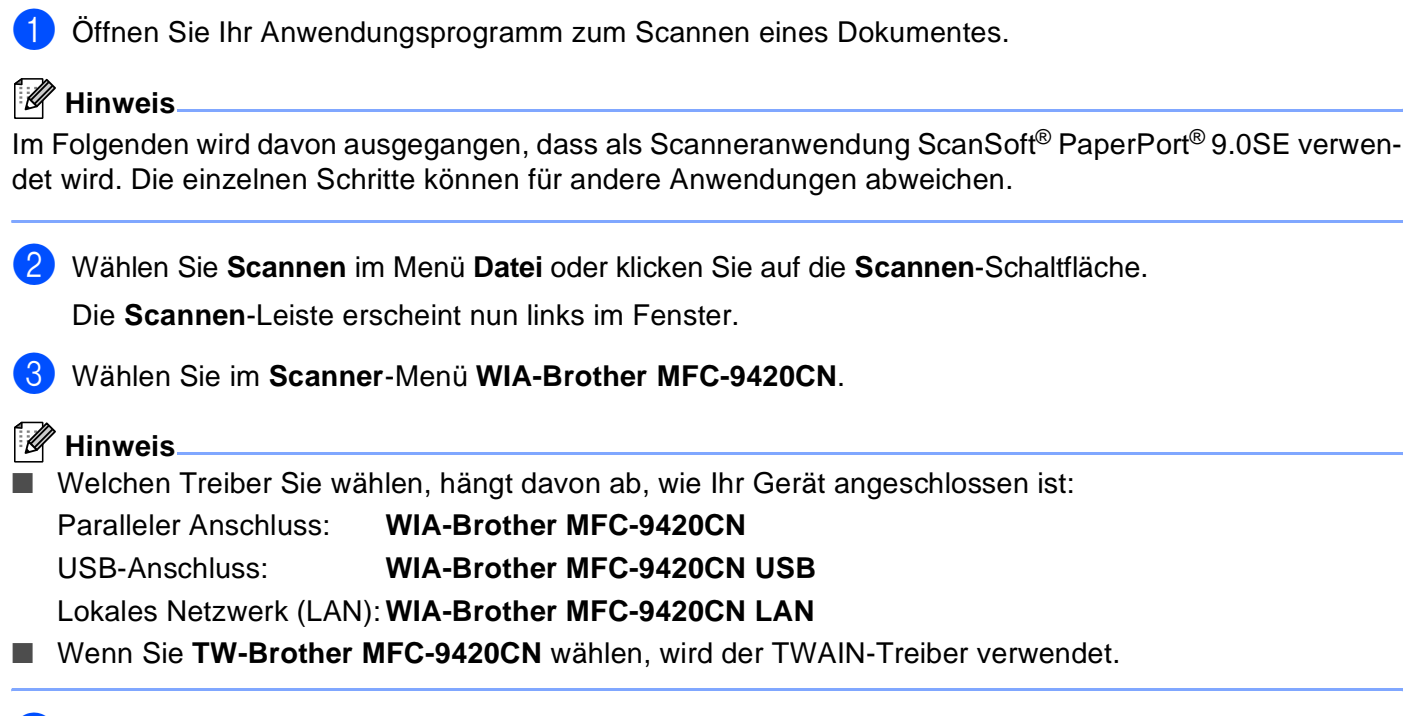

#### 4 Klicken Sie auf **Scannen**.

Das Scanner-Dialogfeld erscheint:

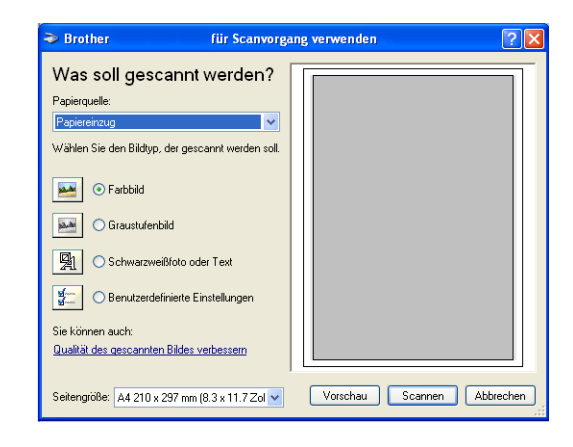

## **Scannen eines Dokumentes in den PC**

Dokumente können entweder über den Vorlageneinzug (ADF) oder über das Vorlagenglas eingescannt werden.

Wenn Sie nur Teile einer Seite einscannen möchten, sollten Sie das Vorlagenglas (Flachbett) verwenden (siehe *[PreScan-Funktion, um nur einen Teil der Vorlage einzuscannen](#page-61-1)* auf Seite 54).

#### **Scannen mit Vorlageneinzug**

- 1 Legen Sie die Vorlage ein.
- 2 Wählen Sie zur Verwendung des Vorlageneinzuges **Papiereinzug** als **Papierquelle** in der Liste (1) aus.

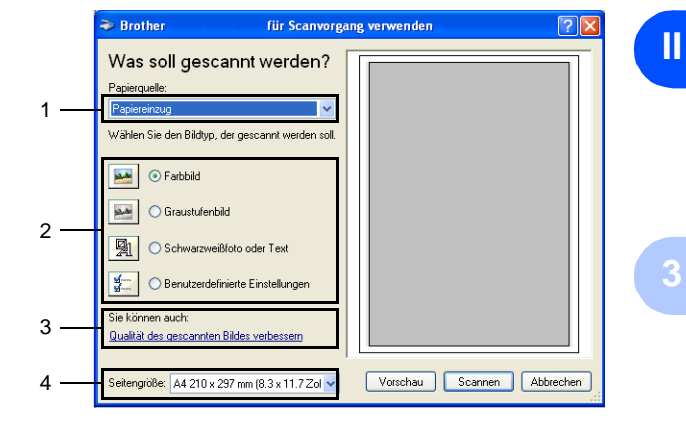

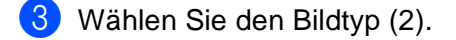

- 4 Wählen Sie die **Seitengröße** in der Liste (4) aus.
- 5 Wenn Sie weitere Einstellungen ändern möchten, klicken Sie auf **Qualität des gescannten Bildes verbessern** (3). Sie können dann **Helligkeit**, **Kontrast**, **Auflösung** und **Bildtyp** in der Registerkarte **Erweiterte Eigenschaften** wählen. Klicken Sie anschließend auf **OK**.

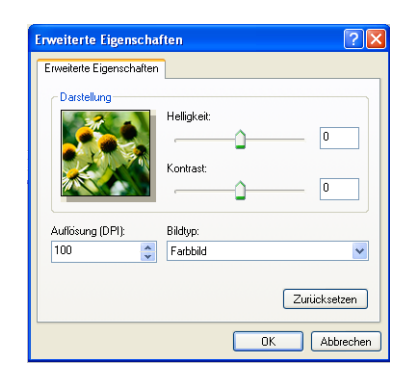

#### **Hinweis**

- Sie können eine Auflösung von bis zu 1200 dpi wählen.
- Zur Verwendung höherer Auflösung als 1200 dpi benutzen Sie bitte das Brother Scanner-Dienstprogramm (siehe *[Brother Dienstprogramm "Scanner-Utility"](#page-58-0)* auf Seite 51).

6 Klicken Sie auf **Scannen**, um den Scan-Vorgang zu starten.

#### <span id="page-57-0"></span>**PreScan-Funktion zum Scannen von Bildausschnitten**

Mit der Schaltfläche **Vorschau** können Sie ein Dokument vorscannen, um anschließend nur einen Teil des Bildes auszuwählen und zu scannen. Klicken Sie nach der Auswahl des Bildausschnittes auf **Scannen**, um den Scanvorgang zu starten.

- 1 Legen Sie die Vorlage mit der einzuscannenden Seite nach unten auf das Vorlagenglas.
- 2 Wählen Sie zur Verwendung des Vorlagenglases **Flachbett** als **Papierquelle** in der Liste (A) aus.
- 3 Wählen Sie den Bildtyp (B).
- 4 Klicken Sie auf **Vorschau**. Das gesamte Dokument wird gescannt und erscheint im Scanbereich.

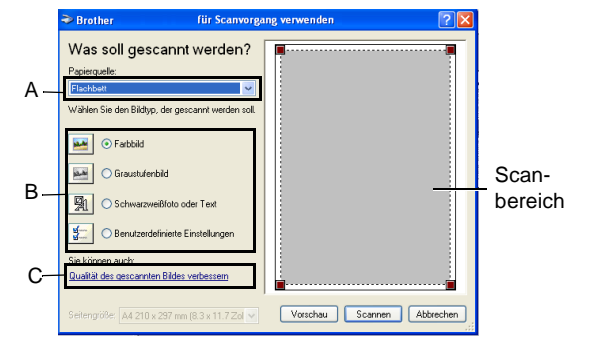

- 5 Ziehen Sie mit der Maus einen Rahmen um den Bereich des Bildes, der eingescannt werden soll.
- 6 Wenn Sie weitere Einstellungen ändern möchten, klicken Sie auf **Qualität des gescannten Bildes verbessern** (C). Sie können dann **Helligkeit**, **Kontrast**, **Auflösung** und **Bildtyp** in der Registerkarte **Erweiterte Eigenschaften** wählen. Klicken Sie anschließend auf **OK**.
- 7 Klicken Sie auf **Scannen**, um den Scan-Vorgang zu starten. Diesmal erscheint nur der ausgewählte Bereich des Dokumentes im PaperPort® 9.0SE-Fenster (bzw. im Fenster der benutzten Windows-Anwendung).

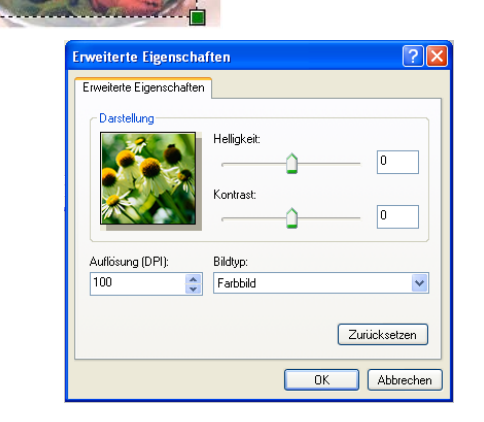

**Scanbereich** 

#### <span id="page-58-0"></span>**Brother Dienstprogramm "Scanner-Utility"**

Mit dem Brother Dienstprogramm kann der Scannertreiber so konfiguriert werden, dass Auflösungen mit mehr als 1200 dpi verwendet werden können. Außerdem können Sie das Legal-Format als Standard-Scangröße einstellen. Damit die Einstellungen wirksam werden, müssen Sie den Computer neu starten.

#### **Dienstprogramm starten:**

Sie können das Programm unter **Start**, **Alle Programme**, **Brother**, **MFL-Pro Suite MFC-9420CN**, **Scanner-Einstellungen**, **Scanner Utility** finden und starten.

## **Hinweis**

Wenn Sie mit höheren Auflösungen als 1200 dpi scannen, kann die Datei sehr groß werden. Vergewissern Sie sich, dass im Arbeitsspeicher und auf der Festplatte genügend Platz für die Datei zur Verfügung steht. Wenn nicht ausreichend Platz vorhanden ist, kann der Computer die Datei nicht speichern und die Daten gehen eventuell verloren.

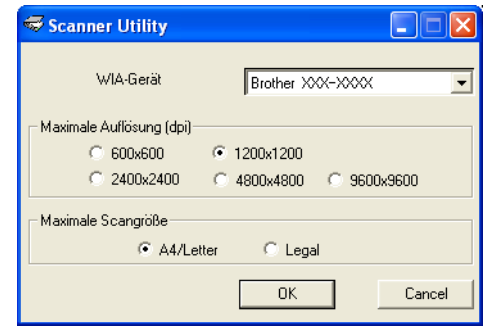

**3**

## <span id="page-59-0"></span>**Scannen mit dem TWAIN-Treiber**

## **TWAIN-kompatibel**

Die Brother MFL-Pro Suite enthält einen TWAIN-kompatiblen Scannertreiber. TWAIN-Treiber sind die Standardtreiber zur Kommunikation zwischen Scanner und Anwendungsprogrammen. Mit Hilfe des mitgelieferten Treibers können Sie daher Bilder nicht nur direkt in das mitgelieferte PaperPort®9.0SE-Programm einscannen, sondern auch direkt in viele andere Anwendungsprogramme, wie z.B. Adobe® Photoshop®, Adobe® PageMaker® oder CorelDraw®, die das Scannen mit TWAIN-Treibern unterstützen.

## **Scanner-Treiber aufrufen**

1 Öffnen Sie die Anwendung zum Scannen eines Dokumentes (ScanSoft® PaperPort® 9.0SE).

#### **Hinweis**

Im Folgenden wird davon ausgegangen, dass als Scanneranwendung ScanSoft® PaperPort® 9.0SE verwendet wird.

2 Wählen Sie **Scannen** im Menü **Datei** oder klicken Sie auf die **Scannen**-Schaltfläche. Links im Bildschirm erscheint das Scannerfenster.

3 Wählen Sie den Brother-Treiber für Ihr Gerät im Listenfeld **Scanner** aus.

#### **Hinweis**

Welchen Treiber Sie wählen, hängt davon ab, wie Ihr Gerät angeschlossen ist:

Paralleler Anschluss: **Brother MFC-9420CN** USB-Anschluss: **Brother MFC-9420CN USB** Lokales Netzwerk (LAN): **Brother MFC-9420CN LAN**

Wenn Sie unter Windows® XP den TWAIN-Treiber verwenden wollen, wählen Sie **TW-Brother MFC-9420CN**, nicht **WIA-Brother MFC-9420CN**.

#### 4 Klicken Sie auf **Scannen**.

Das Scanner-Setup-Dialogfeld erscheint nun:

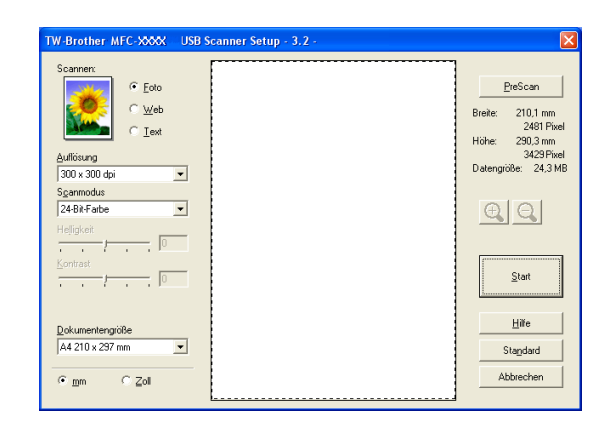

## **Scannen eines Dokumentes in den PC**

Sie können eine ganze Seite scannen

— **oder** —

einen Teil einer Seite einscannen, nachdem Sie das Dokument mit der **PreScan**-Funktion vorgescannt haben.

#### **Scannen einer ganzen Seite**

- 
- 1 Legen Sie die Vorlage ein.
- 2 Ändern Sie falls notwendig die folgenden Einstellungen im Scannerfenster:
	- **Scannen** (1)
	- **Auflösung** (2)
	- **Scanmodus** (3)
	- **Helligkeit** (4)
	- **Kontrast** (5)
	- **Dokumentengröße** (6)

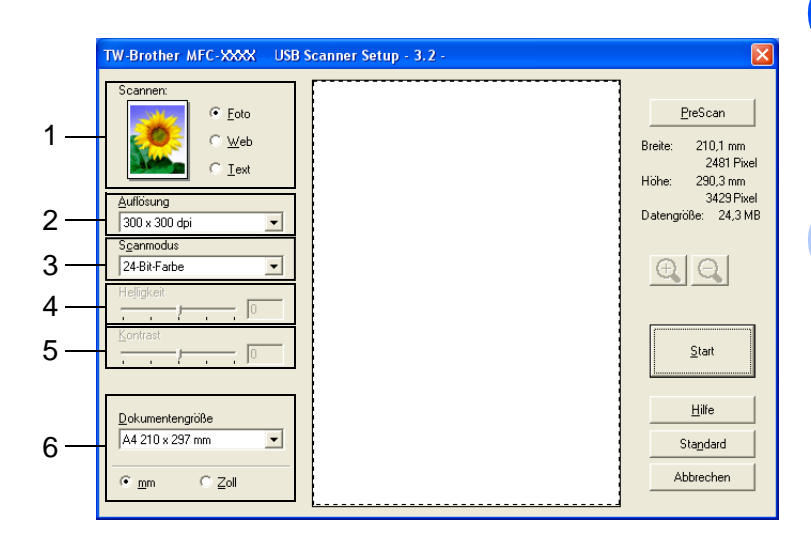

3 Klicken Sie dann im Scannerfenster auf die Schaltfläche **Start**.

Wenn der Scanvorgang abgeschlossen ist, klicken Sie auf **Abbrechen (Job Cancel)**, um zum Paper-Port® 9.0SE-Fenster zurückzukehren.

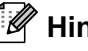

#### **Hinweis**

Nachdem Sie eine Dokumentengröße gewählt haben, können Sie den Scanbereich genauer einstellen, indem Sie mit der linken Maustaste an der gestrichelte Linie ziehen (siehe *[PreScan-Funktion, um nur einen](#page-61-1)  [Teil der Vorlage einzuscannen](#page-61-1)* auf Seite 54).

#### <span id="page-61-1"></span><span id="page-61-0"></span>**PreScan-Funktion, um nur einen Teil der Vorlage einzuscannen**

Mit dieser Funktion können Sie ein Bild schnell einscannen, um dann nicht benötigte Teile des Bildes durch Ziehen des Scanbereiches abzuschneiden. Wenn Sie mit der Voransicht zufrieden sind, können Sie auf die Schaltfläche **Start** klicken, um den gewählten Ausschnitt des Bildes einzuscannen.

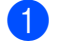

1 Legen Sie die Vorlage ein.

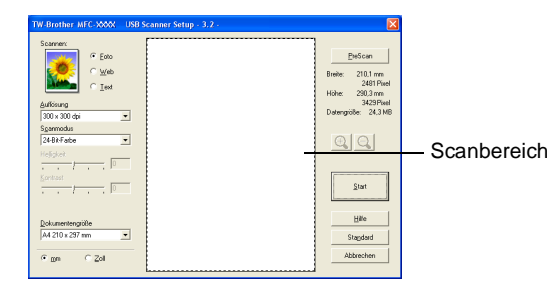

**3**

2) Wählen Sie die gewünschten Einstellungen für den Bildtyp (**Scannen**), die **Auflösung**, den **Scanmodus**, die **Helligkeit**, den **Kontrast** und die **Dokumentengröße**.

- 3 Klicken Sie auf die Schaltfläche **PreScan**. Das gesamte Bild wird nun eingescannt und im Scanbereich des Scannerfensters angezeigt.
- 4. Sie können nun das Bild zurechtschneiden, indem Sie mit der linken Maustaste in das Bild klicken, die Maustaste gedrückt halten und einen Rahmen um den gewünschten Ausschnitt ziehen.

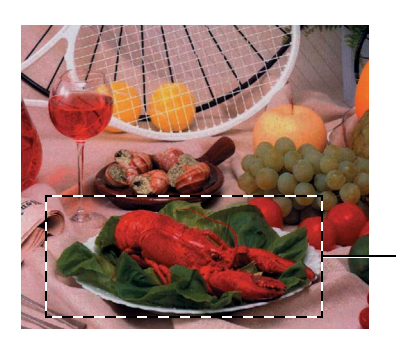

**Scanbereich** 

#### **Hinweis**

Durch Klicken auf  $\bigoplus$  können Sie den gewählten Bereich zur Überprüfung vergrößern und anschließend mit **Q** wieder verkleinern.

5 Wenn Sie das Dokument in Schritt 1 in den Vorlageneinzug eingelegt haben, legen Sie es nun erneut ein.

#### 6 Klicken Sie auf **Start**.

Es wird nun nur der ausgeschnittene Bereich des Bildes im PaperPort® 9.0SE-Fenster (bzw. im Fenster der verwendeten Scanneranwendung) angezeigt.

7 Im PaperPort® 9.0SE-Fenster finden Sie weitere Menüoptionen zum Bearbeiten des eingescannten Dokumentes.

## **Einstellungen im Scanner-Fenster**

#### **Scannen (Bildtyp)**

Wählen Sie hier den Bildtyp entsprechend Art und Verwendungszweck des eingescannten Bildes: **Foto**, **Web** oder **Text**. Die Standardeinstellungen für **Auflösung** und **Scanmodus** werden entsprechend geändert.

Die Standardeinstellungen sind::

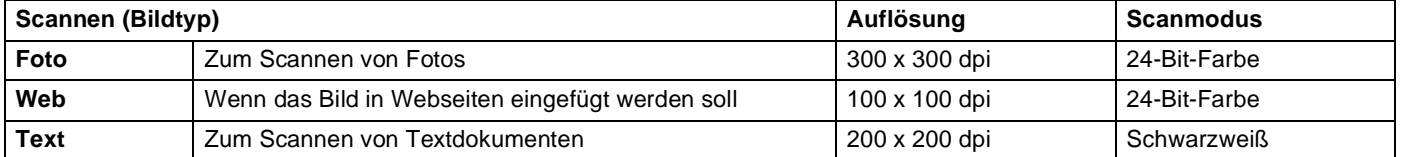

#### **Auflösung**

Wählen Sie die Scanner-Auflösung aus der Liste der Auflösungen aus. Höhere Auflösungen erfordern mehr Speicher und eine längere Übertragungszeit, liefern jedoch ein feiner gescanntes Bild. Die Tabelle zeigt die möglichen Auflösungseinstellungen:

- $\blacksquare$  100  $\times$  100 dpi
- $\blacksquare$  150  $\times$  150 dpi
- $\blacksquare$  200 × 200 dpi
- $\blacksquare$  300 × 300 dpi
- $\blacksquare$  400 × 400 dpi
- $\blacksquare$  600 × 600 dpi
- $\blacksquare$  1200 × 1200 dpi
- $\blacksquare$  2400 × 2400 dpi
- $\blacksquare$  4800 × 4800 dpi
- 9600 × 9600 dpi

#### **Scanmodus**

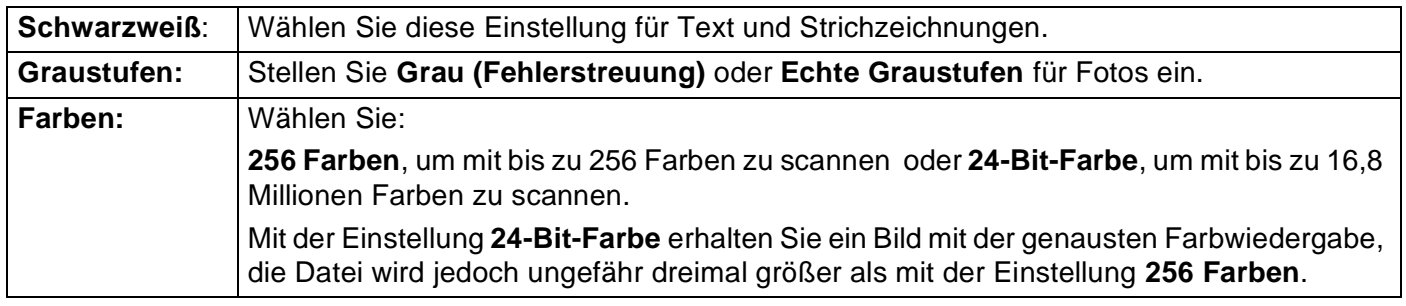

#### **Helligkeit**

Stellen Sie die Helligkeit so ein, dass Sie das bestmögliche Bild erhalten (-50 bis 50). Der Standardwert ist 0. Sie können die Helligkeitsstufe verändern, indem Sie den Schieberegler nach rechts schieben, um ein helleres Bild oder nach links, um ein dunkleres Bild zu erhalten. Sie können den gewünschten Wert auch in das Eingabefeld eingeben.

Wenn das eingescannte Bild zu hell ist, sollten Sie einen niedrigeren Helligkeitswert wählen und das Dokument noch einmal einscannen.

Ist das eingescannte Bild zu dunkel, wählen Sie einen höheren Helligkeitswert und scannen das Dokument noch einmal ein.

## **Hinweis**

Die **Helligkeit** kann nur geändert werden, wenn als **Scanmodus** die Einstellung **Schwarzweiß**, **Grau (Fehlerstreuung)** oder **Echte Graustufen** gewählt ist.

#### **Kontrast**

Das Erhöhen des Kontrastes durch Schieben des Schiebereglers nach rechts hebt die dunkleren und helleren Bereiche des Bildes stärker hervor, während das Verringern des Kontrastes durch Schieben des Reglers nach links mehr Details in Graubereichen des Bildes sichtbar macht. Sie können den gewünschten Kontrastwert auch direkt in das Eingabefeld schreiben, statt den Regler zu verschieben.

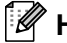

## **Hinweis**

■ Der **Kontrast** kann nur verändert werden, wenn als **Scanmodus** die Einstellung **Grau (Fehlerstreuung)** oder **Echte Graustufen** gewählt ist. Wenn **Schwarzweiß** oder **Farbe** eingestellt ist, kann der Kontrast nicht verändert werden.

■ Beim Scannen von Fotos oder anderen Bildern zur Bearbeitung in Textverarbeitungs- oder Grafikprogrammen sollten Sie verschiedene Kontrast- und Auflösungseinstellungen ausprobieren, um die für das jeweilige Bild beste Einstellung herauszufinden.

#### **Dokumentengröße**

Wählen Sie eines der folgenden Formate:

- A4 210 x 297 mm
- JIS B5 182 x 257 mm
- **Letter 8 1/2 x 11 Zoll**
- $\Box$  Legal 8 1/2 x 14 Zoll
- A5 148 x 210 mm
- Executive  $7 \frac{1}{4} \times 10 \frac{1}{2}$  Zoll
- Visitenkarte
- Foto 4 x 6 Zoll
- Karteikarte 5 x 8 Zoll
- Foto L 89 x 127 mm
- Foto 2L 127 x 178 mm
- Postkarte 1 100 x 148 mm
- Postkarte 2 148 x 200 mm
- Benutzerdefiniert (frei wählbar von 8,9 bis 215,9 mm Breite und 8,9 bis 355,6 mm Höhe)

Zum Scannen von Visitenkarten wählen Sie die entsprechende Größe und legen dann die Visitenkarte mit der einzuscannenden Seite nach unten mittig an der linken Kante des Vorlagenglases an.

Beim Einscannen von Fotos oder anderen Bildern zur Bearbeitung in Textverarbeitungs- oder Grafikprogrammen sollten Sie verschiedene Kontrast- und Auflösungseinstellungen ausprobieren, um die für das jeweilige Bild beste Einstellung herauszufinden.

## Wenn Sie **Benutzerdefiniert** als **Dokumentengröße** ge-

wählt haben, erscheint das folgende Dialogfeld.

Geben Sie einen Namen für die benutzerdefinierte Dokumentengröße sowie die Breite und Höhe des Dokumentes ein.

Zur Angabe der **Breite** und **Höhe** können Sie zwischen der Maßeinheit **mm** oder **Zoll** wählen.

#### Benutzerdefinierte Dokumentengröße  $|\mathbf{x}|$ Name der benutzerdefinierten Dokumentengröße Г ⊒ Breite [ 8,9 - 215,9 ] 210 Höhe [  $8.9 - 355.6$  ]  $\sqrt{297}$ Maßeinheit <sup>C</sup>mm  $\overline{C}$  Zoll Löschen Speichern Abbrechen  $Hilfe$ **OK**

#### **Hinweis**

Die jeweils gewählte Dokumentengröße wird im Scannerfenster angezeigt:

- **Breite:** Zeigt die Breite des Dokumentes/Scanbereichs an
- **Höhe:** Zeigt die Höhe des Dokumentes/Scanbereichs an
- **Datengröße:** Zeigt die ungefähre Dateigröße, berechnet auf Grundlage eines Bitmap-Formats, an. Bei anderen Dateiformaten (wie zum Beispiel JPEG) ergeben sich abweichende Dateigrößen.

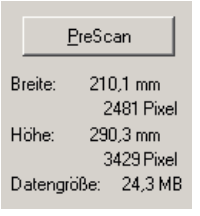

**4**

## <span id="page-65-0"></span>**ScanSoft® PaperPort® 9.0SE und OmniPage® OCR®**

## **ScanSoft® PaperPort® 9.0SE und OmniPage® OCR verwenden**

ScanSoft® PaperPort® 9.0SE für Brother ist ein Dokumenten-Management-Programm, das Sie zur Ansicht der eingescannten Objekte (z.B. Dokumente, Bilder) verwenden können.

PaperPort® 9.0SE bietet ein hochentwickeltes, leicht zu bedienendes Dateisystem, das Ihnen hilft, Dokumente zu verwalten. Es ermöglicht, Dokumente mit unterschiedlichen Formaten zur Ablage, zum Drucken oder zum Faxen zusammenzufassen.

ScanSoft® PaperPort® 9.0SE kann über die PaperPort® 9.0SE- Programmgruppe aufgerufen werden.

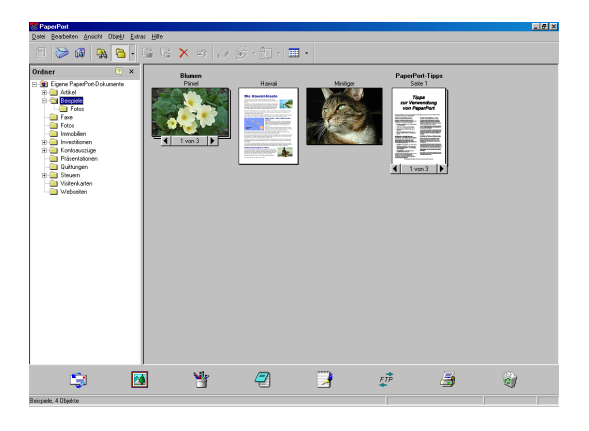

In diesem Kapitel werden nur die Grundfunktionen der Programme ScanSoft® PaperPort® 9.0SE und Scan-Soft® OmniPage® OCR erklärt. Ein ausführliches Benutzerhandbuch für ScanSoft® PaperPort® 9.0SE einschließlich ScanSoft® OmniPage® OCR finden Sie auf der CD-ROM im Bereich **Dokumentationen**.

Bei der Installation der MFL-Pro Suite werden ScanSoft® PaperPort® 9.0SE für Brother und ScanSoft® OmniPage® OCR automatisch mit installiert.

## **Ansehen von Objekten**

ScanSoft<sup>®</sup> PaperPort<sup>®</sup> 9.0SE stellt verschiedene Möglichkeiten zum Ansehen von Objekten zur Verfügung:

Die **Desktop-Ansicht** zeigt Miniaturansichten, d. h. kleine Grafiken, die jeweils eine Datei auf einem Desktop oder in einem Ordner repräsentieren.

Die im gewählten Ordner gespeicherten Objekte erscheinen auf dem PaperPort® 9.0SE-Desktop. Sie können PaperPort® 9.0SE-Objekte (MAX-Dateien) und auch PaperPort® 9.0SEfremde Objekte (mit anderen Anwendungsprogrammen erzeugte Dateien) ansehen.

PaperPort® 9.0SE-fremde Objekte enthalten ein Symbol, welches auf das zum Erstellen der Datei verwendete Anwendungsprogramm hinweist. Eine PaperPort® 9.0SE- fremde Datei wird als kleines Rechteck angezeigt und nicht als wirkliches Abbild der Datei.

Die **Seitenansicht** zeigt eine einzelne Seite groß an. Sie können ein PaperPort® 9.0SE-Objekt in der Seitenansicht anzeigen lassen, indem Sie auf das Objekt doppelklicken.

Auch PaperPort® 9.0SE- fremde Objekte können durch Doppelklicken in der Seitenansicht dargestellt werden, sofern die entsprechende Anwendung auf Ihrem PC installiert ist.

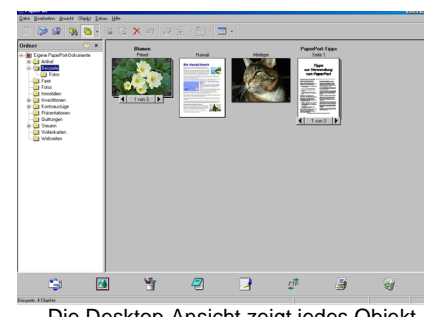

Die Desktop-Ansicht zeigt jedes Objekt als Miniaturansicht an

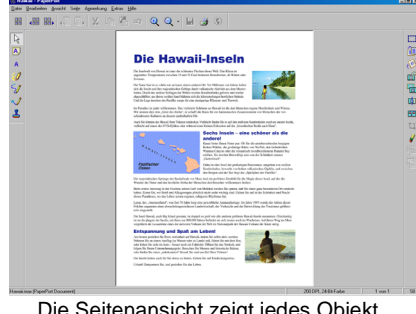

Die Seitenansicht zeigt jedes Objekt als ganze Seite an

## **Organisation der Objekte in den Ordnern**

PaperPort® 9.0SE stellt ein einfach zu verwendendes Dokumenten-Management-Programm zur Organisation der Objekte zur Verfügung. Dieses System besteht aus Ordnern und Objekten, die Sie in der Desktop-Ansicht aufrufen können. Ein Objekt kann ein PaperPort® 9.0SE-Objekt oder ein PaperPort® 9.0SE-fremdes Objekt sein:

- Die Ordner sind in einer Baumstruktur angeordnet. Die Ordner können hier ausgewählt und die darin enthaltenen Dateien in der Desktop-Ansicht angezeigt werden.
- Sie können einfach ein Objekt in den gewünschten Ordner ziehen. Wenn der Ordner hervorgehoben ist, lassen Sie die Maustaste los. Das Objekt ist dann in diesem Ordner gespeichert.
- Sie können auch einen Ordner in einen anderen Ordner ziehen.
- Wenn Sie auf einen Ordner doppelklicken, werden die darin gespeicherten Objekte (PaperPort<sup>®</sup> 9.0SE MAX-Dateien und andere Dateien) auf dem Desktop angezeigt.
- Sie können ebenso den Windows® Explorer verwenden, um die in der Desktop-Ansicht gezeigten Ordner und Objekte zu verwalten.

Teil II Farbscanner (Windows®) - Kapitel 4 ScanSoft® PaperPort® 9.0SE und OmniPage® OCR®

## **Verknüpfungen zu vielen anderen Anwendungen**

ScanSoft<sup>®</sup> PaperPort<sup>®</sup> 9.0SE erkennt automatisch viele andere auf Ihrem Computer gespeicherte Anwendungsprogramme und erstellt eine Verknüpfung zu diesen Programmen.

Die Sendeleiste am unteren Rand des Desktops zeigt Symbole für die Verknüpfungen mit den Programmen an.

Sie können ein Objekt einfach auf das Verknüpfungssymbol ziehen, um es in der entsprechenden Anwendung zu öffnen. Diese Anwendung könnte zum Beispiel ein Faxprogramm sein, welches ihr Objekt dann als Fax versenden würde.

Das folgende Beispiel einer Sendeleiste zeigt Verknüpfungssymbole für verschiedene Anwendungen.

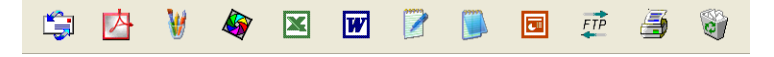

Wenn PaperPort® 9.0SE eine auf Ihrem Computer vorhandene Anwendung nicht automatisch erkennt, können Sie mit dem Befehl **Zur Sendeleiste hinzufügen** auch manuell eine Verknüpfung erstellen. (Weitere Informationen zum Erstellen neuer Verknüpfungen finden Sie in der PaperPort® 9.0SE-Dokumentation auf der CD-ROM.)

## **ScanSoft**® **OmniPage**® **OCR verwenden (Verwandlung von Bilddaten in bearbeitbaren Text)**

ScanSoft<sup>®</sup> PaperPort<sup>®</sup> 9.0SE wandelt Text eines ScanSoft<sup>®</sup> PaperPort<sup>®</sup> 9.0SE-Objektes (das eigentlich nur ein Abbild des Textes ist) in einen mit einem Textverarbeitungsprogramm bearbeitbaren Text um. PaperPort® 9.0SE verwendet die OCR-Software ScanSoft® OmniPage® OCR, die mit PaperPort® 9.0SE geliefert wird,

#### — **oder —**

falls vorhanden, eine auf Ihrem Computer installierte OCR-Anwendung.

Sie können das gesamte Objekt konvertieren oder mit dem Befehl **Als Text kopieren** nur einen bestimmten Objektbereich zur Konvertierung auswählen.

Wenn Sie ein Objekt auf ein Symbol für ein Textverarbeitungsprogramm ziehen, wird das PaperPort® 9.0SE OCR-Programm gestartet. Sie können auch Ihr eigenes OCR-Programm verwenden.

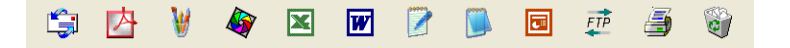

## **Importieren von Objekten aus anderen Anwendungen**

Sie können nicht nur Objekte einscannen und mit PaperPort® 9.0SE bearbeiten, sondern auch auf verschiedene andere Arten Objekte in PaperPort® 9.0SE integrieren und in eine PaperPort®-Datei (MAX) konvertieren, indem Sie:

- ein Objekt aus einer anderen Anwendung, wie z.B. Microsoft® Excel, auf den PaperPort® 9.0SE-Desktop drucken.
- eine Datei importieren, die mit einer anderen Anwendung erstellt und in einem anderen Dateiformat gespeichert wurde (wie z.B. mit Windows® Bitmap (BMP-Format) oder im TIFF-Format).

Teil II Farbscanner (Windows®) - Kapitel 4 ScanSoft® PaperPort® 9.0SE und OmniPage® OCR®

## **Exportieren von Objekten in ein anderes Format**

Sie können PaperPort® 9.0SE-Objekte in verschiedene andere Dateiformate exportieren: BMP, JPEG, TIFF, PDF oder als selbstanzeigende Datei.

So können Sie zum Beispiel eine Datei für eine Internet Website erstellen und sie als JPEG-Datei exportieren. Auf Internetseiten wird für Grafiken häufig das JPEG-Format verwendet.

#### **Exportieren einer Bilddatei**

- 1 Wählen Sie den Befehl **Speichern unter** im Menü **Datei** des PaperPort® 9.0SE-Fensters. Das Dialogfeld "xxxx" speichern unter erscheint.
- 2 Wählen Sie Laufwerk und Ordner, in dem die Datei gespeichert werden soll.
- 3) Geben Sie einen neuen Dateinamen ein und wählen Sie im Listenfeld den gewünschten Dateityp oder wählen Sie einen Namen aus.
- 4 Klicken Sie auf die Schaltfläche **Speichern**, um die Datei zu speichern, oder auf **Abbrechen (Job Cancel)**, um zum PaperPort® 9.0SE-Fenster zurückzukehren, ohne die Datei zu speichern.

## **Deinstallation von PaperPort® 9.0SE und ScanSoft® OmniPage® OCR**

*Windows® 98/98SE/Me und Windows NT® WS 4.0:*

Wählen Sie **Start**, **Einstellungen**, **Systemsteuerung**, **Software** und dann die Registerkarte **Installieren/Deinstallieren**.

Wählen Sie **PaperPort** in der Liste aus und klicken Sie auf **Hinzufügen/Entfernen**.

*Windows*® *2000 Professional:*

Wählen Sie **Start**, **Einstellungen**, **Systemsteuerung** und dann **Software**.

Wählen Sie **PaperPort**® **9.0SE** in der Liste aus und klicken Sie auf **Ändern**.

*Windows*® *XP:*

Wählen Sie **Start**, **Systemsteuerung**, **Software** und klicken Sie dann auf das Symbol **Programme ändern oder entfernen**.

Wählen Sie **PaperPort**® **9.0SE** in der Liste aus und klicken Sie auf **Ändern** bzw. **Entfernen**.

**5**

## <span id="page-69-0"></span>**Scannen im Netz**

## **Voraussetzungen**

Um das Gerät als Netzwerkscanner zu verwenden, müssen die entsprechenden TCP/IP-Einstellungen vorgenommen sein. Diese Einstellungen können über das Funktionstastenfeld des Gerätes vorgenommen werden. (Einzelheiten finden Sie im *Netzwerkhandbuch auf der mitgelieferten CD-ROM*). Wenn Sie Treiber und Software für den Netzwerk-Anschluss installiert haben wie in der *Installationsanleitung* beschrieben, müsste das Gerät bereits für das Netzwerk konfiguriert sein.

### **Netzwerk-Lizenz**

Mit dem Kauf Ihres Gerätes haben Sie eine Lizenz für bis zu fünf Benutzer erworben.

Diese Lizenz beinhaltet die Installation der MFL-Pro Suite inklusive ScanSoft® PaperPort® auf bis zu fünf PCs zur Benutzung in einem Netzwerk.

Wenn Sie auf mehr als fünf PCs ScanSoft® PaperPort® installieren möchten, müssen Sie die Lizenz NL-5 für fünf zusätzliche Benutzer kaufen. Wenden Sie sich dazu bitte an Ihren Brother-Vertriebspartner.

Sie können bis zu vier Lizenzpakete NL-5 kaufen.

#### **Hinweis**

- Es können maximal 25 Clients mit einem Gerät im Netzwerk verbunden werden. Falls z.B. 30 Clients gleichzeitig versuchen, sich zu verbinden, werden 5 Clients nicht im Display angezeigt.
- Zum Netzwerk-Scannen unter Windows® XP mit aktivierter Firewall müssen Sie in den Firewall-Einstellungen das Netzwerk-Scannen von der Firewall-Überwachung ausschließen. Mehr Informationen hierzu finden Sie auf der Brother Website oder im Brother Solutions Center [\(www.brother.de,](www.brother.de) <www.brother.ch> oder [http://solutions.brother.com\).](http://solutions.brother.com)
- Netzwerk-Scannen wird von Windows NT<sup>®</sup> nicht unterstützt.

### **Registrierung des PC mit dem Gerät**

Falls Sie ein anderes als das bei der Installation der MFL-Pro Suite registrierte Gerät verwenden möchten (siehe *Installationsanleitung*), gehen Sie wie folgt vor:

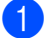

#### 1 *Unter Windows*® *XP*

Wählen Sie im **Start**-Menü **Systemsteuerung**, **Drucker und andere Hardware**, **Scanner und Kameras** (oder **Systemsteuerung**, **Scanner und Kameras**).

*Unter Windows® 98/Me/2000*

Wählen Sie im **Start**-Menü **Einstellungen**, **Systemsteuerung**, **Scanner und Kameras**.

- **2** Klicken Sie mit der rechten Maustaste auf das Scanner-Symbol des Gerätes und wählen Sie **Eigenschaften**, um das Eigenschaften-Dialogfeld aufzurufen.
- 3 Klicken Sie auf die Registerkarte **Netzwerk-Einstellungen** und wählen Sie die gewünschte Methode zur Festlegung des MFC-9420CN als Netzwerkscanner für Ihren PC.

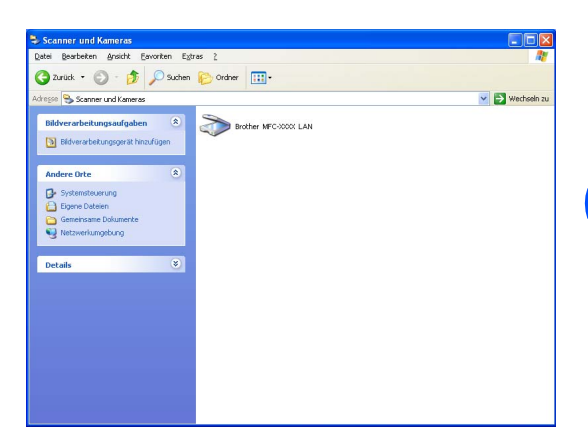

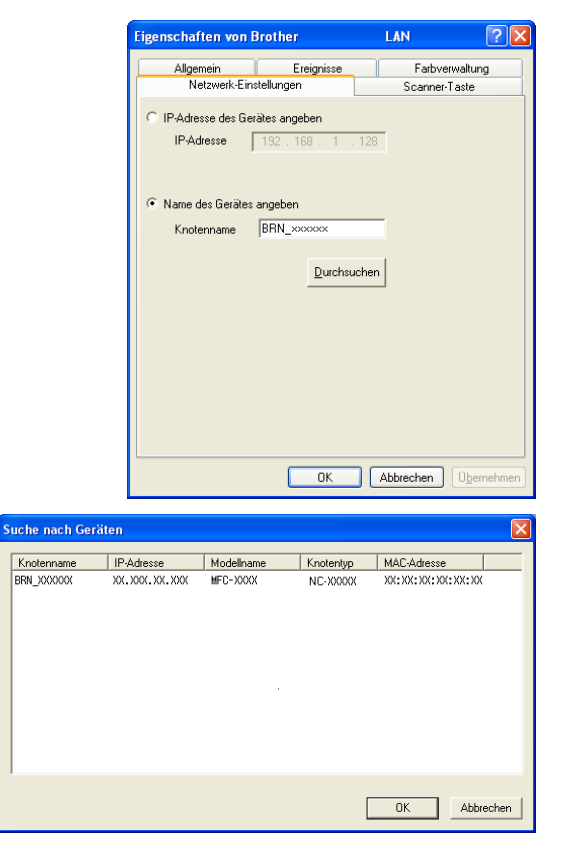

#### **IP-Adresse des Gerätes angeben**

Geben Sie die aktuelle IP-Adresse des Gerätes ein. Klicken Sie auf **IP-Adresse** und dann auf **OK**.

#### **Name des Gerätes angeben**

Geben Sie den Knotennamen des Gerätes ein. Klicken Sie auf **Knotenname** und dann auf **OK**.

#### **Suche nach Geräten**

Klicken Sie auf **Durchsuchen** und wählen Sie das Gerät aus. Klicken Sie auf **OK**. Klicken Sie auf **Übernehmen** und dann auf **OK**.

Teil II Farbscanner (Windows®) - Kapitel 5 Scannen im Netz

- 4 Klicken Sie auf die Registerkarte **Scanner-Taste** und geben Sie einen Namen für Ihren PC ein. Dieser Name wird dann im Display des Gerätes angezeigt. Sie können jeden gewünschten Namen eingeben. Die Standardeinstellung ist der Name des PC im Netzwerk.
- 5 Durch die Eingabe eines vierstelligen Kennwortes können Sie vermeiden, dass alle Benutzer Dokumente zu diesem PC senden können. Geben Sie eine vierstellige Zahl als Kennwort in den Textfeldern **Kennwort** und **Kennwort noch einmal eingeben** ein. Wenn nun versucht wird, Daten vom Gerät zu dem kennwortgeschützten PC zu senden, erscheint im Display die Aufforderung, das Kennwort einzugeben. Erst nach Eingabe des Kennwortes können die Daten eingescannt und gesendet werden (siehe *[Scanner-Taste des Gerätes im Netz](#page-72-1)[werk verwenden](#page-72-1)* auf Seite 65).

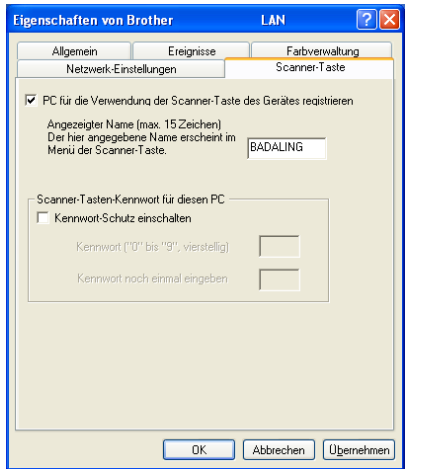
# **Scanner-Taste des Gerätes im Netzwerk verwenden**

### **Hinweis**

Es können maximal 25 Clients mit einem Gerät im Netzwerk verbunden werden. Falls z.B. 30 Clients gleichzeitig versuchen, sich zu verbinden, werden 5 Clients nicht im Display angezeigt.

# **Scan to E-Mail (PC)**

Wenn Sie Scannen:E-Mail wählen, können Sie ein Dokument einscannen und dann direkt zu einem PC im Netzwerk senden. Das ControlCenter2 öffnet das Standard-E-Mail-Programm am gewählten PC, so dass nur noch die E-Mail-Adresse des Empfängers zum Versenden der Datei als E-Mail-Anhang eingegeben werden muss.

Zum Ändern der Voreinstellungen dieser Funktion lesen Sie *E-Mail* [auf Seite 37.](#page-44-0)

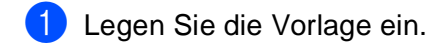

- 2 Drücken Sie **Scanner (Scan)**.
- 3 Wählen Sie mit ▲ oder ▼ die Funktion Scannen:E-Mail. Drücken Sie **Menu/Set**.
- 4 Wählen Sie mit ▲ oder v die Funktion PC. Drücken Sie **Menu/Set**.
- 5 Wählen Sie mit ▲ oder ▼ den PC aus, mit dem Sie die eingescannte Datei als E-Mail versenden möchten. Drücken Sie **Menu/Set**.
- 6 Falls im Display die Aufforderung erscheint, ein Kennwort einzugeben, ist der PC geschützt. Erkundigen Sie sich nach dem vierstelligen Kennwort. Geben Sie das Kennwort über die Zifferntasten ein.

### Drücken Sie **Menu/Set**.

Das Gerät liest nun das Dokument ein.

**5**

**II**

# **Scan to E-Mail (E-Mail-Server)**

Wenn Sie Scan to E-;ail (E-Mail-Server) wählen, können Sie ein schwarzweißes oder farbiges Dokument einscannen und es vom Gerät aus direkt an eine E-Mail-Adresse senden. Für Schwarzweiß können Sie das Format PDF oder TIFF wählen, für Farbe PDF oder JPEG.

### **Hinweis**

Zur Verwendung von Scan to E-Mail (E-Mail-Server) muss Ihr E-Mail-Server SMTP/POP3 unterstützen (siehe *Netzwerkhandbuch* auf der CD-ROM).

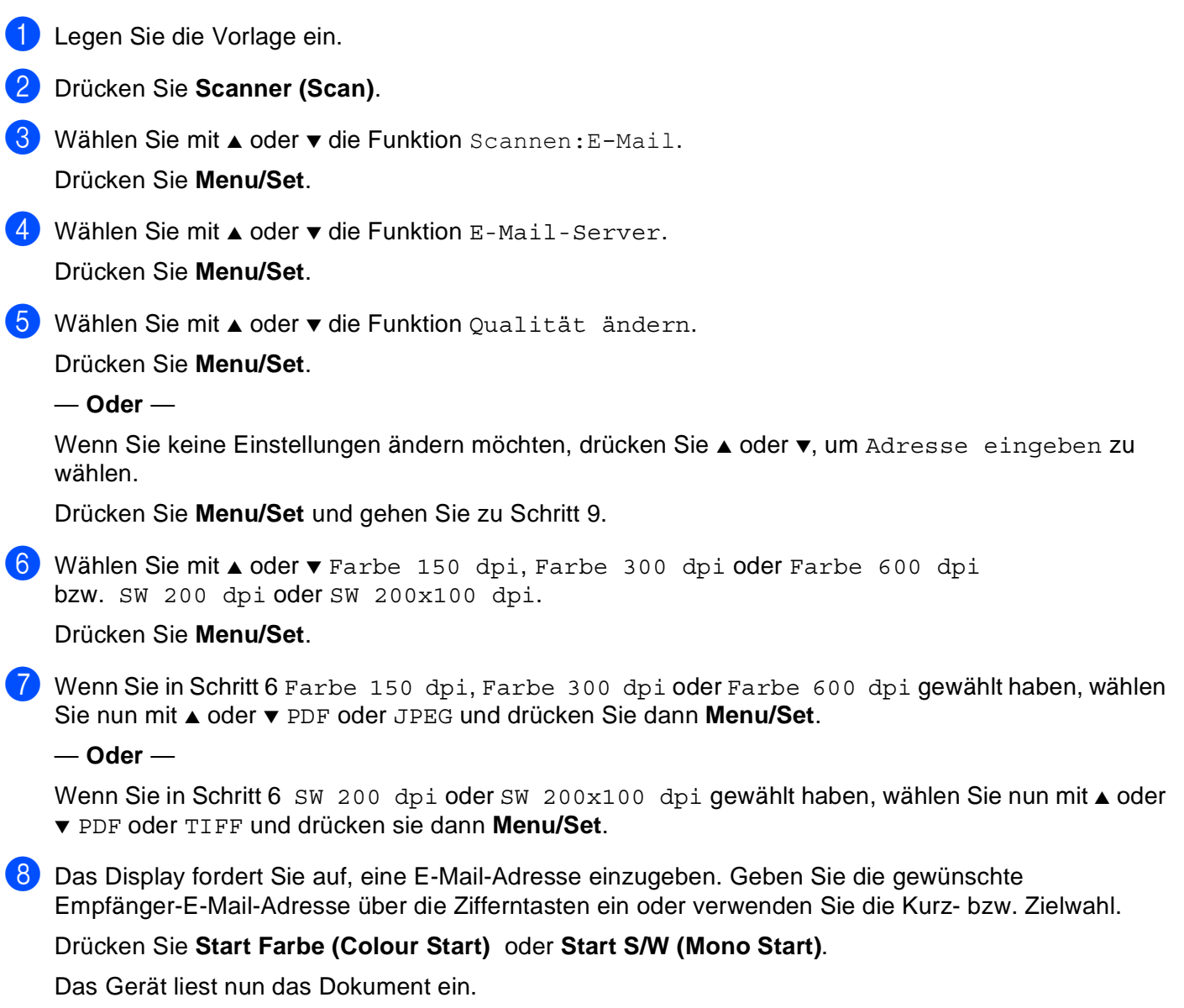

**II**

# **Scan to Bild**

Mit dieser Funktion können Sie ein Dokument einscannen und direkt an einen PC im Netzwerk senden. Das ControlCenter2 öffnet das Standard-Grafikprogramm am gewählten PC. Zum Ändern der Voreinstellungen dieser Funktion lesen Sie *[Bild \(zum Beispiel: Microsoft Paint\)](#page-42-0)* auf Seite 35.

- 1 Legen Sie die Vorlage ein.
- 2 Drücken Sie **Scanner (Scan)**.
- 3 Wählen Sie mit ▲ oder ▼ die Funktion Scannen:Bild. Drücken Sie **Menu/Set**.
- 4 Wählen Sie mit ▲ oder ▼ den PC aus, zu dem Sie die eingescannte Datei senden möchten.

Drücken Sie **Menu/Set**.

5 Falls im Display die Aufforderung erscheint, ein Kennwort einzugeben, ist der PC geschützt. Erkundigen Sie sich nach dem vierstelligen Kennwort. Geben Sie das Kennwort über die Zifferntasten ein.

Drücken Sie **Menu/Set**.

Das Gerät liest nun das Dokument ein.

### **Scan to Text**

Mit dieser Funktion können Sie ein Textdokument einscannen und direkt an einen PC im Netzwerk senden. Das ControlCenter2 öffnet ScanSoft® OmniPage® OCR zur Umwandlung des eingescannten Textes, so dass er mit einem Textverarbeitungsprogramm des gewählten PCs geöffnet und bearbeitet werden kann. Zum Ändern der Voreinstellungen dieser Funktion lesen Sie *[Text \(Textverarbeitungsprogramm\)](#page-43-0)* auf Seite 36.

- **1 Legen Sie die Vorlage ein.**
- 2 Drücken Sie **Scanner (Scan)**.
- 3 Wählen Sie mit ▲ oder ▼ die Funktion Scannen: Text.

Drücken Sie **Menu/Set**.

- 4 Wählen Sie mit ▲ oder ▼ den PC aus, zu dem Sie die eingescannte Datei senden möchten. Drücken Sie **Menu/Set**.
- **5** Falls im Display die Aufforderung erscheint, ein Kennwort einzugeben, ist der PC geschützt. Erkundigen Sie sich nach dem vierstelligen Kennwort. Geben Sie das Kennwort über die Zifferntasten ein.

### Drücken Sie **Menu/Set**.

Das Gerät liest nun das Dokument ein.

**II**

# **Scan to Datei**

Mit dieser Funktion können Sie ein Dokument einscannen und direkt an einen PC im Netzwerk senden. Die Datei wird in dem Dateiformat und in dem Ordner gespeichert, der im ControlCenter2 des gewählten PCs, zu dem die Datei gesendet wird, angegeben wurde. Zum Ändern dieser Einstellungen lesen Sie *Datei* [auf Seite](#page-45-0)  [38](#page-45-0).

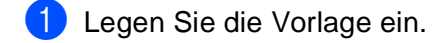

- 2 Drücken Sie **Scanner (Scan)**.
- 3 Wählen Sie mit ▲ oder ▼ die Funktion Scannen:Datei.

Drücken Sie **Menu/Set**.

4 Wählen Sie mit ▲ oder ▼ den PC aus, zu dem Sie die eingescannte Datei senden möchten.

Drücken Sie **Menu/Set**.

5 Falls im Display die Aufforderung erscheint, ein Kennwort einzugeben, ist der PC geschützt. Erkundigen Sie sich nach dem vierstelligen Kennwort. Geben Sie das Kennwort über die Zifferntasten ein.

### Drücken Sie **Menu/Set**.

Das Gerät liest nun das Dokument ein.

# **III Teil III - MFL-Pro Suite (Windows®)**

- **[1. Remote Setup](#page-77-0)**
- **[2. Brother PC-FAX Funktionen](#page-78-0)**

**III**

<span id="page-77-0"></span>**Remote Setup** 

# **Remote Setup verwenden**

Das Gerät Remote Setup ermöglicht es, Funktionen des Gerätes über den PC schnell und einfach einzustellen. Wenn Sie dieses Programm starten, werden die aktuellen Einstellungen des Gerätes geladen und am PC angezeigt. Diese Einstellungen können dann am Bildschirm geändert und zum Gerät übertragen werden.

# **Hinweis**

**1**

Sie können das Remote Setup nicht benutzen, wenn Ihr Gerät im Netzwerk angeschlossen ist (siehe *Netzwerkhandbuch*).

Wählen Sie im **Start-**Menü **Alle Programme**, **Brother**, **MFL-Pro Suite MFC-9420CN, Remote Setup** und dann **MFC-9420CN** oder **MFC-9420CN USB**.

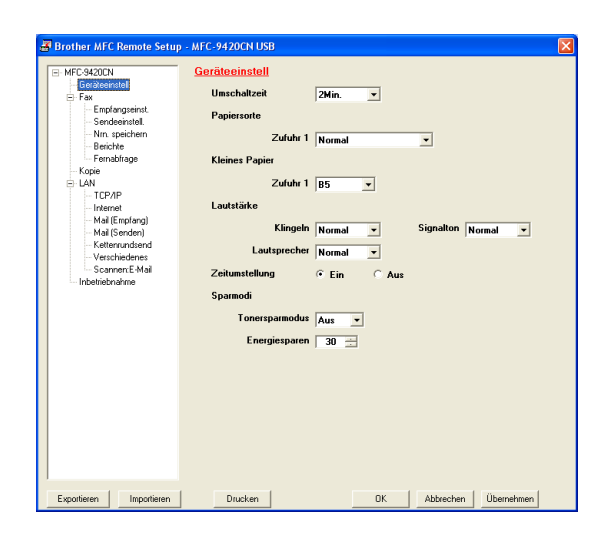

### **OK**

Startet die Übertragung der Einstellungen zum Gerät. Falls eine Fehlermeldung erscheint, wird das Programm geschlossen. Starten Sie dann das Remote Setup neu, geben Sie die Daten noch einmal ein und klikken Sie anschließend auf **OK**.

### **Abbrechen**

Zum Verlassen des Remote-Setup-Programms, ohne die Daten zum Gerät zu übertragen.

### **Übernehmen**

Überträgt die Daten zum Gerät, ohne das Remote-Setup-Programm zu beenden.

### **Drucken**

Das Gerät druckt die gewählten Einstellungen aus. Die Daten können nicht ausgedruckt werden, bevor sie zum Gerät übertragen wurden. Klicken Sie deshalb zuerst auf **Übernehmen**, um die Daten zu übertragen und dann auf **Drucken**, um die nun aktuellen Einstellungen auszudrucken.

### **Exportieren**

Zum Speichern der aktuell gewählten Einstellungen in einer Datei.

### **Importieren**

Zum Einlesen der in einer Datei gespeicherten Einstellungen.

### **Hinweis**

- Mit **Exportieren** und *Importieren* können Sie mehrere Dateien mit unterschiedlichen Einstellungen speichern und verwenden.
- Um alle Einstellungen zu speichern, markieren Sie **MFC-9420CN** ganz oben in der Liste und klicken dann auf **Exportieren**.
- Um eine einzelne Einstellung oder eine Gruppe (Auswahl) von Einstellungen zu speichern, markieren Sie in der Liste die einzelnen Einstellungen oder die Funktionsüberschrift (z.B. markieren Sie **Fax**, um alle Faxeinstellungen zu speichern) und klicken Sie dann auf **Exportieren**.

**2**

# <span id="page-78-0"></span>**Brother PC-FAX Funktionen**

# **Allgemeines**

Die Brother PC-FAX-Software ermöglicht es, mit Ihrem PC aus einem Anwendungsprogramm heraus eine Datei als PC-FAX über Ihr Gerät zu versenden.

Sie können vor dem Fax auch ein vorprogrammiertes Deckblatt übertragen. Dazu müssen Sie nur die Empfänger als Kontakte oder Gruppe im PC-FAX-Adressbuch speichern. Anschließend können Sie die Suchfunktion des Adressbuches verwenden, um den Empfänger zum Versenden des Faxes schnell zu finden. Sie können die Rufnummer des Empfängers auch direkt eingeben.

# **Hinweis**

- Mit der PC-FAX-Anwendung lässt sich ein Fax an bis zu 50 Faxnummern rundsenden.
- Unter Windows<sup>®</sup> XP oder Windows<sup>®</sup> 2000 Professional müssen Sie als Administrator angemeldet sein.
- Die PC-Faxfunktion steht nur in Schwarzweiß zur Verfügung.
- Neueste Informationen und die jeweils aktuellste Version der Brother PC-FAX-Software finden Sie im Internet:<http://www.brother.de>, <http://www.brother.ch> oder <http://solutions.brother.com>.

# **Benutzerinformationen eingeben**

1 Wählen Sie im **Start**-Menü **Alle Programme**, **Brother**, **MFL-Pro Suite MFC-9420CN** und klicken Sie dann auf **PC-FAX-Setup**.

Das Dialogfeld **PC-FAX-Setup** erscheint:

- 2 Geben Sie die erforderlichen **Benutzerinformationen** ein. Diese Informationen werden zur Erstellung der Absenderkennung und für die Deckblattfunktion benötigt.
- 3 Zum Speichern der **Benutzerinformationen** klicken Sie auf **OK**.

# **Hinweis**

Sie können das Dialogfeld zur Konfiguration der Brother PC-FAX-Funktionen auch aufrufen, indem Sie im Dialogfeld zum Senden eines Faxes auf das Symbol **D** klicken ([siehe](#page-87-0) PC-*Fax senden* [auf Seite 80\)](#page-87-0).

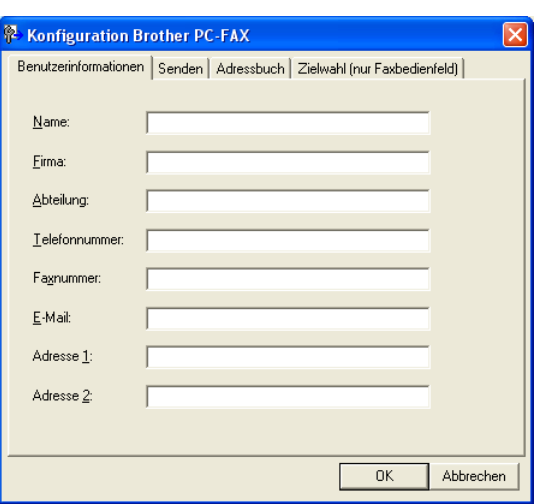

# <span id="page-79-0"></span>**Sendeeinstellungen**

Um die Sendeeinstellungen zu ändern, klicken Sie im Dialogfeld **PC-FAX-Setup** auf die Registerkarte **Senden**.

### **Amtsholung**

In einigen Nebenstellenanlagen ist eine Kennziffer zur Amtsholung notwendig. Geben Sie hier - falls notwendig - die in Ihrer Nebenstellenanlage verwendete Kennziffer ein.

### **Absenderkennung senden**

Aktivieren Sie diese Option, wenn die Absenderinformationen am oberen Rand des Faxes eingefügt und mitübertragen werden sollen.

### **Benutzeroberfläche**

Sie können hier zwischen zwei verschiedenen Benutzeroberflächen zum Senden von Faxen wählen, Einfach oder Faxbedienfeld.

Auf der Registerkarte **Senden** können Sie zwischen zwei verschiedenen Benutzeroberflächen zum Senden von Faxen wählen, **Einfach** oder **Faxbedienfeld**.

**Einfach**

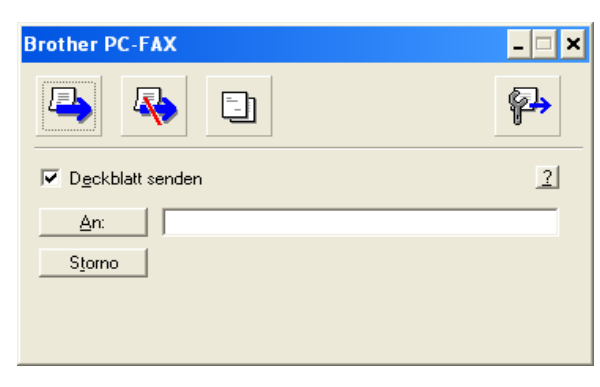

### **Faxbedienfeld**

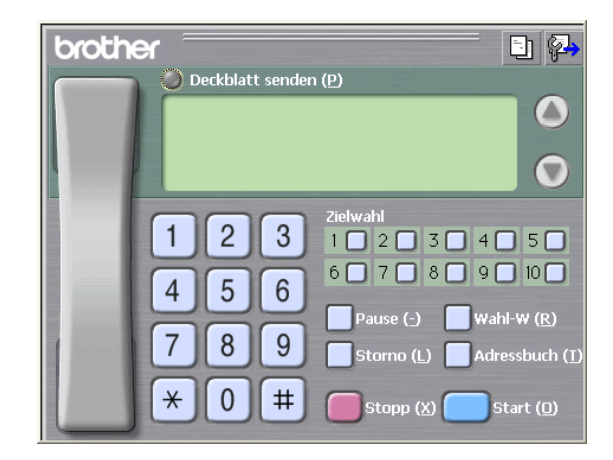

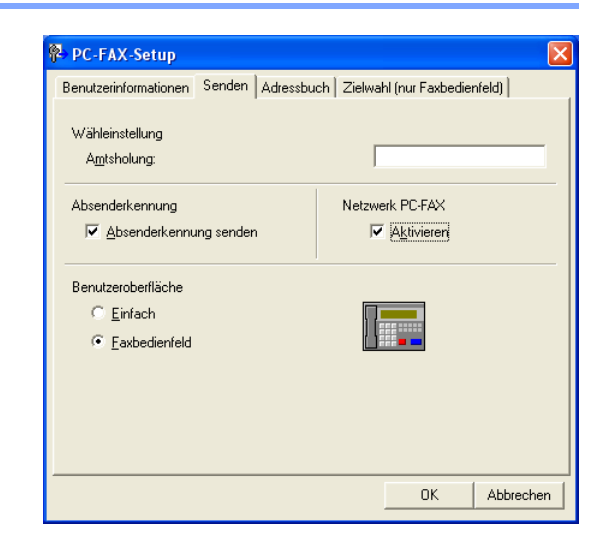

# <span id="page-80-0"></span>**Adressbuch**

Wenn Microsoft® Outlook Express auf Ihrem Computer installiert ist, können Sie in der Registerkarte **Adressbuch** wählen, ob das Brother PC-FAX-Adressbuch oder das Microsoft® Outlook Express-Adressbuch verwendet werden soll.

Zur Auswahl einer Adressbuch-Datei geben Sie den Pfad und den Dateinamen der Datenbank ein, die die gewünschten Adressen enthält

### — **oder** —

klicken Sie auf die Schaltfläche **Durchsuchen**, um die Datenbank-Datei zu suchen.

Wenn Sie das Microsoft® Outlook Express-Adressbuch wählen, wird beim Klicken auf **An:** bzw. **Adressbuch** in der Benutzeroberfläche das Outlook Express-Adressbuch angezeigt.

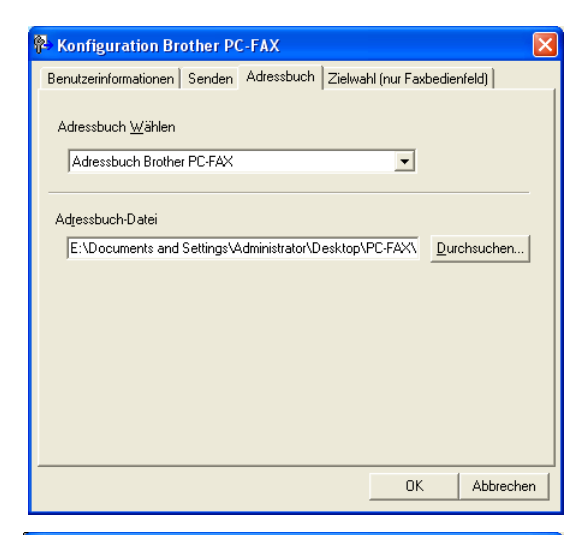

#### $\overline{|\mathbf{Z}|}$ **Adressbuch** Namen eingeben oder auswählen:  $\mathsf{Suchen} \dots$ Kontakte  $\overline{\phantom{a}}$ .<br>Nachrichtenempfänger  $\n  $\sqrt{\text{Name}}$$  $E$ -Mail-A  $Firma \rightarrow$  $\rightarrow$  $Privat >$  $\overline{\mathbf{C}}$  $\rightarrow$ Neuer Kontakt | Eigenschaften  $\rightarrow$ Ł Abbrechen  $\mathsf{OK}%$

# **Deckblatt-Einstellungen**

Klicken Sie im Dialogfeld zum Senden eines Faxes auf das Symbol  $\Box$ .

Das Dialogfeld **Konfiguration Brother PC-FAX Deckblatt**  erscheint:

Sie können in jedes einzelne Feld Informationen eingeben.

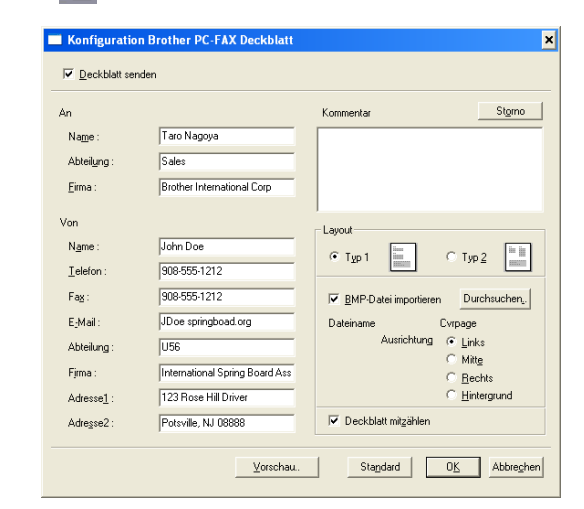

# **Deckblatt-Informationen eingeben**

### **An**

**Von**

### **Kommentar**

Geben Sie den Kommentar, der auf dem Deckblatt erscheinen soll, ein.

### **Layout**

Wählen Sie das gewünschte Deckblatt-Layout aus.

### **BMP-Datei importieren**

Sie können eine Bitmap-Datei, wie z.B. Ihr Firmenlogo, in das Deckblatt einfügen.

Klicken Sie auf **Durchsuchen**, um die gewünschte Bitmap-Datei auszuwählen. Wählen Sie dann die **Ausrichtung** der Datei aus.

### **Deckblatt mitzählen**

Wenn dieses Kontrollkästchen aktiviert ist, wird das Deckblatt bei der Anzahl der gesendeten Seiten mitgezählt. Wenn es deaktiviert ist, wird das Deckblatt nicht mitgezählt.

# **Hinweis**

Wenn Sie ein Fax an verschiedene Empfänger rundsenden, bleiben die **An**-Felder des Deckblattes leer.

# **Zielwahl-Einstellungen (nur für Faxbedienfeld-Oberfläche)**

Klicken Sie im Dialogfeld **PC-FAX-Setup** auf die Registerkarte **Zielwahl (nur Faxbedienfeld),** um die Zielwahl-Einstellungen zu ändern. (Diese Einstellungen sind nur für die Faxbedienfeld-Benutzeroberfläche gültig.)

Sie können jeder der 10 Zielwahltasten in der Faxbedienfeld-Benutzeroberfläche einen zuvor gespeicherten Kontakt (Rufnummer bzw. Nummerngruppe) zuordnen, um diesen dann einfach durch Anklicken der Zielwahltaste anwählen zu können.

### **Kontakt einer Zielwahltaste zuordnen:**

- 1 Klicken Sie auf die Zielwahltasten-Nummer, der Sie einen Kontakt zuordnen möchten.
- 2 Klicken Sie auf den Kontakt, den Sie der Zielwahltaste zuordnen möchten.
- 3 Klicken Sie auf die Schaltfläche **Hinzufügen >>**, um der Taste den gewählten Kontakt zuzuordnen.

### **Kontakt entfernen:**

- **1** Klicken Sie auf die Zielwahltaste, deren Zuordnung Sie aufheben möchten.
- 2 Klicken Sie auf die Schaltfläche **Entfernen**.

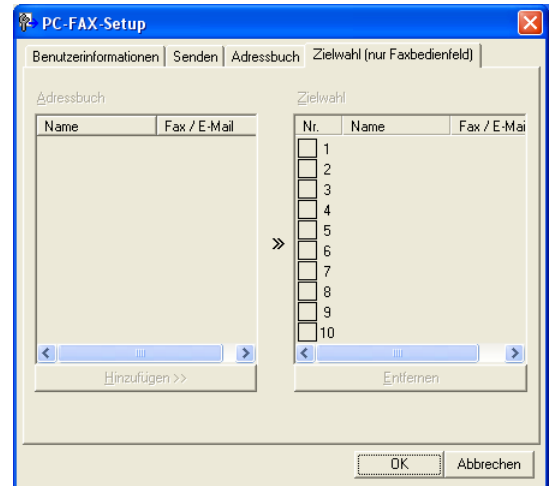

**2**

**III**

Teil III MFL-Pro Suite (Windows®) - Kapitel 2 Brother PC-FAX Funktionen

# **Brother Adressbuch**

Wählen Sie im **Start**-Menü **Alle Programme**, **Brother**, **MFL-Pro Suite MFC-9420CN**, **PC-FAX senden** und klicken Sie dann auf **Brother Adressbuch**.

Das Dialogfeld **Brother Adressbuch** erscheint:

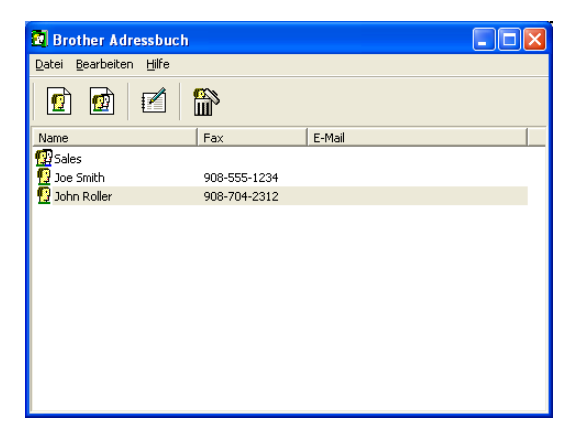

# **Kontakt im Adressbuch speichern**

Im Dialogfeld **Brother Adressbuch** können Sie Kontakte oder Gruppenmitglieder speichern, bearbeiten oder löschen.

1 Um einen neuen Kontakt hinzuzufügen, klicken Sie im Dialogfeld **Brother Adressbuch** auf das Symbol  $\mathbf{r}$ .

Das Dialogfeld **Konfiguration Brother Adressbuch (Kontakte speichern)** erscheint:

2 Tragen Sie die Daten des neuen Kontaktes ein. Das Feld **Name** muss stets ausgefüllt werden. Klicken Sie auf **OK**, um den neuen Kontakt zu speichern.

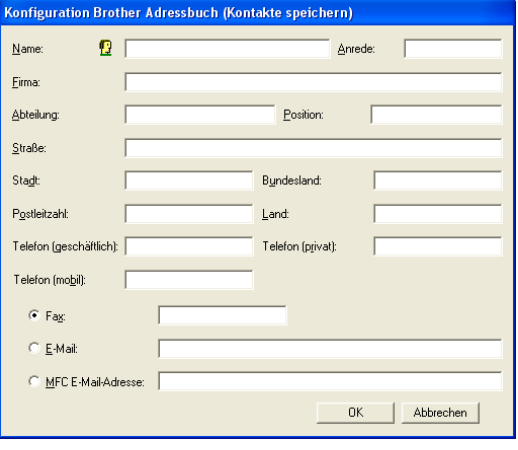

### **Rundsendegruppen bilden**

Wenn Sie öfters ein PC-Fax an verschiedene Empfänger senden, können Sie diese Empfänger auch in einer Gruppe zusammenfassen. Danach können Sie ein Fax durch Anklicken des Gruppennamens automatisch an alle Mitglieder der Gruppe rundsenden lassen.

1 Um eine Gruppe zu erstellen, klicken Sie im Dialogfeld **Brother Adressbuch** auf das Symbol **et**.

Das Dialogfeld **Konfiguration Brother Adressbuch (Gruppen speichern)** erscheint:

- 2 Geben Sie den Namen der Gruppe in das Feld **Gruppenname** ein.
- 3 Wählen Sie im Feld **Verfügbare Kontakte** die Namen aus, die in die Gruppe aufgenommen werden sollen, und klicken Sie dann auf **Hinzufügen >>**.

Die zur Gruppe hinzugefügten Kontakte werden im Feld **Gruppenmitglieder** angezeigt.

4 Nachdem Sie alle gewünschten Kontakte zur Gruppe hinzugefügt haben, klicken Sie auf **OK**.

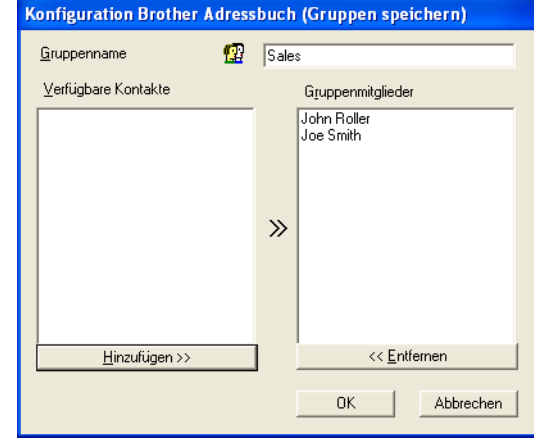

### **Hinweis**

Mit der PC-FAX-Anwendung lässt sich ein Fax an bis zu 50 Faxnummern rundsenden.

# **Kontakte oder Gruppen bearbeiten**

- 1 Wählen Sie den Kontakt oder die Gruppe aus, die bearbeitet werden soll, aus.
- 2 Klicken Sie auf das Symbol  $\mathbb{R}$ .
- 3 Nehmen Sie die gewünschten Änderungen vor.
- 4 Klicken Sie auf **OK**, um die Änderungen zu speichern.

### **Kontakte oder Gruppen löschen**

- **1** Wählen Sie den Kontakt oder die Gruppe aus, die gelöscht werden soll.
- Klicken Sie auf das Symbol **...**
- 3 Klicken Sie auf **OK,** wenn das Dialogfeld **Löschen OK?** erscheint.

# **Adressbuch exportieren**

Sie können das Adressbuch als ASCII-Textdatei (\*.csv) exportieren, um z.B. die Daten in das Adressbuch eines anderen Programmes zu importieren. Daneben besteht die Möglichkeit, die Daten als elektronische Visitenkarte im vCard-Format (\*.vcf) zu speichern. Eine elektronische Visitenkarte enthält die Kontaktinformationen des Senders.

### **Aktuelles Adressbuch exportieren:**

### **Hinweis**

Um eine elektronische Visitenkarte (vCard) zu erstellen, wählen Sie zuerst den gewünschten Kontakt aus. Wenn Sie in Schritt 1 **Visitenkarte (vCard)** gewählt haben, wird als **Dateityp Visitenkarte (\*.vcf**) angezeigt.

1 Wählen Sie im Menü **Datei** des Brother Adressbuches **Exportieren** und klicken Sie dann auf **Text**

— **oder** —

klicken Sie auf **Visitenkarte (vCard)** und gehen Sie zu Schritt 5.

2 Wenn Sie **Text** gewählt haben, wählen Sie nun die Datenfelder, die Sie exportieren möchten, im Feld **Verfügbare Einträge** aus und klicken Sie dann auf **Hinzufügen >>**.

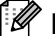

### **Hinweis**

Wählen Sie die Einträge in der Reihenfolge aus, in der sie in der Exportdatei gespeichert werden sollen.

3 Wenn Sie die Daten in eine ASCII-Datei exportieren, wählen Sie das **Trennzeichen** zwischen den Einträgen - **Tab** oder **Komma** - aus. Dieses Trennzeichen wird beim Exportieren der Daten zwischen den einzelnen Einträgen eingefügt.

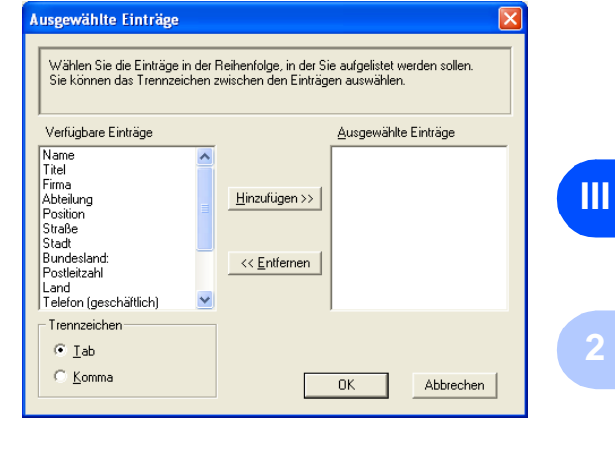

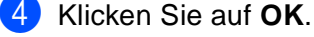

5 Geben Sie den Dateinamen ein und klicken Sie auf **Speichern**.

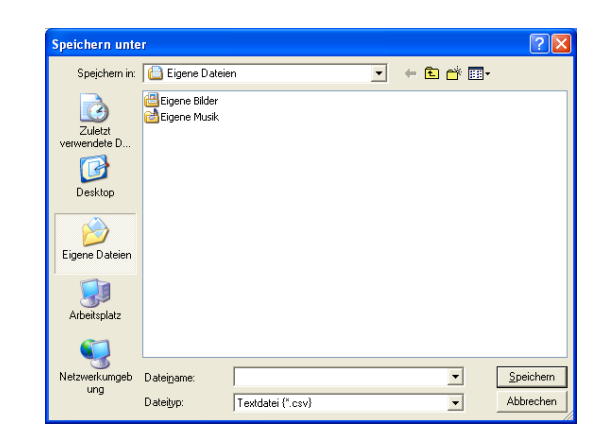

# **Adressbuch importieren**

Sie können ASCII-Textdateien (\*.csv) oder vCard-Dateien (\*.vcf) in Ihr Adressbuch importieren.

### **ASCII-Textdatei importieren:**

1. Wählen Sie im Menü **Datei** des Adressbuches **Importieren** und klicken Sie dann auf **Text**  — **oder** —

klicken Sie auf **Visitenkarte (vCard)** und gehen Sie zu Schritt 5.

2 Wählen Sie die Datenfelder, die Sie importieren möchten, in der Liste **Verfügbare Einträge** aus und klikken Sie dann auf **Hinzufügen >>**.

**Hinweis**

Wählen Sie die Einträge in derselben Reihenfolge aus, in der sie sich in der Importdatei befinden.

- 3 Wählen Sie das **Trennzeichen** zwischen den Einträgen - **Tab** oder **Komma** - entsprechend dem in der zu importierenden Datei verwendeten Format aus.
- 4 Klicken Sie auf **OK**, um die Daten zu importieren.
- 5 Geben Sie den Dateinamen ein und klicken Sie auf **Öffnen**.

### **Hinweis**

Wenn Sie in Schritt 1 **Text** gewählt haben, wird als **Dateityp Textdatei (\*.csv)** angezeigt.

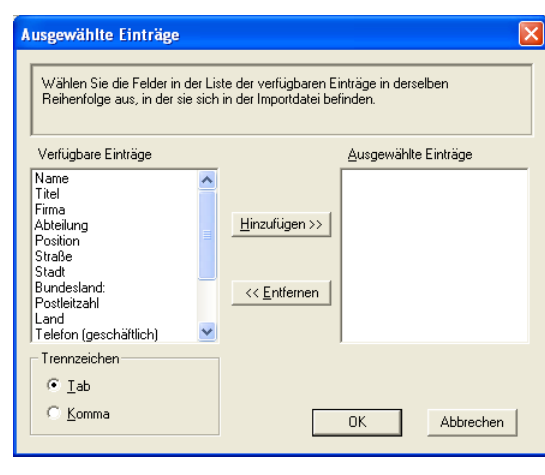

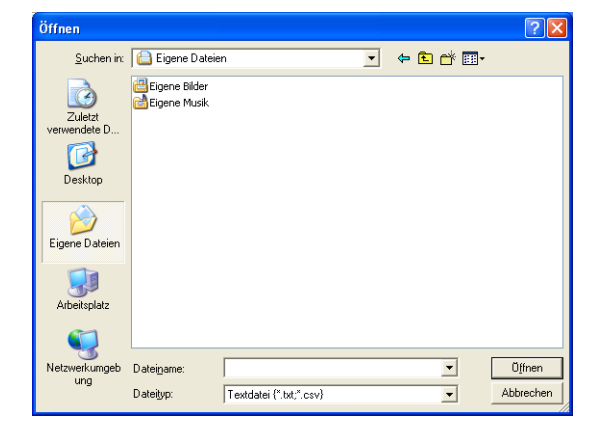

# <span id="page-87-0"></span>**PC-Fax senden**

# **Senden eines PC-Fax mit Faxbedienfeld-Benutzeroberfläche**

- <sup>1</sup> Erstellen Sie die Datei mit Word, Excel, Paint, Draw oder einem anderen Anwendungsprogramm an Ihrem PC.
- 2 Klicken Sie im Menü **Datei** auf **Drucken**. Das Dialogfeld **Drucken** erscheint:

3 Wählen Sie **Brother PC-FAX** als Drucker aus und klicken Sie dann auf **Drucken**. Die Faxbedienfeld-Benutzeroberfläche zum Senden ei-

nes Faxes erscheint nun.

Falls diese Benutzeroberfläche nicht erscheint, ändern Sie die Einstellung wie im Kapitel *[Sendeeinstellungen](#page-79-0)* [auf Seite 72](#page-79-0) beschrieben.

- 4 Sie können nun die Faxnummer auf eine der drei folgenden Arten eingeben:
	- Geben Sie die Nummer durch Anklicken der Zifferntasten auf dem Nummernblock ein.
	- Klicken Sie auf eine der 10 Zielwahltasten.
	- Klicken Sie auf **Adressbuch** und wählen Sie dann einen Kontakt oder eine Gruppe im Adressbuch aus.

#### **Drucken**  $\sqrt{2}x$ Allgemein Drucker auswählen PaperPort<br>PaperPort Color Drucker hinzufügen Drucker hinzufü<br>Brother MFC-XX<br>Brother PC-FAX ----<br>XXX Printer er PC-FAX Ausgabe in Datei umleiten Status Bereit Einstellungen Standort Kommer Drucker suchen... **Seitenbereich**  $\odot$  Alles Anzahl Exemplare: 1 0 ung ∩A<u>k</u>tuelle Se  $\supset$  Seiter  $\frac{1}{11}$  $\frac{1}{2}$  $\frac{1}{3}$  $\frac{1}{3}$ **Drucken** Abbrechen **Demehmen**

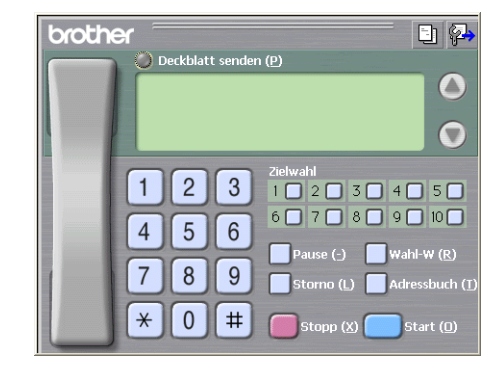

# **Hinweis**

Im Falle einer Fehleingabe klicken Sie auf **Storno**, um alle Einträge zu löschen.

5 Wenn auch ein Deckblatt gesendet werden soll, klicken Sie auf **Deckblatt senden**. Sie können auch auf das Symbol **Ell klicken, um ein Deckblatt zu erstellen** oder ein bereits vorhandenes Deckblatt zu bearbeiten.

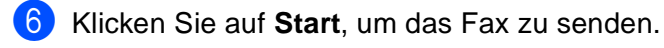

### **Hinweis**

Zum Abbrechen der Funktion klicken Sie auf die Taste **Stopp (Stop/Exit)**.

# **Wahl-W:**

Um eine Nummer noch einmal anzuwählen, klicken Sie auf **Wahl-W** und wählen die Nummer in der Liste der 5 zuletzt gewählten Nummern aus. Klicken Sie dann auf **Start.**

**2**

**III**

# **Senden eines PC-Fax mit einfacher Benutzeroberfläche**

- <sup>1</sup> Erstellen Sie die Datei mit Word, Excel, Paint, Draw oder einem anderen Anwendungsprogramm an Ihrem PC.
- 2 Klicken Sie im Menü **Datei** auf **Drucken**. Das Dialogfeld **Drucken** erscheint:

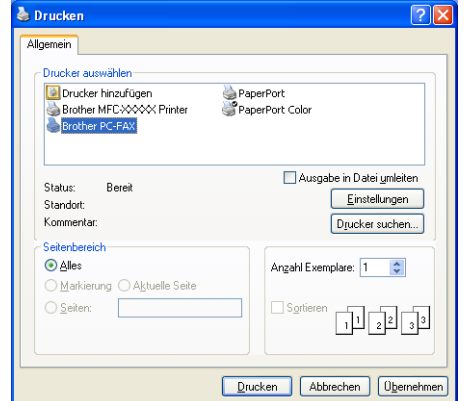

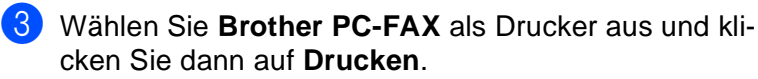

Die einfache Benutzeroberfläche zum Senden eines Faxes erscheint nun.

Falls diese Benutzeroberfläche nicht erscheint, ändern Sie die Einstellung wie im Kapitel *[Sendeeinstellungen](#page-79-0)* [auf Seite 72](#page-79-0) beschrieben.

Das Dialogfeld zum Senden eines Faxes erscheint:

4 Geben Sie in das **An**-Feld die Faxnummer des Empfängers ein. Sie können auch das Adressbuch verwenden, um die gewünschten Empfänger auszuwählen (siehe *Adressbuch* [auf Seite 73](#page-80-0)). Klicken Sie dazu auf die Schaltfläche **An:**. Wenn Sie eine falsche Nummer eingegeben haben, klicken Sie auf die Schaltfläche **Storno**, um den gesamten Eintrag im **An**-Feld zu löschen.

5 Wenn auch ein Deckblatt gesendet werden soll, aktivieren Sie das Kontrollkästchen **Deckblatt senden**.

### **Hinweis**

Sie können auch auf das Symbol **bei klicken, um ein neues Deckblatt zu erstellen oder ein bestehendes zu** bearbeiten.

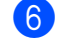

6 Zum Senden der Datei als Fax klicken Sie auf **External External Extending Contract** 

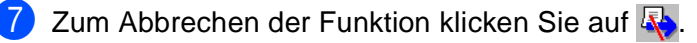

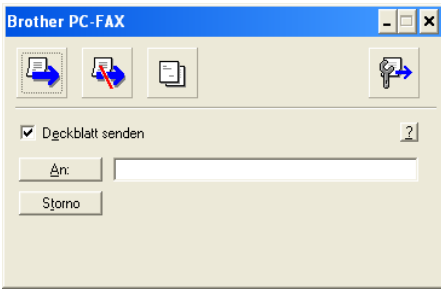

**III**

# **PC-Faxempfang auch bei ausgeschaltetem PC**

Die Brother PC-FAX-Software ist in der Brother MFL-Pro Suite enthalten.

Wenn Sie am PC das PC-Faxempfang-Programm gestartet und im Funktionsmenü des Gerätes den PC Faxempfang gewählt haben, speichert das Gerät alle empfangenen Faxe und sendet sie automatisch zum angeschlossenen PC. So können über das Gerät empfangene Faxe am PC angesehen und verwaltet werden.

Auch wenn der PC z.B. über Nacht oder am Wochenende ausgeschaltet ist, werden Faxe vom Gerät weiter empfangen und gespeichert. Im Display wird angezeigt, wie viele Faxe empfangen wurden, z.B. PC-Fax-Nachr:001.

Sobald nun der PC und das PC-Faxempfang-Programm gestartet wurden, überträgt das Gerät die Faxe automatisch zum Computer.

Zur Verwendung dieser Funktion muss

- im Funktionsmenü des Gerätes die Funktion PC Faxempfang eingeschaltet sein, damit Faxe vom Gerät empfangen und gespeichert werden, und
- am PC das PC-Faxempfang-Programm gestartet werden, damit das Gerät die Faxe zum PC übertragen kann. (Es wird empfohlen, die Option **Zum Autostartordner hinzufügen** zu aktivieren, damit nach dem Neustart des PC die Faxe direkt übertragen werden, siehe *[PC-Faxempfang konfigurieren](#page-90-0)* auf Seite 83.)

**Hinweis**

- Ein PC-Fax kann nur empfangen werden, wenn Ihr Gerät an der USB-Schnittstelle oder der parallelen Schnittstelle Ihres Computers angeschlossen ist. PC-Faxempfang über das Netzwerk ist nicht möglich.
- Um den PC-Faxempfang zu verwenden, müssen Sie mit Administratorrechten angemeldet sein.
- PC-Faxe werden immer als Schwarzweiß-Faxe empfangen.

### **PC-Faxempfang am Gerät einschalten**

- 1 Drücken Sie **Menu/Set**, **2**, **5**, **1**.
- 2 Drücken Sie ▲ oder v, um PC Faxempfang zu wählen. Drücken Sie **Menu/Set**.
- 3 Drücken Sie ▲ oder ▼, um Kontrolldr.:Ein oder Kontrolldr.:Aus zu wählen. Drücken Sie **Menu/Set**.
- 4 Drücken Sie **Stopp (Stop/Exit)**.

### **Hinweis**

Wenn Sie Kontrolldr.:Ein wählen, druckt das Gerät auch eine Kopie der empfangenen Faxe aus, damit keine Daten verloren gehen, falls der Strom ausfällt, bevor die Faxe zum PC übertragen wurden. Die Faxe werden dann im Speicher des Gerätes erst gelöscht, wenn sie erfolgreich gedruckt und zum PC übertragen wurden. Wenn Kontrolldr.: Aus eingestellt ist, werden die Faxe gelöscht, wenn sie erfolgreich zum PC übertragen wurden.

# **Programm zum PC-FAX-Empfang starten**

Wählen Sie im **Start**-Menü **Alle Programme**, **Brother**, **MFL-Pro Suite MFC-9420CN**, **PC-FAX-Empfang** und klicken Sie dann auf **MFC-9420CN oder MFC-9420CN USB**.

Das PC-FAX-Symbol  $\Box$  <sup>1</sup> 11314M erscheint nun während der aktuellen Windows<sup>®</sup>-Sitzung in der Taskleiste.

# <span id="page-90-0"></span>**PC-Faxempfang konfigurieren**

**1** Klicken Sie in der Taskleiste  $\left[\begin{array}{cc} \Downarrow & \Downarrow \end{array}\right]$ <sup>1:31 AM</sup> mit der rechten Maustaste auf das PC-FAX-Symbol und klicken Sie dann auf **Konfiguration PC-Faxempfang**.

Das Dialogfeld **Konfiguration PC-Faxempfang** erscheint.

- 2 Unter **Datei speichern in** können Sie den Speicherort für PC-FAX-Dateien ändern. Klicken Sie auf **Durchsuchen**, um den gewünschten Ordner zu wählen.
- 3 Wählen Sie unter **Dateityp** das Format, in dem das empfangene Dokument gespeichert werden soll (**.max** oder **.tif**). Das voreingestellte Format ist **.tif**.
- 4 Aktivieren Sie **Audiodatei abspielen bei Faxempfang** und geben Sie den Pfad zur gewünschten Audiodatei ein, wenn beim Faxempfang eine Melodie zu hören sein soll.

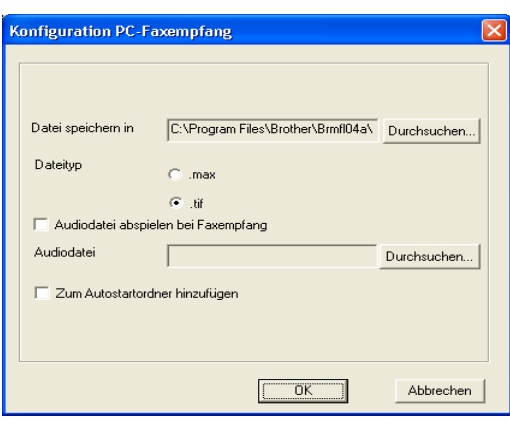

5 Aktivieren Sie **Zum Autostartordner hinzufügen**, wenn das PC-FAX-Empfang-Programm bei jedem Windows®-Start automatisch geladen werden soll.

### **Neu empfangene Faxe ansehen**

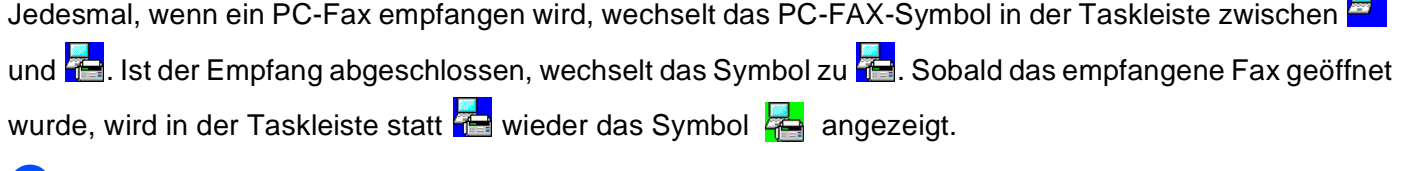

- <sup>1</sup> Starten Sie PaperPort<sup>®</sup>.
- 2 Öffnen Sie den Ordner **Faxempfang**.
- 3 Doppelklicken Sie auf ein empfangenes Fax, um es zu öffnen und anzusehen.
- **Hinweis**
- Der Name eines PC-Faxes besteht aus Empfangstag und Empfangszeit, solange Sie der Datei keinen anderen Namen geben. Zum Beispiel: **Fax 11-11-2005 16:40:21.tif**
- Sie können die empfangenen Faxe auch über die PC-FAX-Schaltfläche des ControlCenter2 ansehen (siehe *[Empfangen / Empfangene Faxe ansehen](#page-52-0)* auf Seite 45).

**2**

**Base** 

# **IV Teil IV - MFC-9420CN und Macintosh®**

- **[1. USB-Anschluss und verfügbare Funktionen](#page-92-0)**
- **[2. Farb-Druckertreiber verwenden](#page-98-0)**
- **[3. Fax aus einer Macintosh®-Anwendung senden](#page-110-0)**
- **[4. Farbscanner](#page-114-0)**
- **[5. MFC Remote Setup \(Mac OS® X 10.2.4 oder](#page-144-0)  neuer)**

# **USB-Anschluss**

**Hinweis**

<span id="page-92-0"></span>**1**

Verwenden Sie zum Anschluss des Gerätes an einen Macintosh® ein USB-Kabel, das nicht länger als 2 m ist. Dieses Kabel ist nicht im Lieferumfang des Gerätes enthalten.

**Schließen Sie das Gerät nicht an den USB-Anschluss einer Tastatur oder eines passiven USB-Hubs an.**

# **Verfügbare Funktionen**

Welche Funktionen des Gerätes unterstützt werden, ist vom verwendeten Betriebssystem abhängig. Die folgende Tabelle zeigt die jeweils unterstützten Funktionen.

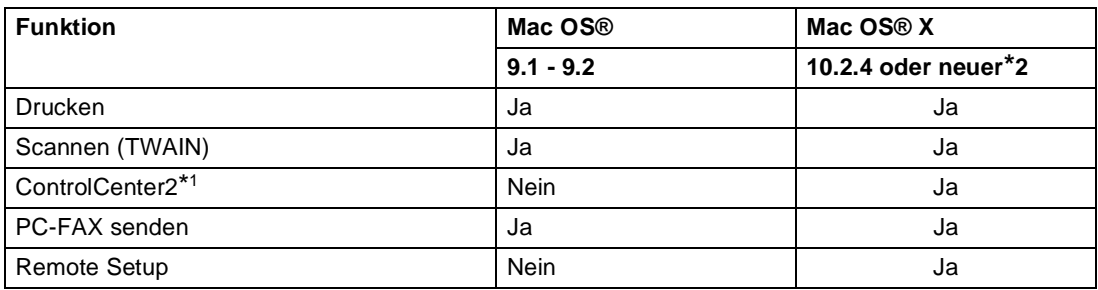

\*1 Informationen zum ControlCenter2 finden Sie unter *ControlCenter2 (Mac OS[® X 10.2.4 oder neuer\)](#page-116-0)* auf [Seite 109](#page-116-0).

\*2 Benutzer von Mac OS® X 10.2.0 bis 10.2.3 sollten Ihr System auf Mac OS® X 10.2.4 oder neuer aufrüsten. Die jeweils aktuellsten Informationen zu Mac OS® X finden Sie unter <http://www.brother.de>, <http://www.brother.ch>oder [http://solutions.brother.com.](http://solutions.brother.com)

# <span id="page-93-1"></span>**Druckertasten**

## **Restdaten löschen**

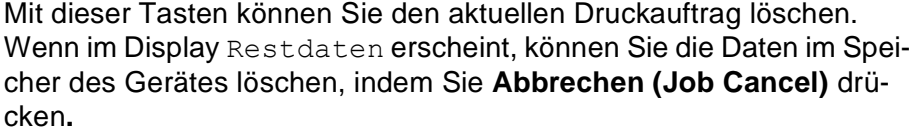

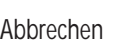

Job Cancel

# <span id="page-93-0"></span>**Sicherer Druck**

Gesicherte Daten sind mit einem Kennwort geschützt. Nur, wer das Kennwort kennt und am Gerät eingibt, kann diese Daten ausdrucken. Das Gerät druckt gesicherte Daten nicht, bevor das Kennwort eingegeben wurde. Nach dem Ausdruck des Dokumentes, werden die Daten aus dem Speicher gelöscht. Um diese Funktion zu nutzen, müssen Sie im Druckertreiber ein Kennwort festlegen (siehe *[Geräteoptionen](#page-25-0)* auf Seite 18 oder *[Registerkarte "Zubehör"](#page-29-0)* auf Seite 22).

1 Drücken Sie **Sicherer Druck (Secure Print)**.

### **Hinweis**

Falls sich keine gesicherten Daten im Speicher befinden, zeigt das Display Keine Daten!

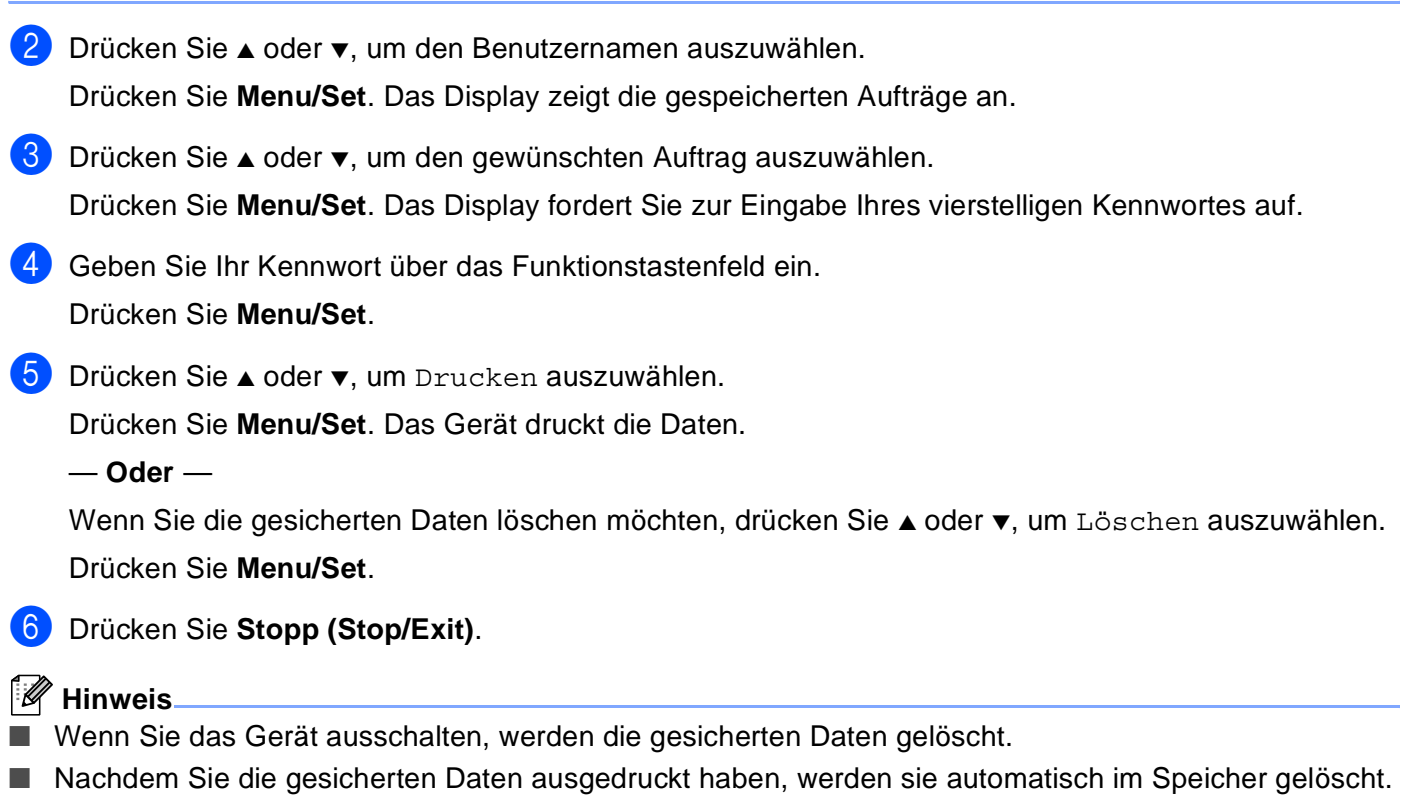

**IV**

# **Printer Emulation Support**

Werkseitig benutzt das Gerät das Brother Drucksystem für Macintosh® für Druckoperationen. Das Gerät unterstützt ebenfalls die Drucker-Emulationen HP LaserJet (PCL Level 6) und BR-Script 3 (PostScript® 3™). Um den BR-Script 3-Treiber bei Betrieb des Gerätes über USB-Kabel zu verwenden, müssen Sie am Funktionstastenfeld des Gerätes die Emulation auf BR-Script 3 setzen, *bevor* Sie die USB-Verbindung herstellen (siehe *[BR-Script3-Druckertreiber verwenden](#page-31-0)* auf Seite 24).

### **Emulatiosauswahl**

Das Gerät empfängt Druckaufträge in einer bestimmten Druckerbefehls- oder Seitenbeschreibungssprache. Je nach Betriebssystem oder verwendetem Anwendungsprogramm werden Druckdaten in verschiedenen Sprachen an Drucker übermittelt. Das Gerät bietet verschiedene Emulationsmodi an, durch die es Druckdaten in verschiedenen Sprachen entgegennehmen kann. Daneben ist es mit einer automatischen Emulationsauswahl ausgestattet. Wenn das Gerät Druckdaten vom Macintosh® empfängt, wählt es automatisch die erforderliche Emulation. Die automatische Emulationsauswahl ist die werkseitige Einstellung.

Sie können die Einstellung auch manuell über das Funktionstastenfeld des Gerätes ändern.

1 Drücken Sie **Menu/Set**, **4**, **1**.

2) Drücken Sie ▲ oder ▼, um Auto, HP LaserJet oder BR-Script 3 zu wählen.

Drücken Sie **Menu/Set**.

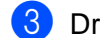

3 Drücken Sie **Stopp (Stop/Exit)**.

### **Hinweis**

Es wird empfohlen, die Emulationseinstellung über das jeweiliges Anwendungsprogramm oder den Netzwerk-Server vorzunehmen. Sollte dies nicht einwandfrei funktionieren, stellen Sie die erforderliche Emulation wie beschrieben manuell über das Funktionstastenfeld des Gerätes ein.

# **Liste der internen Schriften drucken**

Sie können eine Liste der internen Schriften des Gerätes ausdrucken, um zu sehen, wie diese Schriften aussehen, bevor Sie sie verwenden.

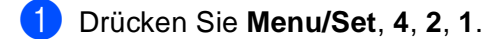

2 Drücken Sie **Start Farbe (Colour Start)** oder **Start S/W (Mono Start)**.

3 Warten Sie, bis die Liste ausgedruckt wurde, und drücken Sie dann **Stopp (Stop/Exit)**.

Teil IV MFC-9420CN und Macintosh® - Kapitel 1 USB-Anschluss und verfügbare Funktionen

# **Drucker-Konfigurationsliste drucken**

Sie können eine Liste mit den aktuellen Druckereinstellungen ausdrucken.

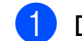

1 Drücken Sie **Menu/Set**, **4**, **2**, **2**.

- 2 Drücken Sie **Start Farbe (Colour Start)** oder **Start S/W (Mono Start)**. Das Gerät druckt die Einstellungen.
- 3 Warten Sie, bis die Liste ausgedruckt wurde, und drücken Sie dann **Stopp (Stop/Exit)**.

# **Testdruck**

Bei Problemen mit der Druckqualität können Sie einen Testdruck anfertigen.

- 1 Drücken Sie **Menu/Set**, **4**, **2**, **3**.
- 2 Drücken Sie **Start Farbe (Colour Start)** oder **Start S/W (Mono Start)**.

3 Warten Sie, bis die Seite ausgedruckt wurde, und drücken Sie dann **Stopp (Stop/Exit)**.

### **Hinweis**

Wenn das Problem auch im Ausdruck zu sehen ist, lesen Sie *Druckqualität steigern* im Benutzerhandbuch.

# **Druckerreset**

Sie können die Druckereinstellungen des Gerätes wieder auf die werkseitigen Einstellungen zurücksetzen. Schriften und Makros in den temporären Einstellungen werden dadurch gelöscht.

1 Drücken Sie **Menu/Set**, **4**, **3**.

2 Drücken Sie **1**, um die werkseitigen Einstellungen wieder herzustellen.

— **Oder** —

Drücken Sie **2**, um ohne eine Änderung das Menü zu verlassen.

3 Drücken Sie **Stopp (Stop/Exit)**.

**IV**

Teil IV MFC-9420CN und Macintosh® - Kapitel 1 USB-Anschluss und verfügbare Funktionen

# **Kalibration**

Je nach Temperatur und Feuchtigkeit der Betriebsumgebung kann die Druckdichte der einzelnen Farben variieren. Diese Funktion hilft, die Farbdichte zu verbessern.

- 1 Drücken Sie **Menu/Set**, **4**, **4**. 2 Drücken Sie ▲ oder ▼, um Kalibrieren zu wählen.
	- 3 Drücken Sie **Menu/Set**.
	- 4 Drücken Sie **1**, um Ja zu wählen.
	- 5 Drücken Sie **Stopp (Stop/Exit)**.

Sie können die Kalibrierungswerte auf die Werkseinstellungen zurücksetzen:

- 1 Drücken Sie **Menu/Set**, **4**, **4**.
- 2 Drücken Sie ▲ oder ▼, um Zurücksetzen zu wählen.
- 3 Drücken Sie **Menu/Set**.
- 4 Drücken Sie **1**, um Ja zu wählen.
- 5 Drücken Sie **Stopp (Stop/Exit)**.

# **Hinweis**

Wenn eine Fehlermeldung angezeigt wird, drücken Sie **Stopp (Stop/Exit)** und versuchen Sie es nochmals. Weitere Informationen finden Sie unter *Problemlösung und Wartung* im Benutzerhandbuch.

# **Status Monitor**

Der Status Monitor ist eine konfigurierbare Anwendung, mit der Sie den Status des Gerätes überwachen können. Der Status wird in regelmäßigen Abständen abgefragt und wenn ein Gerätefehler auftritt - z. B. Papierstau oder Papiermangel -, wird am Bildschirm des Macintosh<sup>®</sup> eine entsprechende Fehlermeldung angezeigt. Sie haben außerdem Zugriff auf das Web Based Management und die **Farbkalibration**. Bevor Sie den Status Monitor benutzen können, müssen Sie im ControlCenter2 im Listenfeld **Modell** Ihr Gerät wählen.

Sie können den aktuellen Status Ihres Gerätes jederzeit überprüfen. Klicken Sie dazu in den Geräteeinstellungen des ControlCenter2 auf die Schaltfäche **Status Monitor** (siehe *[Status Monitor](#page-129-0)* auf Seite 122) oder wählen Sie **Brother Status Monitor** unter Macintosh HD/Library/Printers/Brother/Utilities.

# **Gerätestatus aktualisieren**

Wenn Sie den aktuellen Gerätestatus sehen wollen, während der Status Monitor angezeigt wird, klicken Sie auf die Aktualisierungs-Schaltfläche.

Sie können einstellen, in welchem Abstand die Anzeige des Status Monitor automatisch aktualisiert wird. Wählen Sie in der Menüleiste **Brother Status Monitor** und dann **Einstellungen**.

### **Status-Monitor-Fenster ein-/ausblenden**

Nachdem der Status Monitor gestartet wurde, können Sie das Status-Monitor-Fenster ausblenden oder anzeigen lassen. Um den Status Monitor auszublenden, wählen Sie in der Menüleiste **Brother Status Monitor** und dann **Brother Status Monitor ausblenden**. Um den Status Monitor anzuzeigen, klicken Sie auf das Symbol im Dock oder in den **Geräteeinstellungen** des ControlCenter2 auf die Schaltfäche **Status Monitor**.

# **Status-Monitor beenden**

Um den Status Monitor auszuschalten, wählen Sie in der Menü-Leiste **Brother Status Monitor** und dann **Beenden**.

# **Web Based Management**

Sie können durch Klicken auf das Gerätesymbol im Status-Monitor-bildschirm das Web-Based-Management aufrufen. Weitere Informationen dazu finden Sie im *Kapitel 7 des Netzwerkhandbuches* auf der CD-ROM.

# **Farbkalibration**

Je nach Raumtemperatur und Feuchtigkeit kann die Druckdichte der einzelnen Farben variieren. Mit dieser Funktion lässt sich die Farbdichte verbessern, indem der Druckertreiber auf die im Gerät gespeicherten Werte eingestellt wird.

# **Gerätedaten abfragen**

Wenn Sie auf diese Schaltfläche klicken, versucht der Druckertreiber, die Farbkalibrationsdaten des Gerätes abzufragen.

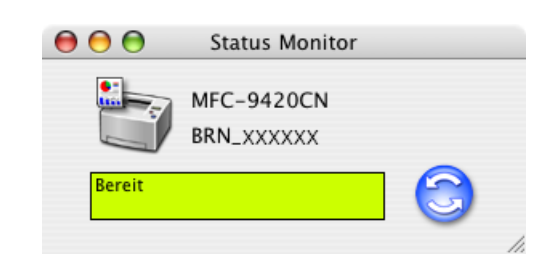

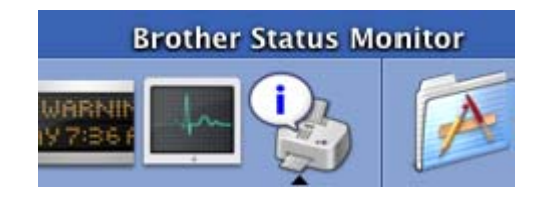

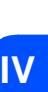

# **Brother Farb-Druckertreiber unter Mac OS® X verwenden**

# **Seiteneinstellungen**

<span id="page-98-0"></span>**2**

1 Wählen Sie im **Ablage-**Menü einer Anwendung wie z.B. TextEdit die **Seiteneinstellungen**. Vergewissern Sie sich, dass **MFC-9420CN** im Popup-Menü **Format für** gewählt ist. Sie können nun die Einstellungen für die **Papiergröße**, **Ausrichtung** und **Größe** ändern und dann auf **OK** klicken.

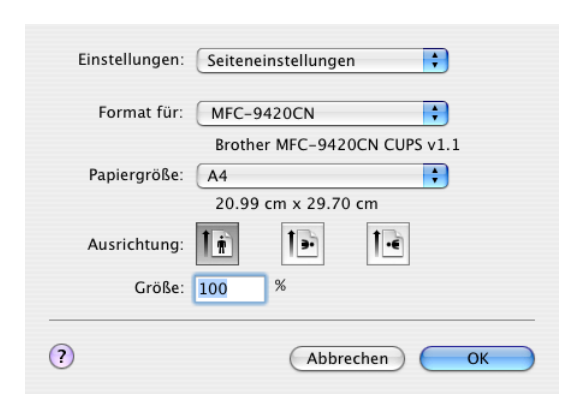

2 Wählen Sie im **Ablage**-Menü Ihres Anwendungsprogramms **Drucken**. Klicken Sie auf **Drucken**, um den Ausdruck zu starten.

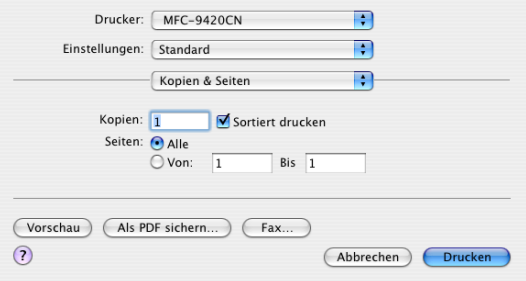

Teil IV MFC-9420CN und Macintosh® - Kapitel 2 Farb-Druckertreiber verwenden

# **Besondere Einstellungen zum Drucken**

### **Druckeinstellungen**

Sie können folgende Einstellungen vornehmen:

### **Grundeinstellungen**

- **Druckmedium**
- **Farbe/Einfarbig**
- **Spiegeldruck**
- **Tonersparmodus**

### **Erweitert**

- **Druckqualität**
- **Farbmodus**
- **Graustufen verbessern**
- **Schwarzdruck erhöhen**

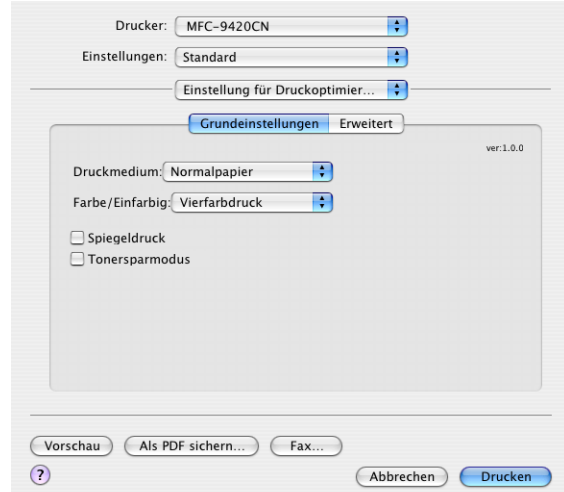

### **Grundeinstellungen**

### **Druckmedium**

Sie können die folgenden Druckmedien verwenden. Damit Sie die optimalen Druckergebnisse erhalten, sollten Sie stets die richtige Einstellung entsprechend dem verwendeten Druckmedium wählen werden.

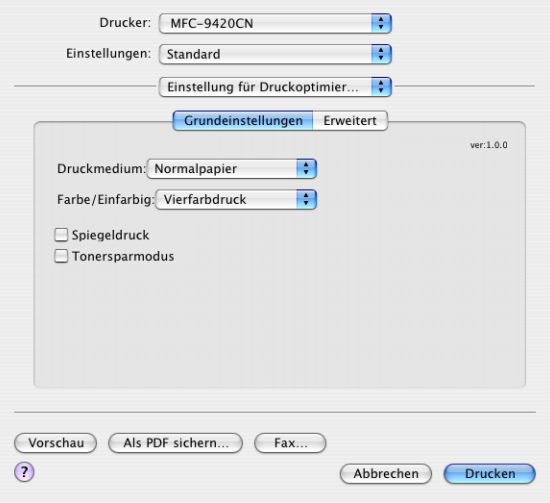

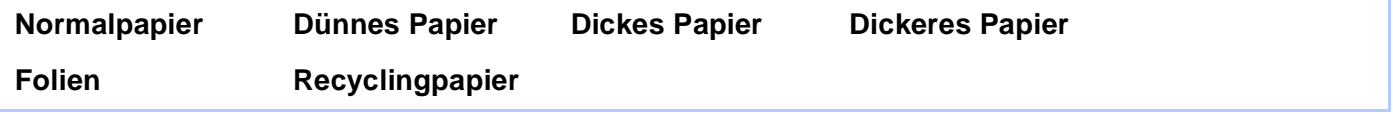

### **Hinweis**

Wenn Sie Standardpapier oder Recyclingpapier benutzen (70 bis 95 g/m2), wählen Sie **Normalpapier** bzw. **Recyclingpapier**. Bei Verwendung von dickerem bzw. schwererem Papier, Umschlägen oder rauem Papier sollten Sie **Dickes Papier** oder **Dickeres Papier** wählen. Zum Bedrucken von OHP-Folien wählen Sie **Folien**.

### **Farbe/Einfarbig**

Sie können im Listenfeld zwischen **Vierfarbdruck**, **Einfarbig**, **Schwarz & Cyan**, **Schwarz & Magenta** sowie **Schwarz & Gelb** wählen.

### **Vierfarbdruck**

Wählen Sie diese Einstellung für farbige Dokumente, die Sie farbig ausdrucken wollen.

### **Einfarbig**

Wählen Sie diese Einstellung für Dokumente in Schwarzweiß oder Graustufen. Mit der Einstellung **Einfarbig** wird schneller als in Farbe gedruckt. Wenn das Dokument Farben enthält, druckt dieser Modus sie in 256 Graustufen aus.

#### **Schwarz & Cyan**

Wählen Sie diese Einstellung für farbige Dokumente, die Sie in Schwarz und Cyan ausdrucken möchten. Alle Farben außer Schwarz werden in Cyan gedruckt.

### **Schwarz & Magenta**

Wählen Sie diese Einstellung für farbige Dokumente, die Sie in Black and Magenta ausdrucken möchten. Alle Farben außer Schwarz werden in Magenta gedruckt.

Teil IV MFC-9420CN und Macintosh® - Kapitel 2 Farb-Druckertreiber verwenden

### **Schwarz & Gelb**

Wählen Sie diese Einstellung für farbige Dokumente, die Sie in Black and Yellow ausdrucken möchten. Alle Farben außer Schwarz werden in Gelb gedruckt.

### **Spiegeldruck**

Wählen Sie diese Einstellung um ein Dokument spiegelverkehrt auszudrucken.

### **Tonersparmodus**

Sie sparen Toner und damit Betriebskosten, wenn Sie diese Option aktivieren. Der Ausdruck wird dadurch etwas heller. Die Standardeinstellung ist Aus.

# **Hinweis**

Für den Ausdruck von Fotos oder Graustufenbildern sollten Sie den **Tonersparmodus** nicht verwenden.

### **Erweitert**

### **Druckqualität**

Sie können folgende Qualitätseinstellungen vornehmen:

#### **Normal**

600 x 600 dpi: Empfohlen für Standardausdrucke. Gute Druckqualität mit normaler Druckgeschwindigkeit.

#### **Fein**

2400 dpi-Klasse: Der feinste Druckmodus. Verwenden Sie diese Einstellung zum Drucken von detaillierten Bildern und Fotos. Da sich der Umfang der Druckdaten gegenüber der Normal-Einstellung stark vergrößert, dauert die Verarbeitung, Übertragung und der Ausdruck des Dokumentes länger.

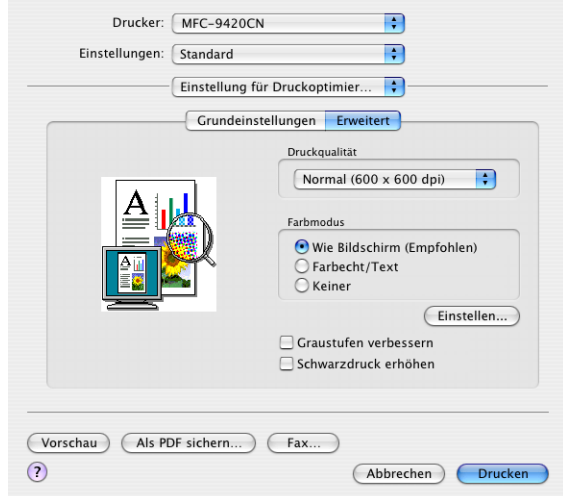

### **Hinweis**

Die gewählte Druckqualität hat Auswirkungen auf die Druckgeschwindigkeit. Ein Ausdruck in höherer Qualität nimmt mehr Zeit in Anspruch als ein Ausdruck in geringerer Druckqualität.

### **Farbmodus**

Sie können den **Farbmodus** folgendermaßen ändern:

#### **Wie Bildschirm (Empfohlen)**

Die Farben des Dokumentes werden entsprechend den Monitorfarben justiert.

#### **Farbecht/Text**

Die Farben des Dokumentes werden so justiert, dass sie möglichst lebendig wirken. Geeignet für Grafiken und Text.

#### **Graustufen verbessern**

Diese Einstellung verbessert den Druck schattierter Grauflächen.

### **Schwarzdruck erhöhen**

Wenn eine schwarze Grafik nicht korrekt ausgedruckt wird, wählen Sie diese Einstellung.

Teil IV MFC-9420CN und Macintosh® - Kapitel 2 Farb-Druckertreiber verwenden

### **Layout**

Wählen Sie die **Seiten pro Blatt**, **Seitenfolge** und **Rahmen**.

**Seiten pro Blatt:** Mit dieser Funktion können die Seiten eines Dokumentes so verkleinert werden, dass mehrere Seiten auf ein Blatt gedruckt werden können. Wählen Sie, wie viele Seiten des Dokumentes jeweils auf eine Seite Papier gedruckt werden sollen.

**Seitenfolge:** Bei Verwendung der Seiten-pro-Blatt-Funktion können Sie hier die Layoutroichtung festlegen.

**Rahmen:** Wenn die einzelnen Seiten mit Rahmen ausgedruckt werden sollen, wählen Sie diese Option.

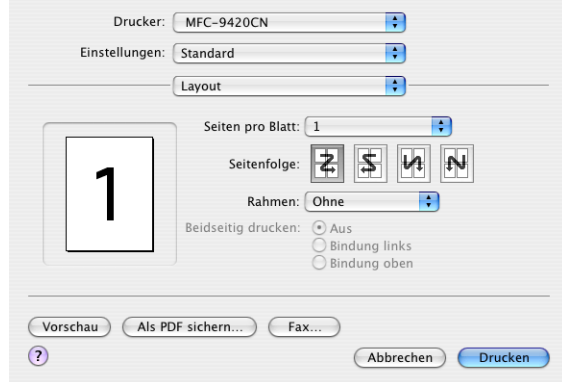

### **Sicherer Druck**

Sie können Dokumente beim Senden zum Gerät mit einem Kennwort schützen. Solche Dokumente werden im Gerät gespeichert und können vom Funktionstastenfeld des Gerätes aus nur dann ausgedruckt werden, wenn dort das richtige Kennwort eingegeben wird.

*Um ein Dokument sicher zu drucken:*

1 Wählen Sie **Sicherer Druck** und aktivieren Sie dann **Sicherer Druck**.

- 2) Geben Sie nun ein Kennwort, einen Benutzernamen und einen Auftragsnamen ein und klicken Sie dann auf **OK**.
- **3** Das gesicherte Dokument kann nur über das Funktionstastenfeld des Gerätes nach Eingabe des Kennwortes ausgedruckt werden (siehe *[Sicherer Druck](#page-93-0)* auf Seite 86).

### *Um ein gesichertes Dokument zu löschen:*

Das gesicherte Dokument kann nur über das Funktionstastenfeld des Gerätes gelöscht werden ([siehe](#page-93-0)  *[Sicherer Druck](#page-93-0)* auf Seite 86).

# **Brother Farb-Druckertreiber unter Mac OS® 9.1 bis 9.2 verwenden**

### **Druckerauswahl:**

- 1 Öffnen Sie das Apple-Menü und dann das **Auswahl**-Fenster.
- Klicken Sie im linken Teil des Fensters auf das Symbol **Brother Color**. Klicken Sie im rechten Teil des Fensters auf das Gerät, mit dem gedruckt werden soll. Schließen Sie das **Auswahl**-Fenster.

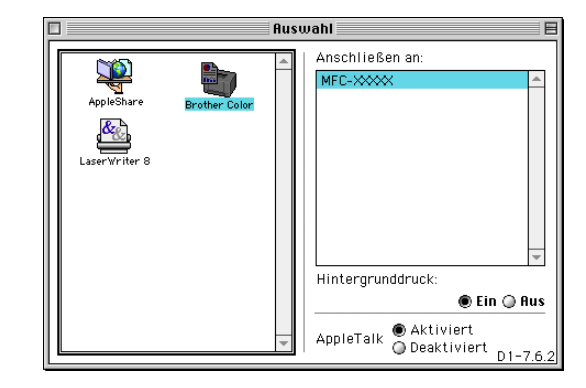

0.0

 $\overline{\phantom{1}}$  ok

**Abbrechen** 

Papier

### **Dokument drucken:**

- 3 Wählen Sie im **Ablage-**Menü Ihres Anwendungsprogramms (z.B. Presto!® PageManager®) die Seiteneinstellungen. Sie können nun die **Papiergröße, Ausrichtung** und die **Skalierung** einstellen. Klicken Sie anschließend auf **OK**.
- 4 Wählen Sie im **Ablage**-Menü Ihres Anwendungsprogramms (z.B. Presto!® PageManager®) **Drucken**. Klicken Sie auf **Drucken**, um den Ausdruck zu starten.

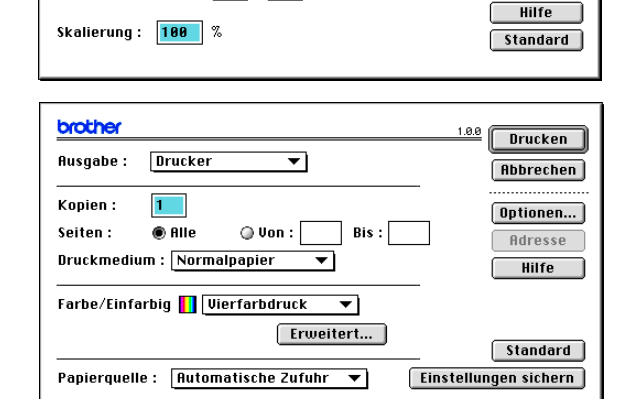

 $\overline{\mathbf{v}}$ 

!वि

brother

Papiergröße : A4

[IA]

**Ausrichtung:** 

### **Hinweis**

Um die folgenden Einstellungen zu ändern, klicken Sie auf **Optionen**, bevor Sie auf **Drucken** klicken: **Kopien**, **Seiten**, **Auflösung**, **Papierquelle** und **Druckmedium**.

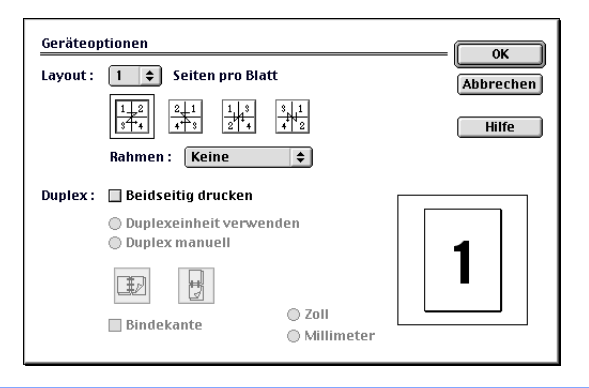

**2**

**IV**

### **Sicherer Druck**

Sie können Dokumente beim Senden zum Gerät mit einem Kennwort schützen. Solche Dokumente werden im Gerät gespeichert und können vom Funktionstastenfeld des Gerätes aus nur dann ausgedruckt werden, wenn dort das richtige Kennwort eingegeben wird.

*Um ein Dokument sicher zu drucken:*

1 Wählen Sie im **Ausgabe**-Menü die Einstellung **Sicherer Druck** und klicken Sie dann auf **Drucken**.

Das Dialogfeld **Sicherer Druck** erscheint

- 2 Geben Sie nun ein Kennwort, einen Benutzernamen und einen Auftragsnamen ein und klicken Sie dann auf **OK**.
- 3 Das gesicherte Dokument kann nur über das Funktionstastenfeld des Gerätes nach Eingabe des Kennwortes ausgedruckt werden (siehe *[Sicherer Druck](#page-93-1)* auf Seite 86).

#### *Um ein gesichertes Dokument zu löschen:*

Das gesicherte Dokument kann nur über das Funktionstastenfeld des Gerätes gelöscht werden ([siehe](#page-93-1)  *[Sicherer Druck](#page-93-1)* auf Seite 86).

Teil IV MFC-9420CN und Macintosh® - Kapitel 2 Farb-Druckertreiber verwenden

# **BR-Script3-Druckertreiber verwenden**

#### r Ø **Hinweis**

- Wenn Sie den BR-Script3-Druckertreiber in einem Netzwerk verwenden wollen, lesen Sie dazu das Netzwerkhandbuch auf der CD-ROM.
- Wenn Sie den BR-Script3-Druckertreiber verwenden, und das Gerät mit USB-Kabel angeschlossen werden soll, wählen Sie erst am Gerät als Emulation die Einstellung BR-Script 3, bevor Sie das USB-Kabel anschließen (siehe *[Drucker-Emulationen](#page-12-0)* auf Seite 5).
- Der BR-Script3-Druckertreiber unterstützt nicht das PC-Fax Senden.

# **Unter Mac OS® X**

Der BR-Script3-Druckertreiber muss zuerst wie folgt installiert werden:

### **Hinweis**

- Bei Verwendung eines USB-Kabels kann unter Mac OS<sup>®</sup> X nur ein Druckertreiber für Ihr Gerät im Print Center registriert werden.
- Falls in der Druckerliste bereits ein Brother-Farb-Druckertreiber (MFC-9420CN) vorhanden ist, muss dieser Treiber entfernt werden, bevor Sie den BR-Script3-Druckertreiber installieren.

1 Wählen Sie im **Gehe zu**-Menü **Programme**.

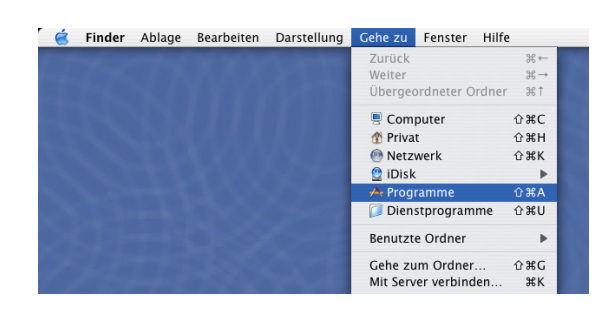

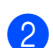

2 Öffnen Sie den Ordner **Dienstprogramme**.

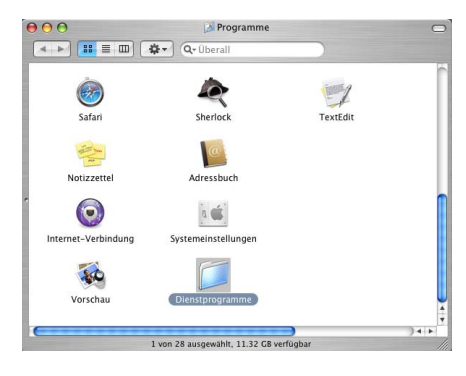

Teil IV MFC-9420CN und Macintosh® - Kapitel 2 Farb-Druckertreiber verwenden

3 Öffnen Sie den Ordner **Drucker-Dienstprogramm**\*.

\* Unter Mac OS® X 10.2.x klicken Sie auf das Symbol **Print Center**.

4 Klicken Sie auf **Hinzufügen**.

5 Wählen Sie **USB**.

6 Wählen Sie Ihr Modell aus und klicken Sie auf **Hinzufügen**.

7 Wählen Sie im Menü **Drucker-Dienstprogramm** den Befehl **Drucker-Dienstprogramm beenden**.

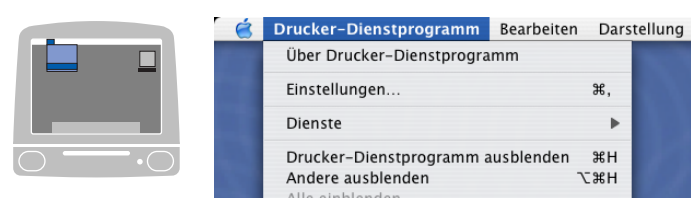

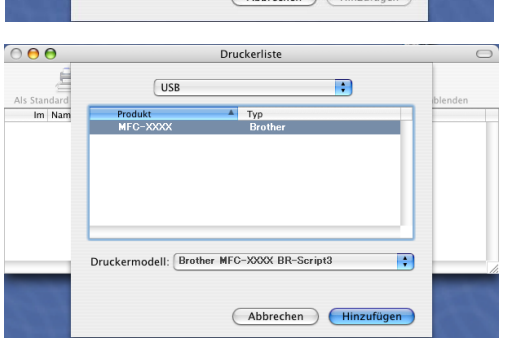

Über Drucker-Dienstprogramm

Drucker-Dienstprogramm ausblenden

Drucker-Dienstprogramm beenden

Einstellungen...

Alle einblenden

Andere ausblenden

Dienste

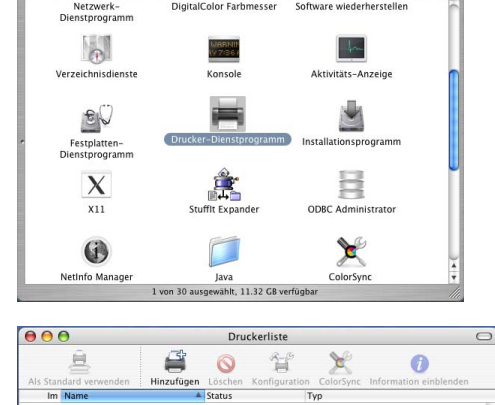

**Dienstprogram** 

 $000$ 

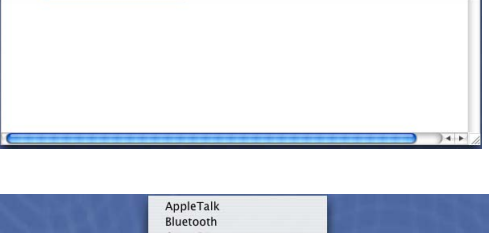

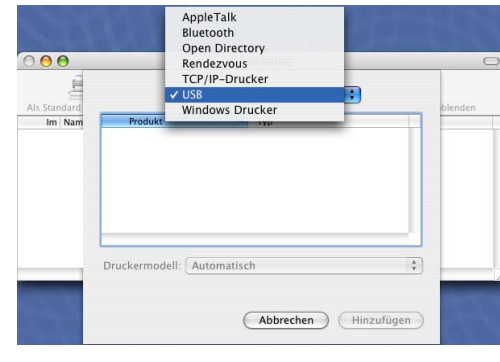

₩,

**XH** 

**H**&7

 $\blacktriangleright$ 

**IV**
Teil IV MFC-9420CN und Macintosh® - Kapitel 2 Farb-Druckertreiber verwenden

## **Mac OS® 9.1 - 9.2**

1 Öffnen Sie den Ordner **Applications (Mac OS 9)**.

Öffnen Sie den Ordner **Dienstprogramme**\*.

- \* Die Bildschirm-Abbildungen sind von Mac OS® 9.1.
- 2 Klicken Sie auf das Symbol **Druckersymbole Dienstprogramm**.

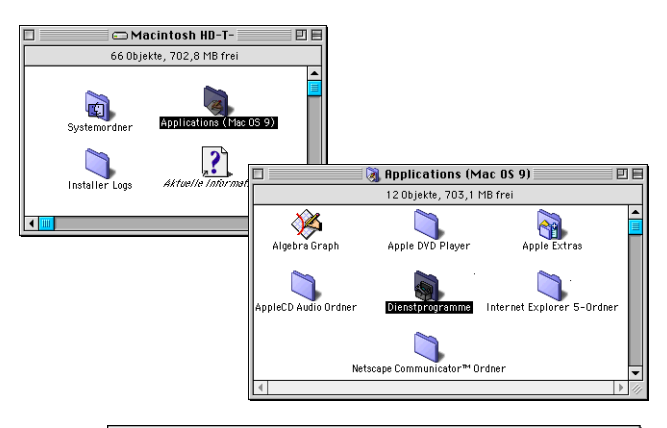

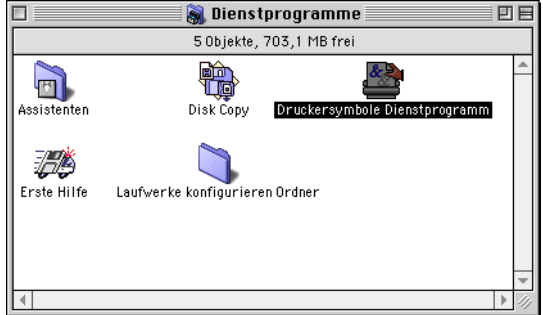

 $Neu \equiv$ Mit: LaserWriter 8  $\div$ Druckersumbol anlegen für einen...

-<br>Erstellt ein Druckersymbol zur Verwendung mit ein<br>USB Drucker.

Abbrechen **C** OK

**AppleTalk Drucker** TCP/IP Drucker **Drucker ohne Verbindung<br>USB Drucker Sichern in PostScript Datei** 

3 Wählen Sie **USB Drucker** und klicken Sie auf **OK**.

4 Klicken Sie unter **PPD-Datei (PostScript™ Printer Description)** auf **Ändern...**

Wählen Sie **Brother MFC-9420CN** und klicken Sie auf **Auswählen**.

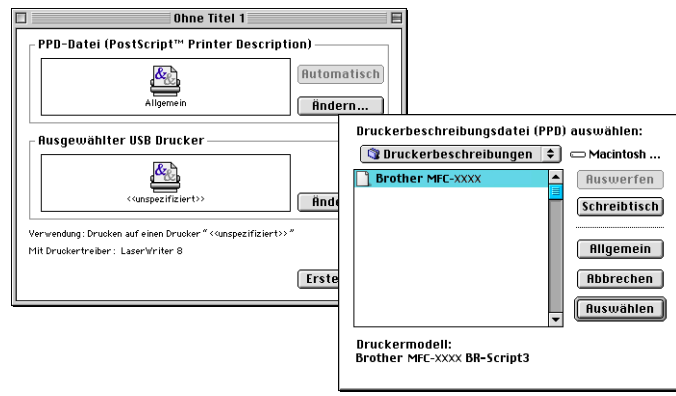

 $\overline{\phantom{m}}$ 

Teil IV MFC-9420CN und Macintosh® - Kapitel 2 Farb-Druckertreiber verwenden

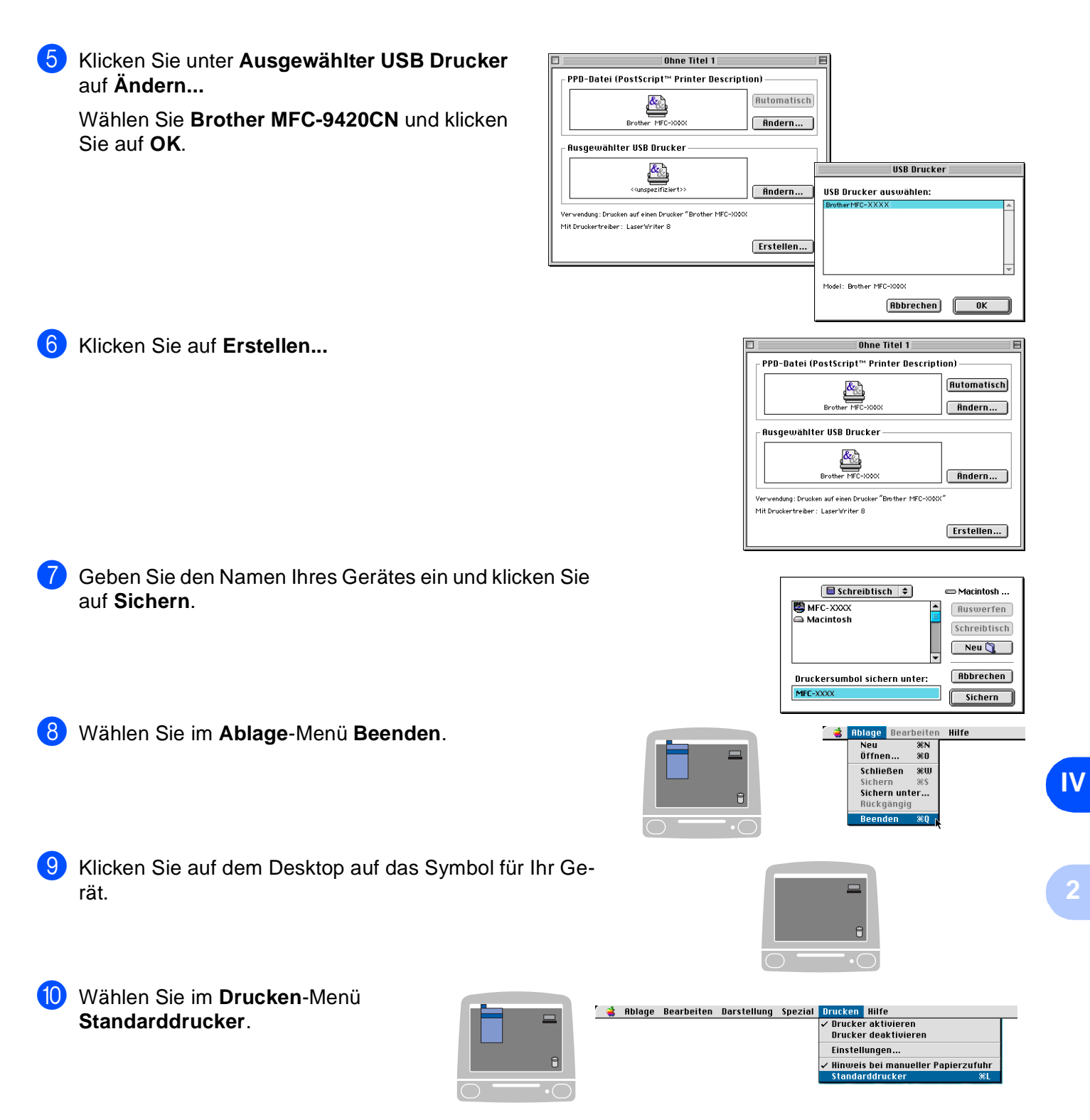

# <span id="page-110-0"></span>**Fax aus einer Macintosh®-Anwendung senden**

# **Fax aus einer Macintosh®-Anwendung senden**

## **Unter Mac OS® X**

Sie können direkt aus einem Macintosh®-Anwendungprogramm heraus ein Fax versenden.

■ Erstellen Sie das Dokument in einer Macintosh<sup>®</sup>-Anwendung.

2 Zum Senden des Dokumentes als Fax wählen Sie im Menü **Ablage** den Befehl **Drucken**. Das **Drucker**-Dialogfeld erscheint: Drucker: MFC-9420CN  $\blacksquare$ 

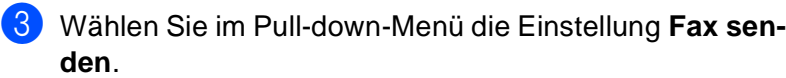

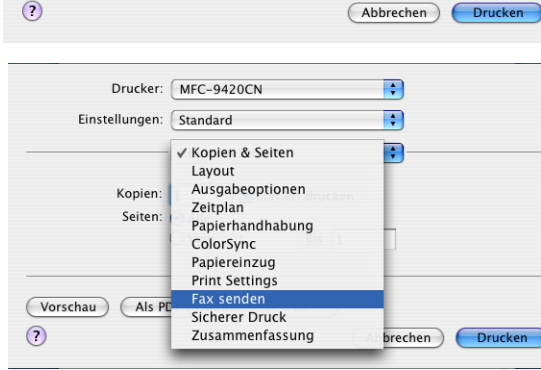

 $\blacksquare$  $\overline{\mathbf{P}}$ 

Einstellungen: [Standard

Kopien: 1

Seiten: • Alle  $\overline{\bigcirc}$  Von:  $\overline{1}$ 

(Vorschau) (Als PDF sichern...) (Fax...)

Kopien & Seiten

Sortiert drucken

 $Bis$  1

4 Wählen Sie **Fax** im Pull-down-Menü **Ausgabe**.

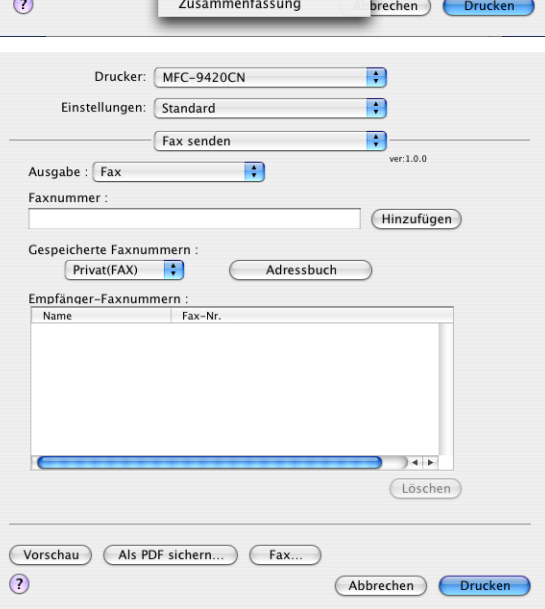

Teil IV MFC-9420CN und Macintosh® - Kapitel 3 Fax aus einer Macintosh®-Anwendung senden

5 Geben Sie im Feld **Faxnummer** die Faxnummer des Empfängers ein und klicken Sie anschließend auf **Drucken**.

## **Hinweis**

Um ein Fax an mehrere Empfänger zu senden, klicken Sie nach Eingabe der ersten Faxnummer auf **Hinzufügen**. Es werden dann die Empfänger-Faxnummern im Listenfeld angezeigt.

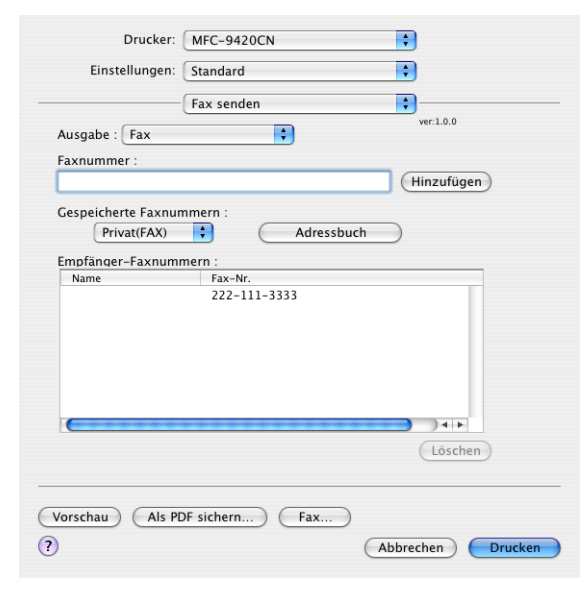

## **Elektronische Visitenkarte des Mac OS® X Adressbuches verwenden**

Sie können das Feld für die Empfänger-Faxnummern auch automatisch über eine vCard (eine elektronische Visitenkarte) ausfüllen lassen.

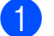

1 Klicken Sie auf die Schaltfläche **Adressbuch**.

2 Ziehen Sie die Visitenkarte aus dem Mac OS® X **Adressbuch** in das Listenfeld **Empfänger-Faxnummern**.

Nachdem Sie alle gewünschten Empfängernummern eingegeben haben, klicken Sie auf **Drucken**.

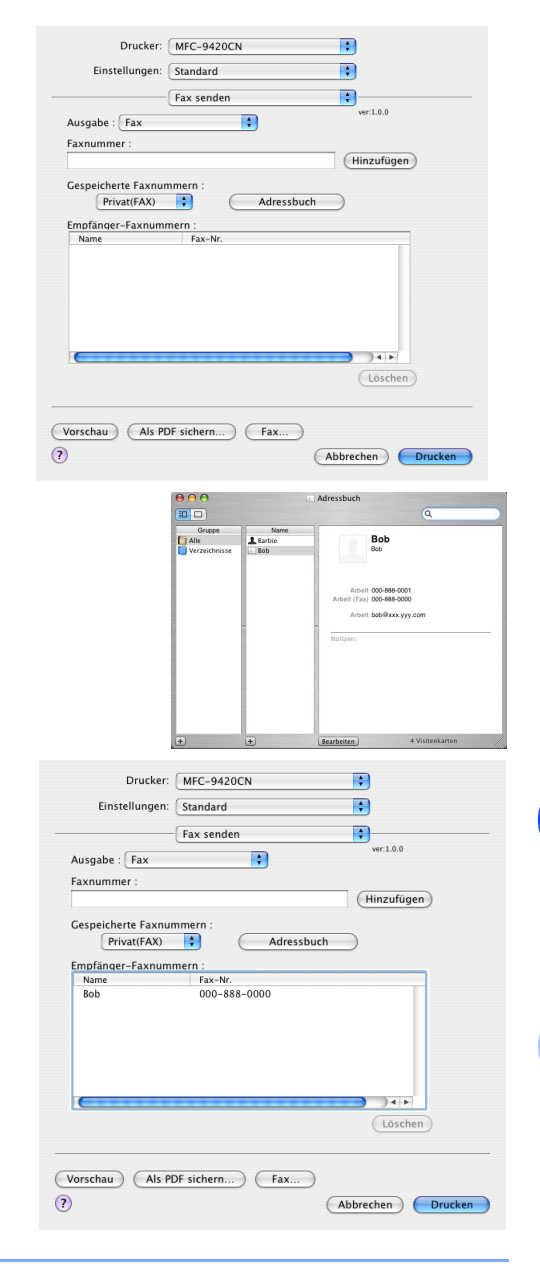

## **Hinweis**

- Die Visitenkarte muss eine Faxnummer (**Arbeit (FAX)** oder **Privat (FAX)**) enthalten.
- Wenn Sie **Arbeit (FAX)** oder **Privat (FAX)** in der Liste der **Gespeicherten Faxnummern** wählen, werden nur die Faxnummern der gewählten Kategorie aus dem Mac OS® X Adressbuch verwendet. Wenn die Faxnummer nur in einer der Mac OS® X Adressbuch-Kategorien gespeichert ist, wird die Faxnummer unabhängig von der gewählten Kategorie (Arbeit oder Privat) gewählt.

**IV**

## **Mac OS® 9.1 - 9.2**

Sie können direkt aus einem Macintosh®-Anwendungprogramm heraus ein Fax versenden.

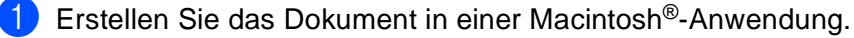

2 Zum Senden des Dokumentes als Fax wählen Sie im Menü **Ablage** den Befehl **Drucken**.

Das **Drucker**-Dialogfeld erscheint.

Wenn **Drucker** gewählt ist, befindet sich ganz oben die Schaltfläche **Drucken.** Die Schaltfläche **Adresse** wird grau dargestellt und ist nicht aktiv.

3 Wählen Sie im Pull-down-Menü **Ausgabe** die Einstellung **Fax**.

Wenn **Fax** gewählt ist, erscheint ganz oben die Schaltfläche **Fax senden** und die Schaltfläche **Adresse** kann verwendet werden.

Wenn Sie nur bestimmte Seiten eines Dokumentes senden möchten, geben Sie die Seitennummern in die Felder **Von** und **An** ein.

#### 4 Klicken Sie auf **Fax senden**.

Das Dialogfeld **Fax senden** erscheint.

Das Dialogfeld **Fax senden** zeigt zwei Listenfelder. Im linken Listenfeld werden alle zuvor **gespeicherten Faxnummern** und rechts alle von Ihnen ausgewählten **Empfänger-Faxnummern** angezeigt.

5 Sie können die Faxnummer des Empfängers in das Feld **Faxnummer eingeben** eintragen

— **oder** —

einen Namen in der Liste **Gespeicherte Faxnummern** auswählen und dann auf die Schaltfläche **>>** klicken. Der ausgewählte Empfänger erscheint dann im Feld **Empfänger-Faxnummern**.

6 Wenn Sie den oder die gewünschten Empfänger eingegeben bzw. ausgewählt haben, klicken Sie auf **Fax senden**.

#### **Hinweis**

Wenn Sie auf **Fax senden** klicken, ohne zuvor einen Empfänger angegeben zu haben, erscheint die folgende Fehlermeldung:

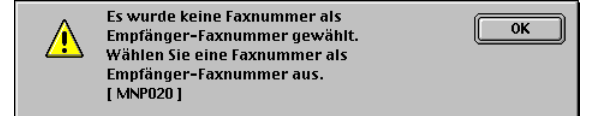

Klicken Sie in diesem Fall auf **OK**, um zum Dialogfeld **Fax senden** zurückzukehren und die Faxnummer einzugeben oder den Empfänger auszuwählen.

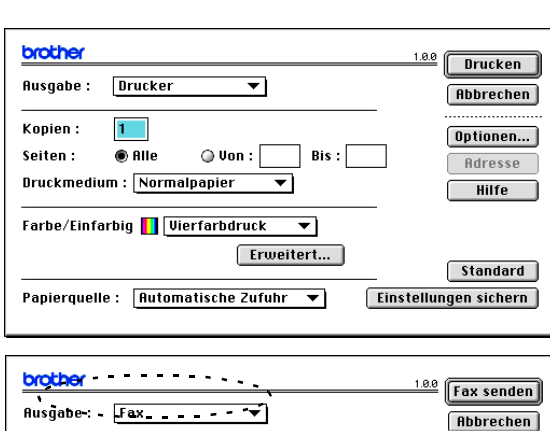

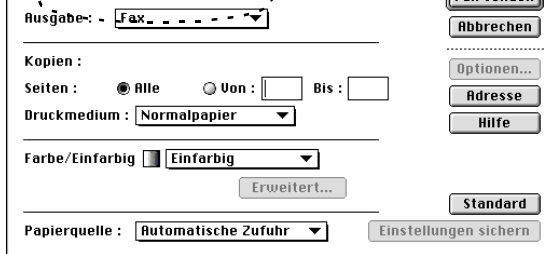

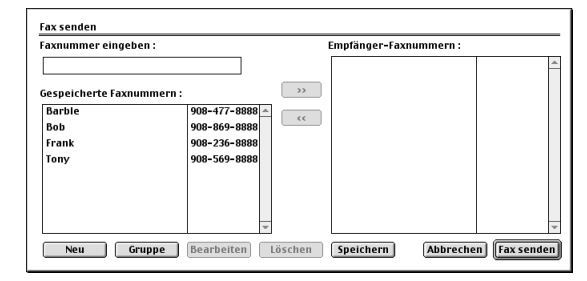

**3**

**Farbscanner** 

## <span id="page-114-0"></span>**Scanner-Taste des Gerätes verwenden (Mac OS® X 10.2.4 oder neuer mit USB-Anschluss)**

### **Hinweis**

**4**

Wenn Sie Ihr Gerät in einem Netzwerk verwenden, lesen Sie bitte *[Scanner-Taste des Gerätes im Netzwerk](#page-140-0)  verwenden* [auf Seite 133](#page-140-0).

Sie können die Taste **Scanner (Scan)** Ihres Gerätes verwenden, um direkt vom Gerät ein Dokument in Ihre Standard-Programme für E-Mail, Textverarbeitung oder Grafik einzuscannen oder um es direkt in einem Ordner Ihres Computers zu sichern. Dies erspart Ihnen die zum Scannen ansonsten notwendigen Mausklicks am Macintosh<sup>®</sup>.

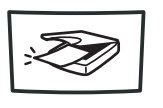

Scanner

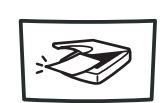

**Hinweis**

■ Um die **Scanner (Scan)** - Taste zu verwenden, muss das Gerät an einen Macintosh<sup>®</sup> angeschlossen sein, der unter Mac OS® X 10.2.4 oder neuer läuft, und die entsprechenden Brother Treiber müssen installiert worden sein (siehe Installationsanleitung).

Wie Sie einstellen können, welche Anwendungsprogramme mit den Funktionen der Taste **Scanner (Scan)** geöffnet werden, lesen Sie im Abschnitt *[ControlCenter2 \(Mac OS® X 10.2.4 oder neuer\)](#page-116-0)* auf Seite [109](#page-116-0).

## **Scan to E-Mail**

Sie können ein schwarzweißes oder farbiges Dokument einscannen und direkt als Anhang in eine neue Nachricht einfügen lassen.

Zum Ändern der Voreinstellungen für die Taste **Scanner (Scan)** unter Mac OS® X 10.2.4 oder neuer lesen Sie *E-Mail* [auf Seite 113.](#page-120-0)

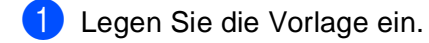

2 Drücken Sie **Scanner (Scan)**.

3 Wählen Sie mit ▲ oder ▼ Scannen:E-Mail.

Drücken Sie **Menu/Set**.

Das Gerät scannt nun das Dokument ein, öffnet in Ihrem E-Mail-Programm das Fenster für eine neue Nachricht und fügt das eingescannte Dokument als Anhang ein. Sie brauchen dann nur noch die Adresse des Empfängers und gegebenenfalls den Betreff und einen Begleittext einzugeben.

## **Scan to Bild**

Sie können Farb- oder Schwarzweiß-Bilder direkt zur Ansicht und Bearbeitung in Ihr Grafikprogramm einscannen.

Zum Ändern der Voreinstellungen für die Taste **Scanner (Scan)** unter Mac OS® X 10.2.4 oder neuer lesen Sie *[Bild \(zum Beispiel: Apple Preview\)](#page-119-0)* auf Seite 112.

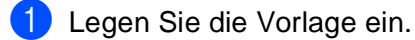

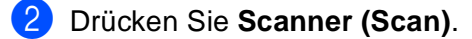

3 Wählen Sie mit ▲ oder ▼ Scannen:Bild.

Drücken Sie **Menu/Set**.

Das Dokument wird nun vom Gerät eingescannt und automatisch mit Ihrem Grafikprogramm geöffnet.

## **Scan to Text**

Wenn es sich bei Ihrem Dokument um einen Text handelt, können Sie diesen einscannen und automatisch von einem Texterkennungsprogramm (zum Beispiel Presto® PageManager®) in eine Textdatei umwandeln und in Ihrem Textverarbeitungsprogramm zur weiteren Bearbeitung öffnen lassen.

Zum Ändern der Voreinstellungen für die Taste **Scanner (Scan)** unter Mac OS® X 10.2.4 oder neuer lesen Sie *[Text \(Textverarbeitungsprogramm\)](#page-120-1)* auf Seite 113.

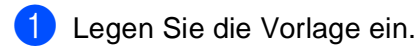

2 Drücken Sie **Scanner (Scan)**.

3 Wählen Sie mit ▲ oder ▼ Scannen:Text.

Drücken Sie **Menu/Set**.

Das Dokument wird nun vom Gerät eingescannt.

## **Scan to Datei**

Sie können ein schwarzweißes oder farbiges Dokument einscannen und als Datei in einem bestimmten Ordner speichern. So können Sie einfach und bequem Papierdokumente scannen und archivieren.

In welchem Ordner und in welchem Dateiformat die eingescannten Dateien gespeichert werden, wird im Konfigurationsbildschirm **Scan to Datei** des ControlCenter2 festgelegt. Zum Ändern dieser Einstellungen lesen Sie *Datei* [auf Seite 114](#page-121-0).

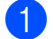

1 Legen Sie die Vorlage ein.

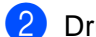

2 Drücken Sie **Scanner (Scan)**.

3 Wählen Sie mit ▲ oder ▼ Scannen:Datei.

```
Drücken Sie Menu/Set.
```
Das Dokument wird nun vom Gerät eingescannt.

## <span id="page-116-0"></span>**ControlCenter2 (Mac OS® X 10.2.4 oder neuer)**

Mit dem ControlCenter2 haben Sie mit wenigen Mausklicks schnellen Zugang zu den am häufigsten verwendeten Anwendungen. Das manuelle Aufrufen der einzelnen Programme ist dadurch nicht mehr notwendig. Das ControlCenter2 stellt die folgenden Funktionen zur Verfügung:

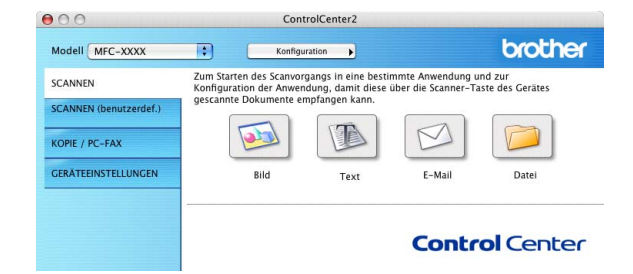

- Direktes Einscannen eines Dokumentes in eine Datei (Scan to Datei), Einscannen als Anhang in eine E-Mail (Scan to E-Mail), Einscannen, Konvertieren und im Textverarbeitungsprogramm öffnen (Scan to Text) oder Einscannen und in einer Grafikanwendung öffnen (Scan to Bild).
- Benutzerdefinierte Schaltflächen zur Anpassung an Ihre besonderen Anforderungen.
- Besondere Kopier- und PC-Fax-Sendefunktionen.
- Konfigurieren des Gerätes vom Computer aus (Remote Setup).

Sie können für jede Funktion Einstellungen vornehmen. Klicken Sie dazu auf **Konfiguration**.

Im Listenfeld **Modell** können Sie wählen, mit welchem Gerät sich das ControlCenter2 verbinden soll.

## **Autostart-Funktion ein-/ausschalten**

Falls Sie nicht möchten, dass das ControlCenter2 automatisch beim Start des Computers geladen wird, schalten Sie einfach die Autostart-Funktion wie folgt aus.

- 1 Klicken Sie auf das ControlCenter2-Symbol in der Menüleiste und wählen Sie **Einstellungen**.
- 2 Aktivieren oder deaktivieren Sie im nun angezeigten Dialogfeld das Kontrollkästchen **ControlCenter beim Start des Computers starten**.
- 3 Klicken Sie auf **OK**, um das Dialogfeld zu schließen.

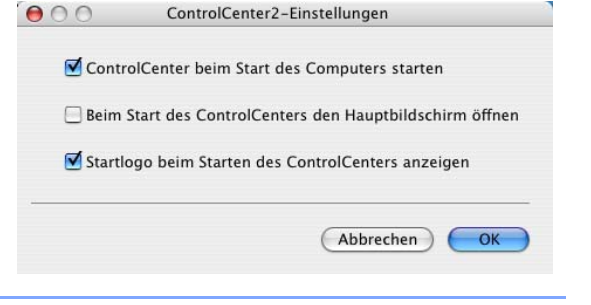

## **Hinweis**

Das Symbol für die ControlCenter2-Anwendung befindet sich in Macintosh HD/Library/Printers/Brother/Utilities/ControlCenter.

## **SCANNEN**

Dieser Abschnitt enthält Schaltflächen für die Funktionen **Scan to Bild**, **Scan to Text**, **Scan to E-Mail** sowie **Scan to Datei**.

- **Bild** *(Grundeinstellung: Apple PreView)* ermöglicht es, eine gescannte Seite direkt in einer Anwendung zum Ansehen und Bearbeiten von Grafiken zu öffnen. Sie können wählen, in welcher Anwendung die Datei geöffnet wird, zum Beispiel Adobe® PhotoShop® oder in einem anderen, auf Ihrem Computer installierten Programm zum Ansehen oder Bearbeiten von Grafiken.
- **Text** *(Grundeinstellung: Apple Text Edit)* startet nach Einscannen eines Textes automatisch eine OCR-Anwendung und fügt dann den Text in ein Textverarbeitungsprogramm ein (mit Grafiken nicht möglich). Sie können wählen, in welcher Anwendung der Text geöffnet werden soll, zum Beispiel in MS Word oder in irgendeinem anderen, auf Ihrem Computer installierten Textverarbeitungsprogramm
- **E-Mail** *(Grundeinstellung: Ihre Standard-E-Mail-Anwendung) fügt das eingescannte Dokument direkt* als Anhang in eine E-Mail ein. Sie können dazu den Dateityp und die Auflösung für den Anhang wählen.
- **Datei** ermöglicht das direkte Einscannen eines Dokumentes in eine Datei. Sie können dazu das Dateiformat und den Zielordner wählen.

Mit dem ControlCenter2 können Sie die verschiedenen Funktionen der Taste **Scanner (Scan)** des Gerätes konfigurieren. Verwenden Sie dazu im Konfigurationsmenü der betreffenden **SCANNEN**-Schaltfläche die Registerkarte **Hardware-Abschnitt**.

## **Hinweis**

Eine genaue Beschreibung der Taste **Scanner (Scan)** finden Sie im Abschnitt *[Scanner-Taste des Gerätes](#page-114-0)  [verwenden \(Mac OS® X 10.2.4 oder neuer mit USB-Anschluss\)](#page-114-0)* auf Seite 107.

## **SCANNEN (benutzerdefiniert)**

Hier können Sie für jede Schaltfläche einen selbstgewählten Namen vergeben und eigene Einstellungen wählen, um die Schaltflächen an Ihre Anforderungen anzupassen. Klicken Sie dazu mit der Maus bei gedrückter Strg-Taste auf die betreffende Schaltfläche, um das dazugehörige Konfigurationsmenü aufzurufen.

## **KOPIE / PC-FAX**

**KOPIE** — Diese Funktion ermöglicht durch die Verwendung des Macintosh® und eines beliebigen Druckertreibers spezielle Kopierfunktionen zu nutzen. So können Sie eine Seite mit dem Brother MFC einscannen und Kopien mit jeder beliebigen Funktion des Druckertreibers ausdrucken

- **oder** -

Sie können die Kopie direkt an jeden auf Ihrem Computer installierten Standarddruckertreiber und auch an einen Netzwerkdrucker weiterleiten

**PC-FAX** — Diese Funktion ermöglicht Ihnen, eine Seite oder ein Dokument einzuscannen und automatisch vom Macintosh® aus als Fax zu versenden.

Sie können bis zu vier Schaltflächen gemäß Ihren Anforderungen konfigurieren.

## **GERÄTEEINSTELLUNGEN**

Hier können Sie die Geräteeinstellungen ändern.

- **Remote Setup** Zum Starten des Remote Setup-Programms. Lesen Sie dazu *[MFC Remote Setup](#page-144-0)* auf [Seite 137](#page-144-0).
- **Rufnummern** Zum Öffnen des Rufnummernspeichers im Remote-Setup-Programm. Lesen Sie dazu *[MFC Remote Setup](#page-144-0)* auf Seite 137.
- [Status Monitor](#page-129-0) Zum Öffnen des Status Monitors. Lesen Sie dazu Status Monitor auf Seite 122.

#### **Hinweis**

Sie können dies Funktionen **Remote Setup** und **Rufnummern** nicht verwenden, wenn das Gerät im Netzwerk angeschlossen ist.

## **SCANNEN**

Dieser Abschnitt enthält vier Schaltflächen für die Funktionen **Scan to Bild**, **Scan to Text**, **Scan to E-Mail** und **Scan to Datei**.

Diese vier Funktionen lassen sich entweder über das ControlCenter2 oder über die Taste **Scanner (Scan)** am Bedienungsfeld des Gerätes aufrufen.

**Zielanwendung**, **Dateityp** und Scaneinstellungen können für die Verwendung der Scanner-Taste und der ControlCenters-Schaltflächen unabhängig voneinander festgelegt werden. Um die Einstellungen für die Funktionen der Scanner-Taste zu ändern, wählen Sie die Registerkarte **Hardware-Abschnitt** und zum Einstellen der Software-Schaltflächen die Registerkarte **Software-Abschnitt**.

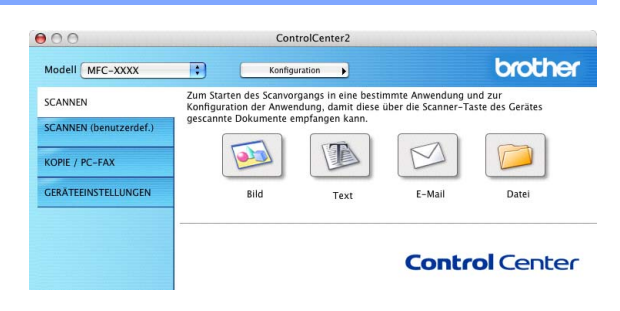

#### <span id="page-119-0"></span>**Bild (zum Beispiel: Apple Preview)**

Mit der Funktion **Scan to Bild** können Sie ein Bild einscannen, um es dann in einer Grafikanwendung zu bearbeiten. Um die Grundeinstellungen zu ändern, klicken Sie mit der Maus bei gedrückter Strg-Taste auf die **Bild**-Schaltfläche und dann auf die Registerkarte **Software-Abschnitt** oder **Hardware-Abschnitt** (je nachdem ob die Einstellungen für die Software-Schaltflächen oder die Scanner-Taste (Hardware) geändert werden sollen).

Wenn Sie nur einen Teil des Dokumentes einscannen wollen, aktivieren Sie **Scanner-Schnittstelle zeigen**.

Ändern Sie falls notwendig auch die übrigen Einstellungen für diese Funktion.

Sie können die Zielanwendung im Listenfeld **Anwendung** auswählen. Wenn die gewünschte Anwendung in der Liste nicht angezeigt wird, klicken Sie auf **Hinzufügen**, um sie zur Liste hinzuzufügen.

Geben Sie dann im Eingabefeld **Anwendungsname** den Namen der gewünschten Anwendung ein (bis zu 30 Zeichen) und klicken Sie auf **Durchsuchen**, um die gewünschte Anwendung auszuwählen. Wählen Sie auch den **Dateityp** im entsprechenden Listenfeld aus.

Eine Anwendung kann wieder aus dem Listenfeld gelöscht werden, indem Sie den Namen der betreffenden Anwendung auswählen und dann auf **Löschen** klicken.

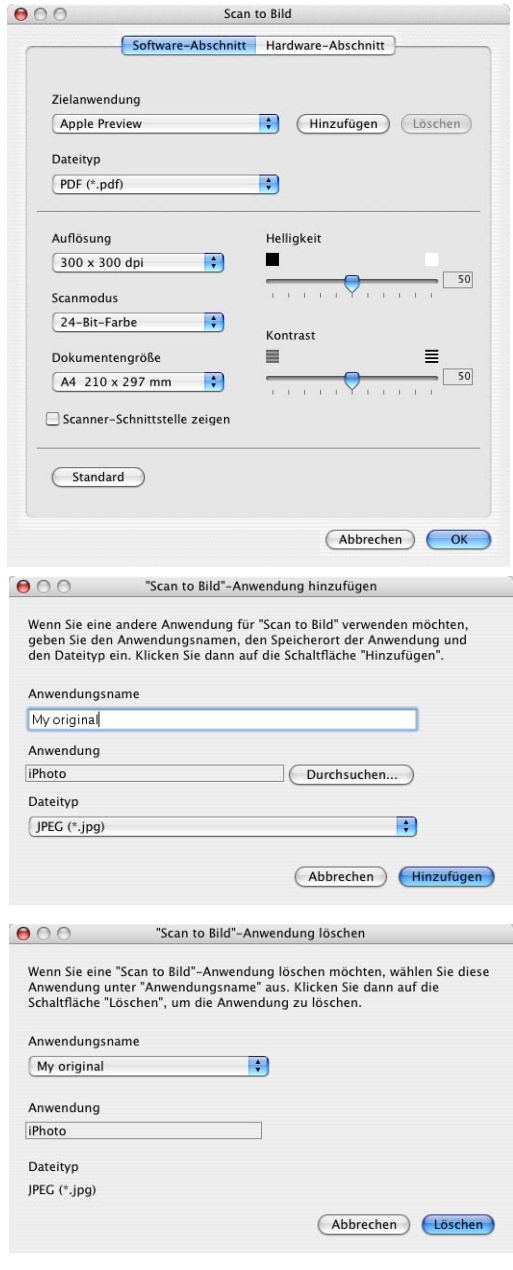

#### **Hinweis**

Diese Funktionen stehen auch für **Scan to E-Mail** und **Scan to Text** zur Verfügung. Die entsprechenden Dialogfelder können sich je nach Funktion von den hier gezeigten unterscheiden.

**IV**

Teil IV MFC-9420CN und Macintosh ® - Kapitel 4 Farbscanner

#### <span id="page-120-1"></span>**Text (Textverarbeitungsprogramm)**

Die Funktion **Scan to Text** konvertiert die Bilddaten einer eingescannten Textseite in einen Text, der mit einem Textverarbeitungsprogramm bearbeitet werden kann. Sie können das voreingestellte Textverarbeitungsprogramm ändern.

Um die Grundeinstellungen zu ändern, klicken Sie mit der Maus bei gedrückter Strg-Taste auf die **Text**-Schaltfläche und dann auf die Registerkarte **Software-Abschnitt** oder **Hardware-Abschnitt** (je nachdem ob die Einstellungen für die Software-Schaltflächen oder die Scanner-Taste (Hardware) geändert werden sollen).

Wenn Sie nur einen Teil des Dokumentes einscannen wollen, aktivieren Sie **Scanner-Schnittstelle zeigen** .

Sie können das Textverarbeitungsprogramm im Listenfeld **Zielanwendung** auswählen. Wenn die gewünschte Anwendung in der Liste nicht angezeigt wird, klicken Sie auf **Hinzufügen**, um sie zur Liste hinzuzufügen. Eine hinzugefügte Anwendung kann wieder aus dem Listenfeld gelöscht werden, indem Sie den Namen der betreffenden Anwendung auswählen und dann auf **Löschen** klicken.

Ändern Sie falls notwendig auch die übrigen Einstellungen für diese Funktion.

#### <span id="page-120-0"></span>**E-Mail**

Mit der Funktion **Scan to E-Mail** können Sie ein Dokument einscannen und direkt als Anhang in eine neue Nachricht Ihrer E-Mail-Anwendung einfügen. Um die Grundeinstellungen zu ändern, klicken Sie mit der Maus bei gedrückter Strg-Taste auf die **E-Mail**-Schaltfläche und dann auf die Registerkarte **Software-Abschnitt** oder **Hardware-Abschnitt** (je nachdem ob die Einstellungen für die Software-Schaltflächen oder die Scanner-Taste (Hardware) geändert werden sollen).

Wenn Sie nur einen Teil des Dokumentes einscannen wollen, aktivieren Sie **Scanner-Schnittstelle zeigen** .

Sie können die E-Mail-Anwendung im Listenfeld **E-Mail-Anwendung** auswählen. Wenn die gewünschte Anwendung in der Liste nicht angezeigt wird, klicken Sie auf **Hinzufügen**, um sie zur Liste hinzuzufügen. Eine hinzugefügte Anwendung kann wieder aus dem Listenfeld gelöscht werden, indem Sie den Namen der betreffenden Anwendung auswählen und dann auf **Löschen** klicken.

Ändern Sie falls notwendig auch die übrigen Einstellungen für diese Funktion.

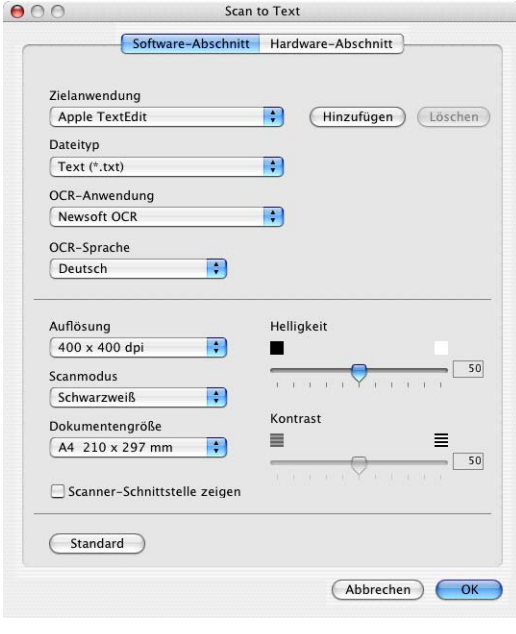

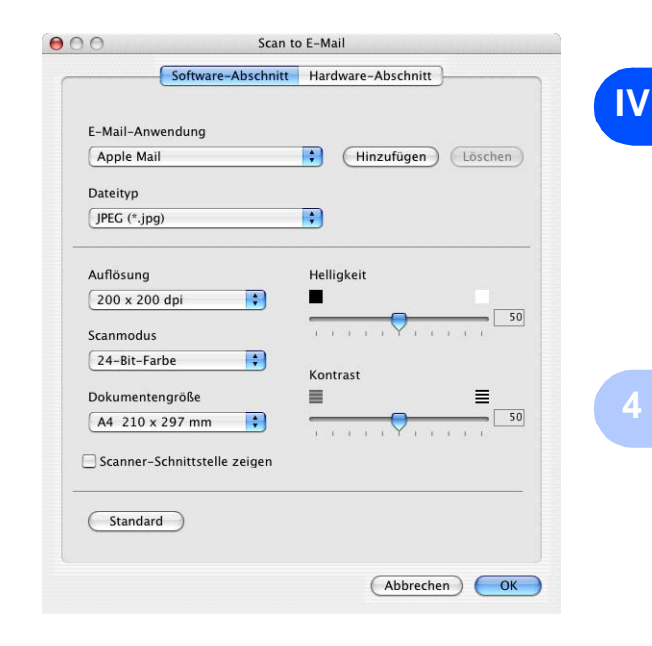

#### <span id="page-121-1"></span>**Dateitypen**

Zum Anhängen der eingescannten Dokumente an eine E-Mail oder zum Speichern der Dokumente als Datei können Sie zwischen den folgenden Dateitypen wählen.

**Dateityp** — Wählen Sie in diesem Listenfeld den Dateityp für die Datei aus, in der das eingescannte Bild bzw. Dokument gespeichert werden soll. Die folgenden Dateitypen stehen zur Verfügung:

Windows Bitmap (\*.bmp) JPEG (\*.jpg) TIFF - nicht komprimiert (\*.tif) TIFF - komprimiert (\*.tif) TIFF mehrseitiges - nicht komprimiert (\*.tif) TIFF mehrseitiges - komprimiert (\*.tif) Portable Network Graphics (\*.png) PDF (\*.pdf)

#### <span id="page-121-0"></span>**Datei**

Mit der Funktion **Scan to Datei** können Sie ein eingescanntes Bild oder Dokument als Datei in einem beliebigen Verzeichnis auf Ihrem Computer speichern, um beispielsweise Dokumente zu archivieren. Um die Grundeinstellungen für den Dateityp und den Zielordner zu ändern, klicken Sie mit der Maus bei gedrückter Strg-Taste auf **Scan to Datei** und auf die Registerkarte **Software-Abschnitt** oder **Hardware-Abschnitt** (je nachdem ob die Einstellungen für die Software-Schaltflächen oder die Scanner-Taste (Hardware) geändert werden sollen).

Wählen Sie im Listenfeld **Dateityp** den gewünschten Dateityp aus. Im Feld **Zielordner** wird der Ordner angezeigt, in dem die Datei gespeichert wird. Klicken Sie auf **Durchsuchen**, um einen anderen Ordner zu wählen.

Wenn nach dem Scannen angezeigt werden soll, wo das gescannte Dokument gespeichert wurde, aktivieren Sie **Ordner zeigen**. Wenn Sie bei jedem Scanvorgang den Ordner, in dem die Datei gespeichert wird, auswählen möchten, aktivieren Sie **"Speichern unter"-Fenster zeigen**.

Wenn Sie nur einen Teil des Dokumentes einscannen wollen, aktivieren Sie **Scanner-Schnittstelle zeigen**.

Ändern Sie falls notwendig auch die übrigen Einstellungen für diese Funktion.

## **Hinweis**

Eine Liste der verfügbaren Dateitypen finden Sie im Abschnitt *Dateitypen* [auf Seite 114.](#page-121-1)

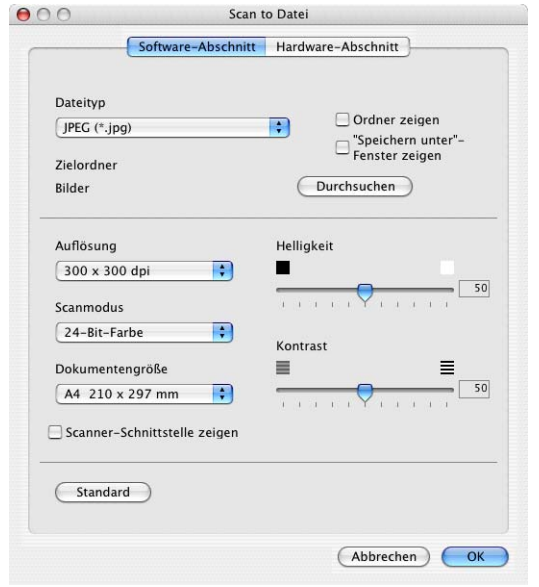

## **SCANNEN (benutzerdefiniert)**

Es stehen vier benutzerdefinierte Schaltflächen im ControlCenter2 zur Verfügung. Diese Schaltflächen können Sie gemäß Ihren besonderen Bedürfnissen und Anforderungen konfigurieren.

Um eine Schaltfläche zu konfigurieren, klicken Sie mit der Maus bei gedrückter Strg-Taste auf die Schaltfläche. Der Konfigurationsbildschirm erscheint und Sie können nun zwischen den Scanner-Funktionen **Scan to Bild**, **Scan to Text**, **Scan to E-Mail** oder **Scan to Datei** wählen.

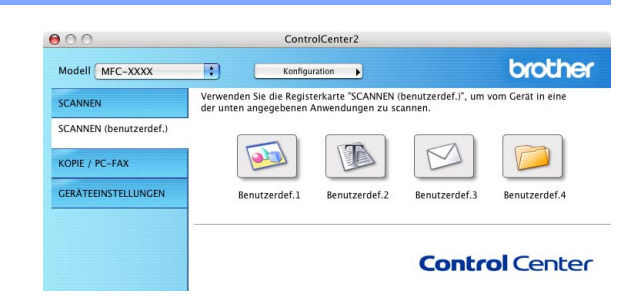

**Scan to Bild:** Wenn Sie diese Einstellung wählen, können Sie Ihre Dokumente direkt in eine beliebige Grafikanwendung scannen. Als Zielanwendung können Sie jede auf Ihrem Computer installierte Anwendung zum Bearbeiten oder Betrachten von Grafiken wählen.

**Scan to Text:** Mit dieser Einstellung werden eingescannte Textdokumente in bearbeitbaren Text konvertiert. Wenn Sie ein Texterkennungsprogramm (OCR) eines anderen Herstellers auf Ihrem Computer installiert haben, können Sie auch dieses verwenden. Sie können auch das Textverarbeitungsprogramm, das zur Bearbeitung des Textes verwendet werden soll, wählen.

**Scan to E-Mail:** Die eingescannten Dokumente werden an eine E-Mail angehängt. Wenn Sie mehr als eine E-Mail-Anwendung auf Ihrem Computer installiert haben, können Sie die zu verwendende Anwendung wählen. Daneben können Sie den Dateityp für die anzuhängende Datei wählen.

**Scan to Datei:** Wenn diese Einstellung gewählt wird, kann ein gescanntes Bild in jedem beliebigen Ordner auf einer Festplatte des Computers oder des Netzwerkes gespeichert werden. Dazu kann der gewünschte Dateityp gewählt werden.

#### **Benutzerdefinierte Schaltfläche konfigurieren**

Um eine benutzerdefinierte Schaltfläche zu konfigurieren, klicken Sie mit der Maus bei gedrückter Strg-Taste auf die Schaltfläche. Der Konfigurationsbildschirm wird nun angezeigt. Wählen Sie die gewünschte **Scanfunktion** aus und gehen Sie dann wie im Abschnitt für die jeweilige Scanfunktion beschrieben vor.

#### **Scan to Bild:**

#### Registerkarte **Allgemeines**

Sie können in das Feld **Name für Benutzerdef.** eine Bezeichnung für die Schaltfläche eingeben (bis zu 30 Zeichen). Diese Bezeichnung wird im ControlCenter2 als Schaltflächenname angezeigt.

Aktivieren Sie im Feld **Scanfunktion** die Funktion, die beim Klicken auf die Schaltfläche ausgeführt werden soll.

#### Registerkarte **Einstellungen**

Hier können Sie weitere Einstellungen, wie **Zielanwendung**, **Dateityp**, **Auflösung**, **Scanmodus**, **Dokumentengröße**, **Helligkeit** und **Kontrast** vornehmen.

Wenn Sie nur einen Teil des Dokumentes einscannen wollen, aktivieren Sie **Scanner-Schnittstelle zeigen**.

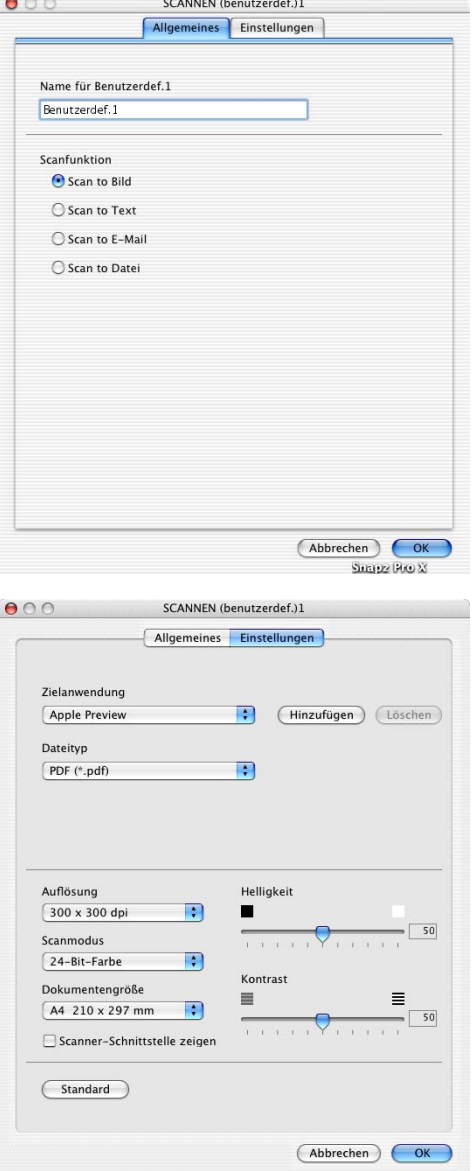

#### **Scan to Text:**

#### Registerkarte **Allgemeines**

Sie können in das Feld **Name für Benutzerdef.** eine Bezeichnung für die Schaltfläche eingeben (bis zu 30 Zeichen). Diese Bezeichnung wird im ControlCenter2 als Schaltflächenname angezeigt.

Aktivieren Sie im Feld **Scanfunktion** die Funktion, die beim Klicken auf die Schaltfläche ausgeführt werden soll.

#### Registerkarte **Einstellungen**

Hier können Sie weitere Einstellungen wie **Zielanwendung**, **Dateityp**, **OCR-Anwendung**, **OCR-Sprache**, **Auflösung**, **Scanmodus**, **Dokumentengröße**, **Helligkeit** und **Kontrast** vornehmen.

Wenn Sie nur einen Teil des Dokumentes einscannen wollen, aktivieren Sie **Scanner-Schnittstelle zeigen**.

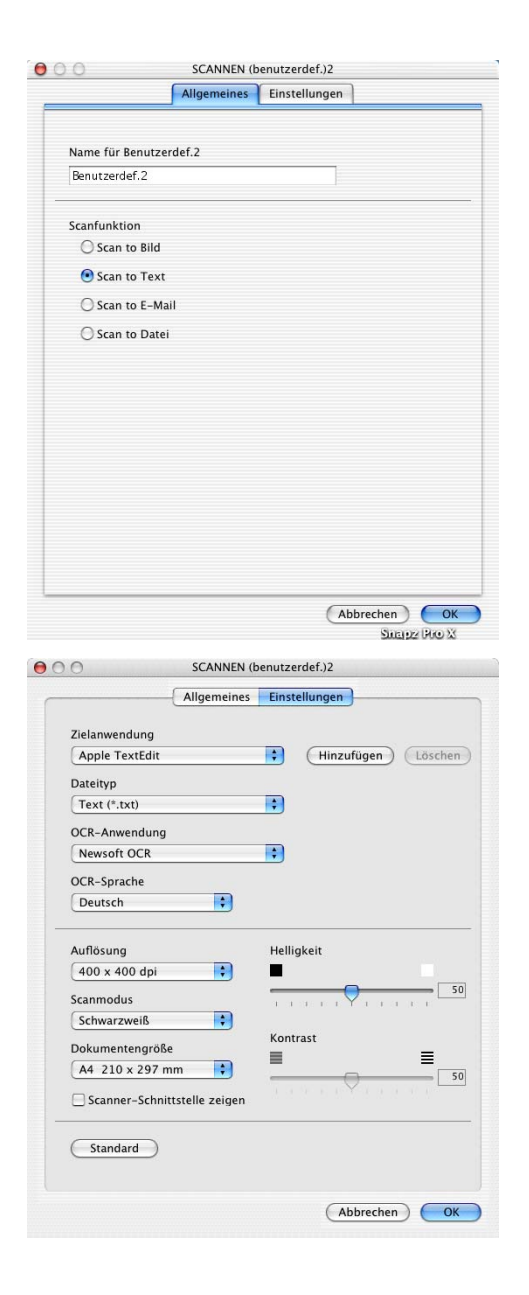

#### **Scan to E-Mail:**

#### Registerkarte **Allgemeines**

Sie können in das Feld **Name für Benutzerdef.** eine Bezeichnung für die Schaltfläche eingeben (bis zu 30 Zeichen). Diese Bezeichnung wird im ControlCenter2 als Schaltflächenname angezeigt.

Aktivieren Sie im Feld **Scanfunktion** die Funktion, die beim Klicken auf die Schaltfläche ausgeführt werden soll.

#### Registerkarte **Einstellungen**

Hier können Sie weitere Einstellungen wie **E-Mail-Anwendung**, **Dateityp**, **Auflösung**, **Scanmodus**, **Dokumentengröße**, **Helligkeit** und **Kontrast** vornehmen.

Wenn Sie nur einen Teil des Dokumentes einscannen wollen, aktivieren Sie **Scanner-Schnittstelle zeigen**.

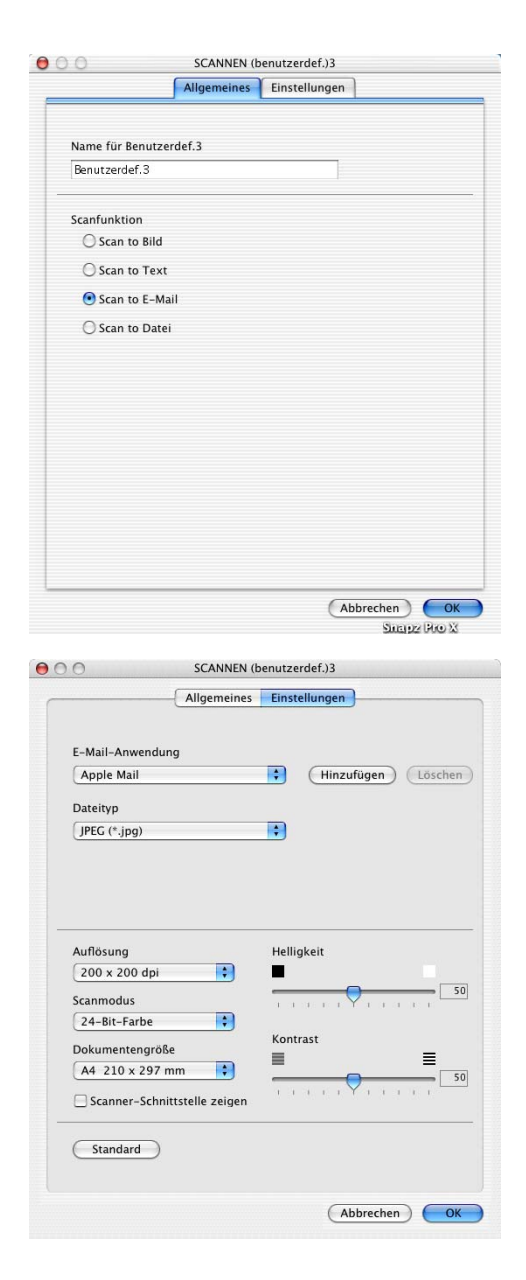

#### **Scan to Datei:**

#### Registerkarte **Allgemeines**

Sie können in das Feld **Name für Benutzerdef.** eine Bezeichnung für die Schaltfläche eingeben (bis zu 30 Zeichen). Diese Bezeichnung wird im ControlCenter2 als Schaltflächenname angezeigt.

Aktivieren Sie im Feld **Scanfunktion** die Funktion, die beim Klicken auf die Schaltfläche ausgeführt werden soll.

#### Registerkarte **Einstellungen**

Wählen Sie im Listenfeld **Dateityp** das gewünschte Dateiformat aus. Um die Datei in einem anderen als dem voreingestellten Ordner "Eigene Bilder" zu speichern, klicken Sie auf **Durchsuchen** und wählen den gewünschten Ordner aus.

Wenn nach dem Scannen angezeigt werden soll, wo das gescannte Dokument gespeichert wurde, aktivieren Sie **Ordner zeigen**. Wenn Sie bei jedem Scanvorgang den Ordner, in dem die Datei gespeichert wird, auswählen möchten, aktivieren Sie **"Speichern unter"-Fenster zeigen**.

Außerdem können Sie weitere Einstellungen für **Auflösung**, **Scanmodus**, **Dokumentengröße**, **Helligkeit** und **Kontrast** ändern.

Wenn Sie nur einen Teil des Dokumentes einscannen wollen, aktivieren Sie **Scanner-Schnittstelle zeigen**.

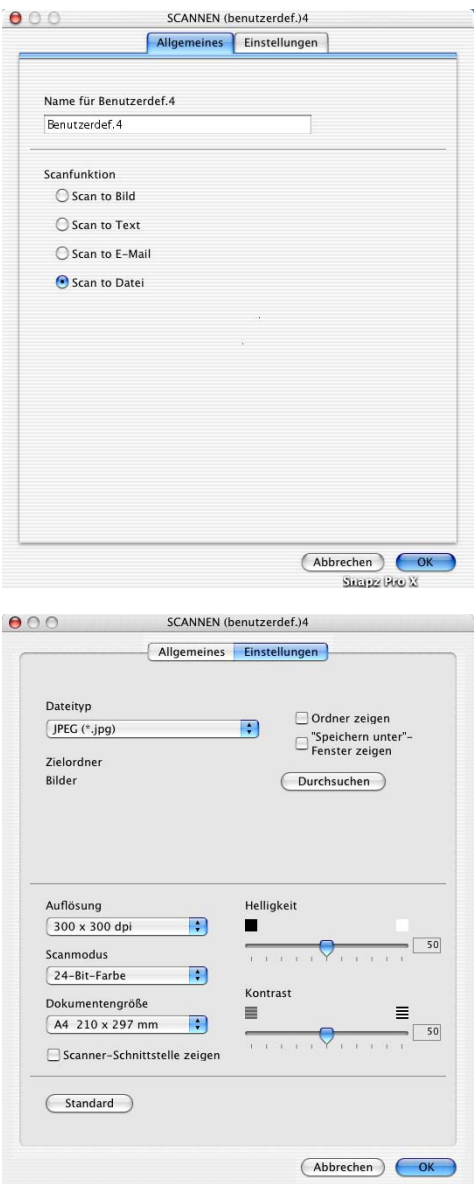

## **KOPIE / PC-FAX**

Mit den vier Schaltflächen zum Kopieren können Sie die besonderen Funktionen der Brother Druckertreiber, wie z. B. den N auf 1-Druck, auch zum Kopieren verwenden.

Bevor die **Kopie**-Schaltflächen verwendet werden können, müssen sie entsprechend konfiguriert werden. Hierzu klicken Sie mit der Maus bei gedrückter Strg-Taste auf die **Kopie**-Schaltfläche und nehmen im dann angezeigten Dialogfeld die gewünschten Einstellungen vor.

Sie können in das Feld **Name für Kopie** eine Bezeichnung für die Schaltfläche eingeben (bis zu 30 Zeichen). Diese Bezeichnung wird im ControlCenter2 als Schaltflächenname angezeigt. Wählen Sie im Listenfeld **Skalierung** die gewünschte Einstellung.

Außerdem können Sie die Einstellungen für **Auflösung**, **Scanmodus**, **Dokumentengröße**, **Helligkeit** und **Kontrast** ändern.

Wenn Sie nur einen Teil des Dokumentes einscannen wollen, aktivieren Sie **Scanner-Schnittstelle zeigen**.

Bevor Sie die Konfiguration der **Kopie**-Schaltfläche abschließen, müssen Sie im Feld **Druckername** den zu verwendenden Drucker auswählen. Wählen Sie dann die gewünschten Druckeinstellungen im Listenfeld **Einstellungen** aus.

 $000$ Modell N SCANNEN SCANNEN KOPIE / PC **GERÄTEEN** 

Klicken Sie abschließend auf **OK**.

Wenn Sie nun auf die konfigurierte **Kopie**-Schaltfläche klicken, wird das Drucker-Dialogfenster angezeigt.

Zum Kopieren wählen Sie **Kopien & Seiten** im Listenfeld.

Zum Faxen wählen Sie **Fax senden** im Listenfeld ([siehe](#page-110-0) *Fax [aus einer Macintosh®-Anwendung senden](#page-110-0)* auf Seite 103).

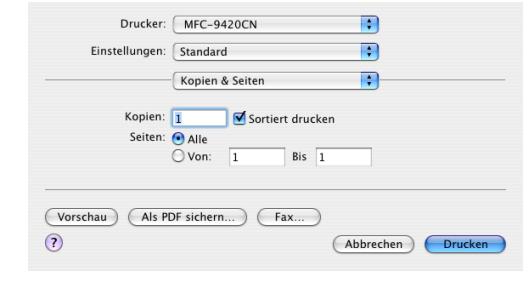

## **Hinweis**

Bevor die **Kopie**-Schaltflächen verwendet werden können, müssen sie entsprechend konfiguriert werden.

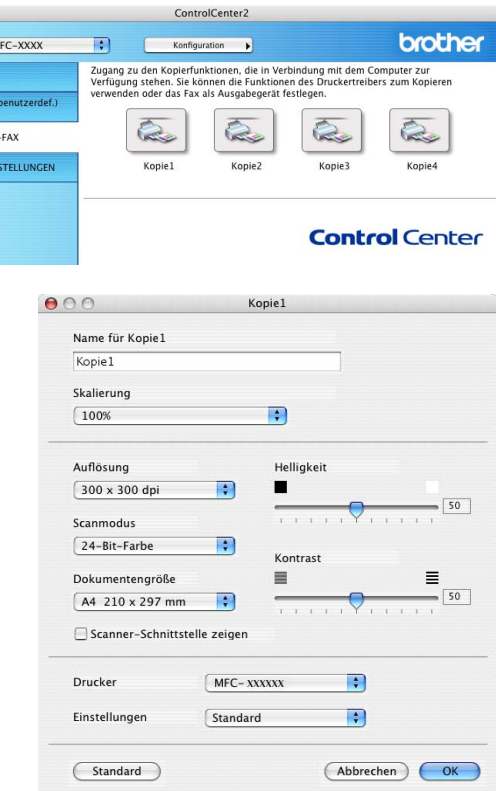

## **GERÄTEEINSTELLUNGEN**

Hier können Sie Einstellungen des Gerätes ändern.

### **Hinweis**

Sie können die Funktionen **Remote Setup** und **Rufnummern**  nicht verwenden, wenn das Gerät im Netzwerk angeschlossen ist.

#### **Remote Setup**

Mit der Schaltfläche **Remote Setup** können Sie das Remote-Setup-Programm aufrufen, um Funktionseinstellungen des Gerätes zu ändern.

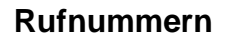

Wenn Sie auf die Schaltfläche **Rufnummern** klicken, wird eine Liste mit den im Gerät gespeicherten Rufnummern angezeigt. Sie können nun Rufnummern bequem am Computer eingeben oder ändern und zum Gerät übertragen.

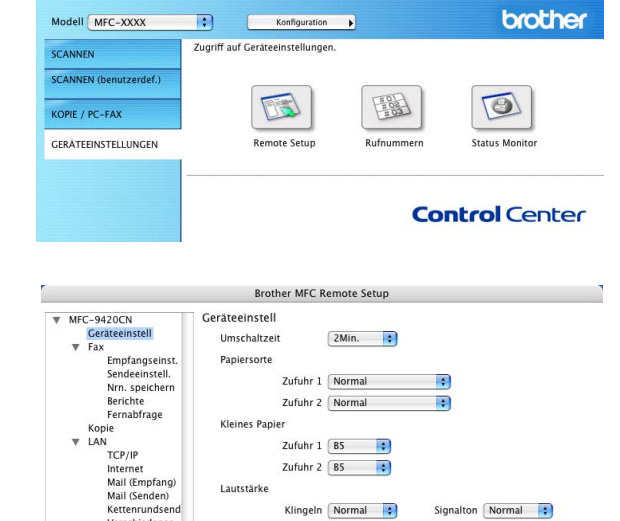

Zufuhr 2  $\boxed{B5}$ 

Klingeln Normal

 $\odot$  Ein

Auto

Auto

 $O$  Aus

 $\left| \cdot \right|$ 

 $\overline{\mathbf{a}}$ 

OR Abbiechen (Ubenehmen

Lautsprecher Normal

Tonersparmodus Aus  $\overline{30}$ 

Signalton Normal

Lautstärke

Zeitumstellung

Energiesparen

Zufuhr:Kopie

Zufuhr:Faxen

 $(A)$  Ducker

Sparmodi

Verschiedenes<br>Scannen: E-Mail

Inbetriebnahme

**Expatience Expatience** 

ControlCenter2

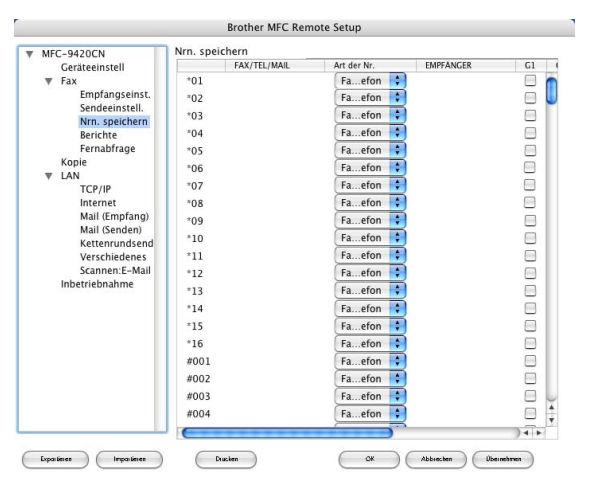

#### <span id="page-129-0"></span>**Status Monitor**

Der **Status Monitor** ist eine konfigurierbare Anwendung, mit der Sie den Status des Gerätes überwachen können. Der Status wird in regelmäßigen Abständen abgefragt und wenn ein Gerätefehler auftritt - z.B. Papierstau, Papiermangel oder leere Tintenpatronen -, wird am Bildschirm eine entsprechende Fehlermeldung angezeigt (siehe *[Status Monitor](#page-97-0)* auf Seite 90).

#### **Farbkalibration**

Je nach Raumtemperatur und Feuchtigkeit kann die Druckdichte der einzelnen Farben variieren. Mit dieser Funktion lässt sich die Farbdichte verbessern, indem der Druckertreiber auf die im Gerät gespeicherten Werte eingestellt wird.

#### **Gerätedaten abfragen**

Wenn Sie auf diese Schaltfläche klicken, versucht der Druckertreiber, die Farbkalibrationsdaten des Gerätes abzufragen.

## **Scannen mit dem TWAIN-Treiber**

In der Brother-Software ist ein TWAIN-Scannertreiber für Macintosh® enthalten. Diesen können Sie zusammen mit einem TWAIN-kompatiblen Anwendungsprogramm nutzen, um das Gerät als Scanner zu verwenden.

## **Hinweis**

Wenn Sie aus dem Netzwerk über das Gerät scannen wollen, wählen Sie das vernetzte Gerät im **Device-Selector**, der sich in Macintosh HD/Library/Printers/Brother/Utilities befindet (siehe *[Scannen im Netz \(Mac](#page-138-0)  [OS® X 10.2.4 oder neuer\)](#page-138-0)* auf Seite 131).

## **Brother Scanner-Treiber aufrufen**

Starten Sie Ihr TWAIN-kompatibles Macintosh®-Anwendungsprogramm. Wenn Sie den Brother Twain-Treiber das erste Mal verwenden, wählen Sie ihn unter **Quelle wählen** (oder dem entsprechenden Menüpunkt zur Auswahl des Gerätes) als Standardtreiber aus. Danach können Sie für jedes zu scannende Dokument einfach den **Scannen**-Befehl wählen, um das folgende Dialogfeld aufzurufen:

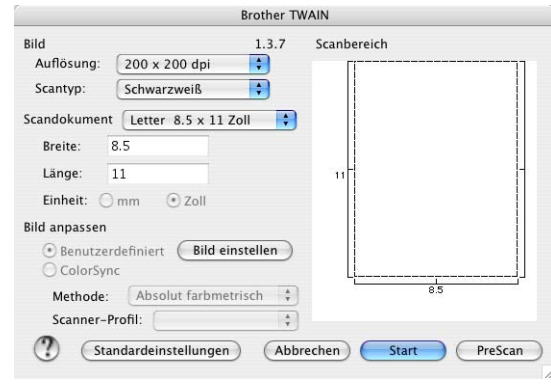

### **Hinweis**

Die Methode zur Auswahl der Quelle oder zum Aufrufen der Scannerfunktion unterscheiden sich je nach benutztem Anwendungsprogramm.

## **Scannen eines Dokumentes in einen Macintosh®**

Sie können eine ganze Seite direkt einscannen

— **oder** —

nachdem Sie die Pre-Scan-Funktion benutzt haben, nur einen Teil des Dokumentes einscannen.

#### **Ganze Seite direkt einscannen**

1 Legen Sie das Dokument in den automatischen Vorlageneinzug oder auf das Vorlagenglas.

2 Nehmen Sie - falls gewünscht - die folgenden Einstellungen im Scannerfenster vor:

**Auflösung Scantyp** 

**Scandokument**

**Helligkeit**

**Kontrast**

3 Klicken Sie auf **Start**.

Wenn der Scanvorgang abgeschlossen ist, erscheint das Bild im Scanbereich der Grafikanwendung.

## **PreScan-Funktion**

Mit dieser Funktion können Sie ein Bild schnell mit einer niedrigen Auflösung einscannen. Im **Scanbereich**  wird dann eine Miniaturansicht des Bildes angezeigt. Dies ist nur eine Voransicht, die Ihnen zeigt, wie das Bild aussehen wird. Sie können dann zum Beispiel Teile des Bildes durch Ziehen des **Scanbereiches** abschneiden. Wenn Sie mit der Voransicht zufrieden sind, können Sie auf die Schaltfläche **Start** klicken, um das Bild einzuscannen.

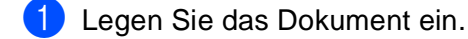

2 Klicken Sie auf **PreScan**.

Das gesamte Dokument wird gescannt und es erscheint im **Scanbereich**:

**3** Sie können nun das Bild zurechtschneiden. Klicken Sie dazu in das Dokument und ziehen Sie die Maus, um den zu scannenden Teil des Bildes einzugrenzen.

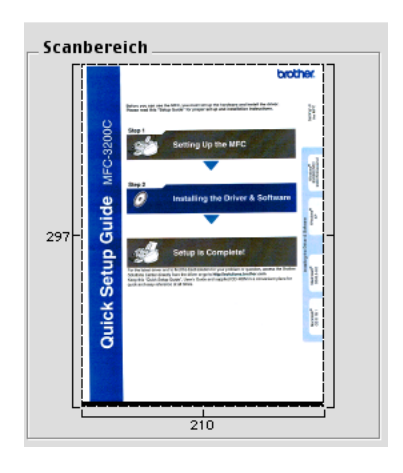

4 Wenn Sie in Schritt 1 den automatischen Vorlageneinzug benutzt haben, legen Sie das Dokument erneut mit der einzuscannenden Seite nach oben in den Vorlageneinzug ein.

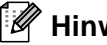

**Hinweis**

Wenn Sie das Vorlagenglas verwendet haben, können Sie diesen Schritt überspringen.

- 5 Stellen Sie die **Auflösung**, den **Scantyp** (Graustufen), die **Helligkeit**, den **Kontrast** und die **Größe** im Scannerfenster ein.
- 6 Klicken Sie auf **Start**.

Es wird nun nur der ausgeschnittene Teil des Dokumentes im **Scanbereich** angezeigt.

7 Sie können das eingescannte Bild nun mit Ihrem Anwendungsprogramm wie gewohnt bearbeiten.

## **Einstellungen im Scannerfenster**

#### **Bild**

#### **Auflösung**

Wählen Sie die gewünschte **Auflösung** in der Liste aus. Höhere Auflösungen erfordern mehr Speicher und eine längere Übertragungszeit, liefern jedoch ein feiner gescanntes Bild. Folgende Auflösungen stehen zur Verfügung:

- 100 x 100 dpi
- 150 x 150 dpi
- 200 x 200 dpi
- 300 x 300 dpi
- 400 x 400 dpi
- 600 x 600 dpi
- 1200 x 1200 dpi
- 2400 x 2400 dpi
- 4800 x 4800 dpi
- 9600 x 9600 dpi

#### **Scantyp**

**Schwarzweiß** — Wählen Sie diese Einstellung für Text oder Strichzeichnungen. Für Fotos stellen Sie *Grau (Fehlerstreuung)* oder *True Gray* ein.

**Grau (Fehlerstreuung)** — Diese Einstellung wird für Dokumente verwendet, die Fotos oder Grafiken enthalten. (*Fehlerstreuung* ist eine Methode zur Erzeugung von simulierten Graubildern, bei der in einer betimmten Matrix schwarze Punkte anstelle von echten Graupunkten gesetzt werden.)

**True Gray** — Diese Einstellung wird auch für Dokumente verwendet, die Fotos oder Grafiken enthalten. Dieser Modus ist genauer, weil er bis zu 256 Graustufen verwendet. Er erfordert den meisten Speicher und hat die längste Übertragungszeit.

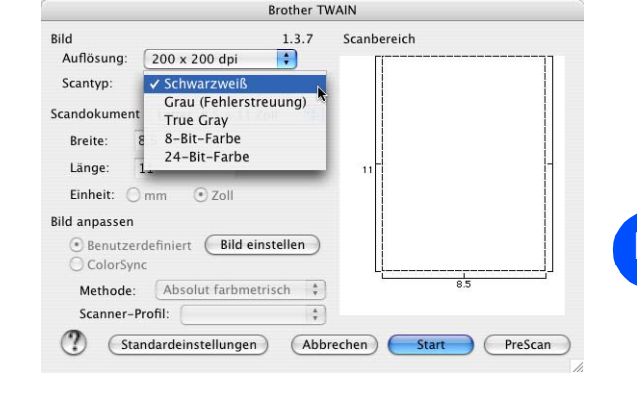

**8-Bit-Farbe** bzw. **24-Bit-Farbe** — Wählen Sie *8-Bit-Farbe*, um mit bis zu 256 Farben zu scannen oder *24-Bit-Farbe*, um mit bis zu 16,8 Millionen Farben zu scannen. Die Einstellung *24-Bit-Farbe* erzeugt ein Bild mit der genausten Farbwiedergabe, die Datei wird jedoch ungefähr dreimal größer als mit der Einstellung *8-Bit-Farbe*.

#### **Scandokument**

Wählen Sie eines der folgenden Formate:

- A4 210 x 297 mm
- JIS B5 182 x 257 mm
- Letter 8.5 x 11 Zoll
- $\Box$  Legal 8.5 x 14 Zoll
- A5 148 x 210 mm
- Executive 7.25 x 10.5 Zoll
- Business Card 90 x 60 mm
- Foto 1 4 x 6 Zoll
- Foto 2 5 x 8 Zoll
- Foto L 89 x 127 mm
- Foto 2L 127 x 178 mm
- Postkarte 1 100 x 148 mm
- Postkarte 2 148 x 200 mm
- Benutzerdefiniert (frei wählbar von 8,9 bis 215 mm Breite und 8,9 bis 355 mm Höhe)

Nachdem Sie **Benutzerdefiniert** gewählt haben, können Sie die Breite und Länge manuell eingeben.

**Breite:** Geben Sie die Breite ein.

**Länge:** Geben Sie die Länge ein.

Nachdem Sie die gewünschte Größe gewählt haben, können Sie die Größe des Scanbereiches noch verändern, indem Sie die gestrichelte Linie mit der linken Maustaste ziehen. So können Sie z. B. Teile eines Bildes beim Scannen ausschneiden.

#### **Visitenkarte (Business Card)**

Zum Scannen von Visitenkarten wählen Sie die Einstellung **Business Card** (90 x 60 mm) und legen dann die Visitenkarte mit der zu scannenden Seite nach unten mittig an der linken Kante des Vorlagenglases an.

Beim Einscannen von Fotos oder anderen Bildern zur Bearbeitung in Textverarbeitungs- oder Grafikprogrammen sollten Sie verschiedene Kontrast- und Auflösungseinstellungen ausprobieren, um die für das jeweilige Bild beste Einstellung herauszufinden.

#### **Bild einstellen**

#### **Helligkeit**

Stellen Sie die **Helligkeit** so ein, dass Sie das bestmögliche Bild erhalten. Der Brother TWAIN-Scannertreiber bietet 100 Helligkeitsstufen (-50 bis 50).

Sie können die Helligkeitsstufe verändern, indem Sie den Schieberegler nach rechts schieben, um ein helleres Bild oder nach links, um ein dunkleres Bild zu erhalten. Sie können auch einen Wert in das Kästchen eingeben, um die Einstellung zu ändern. Klicken Sie zur Bestätigung auf **OK**.

Wenn das eingescannte Bild zu hell ist, sollten Sie einen niedrigeren Helligkeitswert wählen und das Dokument noch einmal einscannen. Ist das eingescannte Bild zu dunkel, wählen Sie einen höheren Helligkeitswert und scannen das Dokument noch einmal ein.

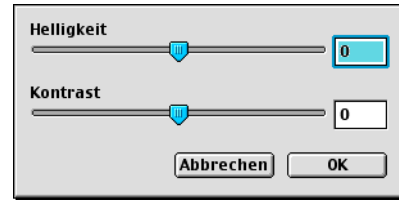

### **Hinweis**

Die Einstellung **Helligkeit** steht nur zur Verfügung, wenn als Scantyp **Schwarzweiß**, **Grau (Fehlerstreuung)** oder **True Gray** gewählt ist.

#### **Kontrast**

Das Erhöhen des Kontrastes durch Schieben des Schiebereglers nach rechts hebt die dunkleren und helleren Bereiche des Bildes stärker hervor, während das Verringern des Kontrastes durch Schieben des Reglers nach links, mehr Details in Graubereichen des Bildes sichtbar macht. Sie können den gewünschten Wert auch direkt in das Eingabefeld eingeben, statt den Regler zu verschieben. Klicken Sie anschließend auf **OK**.

### **Hinweis**

Sie können den **Kontrast** nur ändern, wenn eine der Graustufeneinstellungen gewählt ist. Er kann nicht verändert werden, wenn als **Scantyp** die Einstellung **Schwarzweiß** oder eine Farbeinstellung gewählt ist.

## **Presto!® PageManager®**

Presto!® PageManager® ist eine Anwendung zum Verwalten von Dokumenten im Computer. Da diese Anwendung mit den meisten Editoren und Textverarbeitungsprogrammen kompatibel ist, können Sie E-Mails und Dateien leicht bearbeiten und eingescannte Dokumente mit der integrierten OCR-Anwendung in normalen Text umzuwandeln.

Wenn Sie die Scannerfunktionen des Gerätes verwenden, sollten Sie auch Presto!® PageManager installieren. Lesen Sie dazu die Installationsanleitung.

## **Hinweis**

Das vollständige Handbuch für NewSoft Presto!® PageManager® 4.0 können Sie über das Hilfe-Symbol im NewSoft Presto!® PageManager® 4.0 aufrufen.

## **Besondere Funktionen**

- OCR: In einem Schritt ein Dokument einscannen, in Text umwandeln und in der Textverarbeitung öffnen.
- Bildbearbeitung: Vergrößern, schneiden, drehen und öffnen der Bilder in der Anwendung Ihrer Wahl.
- Anmerkungen: Hinweise, Stempel und Zeichnungen zu den Bildern hinzufügen.
- Baumstruktur: Ansehen und Anordnen der Ordner in einer übersichtlichen Baumstruktur.
- Miniaturansichten: Dateien zum einfachen Erkennen als Miniaturbilder anzeigen.

#### **Systemvoraussetzungen**

- PowerPC-Prozessor
- Betriebssystem Mac OS<sup>®</sup> 9.1 9.2, Mac OS<sup>®</sup> X 10.2.4 oder neuer
- CD-ROM-Laufwerk
- Festplatte mit mindestens 120 MB freiem Speicherplatz

#### **Empfohlene Voraussetzungen:**

- Grafikkarte 8-Bit-Farbe oder besser
- Eudora Mail oder Outlook Express als E-Mail-Software

Teil IV MFC-9420CN und Macintosh® - Kapitel 4 Farbscanner

## **Technische Unterstützung**

Technische Unterstützung erhalten Sie bei:

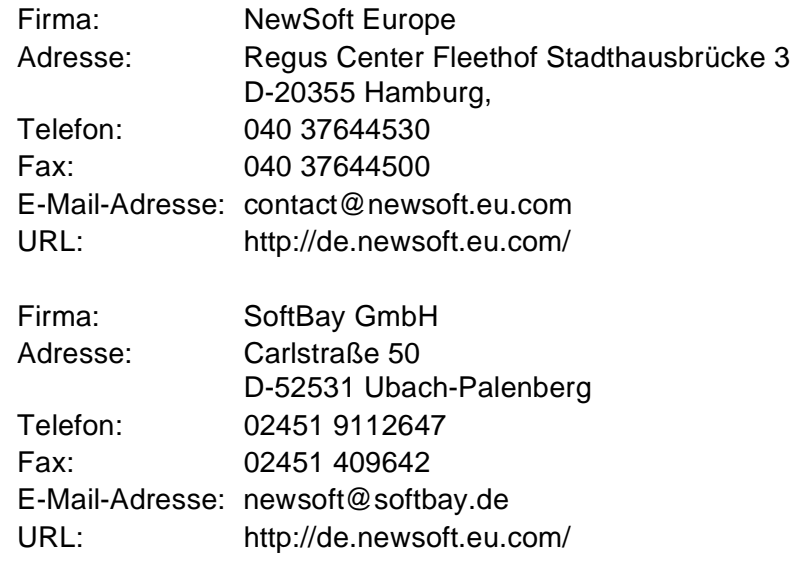

oder unter der E-Mail-Adresse: tech@newsoft.eu.com

## <span id="page-138-0"></span>**Scannen im Netz (Mac OS® X 10.2.4 oder neuer)**

### **Netzwerkkonfiguration und Gerät auswählen**

Um mit Ihrem Gerät im Netzwerk zu scannen, wählen Sie es mit dem Brother **DeviceSelector** aus. Diese Anwendung finden Sie unter **Macintosh HD/Library/Printers/Brother/Utilities** oder im Listenfeld **Modell** des ControlCenter2-Hauptbildschirms.

Wenn Sie die Brother MFL-Pro Suite installiert haben, wie in der Installationsanleitung für den Netzwerk-Anschluss beschrieben, müsste das Gerät bereits ausgewählt sein.

Zur Verwendung des Gerätes als Netzwerkscanner müssen die entsprechenden TCP/IP- Einstellungen vorgenommen sein. Diese Einstellungen können über das Funktionstastenfeld des Gerätes vorgenommen werden. Wenden Sie sich dazu an Ihren Netzwerkadministrator oder lesen Sie das Netzwerkhandbuch auf der mitgelieferten CD-ROM.

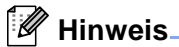

- Es können maximal 25 Clients mit einem Gerät im Netzwerk verbunden werden. Falls z.B. 30 Clients gleichzeitig versuchen sich zu verbinden, werden 5 Clients nicht im Display angezeigt.
- Scannen im Netz und ControlCenter2 werden von Mac  $OS^{\circledR}$  9.1-9.2 nicht unterstützt.
- 1 Wählen Sie im **Library**-Menü **Printers**, **Brother**, **Utilities** und **DeviceSelector**. Doppelklicken Sie auf **DeviceSelector**.

Der **DeviceSelector**-Bildschirm erscheint. Der Bildschirm kann auch im ControlCenter2 aufgerufen werden.

2 Wählen Sie **Netzwerk** im Listenfeld **Anschlussart** aus.

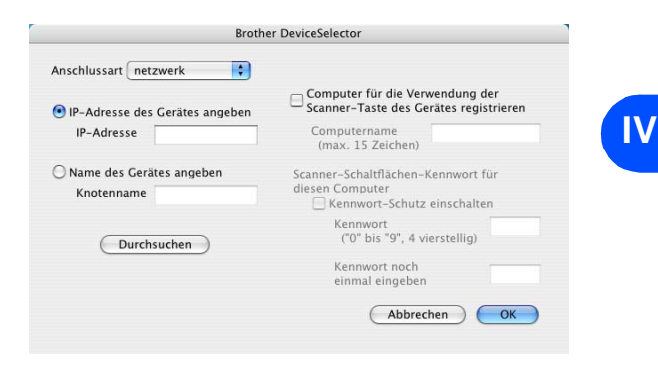

3 Geben Sie die IP-Adresse und den Namen Ihres Gerätes ein oder ändern Sie die aktuellen Einstellungen.

Jedes Gerät im Netzwerk hat einen eigenen Knotennamen. Der aktuelle Knotenname steht in der Netzwerk-Konfiguration, die Sie am Gerät ausdrucken können (siehe Netzwerkhandbuch auf der beiliegenden CD-ROM). Werkseitig eingestellt ist als Name "BRN\_xxxxxx" (xxxxxx steht für die letzten sechs Stellen der Ethernet-Adresse).

Sie können auch auf **Durchsuchen** klicken und das Gerät auswählen.

4 Zur Verwendung der Scanner-Taste im Netzwerk aktivieren Sie **Computer für die Verwendung der Scanner-Taste des Geräts registrieren** und geben Sie einen Namen für Ihren Computer ein (maximal 15-stellig).

Dieser Name wird dann im Display des Gerätes angezeigt. Sie können jeden gewünschten Namen eingeben. Die Standardeinstellung ist der Name des Computers im Netzwerk.

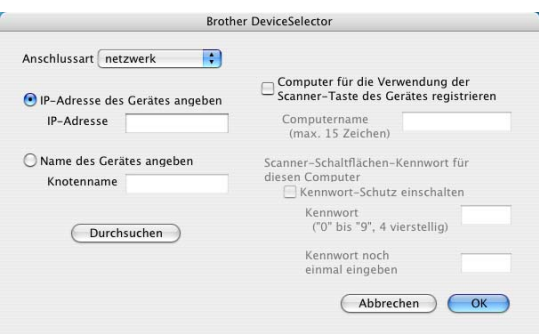

**5** Durch die Eingabe eines vierstelligen Kennwortes können Sie vermeiden, dass alle Benutzer Dokumente zu diesem Computer senden können. Geben Sie eine vierstellige Zahl als Kennwort in den Textfeldern **Kennwort** und **Kennwort noch einmal eingeben** ein. Wenn nun versucht wird, Daten vom Gerät zu dem kennwortgeschützten Computer zu senden, erscheint im Display die Aufforderung, das Kennwort einzugeben. Erst nach Eingabe des Kennwortes können die Daten eingescannt und gesendet werden.

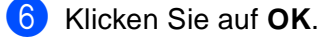

#### **Hinweis**

Wie Sie die Scannertaste des Gerätes mit Ihrem Macintosh® in einem Netzwerk verwenden können, lesen Sie im Abschnitt *[Scanner-Taste des Gerätes verwenden \(Mac OS](#page-114-0)® X 10.2.4 oder neuer mit USB-Anschluss)* [auf Seite 107.](#page-114-0)

## <span id="page-140-0"></span>**Scanner-Taste des Gerätes im Netzwerk verwenden**

## **Hinweis**

Es können maximal 25 Clients mit einem Gerät im Netzwerk verbunden werden. Falls z.B. 30 Clients gleichzeitig versuchen, sich zu verbinden, werden 5 Clients nicht im Display angezeigt.

#### **Scan to E-Mail (PC)**

Wenn Sie Scannen:E-Mail wählen, können Sie ein Dokument einscannen und dann direkt zu einem Macintosh® im Netzwerk senden. Das ControlCenter2 öffnet das Standard-E-Mail-Programm am gewählten Computer, so dass nur noch die E-Mail-Adresse des Empfängers zum Versenden der Datei als E-Mail-Anhang eingegeben werden muss. Zum Ändern der Voreinstellungen dieser Funktion lesen Sie *E-Mail* [auf Seite](#page-120-0)  [113](#page-120-0).

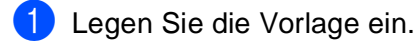

- 2 Drücken Sie **Scanner (Scan)**.
- $\overline{3}$  Wählen Sie mit ▲ oder ▼ die Funktion Scannen: E-Mail.

Drücken Sie **Menu/Set**.

4 Wählen Sie mit ▲ oder ▼ die Funktion PC.

Drücken Sie **Menu/Set**.

5 Wählen Sie mit ▲ oder ▼ den Macintosh® aus, mit dem Sie die eingescannte Datei als E-Mail versenden möchten.

Drücken Sie **Menu/Set**.

6 Falls im Display die Aufforderung erscheint, ein Kennwort einzugeben, ist der Macintosh<sup>®</sup> geschützt. Erkundigen Sie sich nach dem vierstelligen Kennwort. Geben Sie das Kennwort über die Zifferntasten ein.

#### Drücken Sie **Menu/Set**.

Das Gerät liest nun das Dokument ein.

#### **Scan to E-Mail (E-Mail-Server)**

Wenn Sie Scan to E-Mail (E-Mail-Server) wählen,k önnen Sie ein schwarzweißes oder farbiges Dokument einscannen und es vom Gerät aus direkt an eine E-Mail-Adresse senden. Für Schwarzweiß können Sie das Format PDF oder TIFF wählen, für Farbe PDF oder JPEG.

#### **Hinweis**

Zur Verwendung von Scan to E-Mail (E-Mail-Server) muss Ihr E-Mail-Server SMTP/POP3 unterstützen (siehe *Netzwerkhandbuch* auf der CD-ROM).

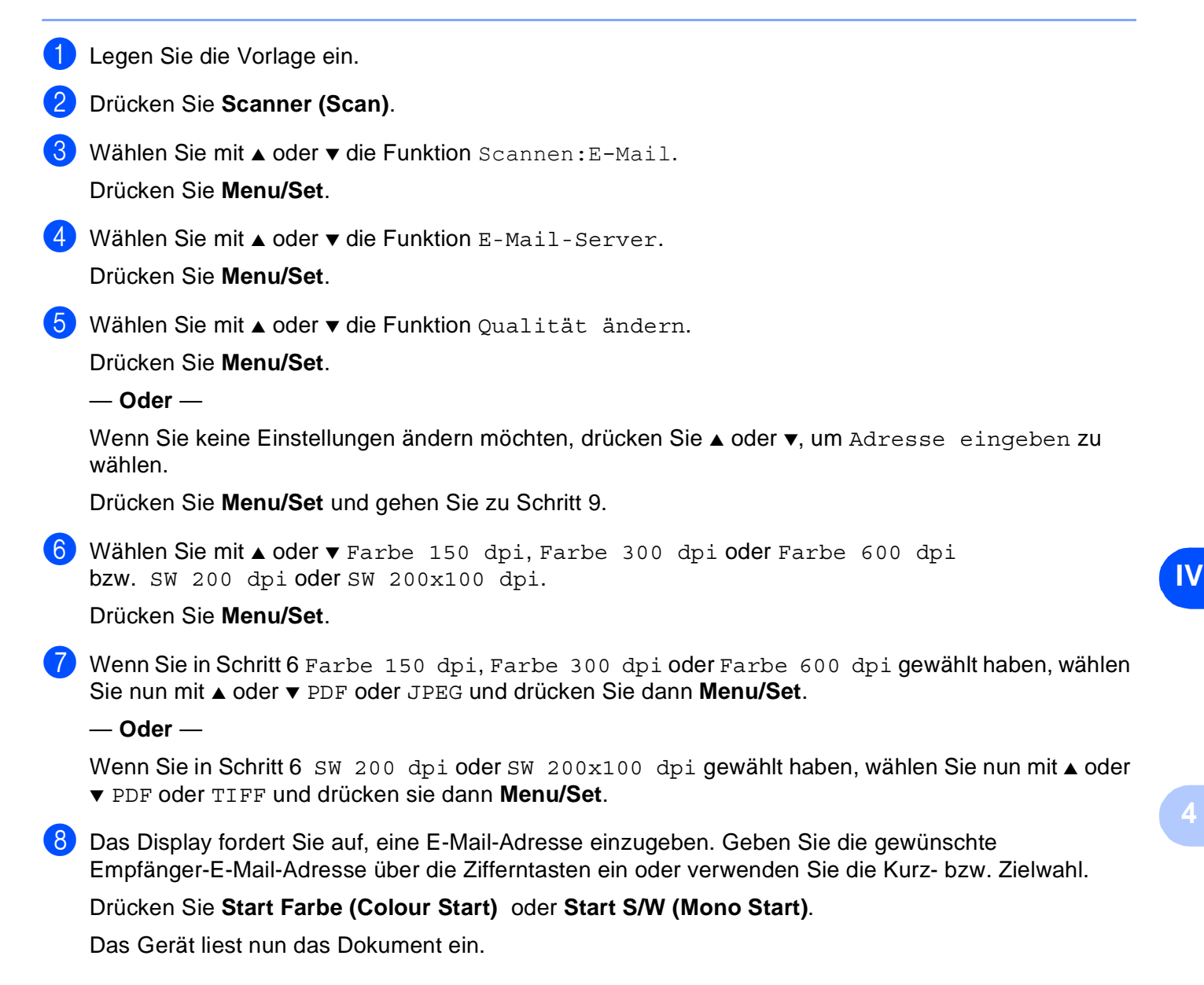

#### **Scan to Bild**

Mit dieser Funktion können Sie ein Dokument einscannen und direkt an einen Macintosh® im Netzwerk senden. Das ControlCenter2 öffnet das Standard-Grafikprogramm am gewählten Computer. Zum Ändern der Voreinstellungen dieser Funktion lesen Sie *[Bild \(zum Beispiel: Apple Preview\)](#page-119-0)* auf Seite 112.

- 1 Legen Sie die Vorlage ein.
- 2 Drücken Sie **Scanner (Scan)**.
- 3 Wählen Sie mit ▲ oder ▼ die Funktion Scannen:Bild.

Drücken Sie **Menu/Set**.

- 4 Wählen Sie mit ▲ oder ▼ den Macintosh® aus, zu dem Sie die eingescannte Datei senden möchten. Drücken Sie **Menu/Set**.
- 5 Falls im Display die Aufforderung erscheint, ein Kennwort einzugeben, ist der Macintosh<sup>®</sup> geschützt. Erkundigen Sie sich nach dem vierstelligen Kennwort. Geben Sie das Kennwort über die Zifferntasten ein.

#### Drücken Sie **Menu/Set**.

Das Gerät liest nun das Dokument ein.

#### **Scan to Text**

Mit dieser Funktion können Sie ein Textdokument einscannen und direkt an einen Macintosh® im Netzwerk senden. Das ControlCenter2 öffnet das auf Ihrem Computer installiertes Texterkennungsprogramm (zum Beispiel Presto® PageManager®) zur Umwandlung des eingescannten Textes, so dass er mit einem Textverarbeitungsprogramm des gewählten Computers geöffnet und bearbeitet werden kann. Zum Ändern der Voreinstellungen dieser Funktion lesen Sie *[Text \(Textverarbeitungsprogramm\)](#page-120-1)* auf Seite 113.

- **1** Legen Sie die Vorlage ein.
- 2 Drücken Sie **Scanner (Scan)**.
- 3 Wählen Sie mit ▲ oder ▼ die Funktion Scannen:Text.

Drücken Sie **Menu/Set**.

- 4 Wählen Sie mit ▲ oder ▼ den Macintosh® aus, zu dem Sie die eingescannte Datei senden möchten. Drücken Sie **Menu/Set**.
- 5) Falls im Display die Aufforderung erscheint, ein Kennwort einzugeben, ist der Macintosh<sup>®</sup> geschützt. Erkundigen Sie sich nach dem vierstelligen Kennwort. Geben Sie das Kennwort über die Zifferntasten ein.

#### Drücken Sie **Menu/Set**.

Das Gerät liest nun das Dokument ein.

#### **Scan to Datei**

Mit dieser Funktion können Sie ein Dokument einscannen und direkt an einen Macintosh® im Netzwerk senden. Die Datei wird in dem Dateiformat und in dem Ordner gespeichert, der im ControlCenter2 des gewählten Macintosh® , zu dem die Datei gesendet wird, angegeben wurde. Zum Ändern dieser Einstellungen lesen Sie *Datei* [auf Seite 114](#page-121-0).

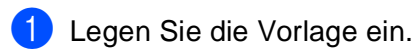

- 2 Drücken Sie **Scanner (Scan)**.
- $\boxed{3}$  Wählen Sie mit ▲ oder ▼ die Funktion Scannen: Datei. Drücken Sie **Menu/Set**.
- 4 Wählen Sie mit ▲ oder ▼ den Macintosh<sup>®</sup> aus, zu dem Sie die eingescannte Datei senden möchten. Drücken Sie **Menu/Set**.
- 5 Falls im Display die Aufforderung erscheint, ein Kennwort einzugeben, ist der Macintosh® geschützt. Erkundigen Sie sich nach dem vierstelligen Kennwort. Geben Sie das Kennwort über die Zifferntasten ein. Drücken Sie **Menu/Set**.

## Das Gerät liest nun das Dokument ein.
# **5**

# **MFC Remote Setup (Mac OS® X 10.2.4 oder neuer)**

# **MFC Remote Setup**

Das **MFC Remote Setup** ermöglicht es, Funktionen des Gerätes über ihren Macintosh® schnell und einfach einzustellen. Wenn Sie dieses Programm starten, werden die aktuellen Einstellungen des Gerätes geladen und am Macintosh® angezeigt. Diese Einstellungen können dann am Bildschirm geändert und zum Gerät übertragen werden.

# **Hinweis**

- Die "Remote Setup"-Anwendung finden Sie unter Macintosh HD/Library/Printers/Brother/Utility.
- Sie können das Remote Setup nicht benutzen, wenn Ihr Gerät im Netzwerk angeschlossen ist (siehe *Netzwerkhandbuch*).

<span id="page-144-1"></span><span id="page-144-0"></span>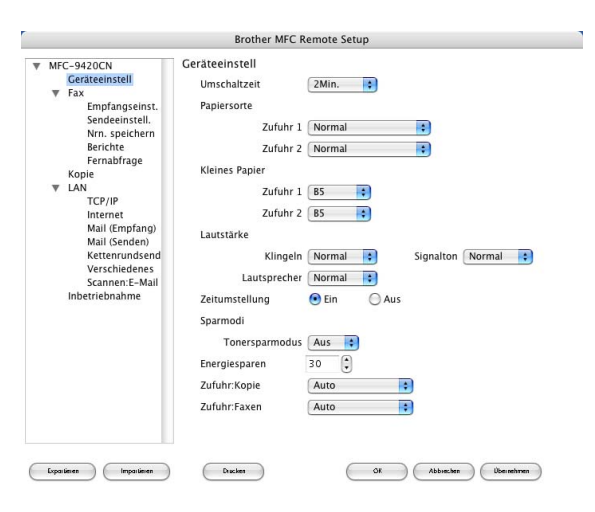

#### **OK**

Startet die Übertragung der Einstellungen zum Gerät. Anschließend wird das Setup-Programm verlassen. Falls eine Fehlermeldung erscheint, geben Sie die Daten noch einmal ein und klicken Sie auf **OK**.

#### **Abbrechen**

Zum Verlassen des Remote-Setup-Programms, ohne die Daten zum Gerät zu übertragen.

#### **Übernehmen**

Überträgt die Daten zum Gerät, ohne das Remote-Setup-Programm zu beenden

#### **Drucken**

Das Gerät druckt die gewählten Einstellungen aus. Die Daten können nicht ausgedruckt werden, bevor sie zum Gerät übertragen wurden. Klicken Sie deshalb zuerst auf **Übernehmen**, um die Daten zu übertragen, und dann auf **Drucken**, um die übertragenen Einstellungen auszudrucken.

#### **Exportieren**

Zum Speichern der aktuell gewählten Einstellungen in einer Datei.

#### **Importieren**

Zum Einlesen der in einer Datei gespeicherten Einstellungen.

# **Hinweis**

- Mit Exportieren und Importieren können Sie mehrere Dateien mit unterschiedlichen Einstellungen speichern und verwenden.
- Um alle Einstellungen zu speichern, markieren Sie **MFC-9420CN** ganz oben in der Liste und klicken dann auf **Exportieren**.
- Um eine einzelne Einstellung oder eine Gruppe (Auswahl) von Einstellungen zu speichern, markieren Sie in der Liste die einzelnen Einstellungen oder die Funktionsüberschrift (z.B. markieren Sie **Fax**, um alle Faxeinstellungen zu speichern) und klicken Sie dann auf **Exportieren**. Jede exportierte Einstellung wird in einer separaten Datei gespeichert.

**5**

# **Stichwortverzeichnis**

# **A**

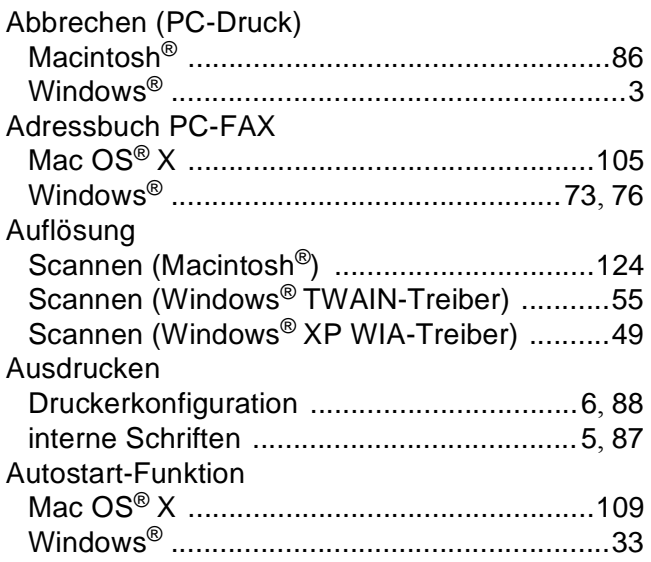

# **B**

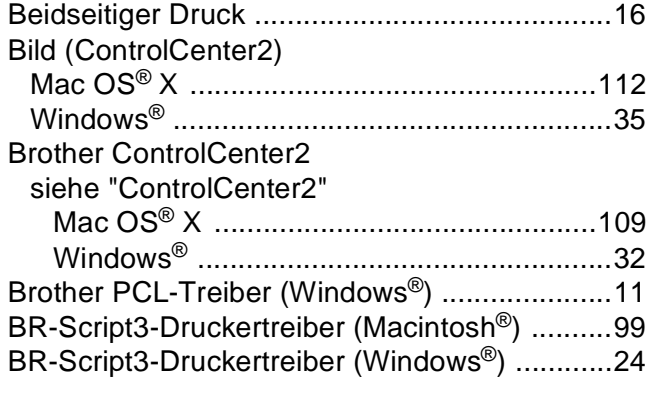

# **C** <u>C</u>

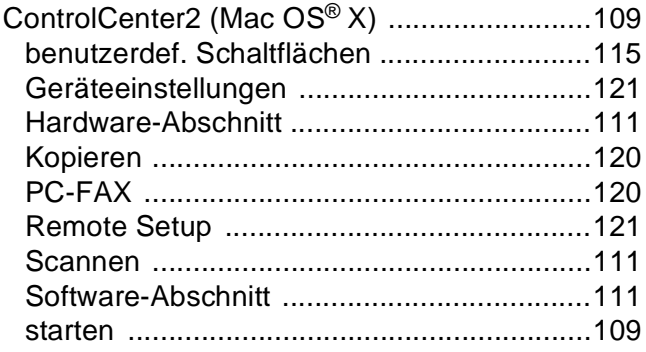

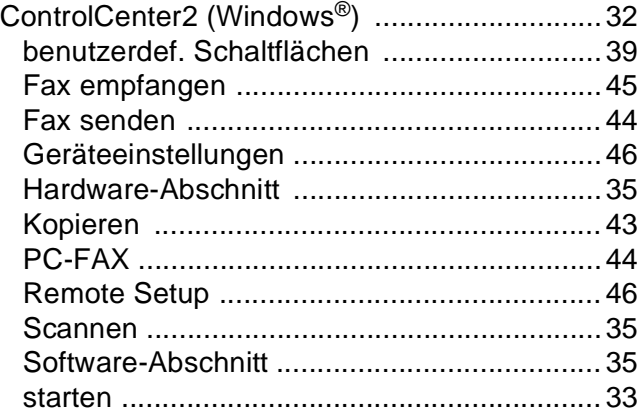

# **D**

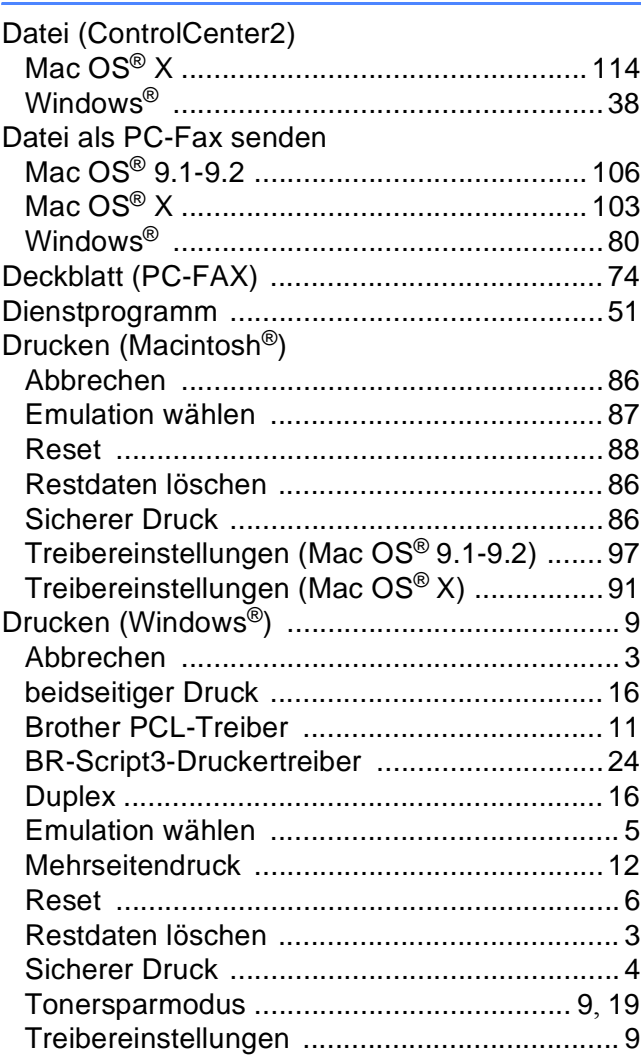

#### Stichwortverzeichnis

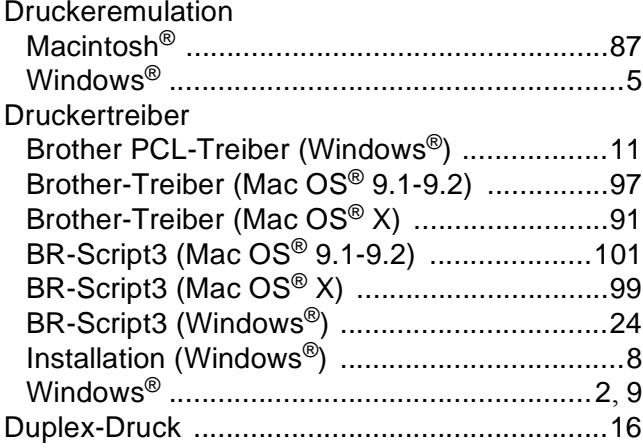

# Е

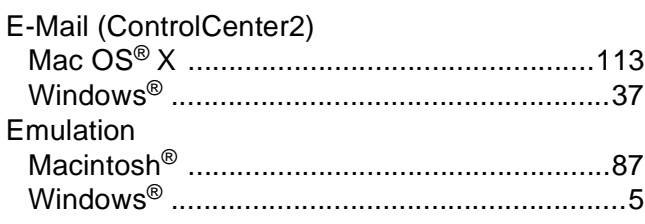

<u> 1989 - Jan Stein Stein Stein Stein Stein Stein Stein Stein Stein Stein Stein Stein Stein Stein Stein Stein S</u>

# F

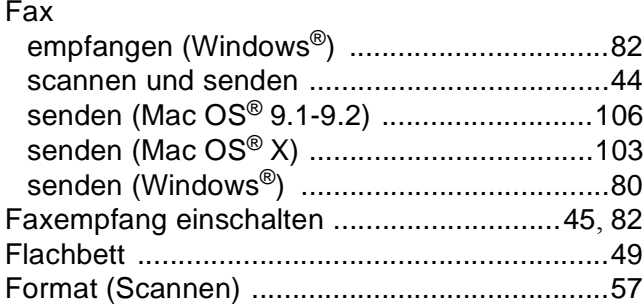

# $\overline{G}$

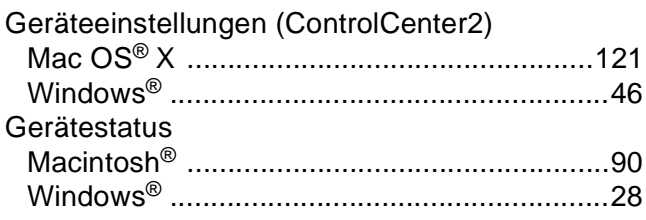

# Н.

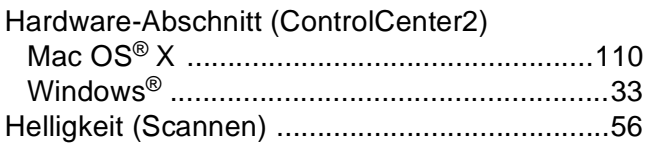

# the control of the control of the

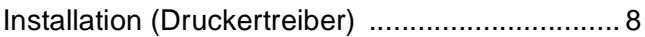

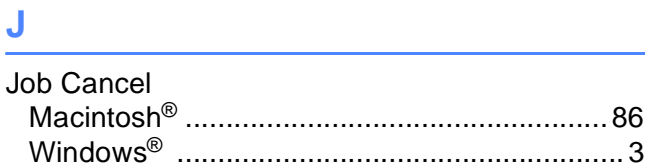

# 

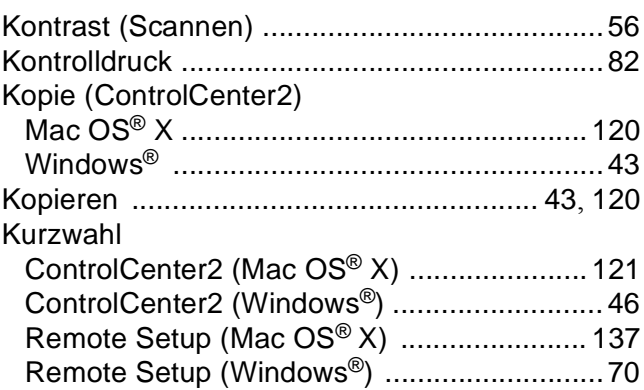

# M

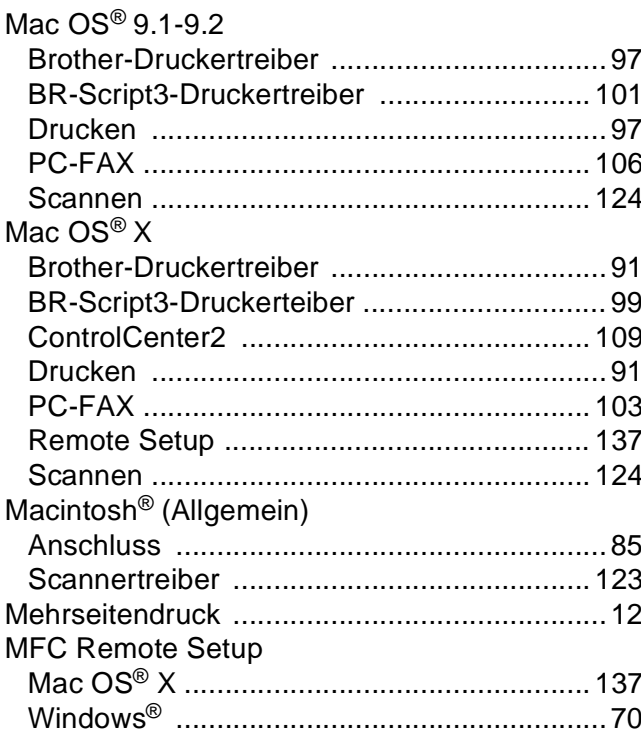

# **N**

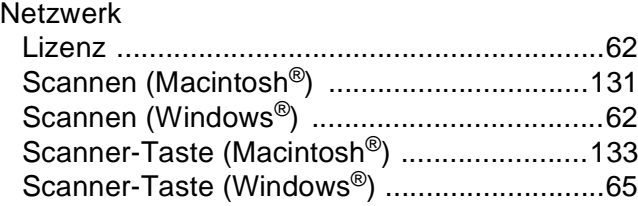

<u> 1980 - Johann Barbara, martxa a</u>

# **O**

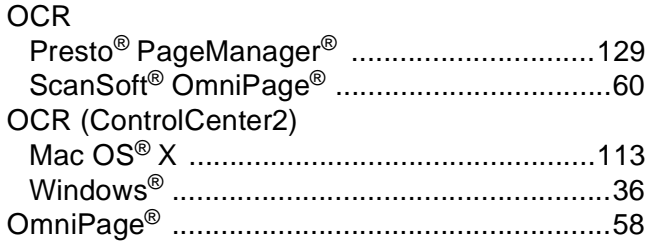

# **P**

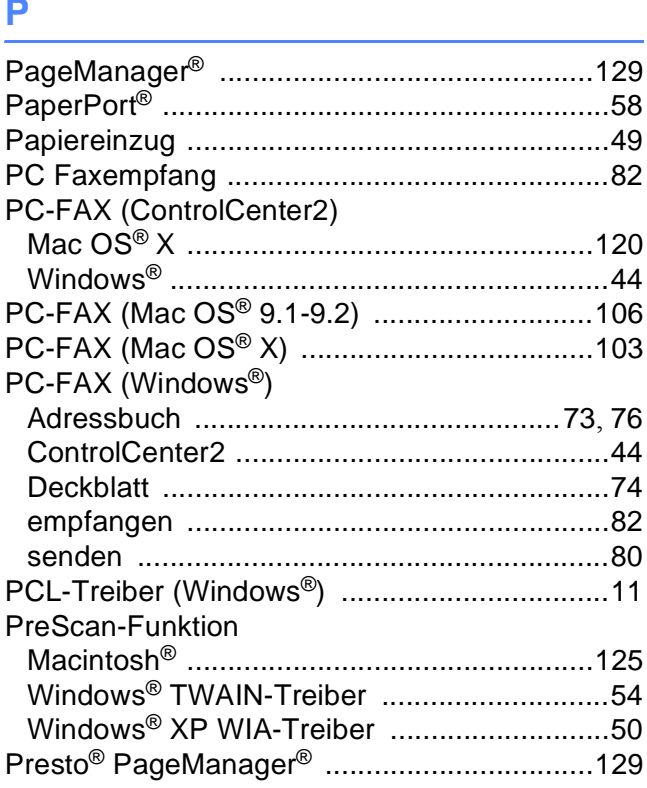

# **R**

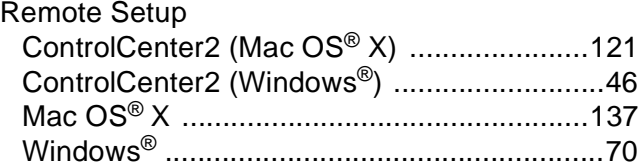

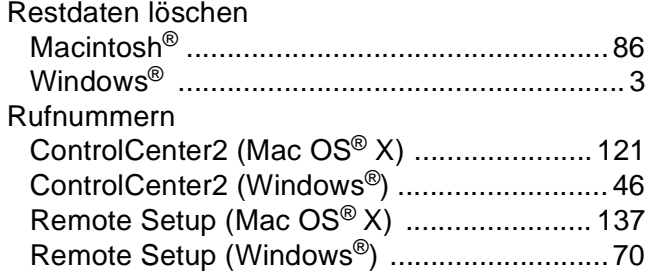

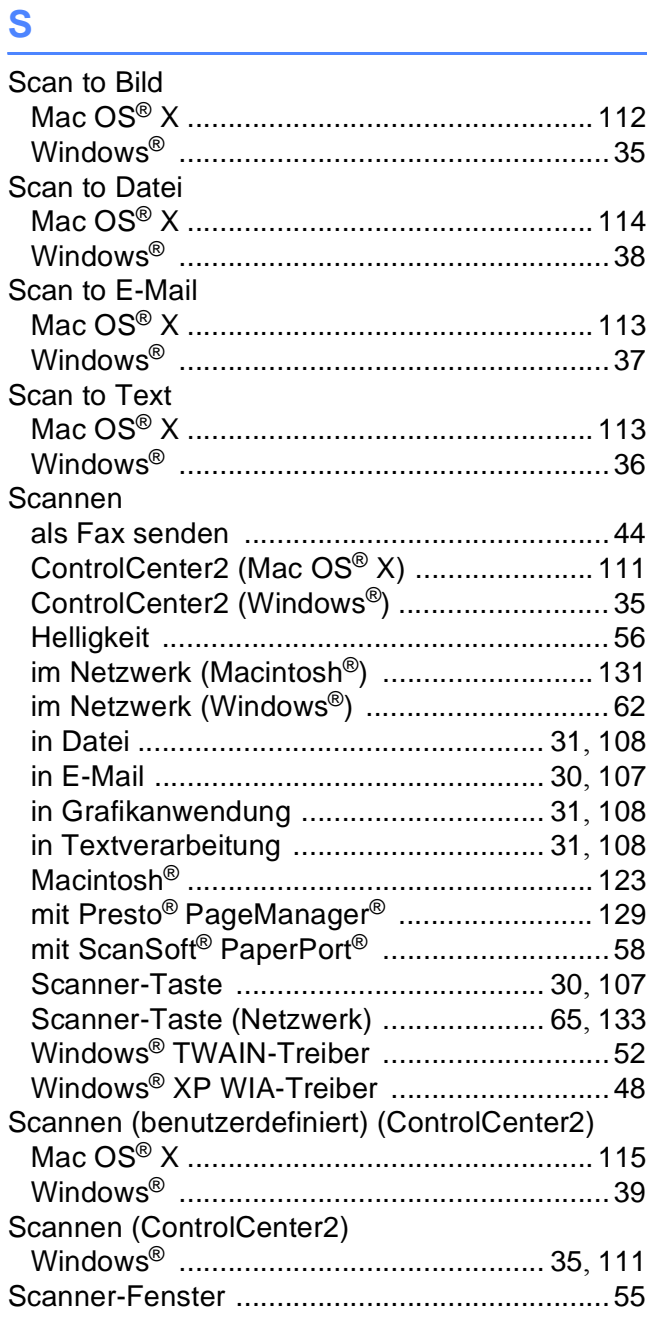

#### Scanner-Taste

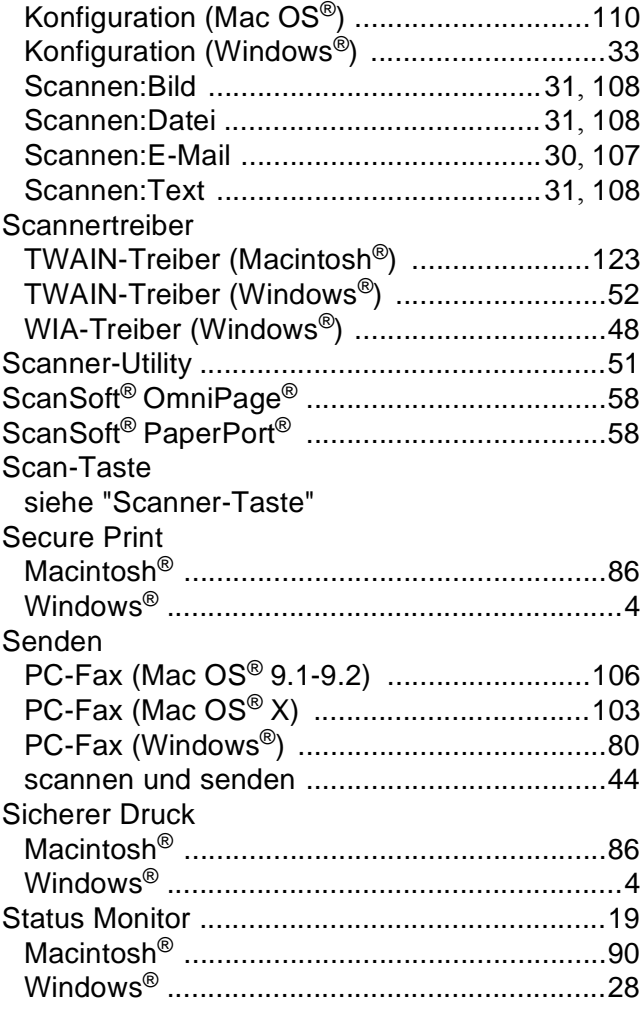

# **T**

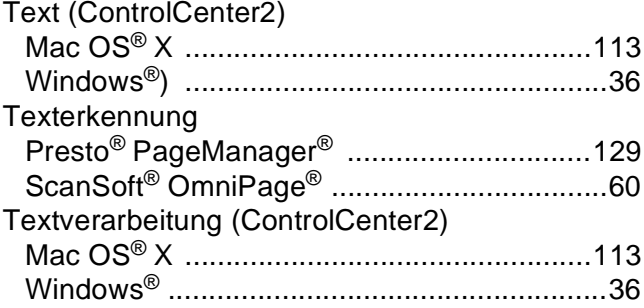

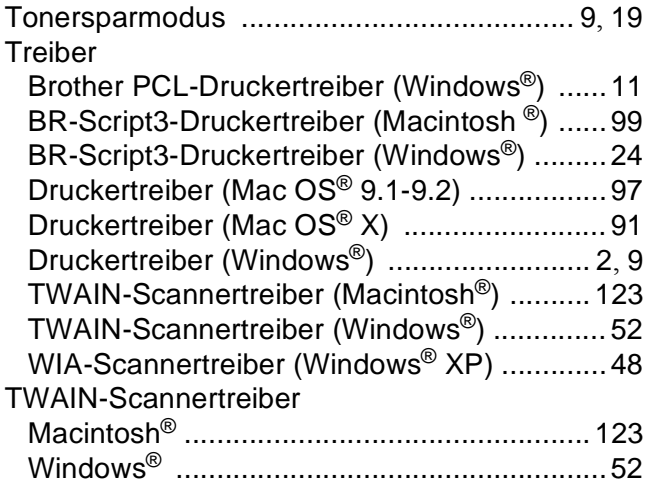

# **U**

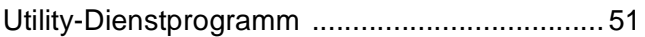

<u> 1980 - Johann Barbara, martxa al</u>

### **V**

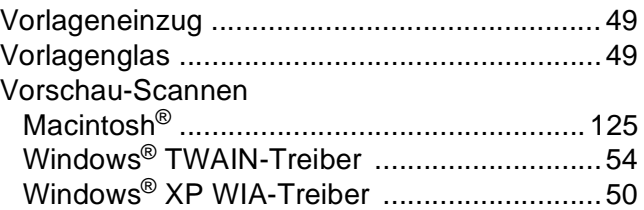

### **W**

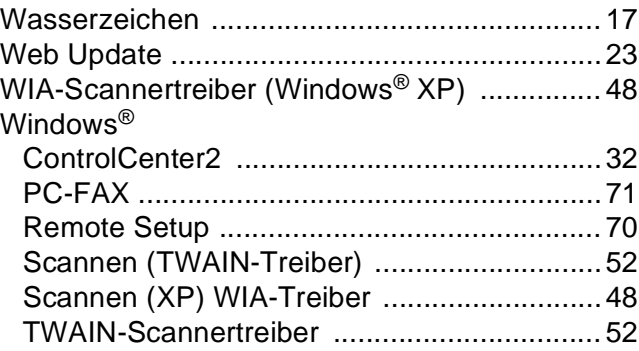

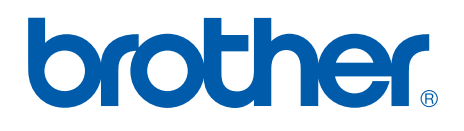

**Besuchen Sie uns im Internet: <http://www.brother.de> <http://www.brother.ch> <http://solutions.brother.com>**

Die Geräte entsprechen den Bestimmungen des Landes, für das sie zugelassen wurden. Die Brother-Vertretungen und Brother-Händler der einzelnen Länder können die technische Unterstützung nur für die Geräte übernehmen, die in ihrem jeweiligen Land gekauft und zugelassen wurden.

GER/AUS/SWI-GER